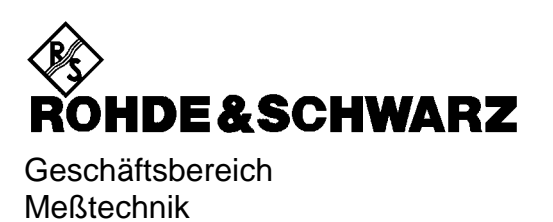

# **Softwarebeschreibung**

# **3GPP FDD Basis Stations Test**

# **Applikations-Firmware R&S FS-K72/K74**

**1154.7000.02 1300.7156.02**

*ENGLISH MANUAL FOLLOWS FIRST COLORED DIVIDER*

Printed in the Federal Republic of Germany

Iin diesem Bedienhandbuch wird die Softwareoption R&S FS-K72/K74 mit dem Kürzel FS-K72/K74 bezeichnet. Der Spektrumanalysator R&S FSU wird mit dem Kürzel FSU bezeichnet.

# **Inhaltsverzeichnis**

**Sicherheitshinweise Qualitätszertifikat Support-Center-Adresse Liste der R&S-Niederlassungen**

**Inhalt des Handbuchs zur Applikations-Firmware FS-K72/K74**

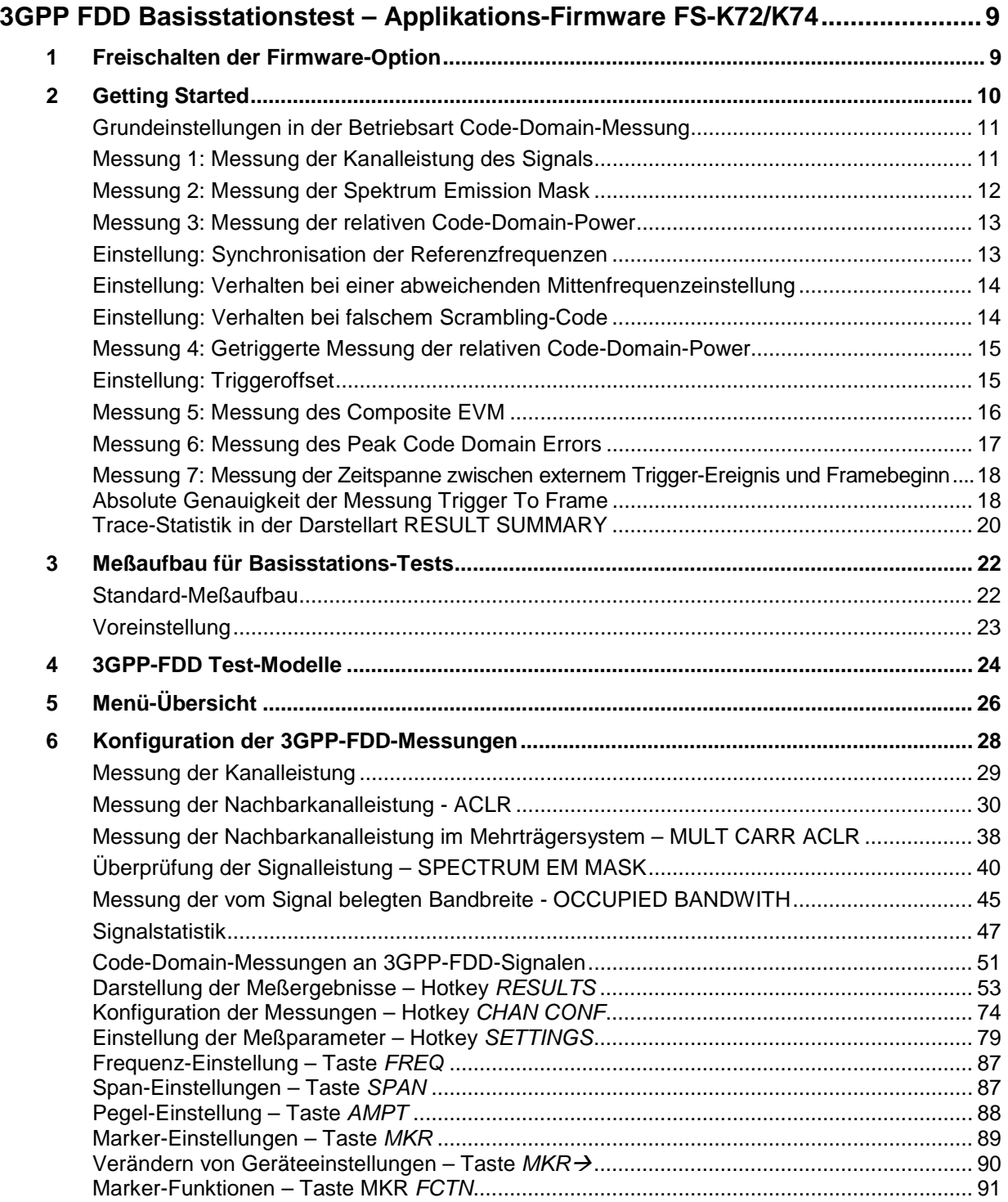

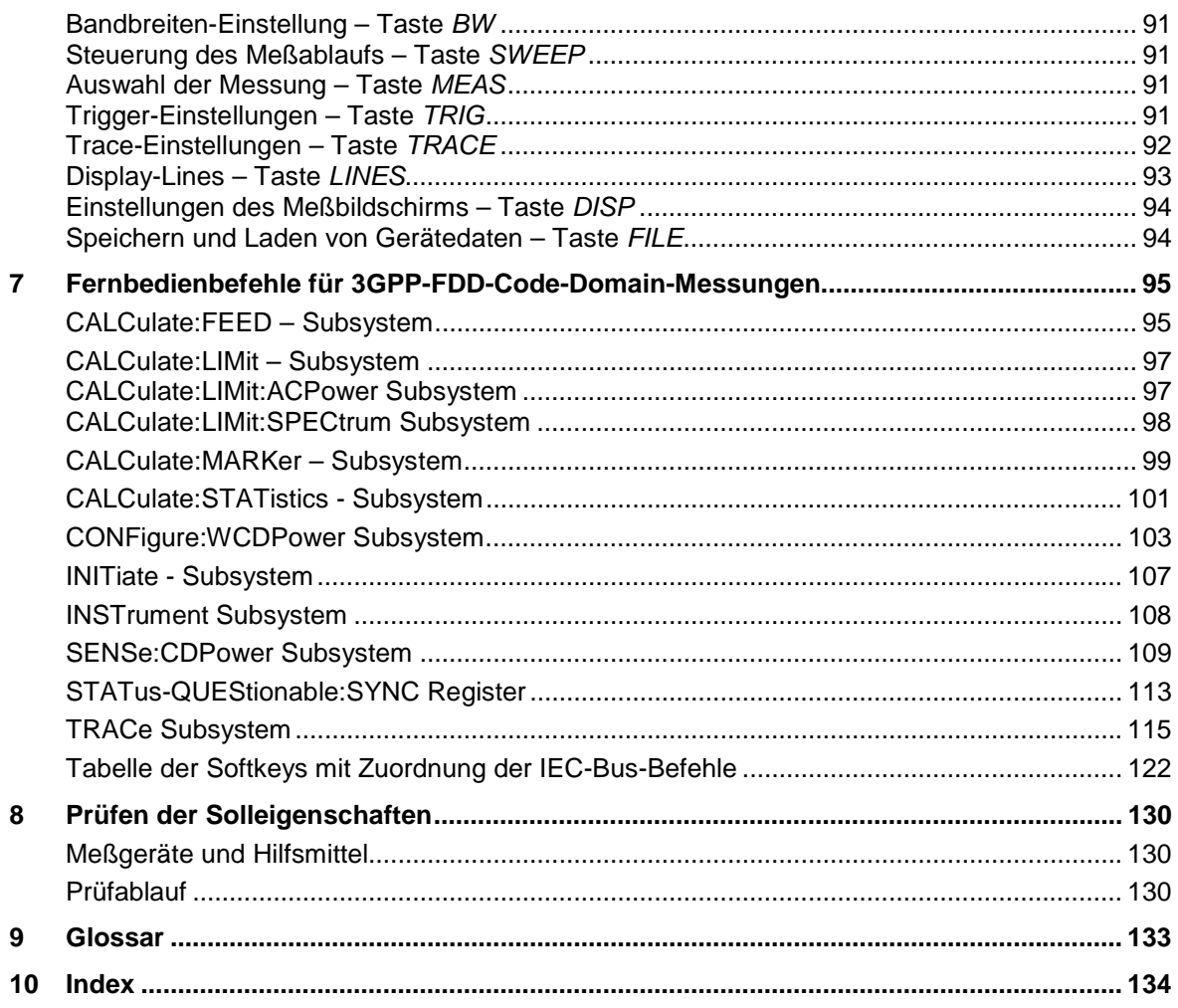

# **Bilder**

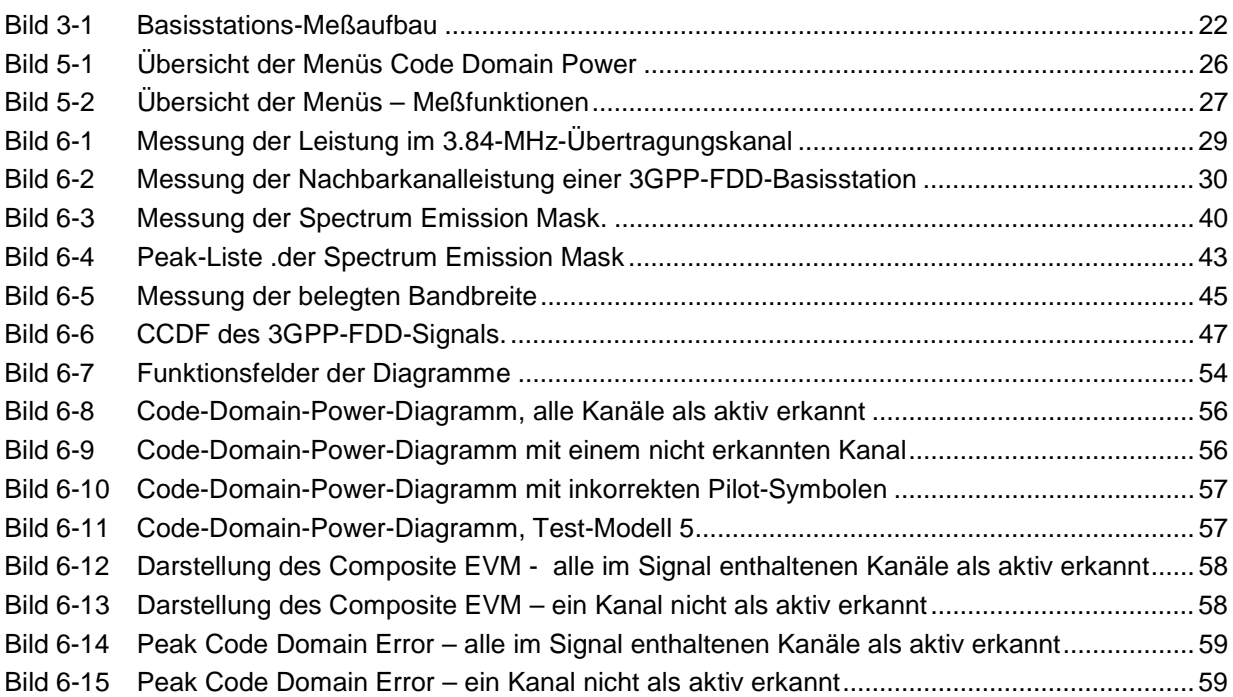

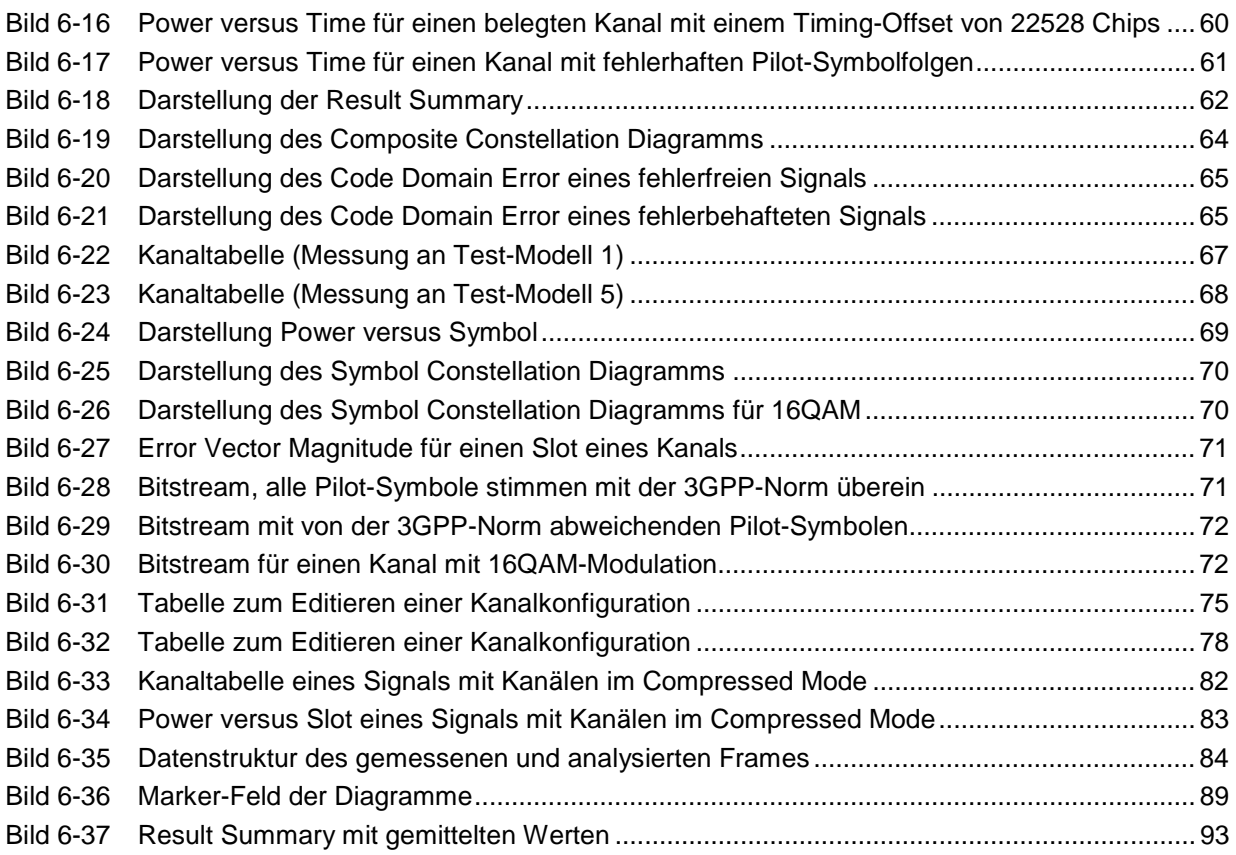

## **Tabellen**

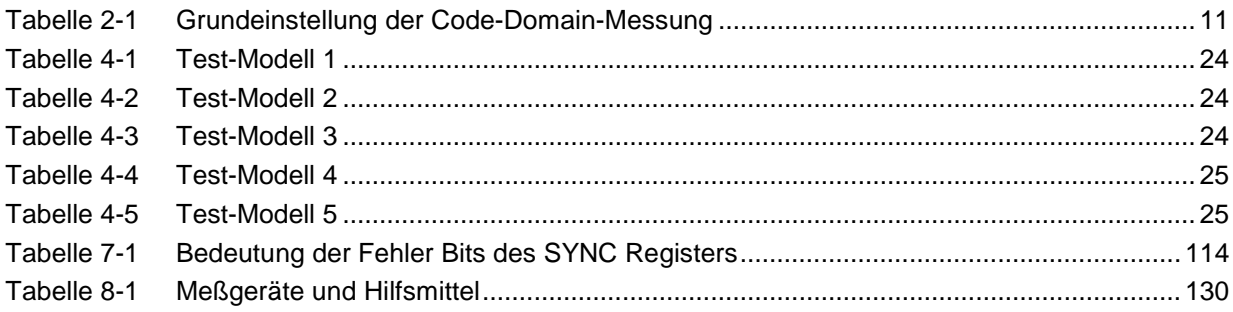

# **Inhalt des Handbuchs der Applikations-Firmware FS-K72/K74**

Im vorliegenden Bedienhandbuch finden Sie alle Informationen über die Bedienung des Signalanalysators FSU bei einer Ausstattung mit Applikations-Firmware FS-K72/K74. Es enthält die Beschreibung der Menüs und der Fernbedienungsbefehle für die 3GPP FDD Basisstations-Tests.

Das Handbuch gliedert sich in das Datenblatt und 10 Kapitel:

- **Datenblatt** informiert über die garantierten technischen Daten und die Eigenschaften der Firmware
- **Kapitel 1** beschreibt die Freischaltung der Firmware.
- **Kapitel 2** beschreibt typische Meßbeispiele anhand von Testmessungen.
- **Kapitel 3** beschreibt den Meßaufbau für Basisstationstests.
- **Kapitel 4** beschreibt die 3GPP-FDD-Testmodelle im BTS-Test (3G TS 25.141 V3.7.0).
- **Kapitel 5** gibt einen schematischen Überblick über die FS-K72/K74-Bedienmenüs.
- **Kapitel 6** bietet als Referenzteil für die manuelle Bedienung eine detaillierte Beschreibung aller Funktionen für Basisstationstests. Das Kapitel listet außerdem zu jeder Funktion den entsprechenden IEC-Bus-Befehl auf.
- **Kapitel 7** beschreibt alle Fernsteuerbefehle, die für die Applikation definiert sind. Das Kapitel enthält am Schluß eine alphabetische Liste alle Fernbedienungsbefehle sowie eine Tabelle mit der Zuordnung IEC-Bus-Befehl zu Softkey.
- **Kapitel 8** beschreibt das Prüfen der Solleigenschaften
- **Kapitel 9** gibt Begriffserklärungen zu Meßgrößen der Code-Domain-Messung
- **Kapitel 10** enthält das Stichwortverzeichnis zum vorliegenden Bedienhandbuch.

Dieses Handbuch ergänzt das Bedienhandbuch zum Signalanalysator. Es enthält ausschließlich die Funktionen der Applikationsfirmware FS-K72/K74. Alle übrigen Funktionsbeschreibungen entnehmen Sie bitte dem Bedienhandbuch des Signalanalysators.

# <span id="page-8-0"></span>**3GPP FDD Basisstationstest – Applikations-Firmware FS-K72/K74**

Der Signalanalysator FSU führt bei einer Ausstattung mit der Applikations-Firmware FS-K72 Code-Domain-Power-Messungen an Downlink-Signalen entsprechend dem 3GPP-Standard (FDD-Modus) durch. Die Applikations-Firmware basiert auf dem 3GPP-Standard (Third Generation Partnership Project) der Version Release 5. Gemessen werden können Signale, die die Bedingungen für Kanalkonfigurationen entsprechend der Test-Modelle 1 bis 4 erfüllen. Zusätzlich zu den im 3GPP-Standard vorgeschriebenen Messungen in der Code-Domain bietet die Applikation Messungen im Spektralbereich wie Leistung und ACLR mit vordefinierten Einstellungen an. Bei einer Ausstattung des Gerätes mit der Applikations-Firmware FS-K74 berücksichtigt der FSU zusätzlich Kanalkonfigurationen entspechend Test-Modell 5 (HSDPA). Die Installation der FS-K72 ist Voraussetzung für eine Ausstattung des FSU mit der Applikations-Firmware FS-K74.

# **1 Freischalten der Firmware-Option**

Die Firmware-Option FS-K72/K74 wird im Menü *GENERAL SETUP* durch die Eingabe eines Schlüsselwortes freigeschaltet. Das Schlüsselwort wird mit der Option mitgeliefert. FS-K72 und FS-K74 verfügen über getrennte Schlüsselworte. Eine erfolgreiche Installation der Firmware-Option FS-K72 ist Voraussetzung für eine Installation der FS-K74. Bei einem Einbau ab Werk ist die Freischaltung der Optionen schon erfolgt.

*GENERAL SETUP* Menü:

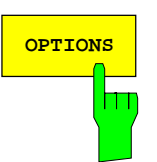

Der Softkey *OPTIONS* öffnet ein Untermenü, in dem die Schlüsselwörter für neue Firmware-Optionen (Application Firmware Modules) eingegeben werden können. Die bereits vorhanden Optionen werden in einer Tabelle angezeigt, die beim Eintritt in das Untermenü geöffnet wird.

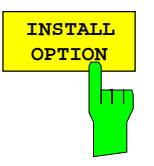

Der Softkey *INSTALL OPTION* aktiviert die Eingabe des Schlüsselworts für eine Firmware-Option.

Im Eingabefeld können ein oder mehrere Schlüsselwörter eingeben werden. Ist ein Schlüsselwort gültig, wird die Meldung *OPTION KEY OK* angezeigt und die Option wird in die Tabelle *FIRMWARE OPTIONS* eingetragen.

Ist ein Schlüsselwort ungültig, wird die Meldung *OPTION KEY INVALID* angezeigt.

# <span id="page-9-0"></span>**2 Getting Started**

Das folgende Kapitel erklärt grundlegende 3GPP-FDD-Basisstationstests anhand eines Meßaufbaus mit dem Signalgenerator SMIQ als Meßobjekt. Es beschreibt, wie Bedien- und Meßfehler durch korrekte Voreinstellungen vermieden werden. Die Messungen werden mit einer installierten FS-K72 durchgeführt, eine Installation der FS-K74 ist für die Messungen dieses Kapitels nicht erforderlich. Der Meßbildschirm ist im Kapitel 6 bei den jeweiligen Messungen dargestellt.

Bei den Messungen sind exemplarisch wichtige Einstellungen zur Vermeidung von Meßfehlern hervorgehoben. Anschließend an die korrekte Einstellung wird jeweils die Auswirkung einer nicht korrekten Einstellung demonstriert. Folgende Messungen werden durchgeführt:

- Messung 1: Messung des Spektrums des Signals
- Messung 2: Messung der Spektrum Emission Mask
- Messung 3: Messung der relativen Code-Domain-Power
- Einstellung: Mittenfrequenz
	- Einstellung: Scrambling Code des Signals
- Messung 4: Getriggerte Messung der relativen Code-Domain-Power - Einstellung: Triggeroffset
- Messung 5: Messung des Composite EVM
- Messung 6: Messung des Peak Code Domain Error

Die Messungen werden mit folgenden Geräten / Hilfsmitteln durchgeführt:

- Signalanalysator FSU mit Applikations-Firmware FS-K72: Basisstationstest für 3GPP-FDD
- Vektor-Signalgenerator SMIQ mit Option SMIQB45: digitaler Standard WCDMA 3GPP (Ausstattung mit Optionen SMIQB20 und SMIQB11)
- 1 Koaxialkabel, 50 Ω, Länge ca. 1m, N-Verbindung
- 2 Koaxialkabel, 50 Ω, Länge ca. 1m, BNC-Verbindung
- Bei der Darstellung der Einstellungen am FSU gelten folgende Konventionen:

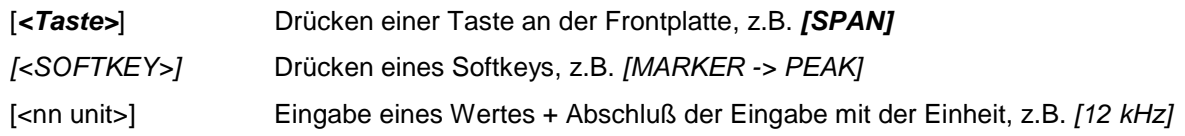

• Bei der Darstellung der Einstellungen am SMIQ gelten folgende Konventionen:

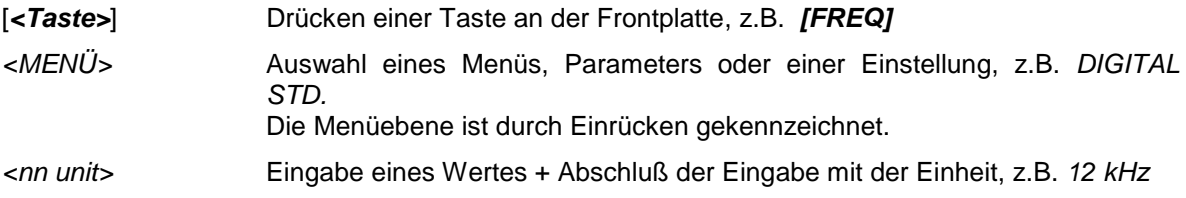

#### <span id="page-10-0"></span>**Grundeinstellungen in der Betriebsart Code-Domain-Messung**

In der Grundeinstellung nach PRESET befindet sich der FSU in der Betriebsart Analysator Die folgenden Grundeinstellungen der Code-Domain-Messung werden erst dann aktiviert, wenn die Betriebsart Code-Domain-Messung für 3GPP FDD gewählt ist.

| <b>Parameter</b>       | Einstellung                                             |
|------------------------|---------------------------------------------------------|
| Digitaler Standard     | W-CDMA 3GPP FWD                                         |
| Sweep                  | <b>CONTINUOUS</b>                                       |
| CDP-Modus              | CODE CHAN AUTOSEARCH                                    |
| Triggereinstellung     | <b>FREE RUN</b>                                         |
| Triggeroffset          | 0                                                       |
| <b>Scrambling Code</b> | 0                                                       |
| Threshold value        | $-20dB$                                                 |
| Symbol-Rate            | 15 ksps                                                 |
| Code-Nummer            | $\mathbf 0$                                             |
| Slot-Nummer            | 0                                                       |
| Darstellart            | Screen A: CODE PWR RELATIVE<br>Screen B: RESULT SUMMARY |

Tabelle 2-1 Grundeinstellung der Code-Domain-Messung

#### **Messung 1: Messung der Kanalleistung des Signals**

Der FSU mißt die Leistung des HF-Signals unbewertet in einer Bandbreite von:

$$
f_{BW} = 5 MHz \ge 4.7 MHz = (1 + \alpha) \cdot 3.84 MHz \mid \alpha = 0.22
$$

Die Leistung wird im Zero-Span (Zeitbereichsmessung) über ein Kanalfilter von 5 MHz Bandbreite gemessen. Die Bandbreite sowie die zugehörige Kanalleistung werden unterhalb des Meßbildschirms angezeigt.

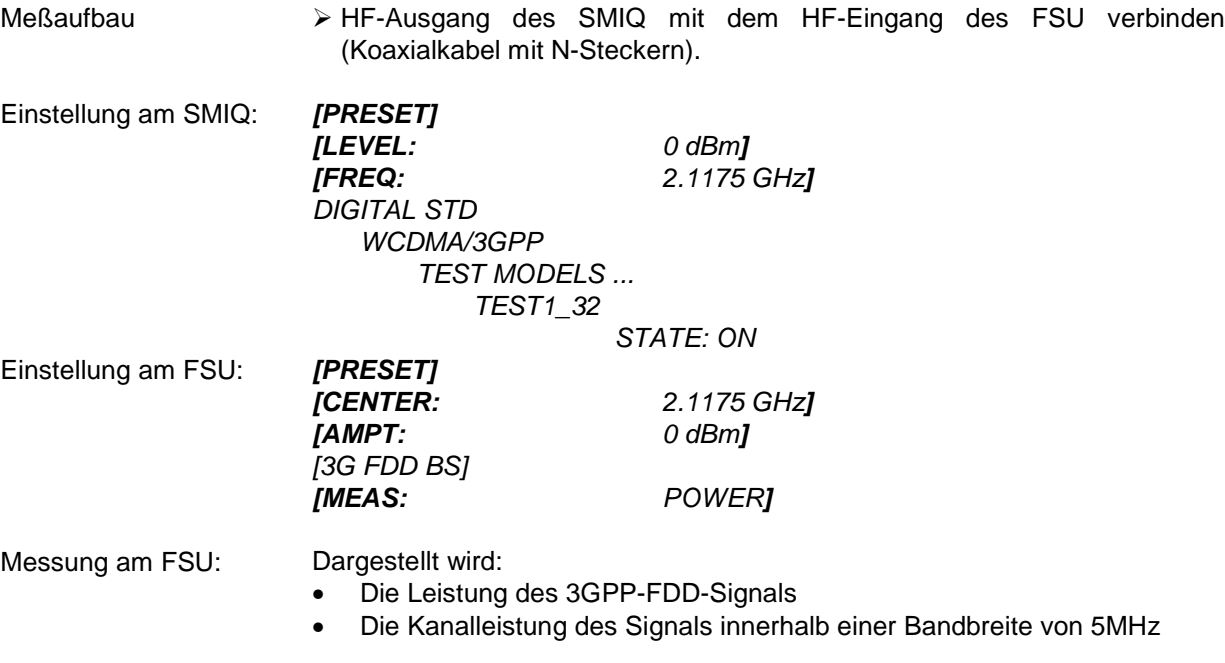

#### <span id="page-11-0"></span>**Messung 2: Messung der Spektrum Emission Mask**

In der 3GPP-Spezifikation wird eine Messung vorgeschrieben, die im Bereich von mindestens ±12.5 MHz um den WCDMA-Träger herum die Einhaltung einer spektralen Maske überwacht. Für die Beurteilung der Leistungsaussendungen innerhalb des angegebenen Bereichs wird die Signalleistung im Bereich nahe dem Träger mit einem 30-kHz-Filter, in den trägerfernen Bereichen mit einem 1-MHz-Filter gemessen. Die entstehende Kurve wird mit einer in der 3GPP-Spezifikation definierten Grenzwertlinie verglichen.

Meßaufbau HF-Ausgang des SMIQ mit dem HF-Eingang des FSU verbinden (Koaxialkabel mit N-Steckern).

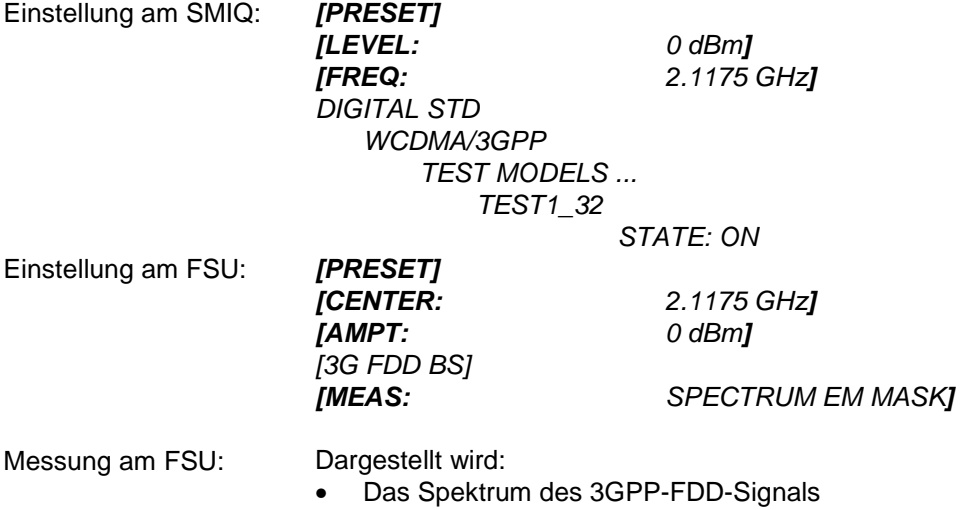

- Die in der Norm definierte Grenzwertlinie
- Eine Aussage über die Verletzung der Grenzwertlinie (Passed/Failed)

#### <span id="page-12-0"></span>**Messung 3: Messung der relativen Code-Domain-Power**

Im folgenden wird eine Messung der Code-Domain-Power an einem der Test-Modelle (Modell 1 mit 32 Kanälen) gezeigt. Dabei werden die grundlegenden Parameter der CDP-Messungen, die eine Analyse des Signals ermöglichen, nacheinander von an das Meßsignal angepaßten Werten auf nicht angepaßte verstellt, um die entstehenden Effekte zu demonstrieren.

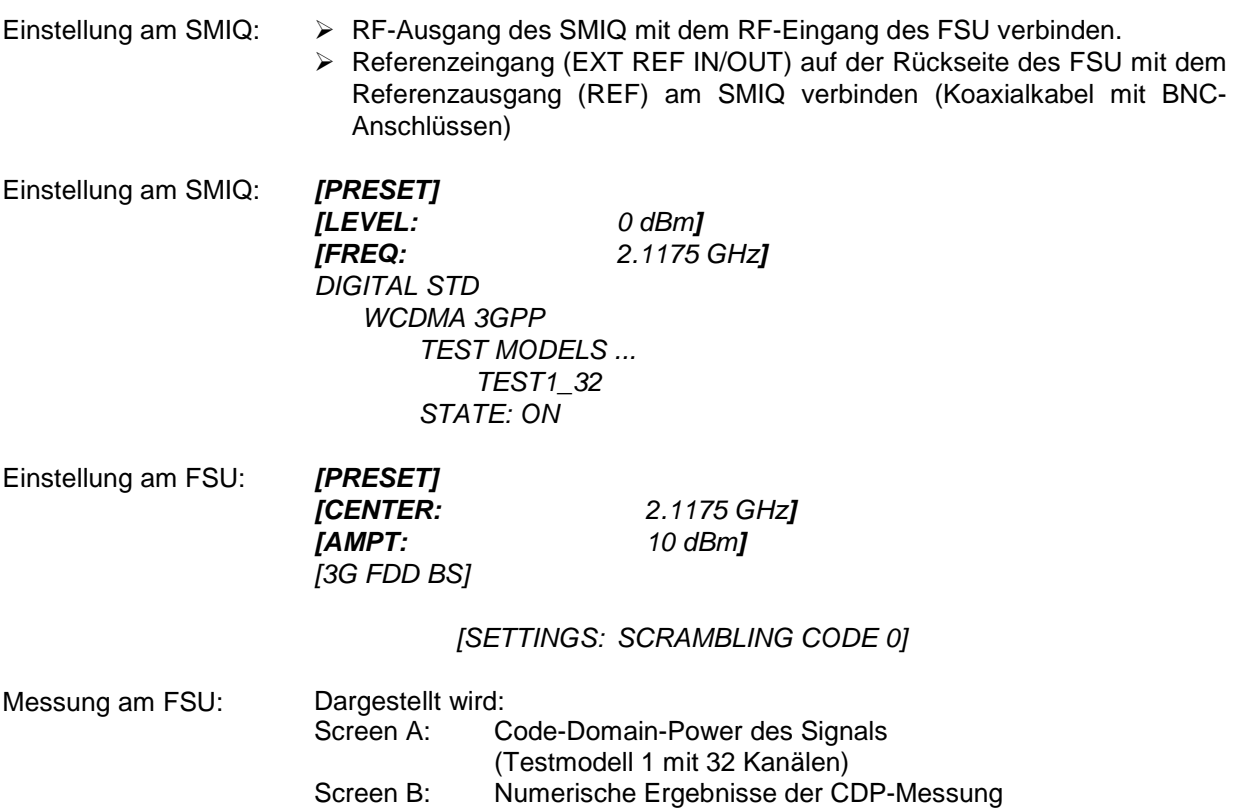

#### **Einstellung: Synchronisation der Referenzfrequenzen**

Eine Synchronisation von Sender und Empfänger auf die gleiche Referenzfrequenz reduziert den Frequenzfehler drastisch.

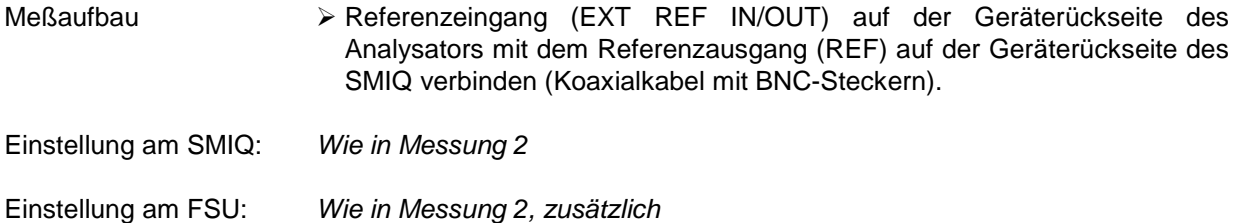

- *[SETUP: REFERENCE EXT]*
- Messung am FSU: Frequency error Der angezeigte Frequenzfehler soll < 10 Hz sein.

#### **Die Referenzfrequenzen des Analysators und des Meßobjektes sollen synchronisiert sein**

#### <span id="page-13-0"></span>**Einstellung: Verhalten bei einer abweichenden Mittenfrequenzeinstellung**

In der folgenden Einstellung wird das Verhalten bei abweichender Mittenfrequenzeinstellung von Meßobjekt und Analysator gezeigt.

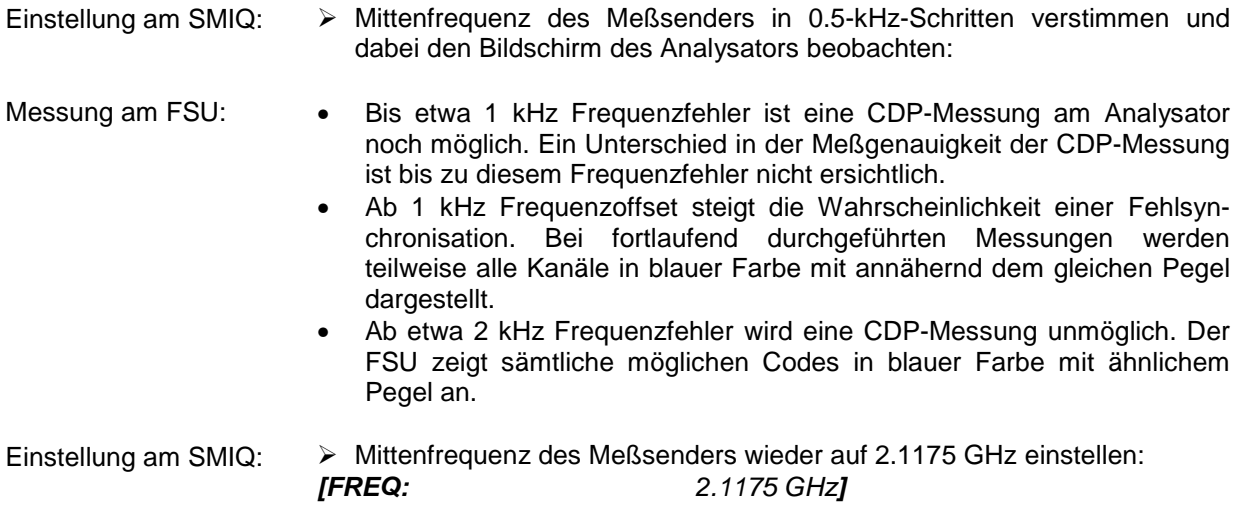

**Die Mittenfrequenz des Analysators muß bis auf 2 kHz Offset mit der Frequenz des Meßobjektes übereinstimmen**

#### **Einstellung: Verhalten bei falschem Scrambling-Code**

Eine gültige CDP-Messung kann nur dann durchgeführt werden, wenn der am Analysator eingestellte Scrambling-Code mit dem des Sendesignals übereinstimmt.

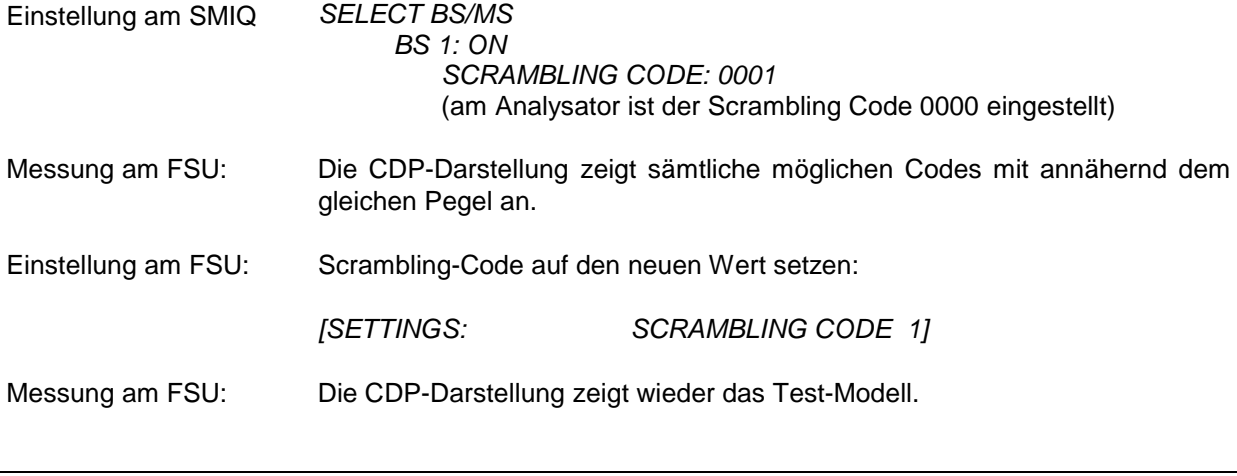

#### **Die Einstellung des Scrambling-Codes am Analysator muß mit dem des zu messenden Signals übereinstimmen.**

#### <span id="page-14-0"></span>**Messung 4: Getriggerte Messung der relativen Code-Domain-Power**

Wird die Code-Domain-Power-Messung ohne externe Triggerung durchgeführt, wird zu einem willkürlichen Zeitpunkt ein Ausschnitt von ca. 20 ms aus dem Meßsignal aufgenommen und versucht, darin den Start eines WCDMA-Rahmens zu detektieren. Je nach Lage des Starts des Rahmens kann damit die benötigte Rechenzeit erheblich sein. Durch Anlegen eines externen (Frame-)Triggers kann diese Rechenzeit verringert werden.

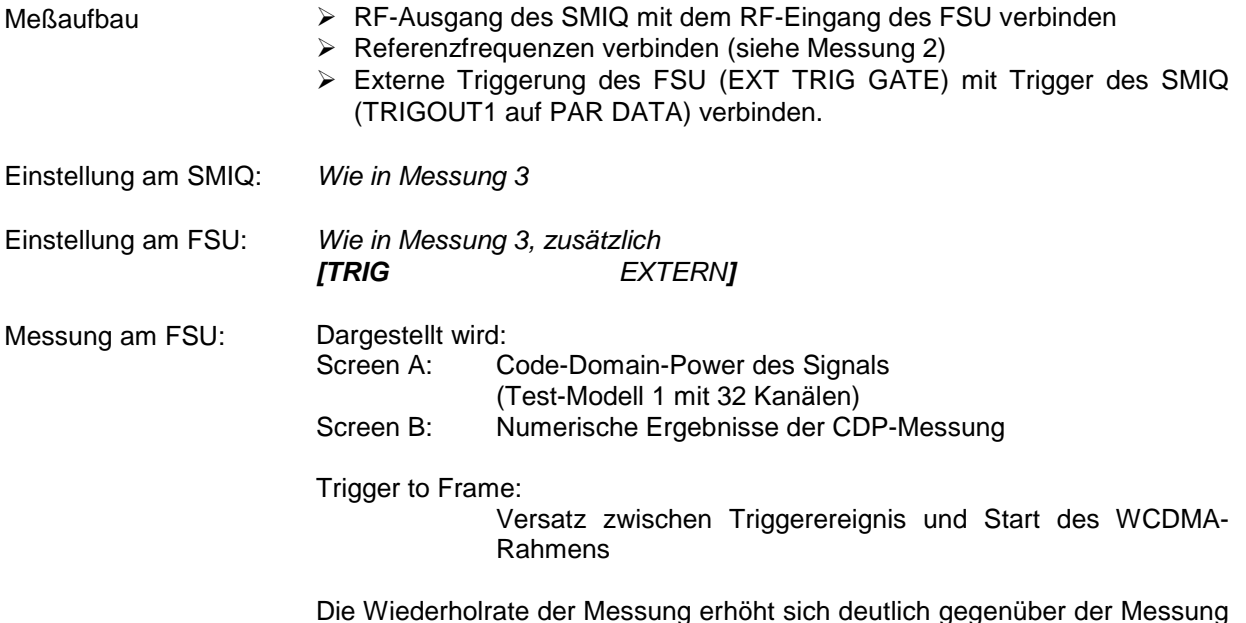

Die Wiederholrate der Messung erhöht sich deutlich gegenüber der Messung ohne externen Trigger.

### **Einstellung: Triggeroffset**

Durch Verändern des Triggeroffsets kann eine Verzögerung des Triggerereignisses gegenüber dem Start des WCDMA-Rahmens ausgeglichen werden.

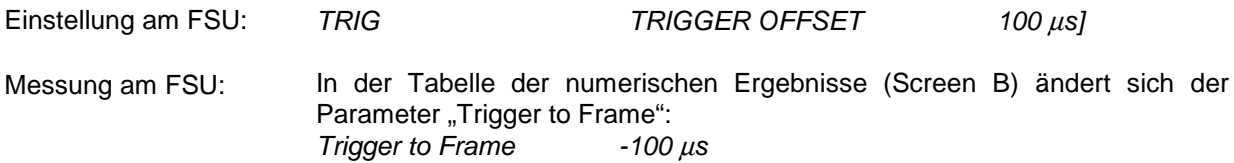

**Ein Triggeroffset gleicht analoge Verzögerungen des Trigger-Ereignisses aus.**

#### <span id="page-15-0"></span>**Messung 5: Messung des Composite EVM**

Composite EVM ist die in der 3GPP-Spezifikation vorgeschriebene Messung des mittleren quadratischen Fehlers des Gesamtsignals:

Aus den demodulierten Daten wird ein ideales Referenzsignal generiert. Meß- und Referenzsignal werden miteinander verglichen; die quadratische Abweichung ergibt die Messung Composite EVM.

Meßaufbau RF-Ausgang des SMIQ mit dem RF-Eingang des FSU (Koaxialkabel mit N-Anschlüssen) verbinden Referenzeingang (EXT REF IN/OUT) auf der Rückseite des FSU mit dem Referenzausgang (REF) am SMIQ verbinden (Koaxialkabel mit BNC-Anschlüssen) Externe Triggerung des FSU (EXT TRIG GATE) mit Trigger des SMIQ (TRIGOUT1 auf PAR DATA) verbinden. Einstellung am SMIQ: *[PRESET] [LEVEL: 0 dBm] [FREQ: 2.1175 GHz] DIGITAL STD WCDMA 3GPP TEST MODELS ... TEST4 SELECT BS/MS BS 1 ON CPICH STATE ON STATE: ON* Einstellung am FSU: *[PRESET] [CENTER: 2.1175 GHz] [REF: 10 dBm] [3G FDD BS]*

Messung am FSU: Dargestellt wird:<br>Screen A: C Code-Domain-Power des Signals (Test-Modell 4) Screen B: Composite EVM (EVM über das Gesamtsignal)

*[TRIG EXTERN]*

*[RESULTS COMPOSITE EVM]*

#### <span id="page-16-0"></span>**Messung 6: Messung des Peak Code Domain Errors**

Der Peak Code Domain Error ist ebenfalls eine in der 3GPP-Spezifikation für WCDMA-Signale definierte Messung:

Aus den demodulierten Daten wird ein ideales Referenzsignal generiert. Meß- und Referenzsignal werden miteinander verglichen; die Differenz beider Signale wird auf die Klassen der verschiedenen Spreading-Faktoren projiziert. Durch Summation über die Symbole jedes Slots des Differenzsignals und Suche nach dem maximalen Fehlercode ergibt sich die Messung Peak Code Domain Error.

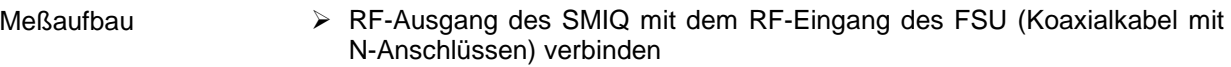

- Referenzeingang (EXT REF IN/OUT) auf der Rückseite des FSU mit dem Referenzausgang (REF) am SMIQ verbinden (Koaxialkabel mit BNC-Anschlüssen)
- Externe Triggerung des FSU (EXT TRIG GATE) mit Trigger des SMIQ (TRIGOUT1 auf PAR DATA) verbinden.

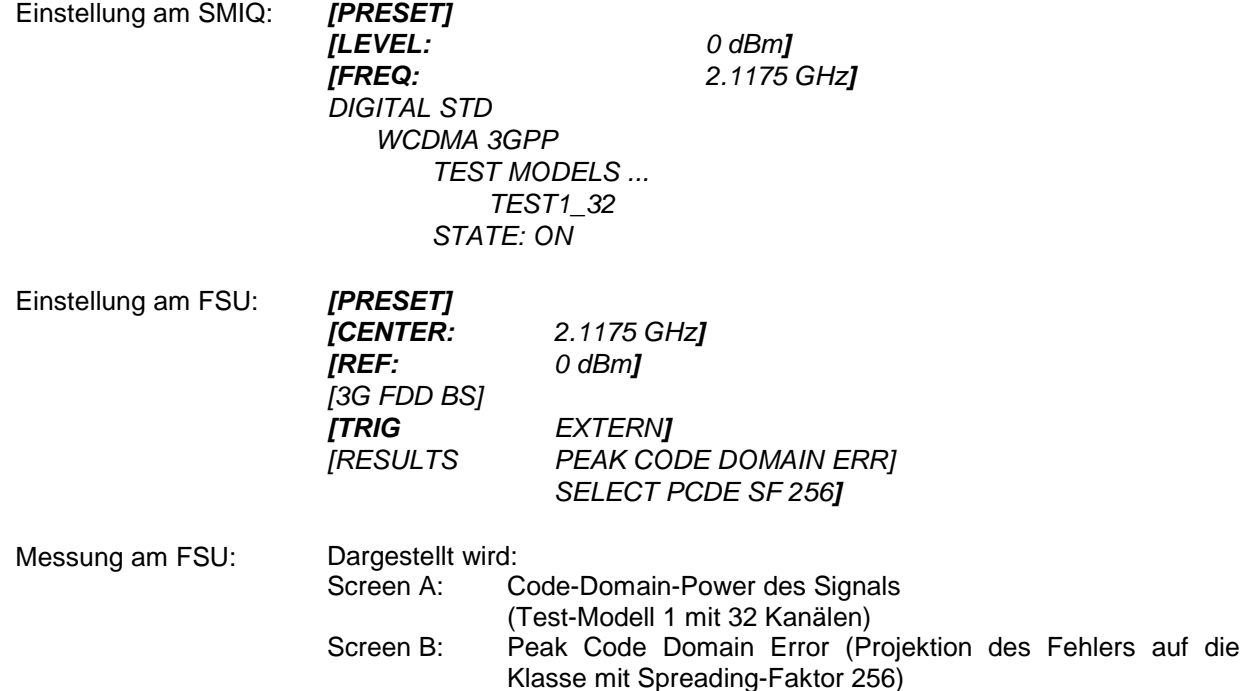

#### <span id="page-17-0"></span>**Messung 7: Messung der Zeitspanne zwischen externem Trigger-Ereignis und Framebeginn**

Die Messung Trigger To Frame (TTF) gibt die Zeit zwischen dem externen Triggerereignis und dem Start des 3GPP-WCDMA-Frames an. Das Ergebnis der Messung wird in der Darstellart *RESULT SUMMARY* (siehe entsprechender Softkey) eingetragen. Das Trigger-Ereignis wird für diese Messung innerhalb eines Slots vor dem WCDMA-Frame erwartet. Die Auflösung des Meßergebnisses sowie die erzielbare Genauigkeit hängen vom verwendeten Meßgerät und vom Meßmodus ab.

Die Auflösegenauigkeit der Messung Trigger To Frame (TTF) hängt vom verwendeten Meßgerät und vom eingestellten Trace-Statistik-Modus ab. Durch die Verwendung einer Mittelung des Meßergebnisses über mehrerer Sweeps kann eine Erhöhung der Auflösegenauigkeit erzielt werden. Im Mittelungs-Modus wird das Ergebnis der TTF-Messung über eine Anzahl von Sweeps (*TRACESWEEP COUNT*) gemittelt. Wenn die TTF-Zeit sich während der Mittelung nicht ändert, kann darüber die Meßgenauigkeit vergrößert werden. Je höher die Anzahl der Sweeps, desto größer wird die Genauigkeit des Meßergebnisses bei gleichzeitiger Erhöhung der Meßzeit.

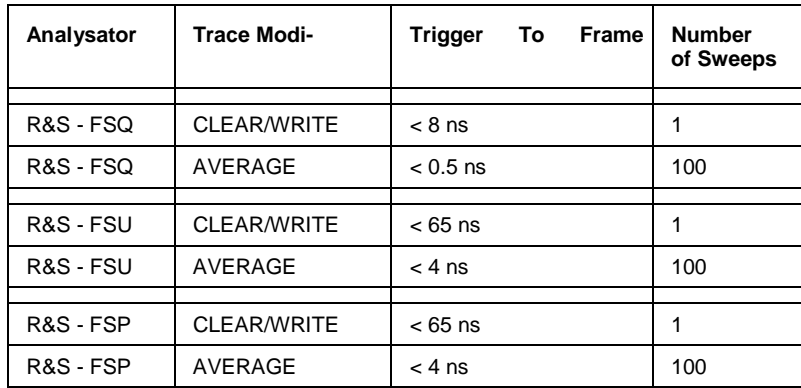

Auflösung der Messung Trigger To Frame in Abhängigkeit vom Gerätetyp und der verwendeten Mittelung:

### **Absolute Genauigkeit der Messung Trigger To Frame**

Die absolute Genauigkeit der Messung Trigger To Frame (TTF) hängt vom Pegel des Trigger-Pulses ab. Der Analysator wird so kalibriert, dass der minimale Meßfehler bei einem Trigger-Pegel von 4 V erreicht wird. Die Schwelle für ein externes Trigger-Ereignis liegt bei 1,4 V. Aufgrund eines internen Tiefpasses zwischen Rückwand und Trigger-Detektor wird der Trigger-Puls in Abhängigkeit von seinem Pegel verzögert.

Der absolute Fehler der Messung Trigger To Frame in Abhängigkeit vom Pegel des Trigger-Signals verhält sich wie folgt:

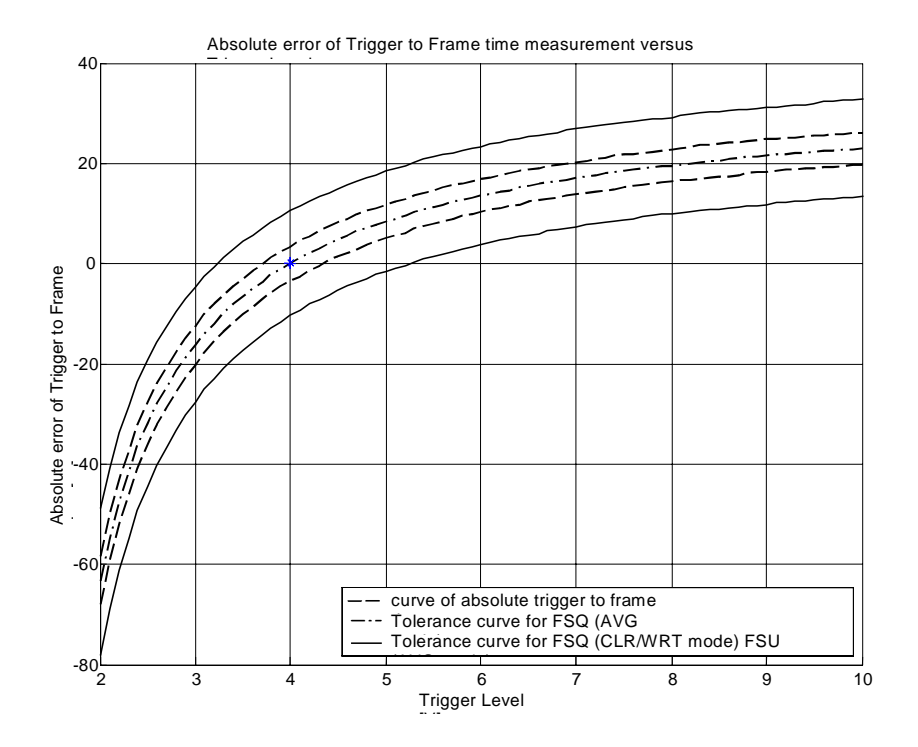

Die im Bild rot eingetragene Kurve gibt den Fehler der TTF-Messung wieder. Die blauen und grünen Kurven charakterisieren die erwartete Meßungenauigkeit in Abhängigkeit vom Gerätetyp und vom verwendeten Trace-Statistik-Modus. Um die richtige TTF-Zeit zu erhalten, muß der Fehler vom gemessenen TTF-Wert abgezogen werden:

$$
T_{TrgToFrame} = T_{Meas \_ Analyser} - T_{Error}
$$

Mit: T<sub>TrgToFrame</sub> - TTF-Zeit<br>T<sub>meas Analyzer</sub> - gemesse  $T_{\text{meas\_Analyzer}}$  - gemessener TTF-Wert<br> $T_{\text{error}}$  - absoluter Fehler - absoluter Fehler

### <span id="page-19-0"></span>*Getting Started FS-K72/74*

#### **Trace-Statistik in der Darstellart RESULT SUMMARY**

Die Trace-Statistik-Funktionen können durch Anwahl von SCREEN B eingeschaltet werden. Nachdem SCREEN B eingeschaltet worden ist, kann das Trace-Menü aufgerufen werden (Hardkey *TRACE*). Im Trace-Menü kann die Art der Trace-Statistik ausgewählt werden.

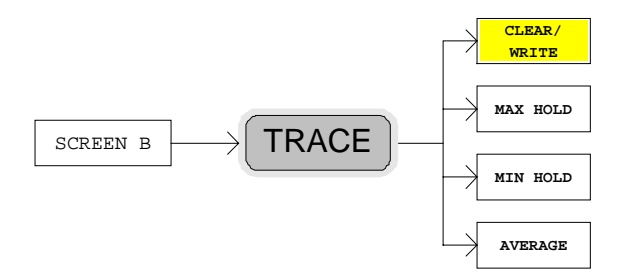

Der Parameter *SWEEP COUNT* legt die Anzahl der durchzuführernden Messungen fest. Die Meßergebnisse der Darstellart RESULT SUMMARY werden mit einer Markierung versehen, um den gewählten Trace-Statistik-Modus anzuzeigen. Wenn unter Verwendung einer Trace-Statistik gemessen wird, wird die WCDMA-Analyse automatisch auf den Modus PREDEFINED umgeschaltet. Die letzte gemessene Kanaltabelle wird dabei unter RECENT abgespeichert und für alle weiteren Messungen genutzt. Änderungen in der Kanalkonfiguration des Signals beeinflussen daher die Messungen mit Trace-Statistik nicht.

Die folgenden Trace-Statistik-Funktionen können für die Messung genutzt werden. Die letzte Spalte der folgenden Tabelle gibt dabei die Markierung wieder, mit der die Meßergebnisse der RESULT SUMMARY im Falle der Verwendung der Statistikfunktion versehen werden:

- CLEAR/WRITE zeigt das Ergebnis des letzten Sweeps an (<none>)
- MAX HOLD: zeigt den Maximalwert aus einer Anzahl von Sweeps an (<MAX>)
- MIN HOLD: zeigt den Minimalwert aus einer Anzahl von Sweeps an (<MIN>)
- AVERAGE: zeigt den Durchschnitts-Wert einer Anazhl von Sweeps an (<AVG>)

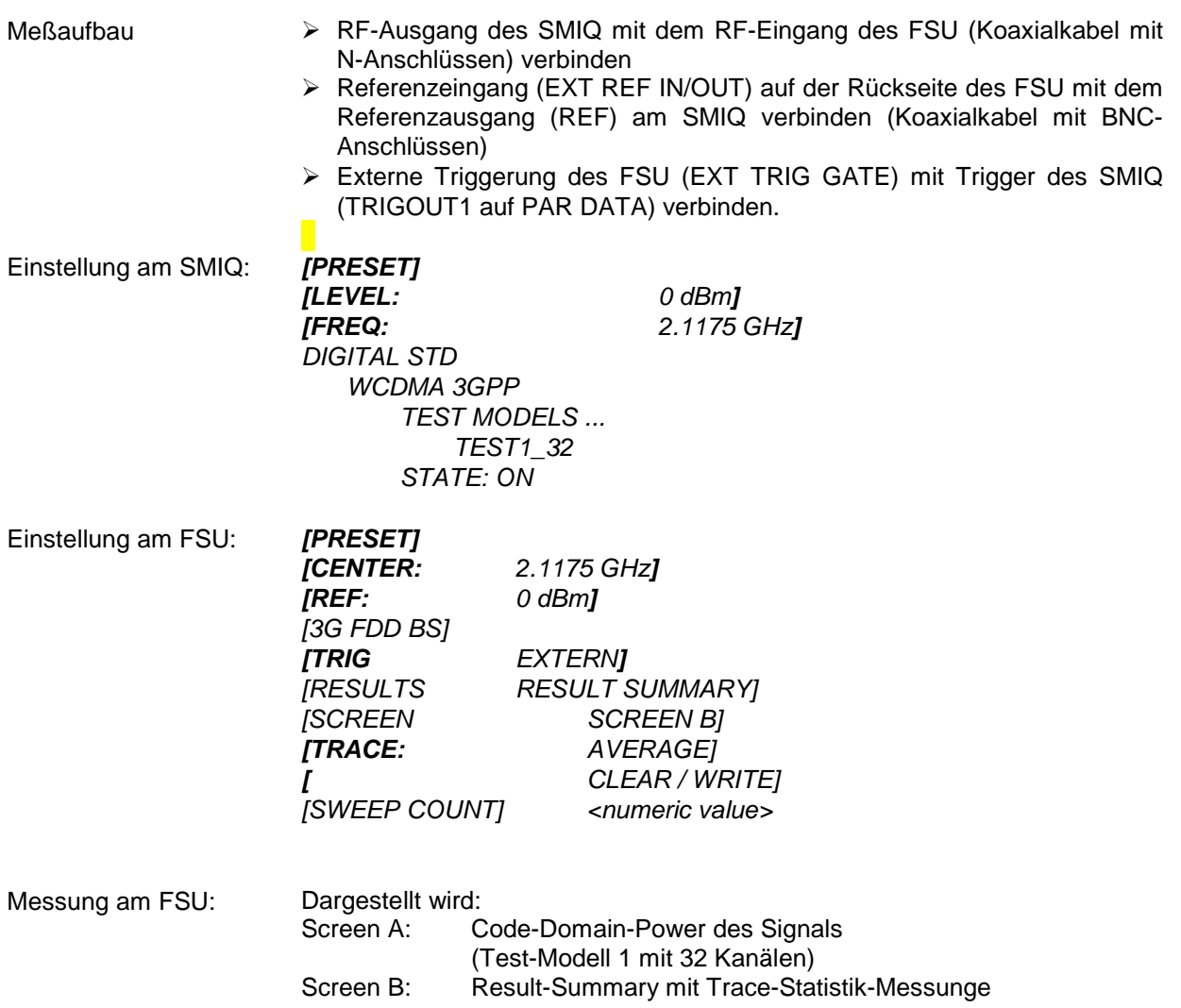

# <span id="page-21-0"></span>**3 Meßaufbau für Basisstations-Tests**

#### *Achtung:*

*Vor der Inbetriebnahme des Gerätes ist darauf zu achten, daß*

- *die Abdeckhauben des Gehäuses aufgesetzt und verschraubt sind,*
- *die Belüftungsöffnungen frei sind,*
- *an den Eingängen keine Signalspannungspegel über den zulässigen Grenzen anliegen,*
- *die Ausgänge des Gerätes nicht überlastet werden oder falsch verbunden sind.*

*Ein Nichtbeachten kann zur Beschädigung des Geräts führen.*

Dieses Kapitel beschreibt die Grundeinstellungen des Analysators für den Betrieb als 3GPP-FDD-Basisstations-Tester. Eine Voraussetzung für den Start der Messungen ist, daß der FSU korrekt konfiguriert und mit Spannung versorgt ist, wie im Kapitel 1 des Bedienhandbuchs für das Grundgerät beschrieben. Darüber hinaus muß die Applikations-Firmware FS-K72 und für eine Nutzung des Test-Modells 5 zusätzlich die Applikations-Firmware FS-K74 installiert und freigeschaltet sein. Die Freischaltung ist in Kapitel 1 dieses Handbuchs beschrieben, die Installationsprozedur im Grundgerätehandbuch des FSU.

#### **Standard-Meßaufbau**

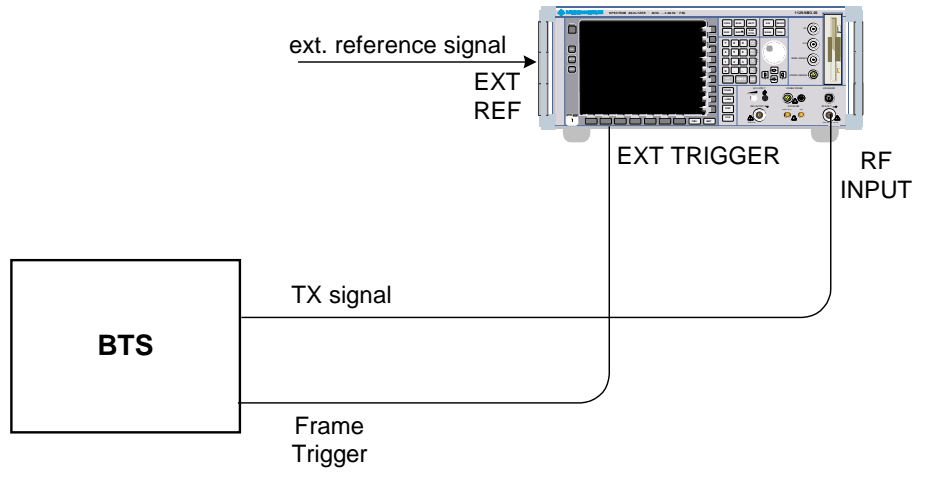

Bild 3-1 Basisstations-Meßaufbau

 Den Antennenausgang (bzw. TX-Ausgang) der Basisstation über ein Leistungsdämpfungsglied geeigneter Dämpfung mit dem HF-Eingang des Analysators verbinden.

Die folgenden Pegelwerte für externe Dämpfung werden empfohlen, um sicherzustellen, daß der HF-Eingang des Analysators geschützt ist und die Empfindlichkeit des Gerätes nicht zu stark beeinträchtigt wird:

<span id="page-22-0"></span>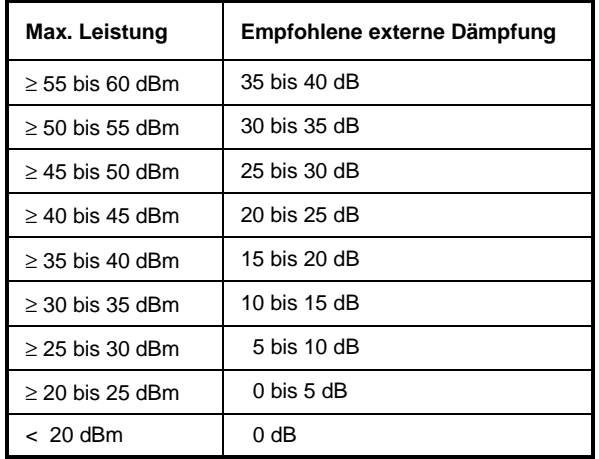

- Wenn Signale am Ausgang von Vierpolen gemessen werden, die Referenzfrequenz der Signalquelle mit dem Referenzeingang des Analysators auf der Rückseite (*EXT REF IN/OUT*) verbinden.
- Zur Einhaltung der im 3GPP-Standard geforderten Fehlergrenzen bei der Frequenzmessung an Basisstationen ist der Analysator an einer externen Referenz zu betreiben. Als Referenzquelle kann z. B. ein Rubidiumnormal verwendet werden.
- Wenn die Basisstation über einen Triggerausgang verfügt, den Triggerausgang der Basisstation mit dem Triggereingang des Analysators auf der Rückseite (*EXT TRIG GATE*) verbinden.

### **Voreinstellung**

- Die externe Dämpfung eingeben (REF LVL OFFSET).
- Den Referenzpegel eingeben.
- Die Mittenfrequenz eingeben.
- ▶ Den Trigger einstellen.
- Den Standard und die gewünschte Messung auswählen.

# <span id="page-23-0"></span>**4 3GPP-FDD Test-Modelle**

Für Messungen an Basisstations-Signalen nach 3GPP sind im Dokument "Base station conformance testing (FDD)" (3GPP TS 25.141 V5.7.0) Test-Modelle mit unterschiedlicher Kanal-Konfiguration spezifiziert. In diesem Kapitel werden zur Übersicht die Test-Modelle noch einmal aufgelistet.

Die Kanalkonfigurationen für die Test-Modelle 1-3 enthalten den Sonderkanal SCCPCH. Dieser Kanal kann bei einer installierten FS-K72 nur dann von der CDP-Analyse automatisch erkannt werden, wenn er Pilot-Symbole enthält. Für Messungen an Signalen mit SCCPCH ohne Pilot-Symbole muß daher die CDP-Analyse im Modus *CODE CHAN PREDEFINED* durchgeführt werden, wenn am FSU lediglich die Firmware-Applikation FS-K72 installiert und freigeschalten ist. In diesem Modus können die 3GPP-Test-Modelle 1-4 per Knopfdruck für die Messung genutzt werden (genaue Beschreibung siehe Softkey *CODE CHAN PREDEFINED*). Bei einer zusätzlichen Freischaltung der Firmware-Applikation FS-K74 auf dem FSU wird der SCCPCH auch im Modus *CODE CHAN AUTOSEARCH* richtig erkannt.

Die Kanalkonfiguration für das Test-Modell 5 enthält Kanäle, bei denen die Modulationsart abweichend zur in den DPCH's verwendeten QPSK eingestellt werden kann. Diese Kanäle können sowohl im Modus *CODE CHAN AUTOSEARCH* als auch im Modus *CODE CHAN PREDEFINED* gemessen werden, wenn am FSU die Firmware-Option FS-K74 freigeschalten ist. Bei installierter FS-K74 kann dieses Test-Modell im Modus *CODE CHAN PREDEFINED* ebenfalls per Knopfdruck für die Messung genutzt werden.

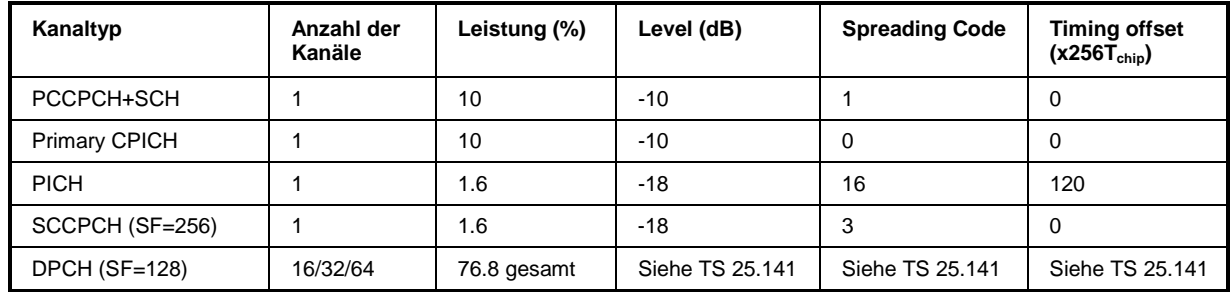

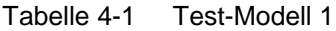

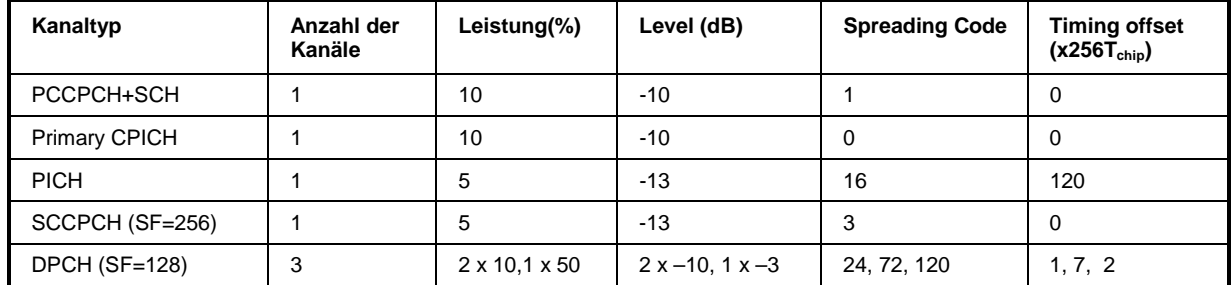

#### Tabelle 4-2 Test-Modell 2

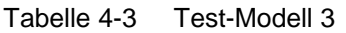

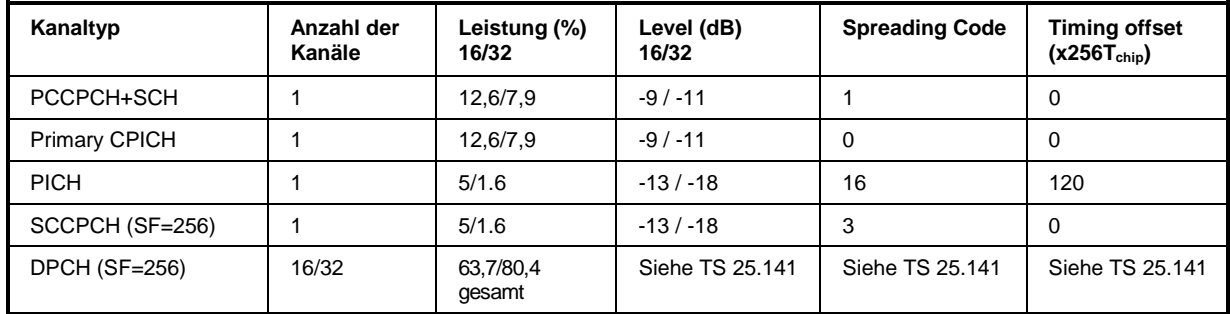

#### <span id="page-24-0"></span>Tabelle 4-4 Test-Modell 4

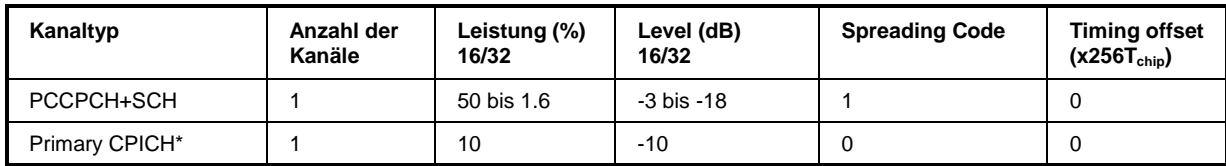

\* Der CPICH ist optional

#### Tabelle 4-5 Test-Modell 5

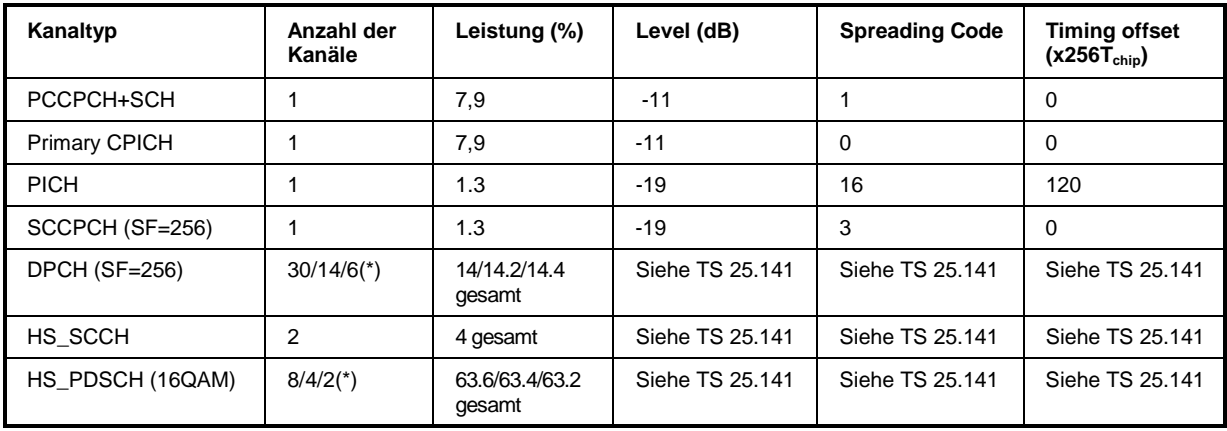

\* 2 HS\_PDSCH korrespondieren zu 6 DPCH, 4 HS\_PDSCH zu 14 DPCH und 8 HS\_PDSCH zu 30 DPCH

Dieses Test-Modell kann bei freigeschalteter FS-K74 gemessen werden.

# <span id="page-25-0"></span>**5 Menü-Übersicht**

Die Applikations-Firmware FS-K72/K74 (3GPP-FDD-Basisstationstests) erweitert den Analysator um Code-Domain-Power-Messungen für den Mobilfunkstandard WCDMA FDD Downlink nach 3GPP. Für die Option sind zusätzliche Softkeys verfügbar, die Messungen mit vordefinierten Einstellungen im Analysator-Modus des FSU ermöglichen.

Die Applikation FS-K72/K74 wird durch Betätigen des Hotkeys 3G FDD BS gestartet:

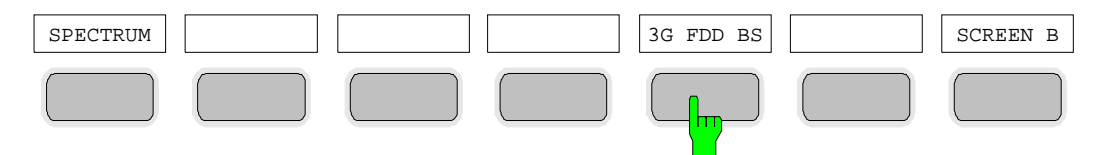

Nach Betreten der Option können über die Hotkey-Leiste, die mit dem Aufruf der Applikation verändert wird, die wichtigsten Meßeinstellungen der Code-Domain-Power-Messungen direkt ausgewählt werden. Bei Anwahl eines der Hotkeys *CHAN CONF*, *SETTINGS*, *RESULTS* wird die Messung automatisch auf den Meßmodus "Code Domain Power" umgestellt.

Ein Drücken des Hotkeys *EXIT 3GPP* führt zum Verlassen der FS-K72/K74. Die Hotkey-Leiste des Grundgerätes wird wieder eingeblendet.

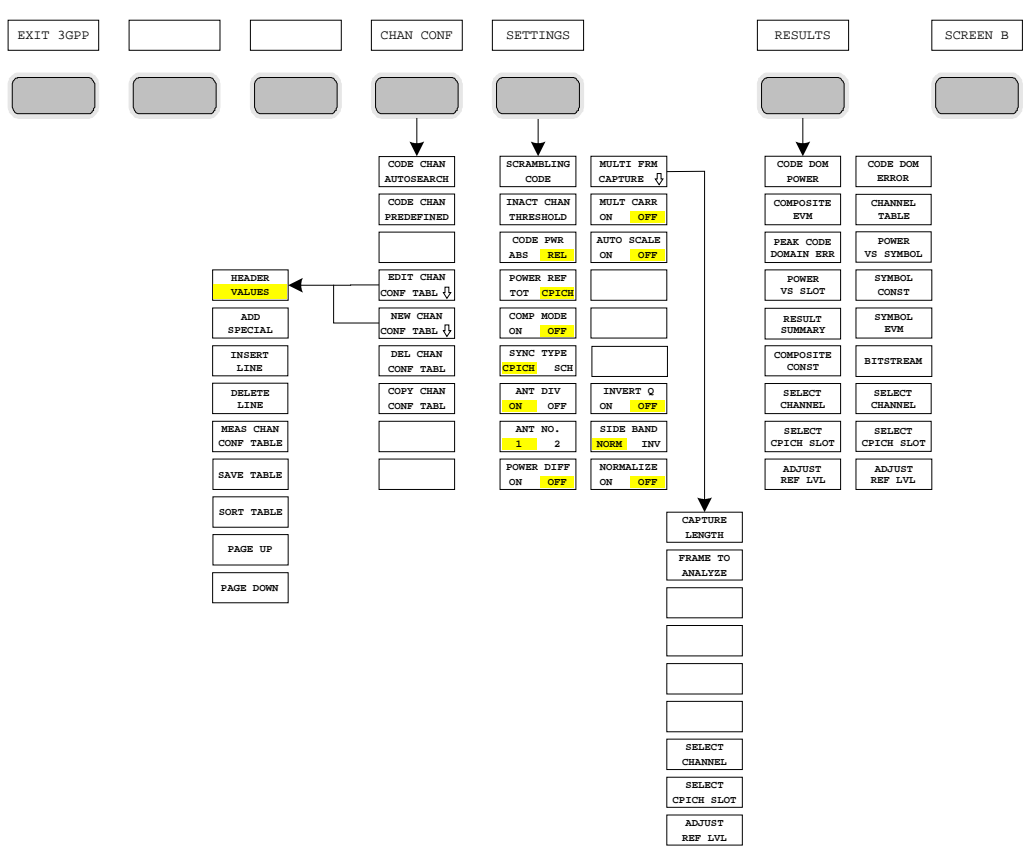

Bild 5-1 Übersicht der Menüs Code Domain Power

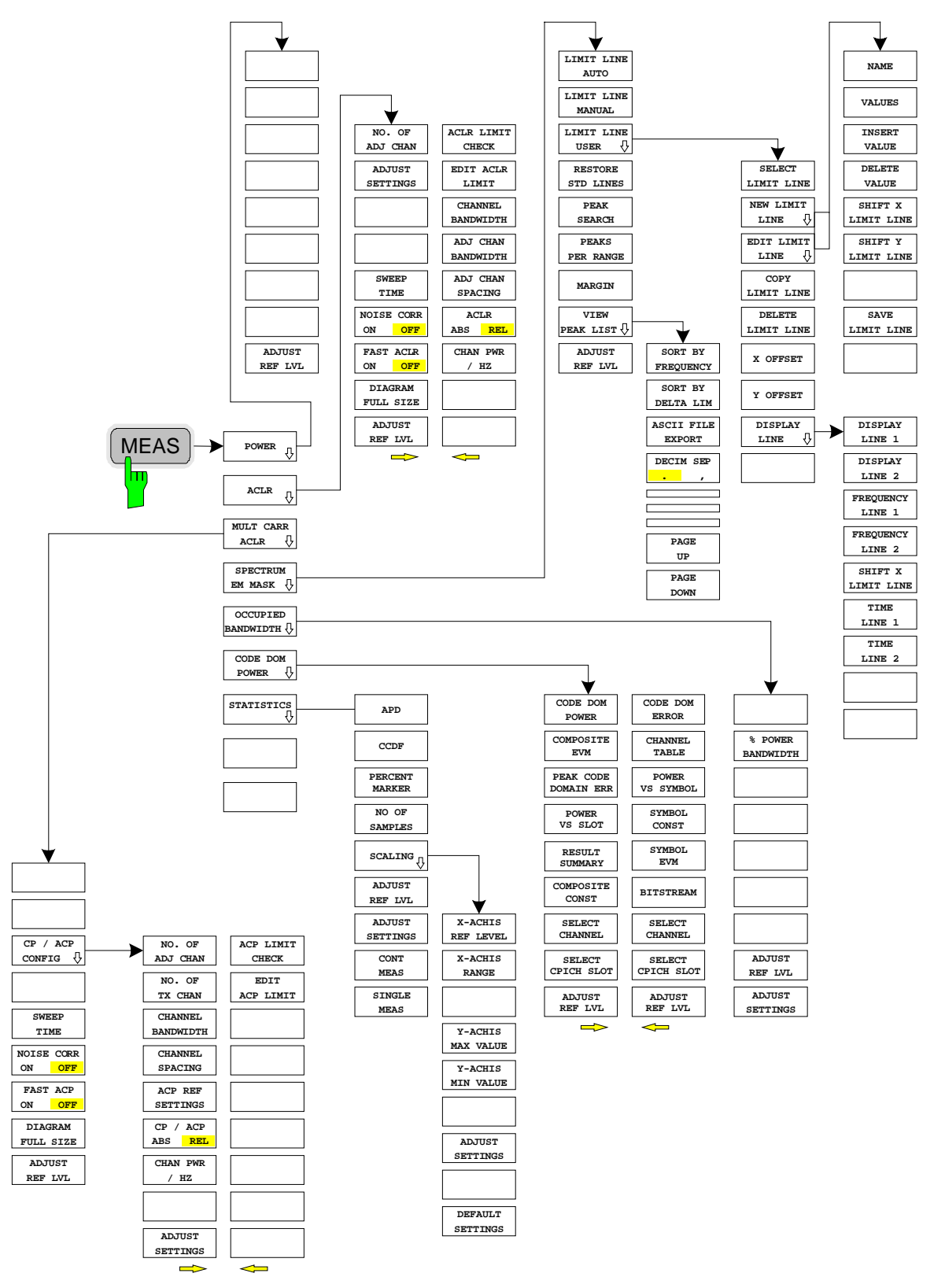

<span id="page-26-0"></span>Die in der FS-K72/K74 verfügbaren Messungen sind über die Taste MEAS anwählbar:

Bild 5-2 Übersicht der Menüs – Meßfunktionen

# <span id="page-27-0"></span>**6 Konfiguration der 3GPP-FDD-Messungen**

Die wichtigsten Messungen des WCDMA-Standards nach 3GPP für Basisstationen FDD sind über die Taste *MEAS* auswählbar. Sie werden im folgenden anhand der Softkey-Funktionen erläutert. Die bei den einzelnen Softkeys beschriebenen Meßfunktionen können sowohl mit einer Freischaltung der FS-K72 allein als auch mit einer zusätzlichen Freischaltung der FS-K74 durchgeführt werden. Die Beschreibungen der Meßfunktionen sowie die enthaltenen Abbildungen beziehen sich auf die FS-K72. Ergibt sich durch eine Freischaltung der FS-K74 ein abweichendes Verhalten bzw. können zusätzliche Informationen dargestellt werden, ist dies gesondert im Text vermerkt.

Der Softkey *CODE DOM POWER* aktiviert die Code-Domain-Messung und führt in die Untermenüs zur Einstellung der Meßparameter. Durch eine Änderung der Belegung der Hotkey-Leiste beim Übertritt in die Applikation wird sichergestellt, daß die wichtigsten Parameter der Code-Domain-Power-Messungen (CDP-Messungen) direkt über die Hotkey-Leiste erreichbar sind.

Die Softkeys *POWER*, *ACLR*, *SPECTRUM EM MASK*, *OCCUPIED BANDWIDTH* und *STATISTICS* aktivieren Basisstations-Messungen mit vordefinierten Einstellungen, die im Analysator-Modus des Grundgerätes durchgeführt werden. Die Messungen werden mit den in der 3GPP-Spezifikation vorgeschriebenen Parametern durchgeführt. Eine nachträgliche Änderung der Einstellungen ist möglich.

Die weiteren Menüs des FSU entsprechen den Menüs dieser Betriebsarten und sind im Bedienhandbuch zum Grundgerät FSU beschrieben.

Taste *MEAS*

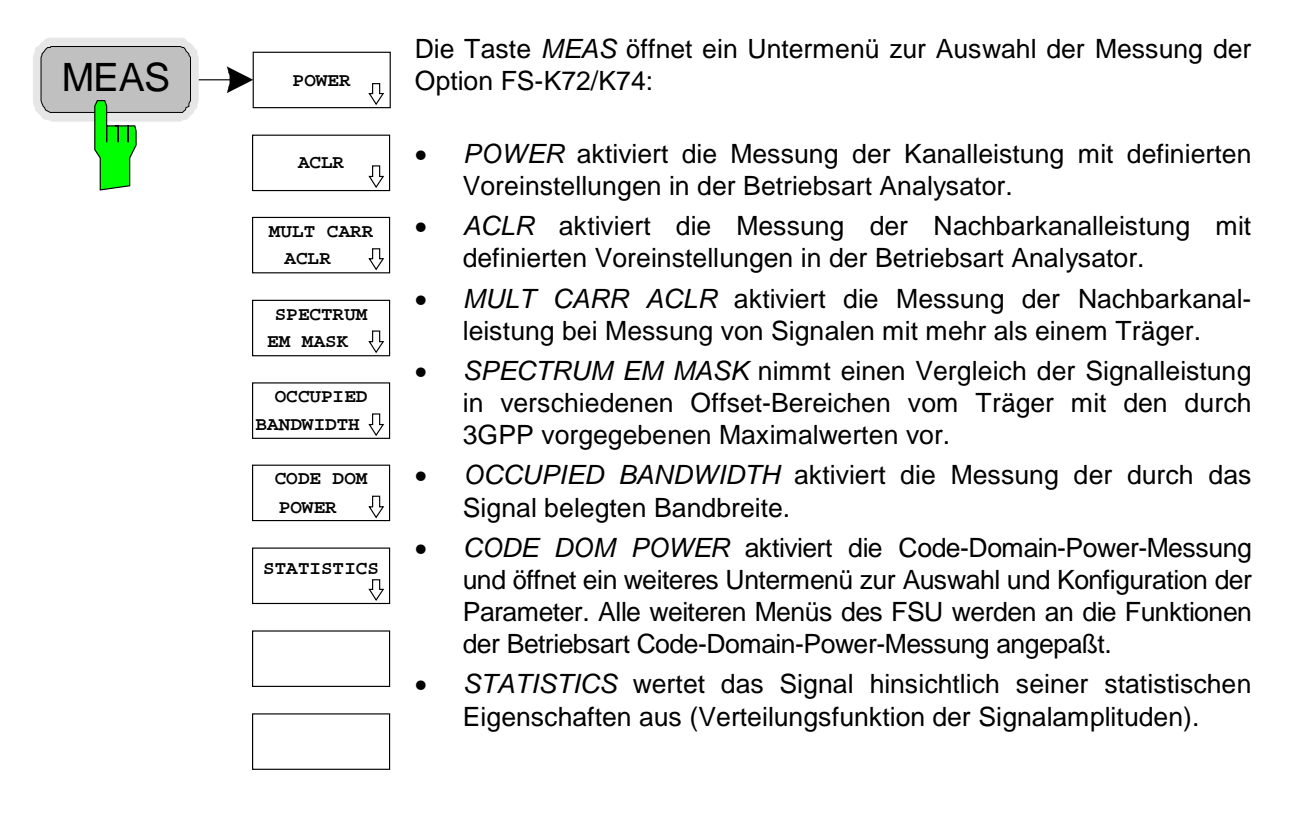

#### <span id="page-28-0"></span>**Messung der Kanalleistung**

#### Taste *MEAS*

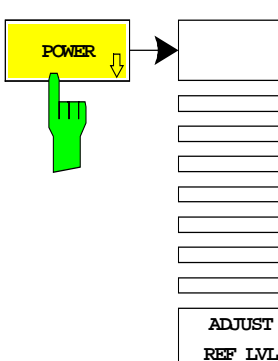

Der Softkey *POWER* aktiviert die Messung der Kanalleistung des 3GPP-FDD-Signals.

Der FSU mißt die Leistung des HF-Signals unbewertet in einer Bandbreite von:  $f_{BW} = 5 MHz \ge 4.7 MHz = (1 + \alpha) \cdot 3.84 MHz$  |  $\alpha = 0.22$ 

Die Leistung wird im Zero-Span (Zeitbereichsmessung) über ein Kanalfilter von 5 MHz Bandbreite gemessen. Die Bandbreite sowie die zugehörige Kanalleistung werden unterhalb des Meßbildschirms angezeigt.

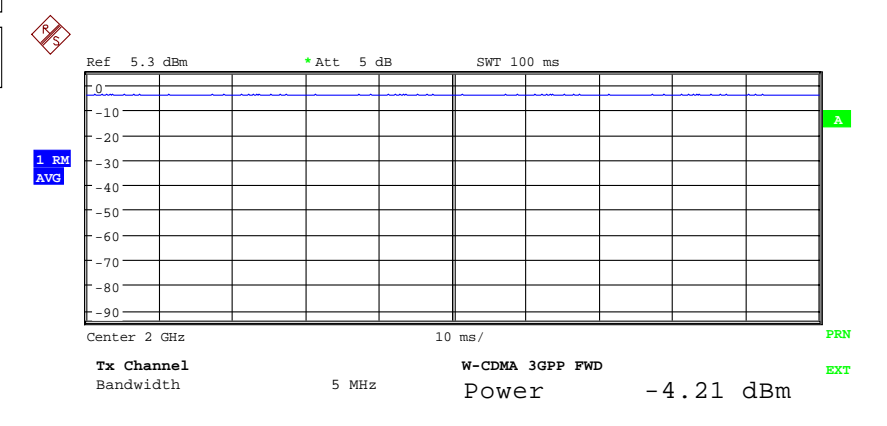

Bild 6-1 Messung der Leistung im 3.84-MHz-Übertragungskanal

Der Softkey aktiviert die Betriebsart Analysator mit definierten Einstellungen:

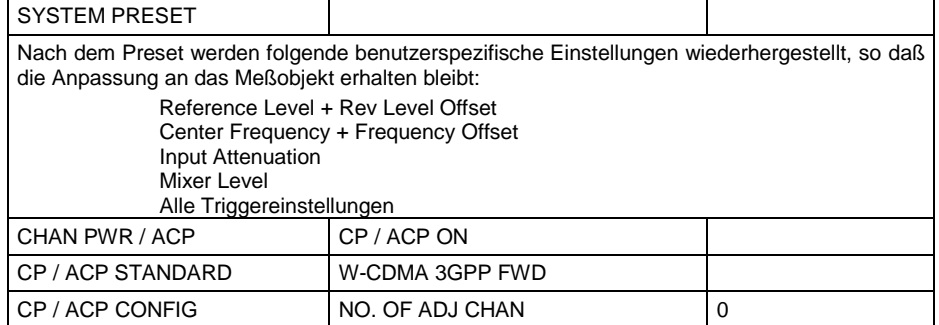

Ausgehend von dieser Einstellung kann der FSU in allen Funktionen, die er in der Betriebsart Analysator bietet, bedient werden, d.h. alle Meßparameter können an die Erfordernisse der spezifischen Messung angepaßt werden.

IEC-Bus-Befehl: :CONFigure:WCDPower:MEASurement POWer

Ergebnisabfrage: :CALCulate:MARKer:FUNCtion:POWer:RESult? CPOWer

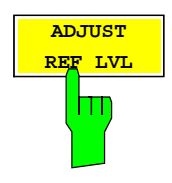

Der Softkey *ADJUST REF LVL* paßt den Referenzpegel des FSU an die gemessene Kanalleistung an. Damit wird sichergestellt, daß die Ein-stel-lungen der HF-Dämpfung und des Referenzpegels optimal an den Si-gnalpegel angepaßt werden, ohne daß der FSU übersteuert wird oder die Dynamik durch zu geringen Signal-Rauschabstand ein-geschränkt wird.

Da die Meßbandbreite bei den Kanalleistungsmessungen deutlich geringer ist als die Signalbandbreite, kann der Signalzweig übersteuert werden, obwohl sich die Meßkurve noch deutlich unterhalb des Referenzpegels befindet.

IEC-Bus-Befehl: SENS:POW:ACH:PRES:RLEV

### <span id="page-29-0"></span>**Messung der Nachbarkanalleistung - ACLR**

Taste *MEAS* - Softkey *ACLR*

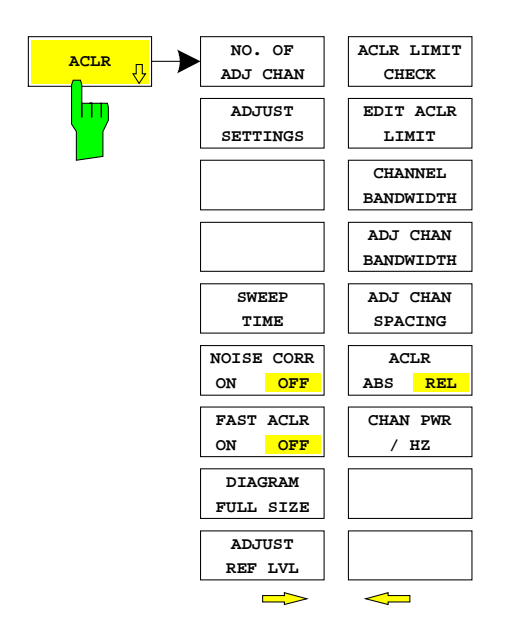

Der Softkey *ACLR* aktiviert die Messung der Nachbarkanalleistung mit den laut 3GPP-Spezifikation definierten Einstellungen (Adjacent Channel Leakage Power Ratio).

Der FSU mißt die Leistung des Nutzkanals sowie der jeweils benachbarten linken und rechten Seitenkanäle. In der Grundeinstellung werden jeweils zwei Nachbarkanäle berücksichtigt. Die Ergebnisse der Messung werden unterhalb des Meßbildschirms angezeigt.

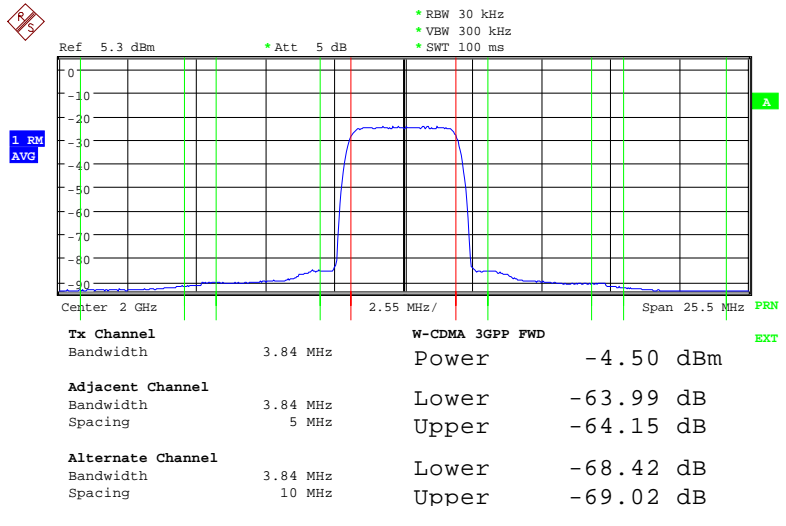

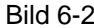

Bild 6-2 Messung der Nachbarkanalleistung einer 3GPP-FDD-Basisstation

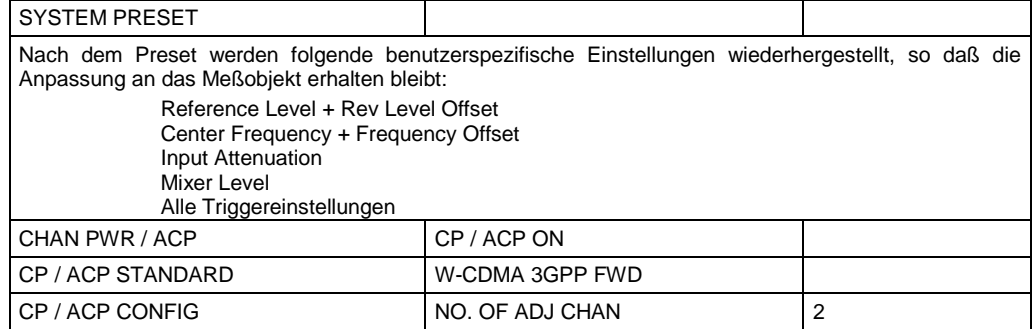

Der Softkey aktiviert die Betriebsart Analysator mit definierten Einstellungen:

Ausgehend von dieser Einstellung kann der FSU in allen Funktionen, die er in der Betriebsart Analysator bietet, bedient werden, d.h. alle Meßparameter können an die Erfordernisse der spezifischen Messung angepaßt werden.

IEC-Bus-Befehl: :CONFigure:WCDPower:MEASurement ALCR

Ergebnisabfrage: :CALCulate:MARKer:FUNCtion:POWer:RESult? ACPower

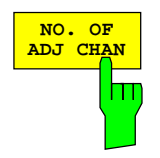

Der Softkey *NO. OF ADJ CHAN* aktiviert die Eingabe der Anzahl ±n der Nachbarkanäle, die für die Nachbarkanalleistungsmessung berücksichtigt werden.

Möglich sind die Eingaben 0 bis 3.

Folgende Messungen werden abhängig von der Anzahl der Kanäle durchgeführt.

- 0 Nur die Kanalleistung wird gemessen.
- 1 Die Kanalleistung und die Leistung des oberen und unteren Nachbarkanals (adjacent channel) werden gemessen.
- 2 Die Kanalleistung, die Leistung des unteren und oberen Nachbarkanals und des nächsten unteren und oberen Kanals (alternate channel 1) werden gemessen.
- 3 Die Kanalleistung, die Leistung des unteren und oberen Nachbarkanals, des nächsten unteren und oberen Kanals (alternate channel 1) und des übernächsten unteren und oberen Nachbarkanals (alternate channel 2) werden gemessen.

IEC-Bus-Befehl: SENS:POW:ACH:ACP 2

Abfrage: SENS: POW: ACH: ACP ?

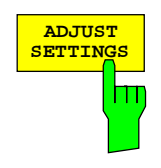

Der Softkey *ADJUST SETTINGS* optimiert automatisch die Geräteeinstellungen des Analysators für die gewählte Leistungsmessung (s.u.).

Alle zur Leistungsmessung innerhalb eines bestimmten Frequenzbereichs (Kanalbandbreite) relevanten Einstellungen des Analysators werden dann in Abhängigkeit der Kanalkonfiguration (Kanalbandbreite, Kanalabstand) optimal eingestellt:

• Frequenzdarstellbereich:

Der Frequenzdarstellbereich muß mindestens alle zu betrachtenden Kanäle umfassen.

Bei der Messung der Kanalleistung wird als Span die zweifache Kanalbandbreite eingestellt.

Die Einstellung des Spans bei der Nachbarkanalleistungsmessung ist abhängig vom Kanalabstand und der Kanalbandbreite des vom Übertragungskanal am weitesten entfernten Nachbarkanals ADJ, ALT1 oder ALT2.

- Auflösebandbreite RBW ≤1/40 der Kanalbandbreite
- Videobandbreite VBW  $\geq 3 \times$  RBW.
- Detektor RMS-Detektor

Die Trace-Mathematik und die Trace-Mittelung werden ausgeschaltet. Der Referenzpegel wird durch *ADJUST SETTINGS* nicht beeinflußt. Er ist durch *ADJUST REF LVL* separat einzustellen*.*

Die Anpassung erfolgt einmalig; im Bedarfsfall können die Geräteeinstellungen anschließend auch wieder verändert werden.

IEC-Bus-Befehl: SENS:POW:ACH:PRES ACP|CPOW|OBW

Der Softkey *SWEEP TIME* aktiviert die Eingabe der Sweepzeit. Mit dem RMS-Detektor führt eine längere Sweepzeit zu stabileren Meßergebnissen.

Diese Einstellung ist identisch zur Einstellung *SWEEP TIME MANUAL* im Menü *B*W.

IEC-Bus-Befehl: :SWE:TIM <value>

Der Softkey *NOISE CORR ON/OFF* schaltet eine Korrektur der Meßergebnisse um das resultierende Rauschen des Gerätes ein. Beim Einschalten des Softkeys wird zunächst eine Messung des Restrauschens des Gerätes vorgenommen. Das gemessene Rauschen wird dann von der Leistung des betrachteten Kanals abgezogen.

Bei jeder Änderung der Meßfrequenz, der Auflösungsbandbreite, der Meßzeit oder der Pegel-Einstellungen wird die Rausch-Korrektur ausgeschaltet. Um die Messung des Restrauschens mit den neuen Einstellungen zu wiederholen, muß der Softkey erneut gedrückt werden.

IEC-Bus-Befehl: SENS:POW:NCOR ON

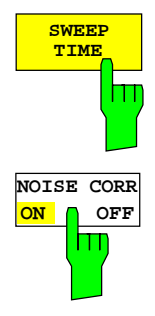

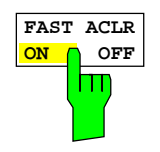

Der Softkey *FAST ACLR* schaltet zwischen der Messung nach der IBW-Methode (FAST ACLR OFF) und der Messung im Zeitbereich (FAST ACLR ON) um.

Bei *FAST ACLR ON* erfolgt die Messung der Leistung in den verschiedenen Kanälen im Zeitbereich. Der FSU stellt seine Mittenfrequenz der Reihe nach auf die verschiedenen Kanal-Mittenfrequenzen und mißt dort die Leistung mit der eingestellten Meßzeit (= Sweep Time/Anzahl der gemessenen Kanäle). Dabei werden automatisch die für den gewählten Standard und Frequenzoffset geeigneten RBW-Filter verwendet (root raised cos bei WCDMA).

Zur korrekten Leistungsmessung wird der RMS-Detektor verwendet. Damit sind keinerlei Software-Korrekturfaktoren notwendig.

Die Meßwertausgabe erfolgt in Tabellenform, wobei die Leistung im Nutzkanal in dBm und die Leistungen in den Nachbarkanälen in dBm *(ACLR ABS)* oder dB *(ACLR REL)* ausgegeben werden.

Die Wahl der Sweepzeit (= Meßzeit) hängt ab von der gewünschten Reproduzierbarkeit der Meßergebnisse. Je länger die Sweepzeit gewählt wird, desto reproduzierbarer werden die Meßergebnisse, da die Leistungsmessung dann über eine längere Zeit durchgeführt wird.

Als Faustformel kann für eine Reproduzierbarkeit von 0.5 dB (99 % der Messungen liegen innerhalb von 0.5 dB vom wahren Meßwert) angenommen werden, daß ca. 500 unkorrelierte Meßwerte notwendig sind (gilt für weißes Rauschen). Als unkorreliert werden die Meßwerte angenommen, wenn deren zeitlicher Abstand dem Kehrwert der Meßbandbreite entspricht (=1/BW).

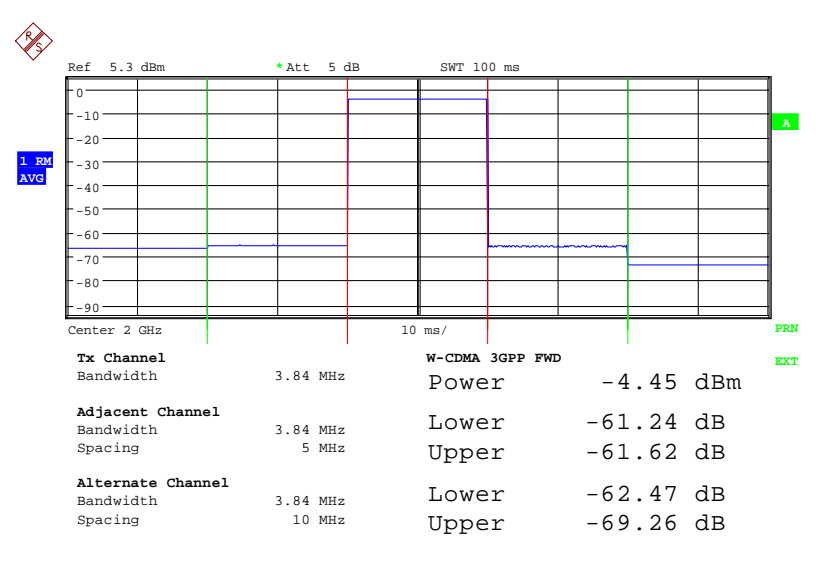

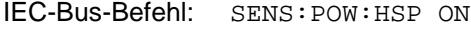

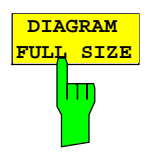

Der Softkey *DIAGRAM FULL SIZE* schaltet das Diagramm auf volle Bildschirmgröße um.

IEC-Bus-Befehl:

#### *Konfiguration der 3GPP-FDD-Messungen FS-K72/74*

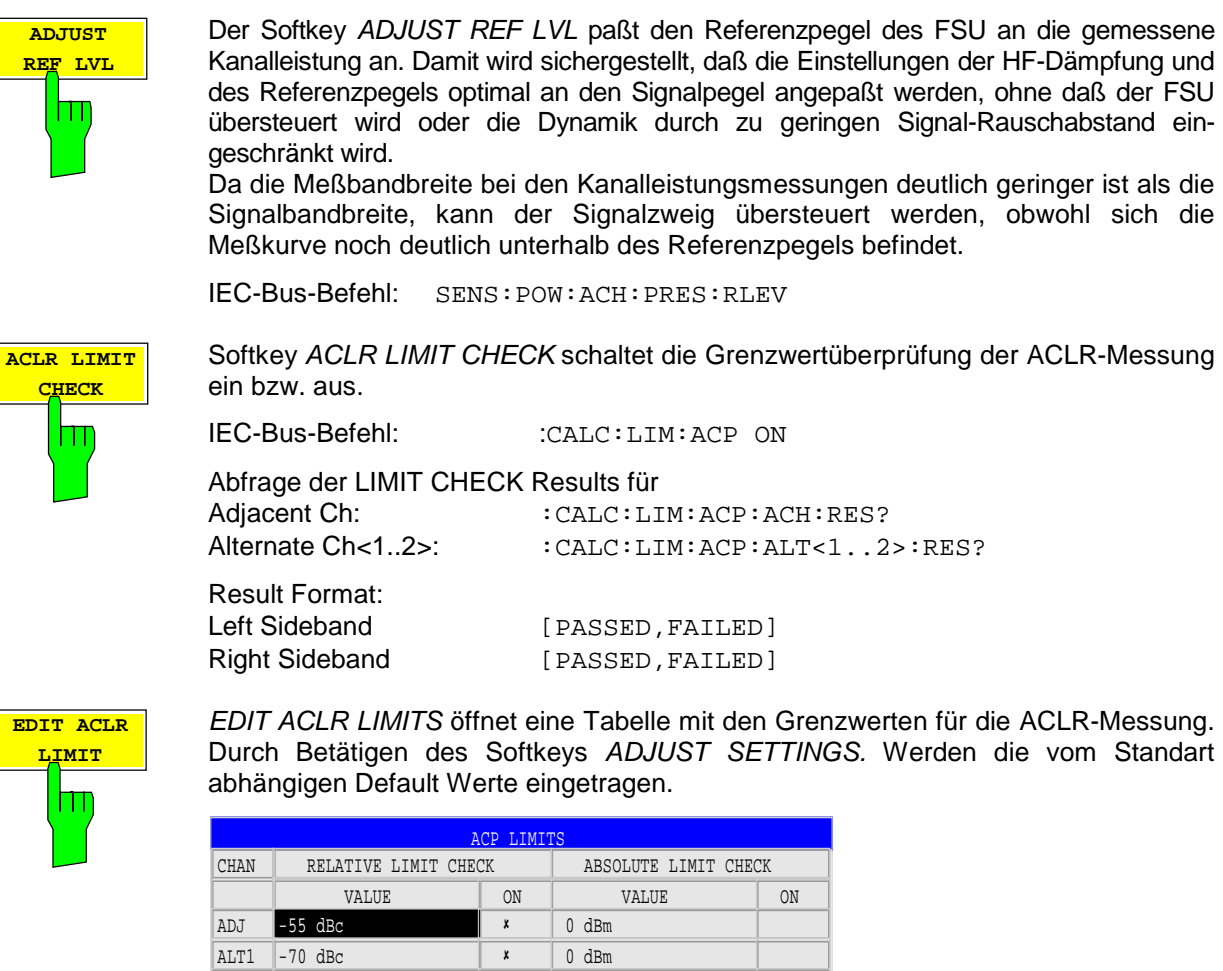

Folgende Regeln gelten für die Grenzwerte:

ALT2 0 dBc 0 dBm

- Für jeden der Nachbarkanäle kann ein eigener Grenzwert bestimmt werden. Der Grenzwert gilt für den unteren und den oberen Nachbarkanal gleichzeitig.
- Es kann ein relativer Grenzwert und/oder ein absoluter Grenzwert definiert werden. Die Überprüfung beider Grenzwerte kann unabhängig voneinander aktiviert werden.
- Die Einhaltung der aktiven Grenzwerte wird unabhängig davon geprüft, ob die Grenzwerte absolut oder relativ sind und ob die Messung selbst in absoluten Pegeln oder relativen Pegelabständen durchgeführt wird. Sind beide Überprüfungen aktiv und ist der höhere von beiden Grenzwerten überschritten, so wird der betroffene Meßwert gekennzeichnet.
- *Hinweis: Meßwerte, die den Grenzwert verletzen, werden mit einem vorangestellten Stern und roter Schrift gekennzeichnet.*

```
IEC-Bus-Befehl: :CALC:LIM:ACP ON
 :CALC:LIM:ACP:ACH 0dB,0dB
 :CALC:LIM:ACP:ACH:STAT ON
 :CALC:LIM:ACP:ACH:ABS –10dBm,-10dBm
 :CALC:LIM:ACP:ACH:ABS:STAT ON
 :CALC:LIM:ACP:ALT1 0dB,0dB
 :CALC:LIM:ACP:ALT1:STAT ON
 :CALC:LIM:ACP:ALT1:ABS –10dBm,-10dBm
 :CALC:LIM:ACP:ALT1:ABS:STAT ON
 :CALC:LIM:ACP:ALT2 0dB,0dB
 :CALC:LIM:ACP:ALT2:STAT ON
 :CALC:LIM:ACP:ALT2:ABS –10dBm,-10dBm
 :CALC:LIM:ACP:ALT2:ABS:STAT ON
```
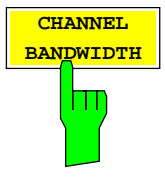

Der Softkey *CHANNEL BANDWIDTH* aktiviert die Eingabe der Kanalbandbreite für den Übertragungskanal.

Die Nutzkanalbandbreite ist in der Regel durch das Übertragungsverfahren festgelegt. Bei WCDMA wird in der Grundeinstellung mit einer Kanalbandbreite von 3.84 MHz gemessen.

Bei Messung nach der IBW-Methode (*FAST ACP OFF)* wird die Kanalbandbreite am Bildschirm durch zwei senkrechte Linien links und rechts von der Mitte des Bildschirms dargestellt. Damit kann visuell überprüft werden, ob sich die gesamte Leistung des zu messenden Signals innerhalb der gewählten Kanalbandbreite befindet.

Bei der Messung nach der Zeitbereichsmethode (*FAST ACP ON)* erfolgt die Messung im Zero Span, Die Kanalgrenzen werden hier nicht gekennzeichnet. Für die Eingabe der Kanalbandbreite bietet der FSU alle verfügbaren Kanalfilter zur Auswahl an. Davon abweichende Kanalbandbreiten sind nicht einstellbar. Wenn abweichende Kanalbandbreiten notwendig sind, ist die Messung nach der IBW-Methode durchzuführen.

IEC-Bus-Befehl: SENS:POW:ACH:BWID 3.84MHz

Der Softkey *ADJ CHAN BANDWIDTH* öffnet eine Tabelle zum Festlegen der Kanalbandbreiten für die Nachbarkanäle.

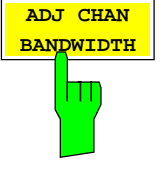

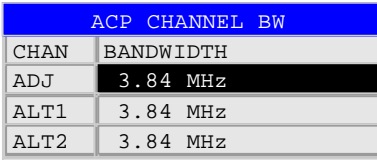

Bei Messung nach der IBW-Methode (FAST ACP OFF) sind die Bandbreiten der verschiedenen Nachbarkanäle numerisch einzugeben. Da häufig alle Nachbarkanäle die gleiche Bandbreite haben, werden mit der Eingabe der Nachbarkanalbandbreite (ADJ) auch die übrigen Kanäle Alt1 und Alt2 auf die Bandbreite des Nachbarkanals gesetzt. Damit muß bei gleichen Nachbarkanalbandbreiten nur ein Wert eingegeben werden. Ebenso wird mit den Alt2-Kanälen (Alternate Channel 2) bei der Eingabe der Bandbreite des Alt1-Kanals (Alternate Channel 1) verfahren.

*Hinweis: Die Bandbreiten können unabhängig voneinander eingestellt werden, indem man die Tabelle von oben nach unten überschreibt.*

Bei der Messung im Zeitbereich (FAST ACP ON) werden die Nachbarkanalbandbreiten aus der Liste der verfügbaren Kanalfilter ausgewählt. Bei davon abweichenden Nachbarkanalbandbreiten ist die IBW-Methode zu verwenden.

IEC-Bus-Befehl: SENS:POW:ACH:BWID:ACH 3.84MHz SENS:POW:ACH:BWID:ALT1 3.84MHz SENS:POW:ACH:BWID:ALT2 3.84MHz

### Konfiguration der 3GPP-FDD-Messungen FS-K72/74

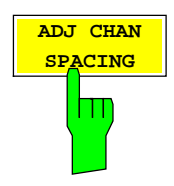

Der Softkey *ADJ CHAN SPACING* öffnet eine Tabelle zum Festlegen der Kanalabstände.

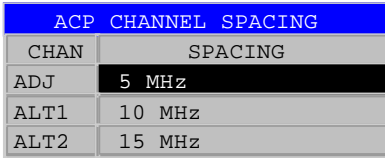

Da die Nachbarkanäle oft untereinander die gleichen Abstände haben, werden mit der Eingabe des Nachbarkanalabstands (ADJ) der Kanal ALT1 auf das Doppelte und der Kanal ALT2 auf das Dreifache des Kanalabstandes des Nachbarkanals gesetzt. Damit muß bei gleichen Kanalabständen nur ein Wert eingegeben werden. Analog wird mit den Alt2-Kanälen bei der Eingabe der Bandbreite des Alt1-Kanals verfahren.

*Hinweis: Die Kanalabstände können unabhängig voneinander eingestellt werden, indem man die Tabelle von oben nach unten überschreibt.*

IEC-Bus-Befehl: SENS:POW:ACH:SPAC:ACH 5MHz SENS:POW:ACH:SPAC:ALT1 10MHz SENS:POW:ACH:SPAC:ALT2 15MHz

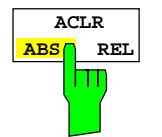

Der Softkey *ACLR ABS/REL* (Channel Power Absolute/Relative) schaltet zwischen absoluter und relativer Messung der Leistung im Kanal um.

- *ACLR ABS* Der Absolutwert der Leistung im Übertragungskanal und in den Nachbarkanälen wird in der Einheit der Y-Achse angezeigt, z.B. in dBm
- *ACLR REL* Bei der Nachbarkanalleistungsmessung (*NO. OF ADJ CHAN* > 0) wird der Pegel der Nachbarkanäle relativ zum Pegel des Übertragungskanals in dBc angezeigt.

Bei linearer Skalierung der Y-Achse wird die relative Leistung (CP/CP<sub>ref</sub>) des neuen Kanals zum Referenzkanal angezeigt. Bei dB-Skalierung wird das logarithmische Verhältnis 10\*lg (CP/CPref) angezeigt. Damit kann die relative Kanalleistungsmessung auch für universelle Nachbarkanalleistungsmessungen genutzt werden. Jeder Kanal wird dabei einzeln gemessen.

IEC-Bus-Befehl: SENS:POW:ACH:MODE ABS

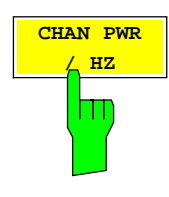

Der Softkey *CHAN PWR / HZ* schaltet zwischen der Messung der Gesamtleistung im Kanal und der Messung der Leistung im Kanal bezogen auf 1 Hz Bandbreite um.

Der Umrechnungsfaktor ist 10 ⋅ lg 1 <del>channel Bandwidth</del> ⋅

IEC-Bus-Befehl: :CALC:MARK:FUNC:POW:RES:PHZ ON|OFF
Bei manueller Einstellung der Meßparameter abweichend von der mit *ADJUST SETTINGS* vorgenommenen ist für die verschiedenen Parameter folgendes zu beachten:

Frequenzdarstellbereich Die Frequenzdarstellbereich muß mindestens die zu messenden Kanäle umfassen. Bei Messung der Kanalleistung ist dies die Kanalbandbreite. Ist die Frequenzdarstellbreite im Vergleich zum betrachteten Frequenzausschnitt (bzw. zu den Frequenzausschnitten) groß, so stehen zur Messung nur noch wenige Punkte der Meßkurve zur Verfügung. Auflösebandbreite (RBW) Um sowohl eine akzeptable Meßgeschwindigkeit als auch die nötige

- Selektion (zur Unterdrückung von spektralen Anteilen außerhalb des zu messenden Kanals, insbesondere der Nachbarkanäle) sicherzustellen, darf die Auflösebandbreite weder zu klein noch zu groß gewählt werden. Als Daumenregel ist die Auflösebandbreite auf Werte zwischen 1 % und 4 % der Kanalbandbreite einzustellen. Die Auflösebandbreite kann dann größer eingestellt werden, wenn das Spektrum innerhalb des und um den zu messenden Kanal einen ebenen Verlauf hat.
- Videobandbreite (VBW) Für eine korrekte Leistungsmessung darf das Videosignal nicht bandbegrenzt werden. Eine Bandbegrenzung des logarithmischen Videosignals würde zu einer Mittelung führen und damit zu einer zu geringen Anzeige der Leistung (-2,51 dB bei sehr kleiner Videobandbreite). Die Videobandbreite muß daher mindestens das Dreifache der Auflösebandbreite betragen.

Der Softkey *ADJUST SETTINGS* stellt die Videobandbreite (VBW) in Abhängigkeit der Kanalbandbreite wie folgt ein:  $VBW \geq 3 \times RBW$ .

Detektor Der Softkey *ADJUST SETTINGS* wählt den RMS-Detektor aus. Der RMS-Detektor wird deshalb gewählt, weil er unabhängig von der Signalcharakteristik des zu messenden Signals immer korrekt die Leistung anzeigt. Prinzipiell wäre auch der Sample-Detektor möglich. Dieser führt aber aufgrund der begrenzten Anzahl von Trace-Pixeln zur Berechnung der Leistung im Kanal zu instabileren Ergebnissen. Eine Mittelung, die oft zur Stabilisierung der Meßergebnisse durchgeführt wird, resultiert in einer zu geringen Pegelanzeige und muß daher vermieden werden. Die Pegelminderanzeige ist abhängig von der Anzahl der Mittelungen und der Signalcharakteristik im zu messenden Kanal.

## **Messung der Nachbarkanalleistung im Mehrträgersystem – MULT CARR ACLR**

Taste *MEAS*

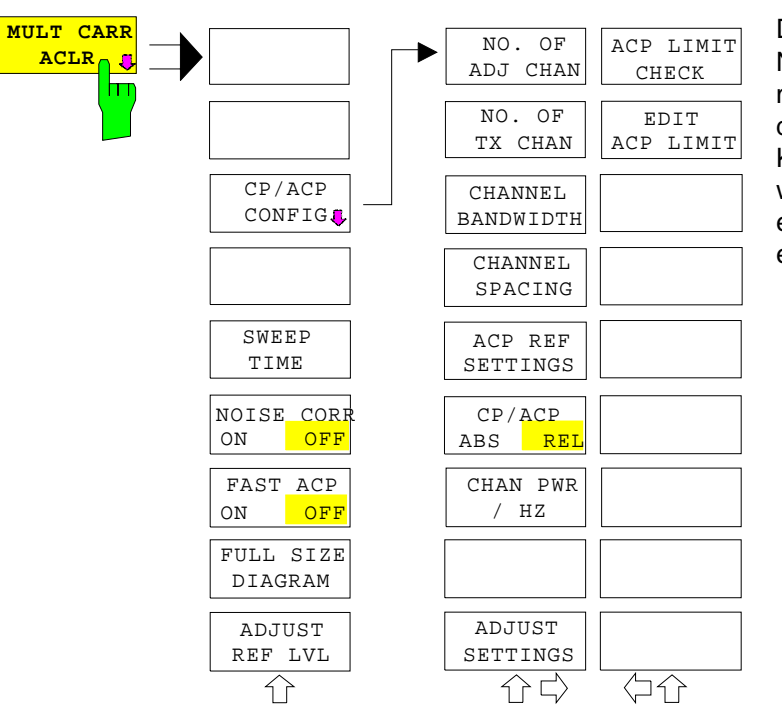

Der Softkey *MULT CARR ACLR* die Nachbarkanalleistungsmessung für mehrere Trägersignale ein und öffnet das Untermenü zur Definition der Kanalleistungsmessung. Der Softkey wird farbig hinterlegt zum Hinweis, daß eine Nachbarkanalleistungsmessung eingeschaltet ist.

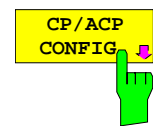

Der Softkey *CP/ACP CONFIG* öffnet ein Untermenü, in dem die Konfiguration der Messung MULT CARR ACLR ermöglicht wird. Das Menü ist identisch zu dem des Grundgerätes, seine Beschreibung findet sich im Handbuch des Grundgerätes.

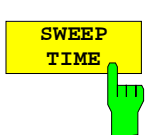

Der Softkey *SWEEP TIME* aktiviert die Eingabe der Sweepzeit. Mit dem RMS-Detektor führt eine längere Sweepzeit zu stabileren Meßergebnissen. Diese Einstellung ist identisch zur Einstellung *SWEEP TIME MANUAL* im Menü *BW*.

IEC-Bus-Befehl: SWE:TIM <value>

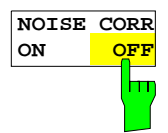

Der Softkey *NOISE CORR ON/OFF* schaltet die Korrektur der Meßergebnisse um das Eigenrauschen des Gerätes ein und erhöht dadurch die Meßdynamik.

Beim Einschalten der Funktion wird zunächst eine Referenzmessung des Eigenrauschens des Gerätes vorgenommen. Die gemessene Rauschleistung wird anschließend von der Leistung im betrachteten Kanal subtrahiert.

Das Eigenrauschen des Gerätes ist von der gewählten Mittenfrequenz, Auflösebandbreite und Pegeleinstellung abhängig. Daher wird die Korrektur bei jeder Veränderung dieser Einstellungen abgeschaltet, eine entsprechende Meldung erscheint auf dem Bildschirm.

Um die Korrektur des Eigenrauschens mit der geänderten Einstellung wieder einzuschalten muß der Softkey erneut gedrückt werden. Die Referenzmessung wird dann erneut durchgeführt.

IEC-Bus-Befehl: SENS:POW:NCOR ON

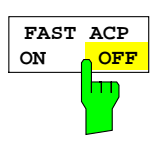

Der Softkey *FAST ACP* schaltet zwischen der Messung nach der IBW-Methode (FAST ACP OFF) und der Messung im Zeitbereich (FAST ACP ON) um.

Bei *FAST ACP ON* erfolgt die Messung der Leistung in den verschiedenen Kanälen im Zeitbereich. Der Analysator stellt seine Mittenfrequenz der Reihe nach auf die verschiedenen Kanal-Mittenfrequenzen und mißt dort die Leistung mit der eingestellten Meßzeit (= Sweep Time/Anzahl der gemessenen Kanäle). Dabei werden automatisch die für den gewählten Standard und Frequenzoffset geeigneten RBW-Filter verwendet (z. B. root raised cos bei W-CDMA). Die Liste der verfügbaren Kanalfilter ist im Kapitel "Einstellung der Bandbreiten und der Sweepzeit – Taste *BW"* enthalten.

Zur korrekten Leistungsmessung wird der RMS-Detektor verwendet. Damit sind keinerlei Software-Korrekturfaktoren notwendig.

Die Meßwertausgabe erfolgt in Tabellenform, wobei die Leistungen in den Nutzkanälen in dBm und die Leistungen in den Nachbarkanälen in dBm *(CP/ACP ABS)* oder dB *(CP/ACP REL)* ausgegeben werden.

Die Wahl der Sweepzeit (= Meßzeit) hängt ab von der gewünschten Reproduzierbarkeit der Meßergebnisse. Je länger die Sweepzeit gewählt wird, desto reproduzierbarer werden die Meßergebnisse, da die Leistungsmessung dann über eine längere Zeit durchgeführt wird.

Als Faustformel kann für eine Reproduzierbarkeit von 0,5 dB (99 % der Messungen liegen innerhalb von 0,5 dB vom wahren Meßwert) angenommen werden, daß ca. 500 unkorrelierte Meßwerte notwendig sind (gilt für weißes Rauschen). Als unkorreliert werden die Meßwerte angenommen, wenn deren zeitlicher Abstand dem Kehrwert der Meßbandbreite entspricht (=1/BW).

IEC-Bus-Befehl: SENS:POW:HSP ON

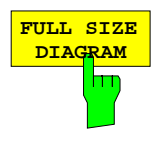

Der Softkey *FULL SIZE DIAGRAM* schaltet das Diagramm auf volle Bildschirmgröße um.

IEC-Bus-Befehl: DISP:WIND1:SIZE LARG|SMAL

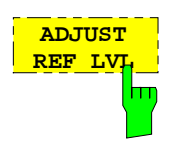

Der Softkey *ADJUST REF LVL* paßt den Referenzpegel des Gerätes an die gemessene Kanalleistung an. Damit wird sichergestellt, daß die Einstellungen der HF-Dämpfung und des Referenzpegels optimal an den Signalpegel angepaßt werden, ohne daß der Analysator übersteuert oder die Dynamik durch zu geringen Signal-Rauschabstand eingeschränkt wird.

Da die Meßbandbreite bei den Kanalleistungsmessungen deutlich geringer ist als die Signalbandbreite, kann der Signalzweig übersteuert werden, obwohl sich die Meßkurve noch deutlich unterhalb des Referenzpegels befindet.

IEC-Bus-Befehl: SENS:POW:ACH:PRES:RLEV

# **Überprüfung der Signalleistung – SPECTRUM EM MASK**

⇩

 $\mathbb Q$ 

⇩

### Taste *MEAS* **SPECTRUM LIMIT LINE EM MASK**  $\sqrt{ }$ **AUTO** m **LIMIT LINE MANUA L LIMIT LINE**<br>USER **SELEC T USER LIMIT LINE RESTORE NEW LIMIT STD L INES LINE PEAK SORT BY EDIT LIMIT FREQUENCY SEARC H LINE PEAKS SORT BY COPY PER RANGE DELTA LIM LIMIT LINE ASCII FILE DELET E MARGI N LIMIT LINE EXPORT VIEW DECIM SE P X OFF SET PEAK LIST**  $\sqrt{ }$ **. , ADJUST Y OFF SET REF L VL DISPLAY LINE PAGE UP PAGE DOWN** Ref 43.1 dBm 30 **1 RM** CLRW 20 10

Der Softkey *SPECTRUM EM MASK* startet die Bestimmung der Leistung des 3GPP-FDD-Signals in definierten Offsets vom Träger und vergleicht die Leistungen mit einer von 3GPP vorgegebenen Spektralmaske.

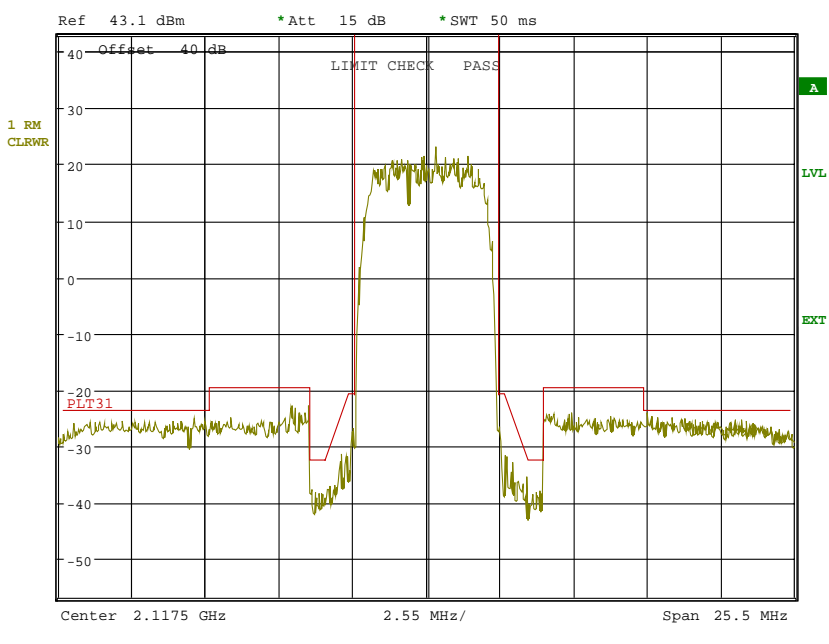

Bild 6-3 Messung der Spectrum Emission Mask.

Der Softkey aktiviert die Betriebsart Analysator mit definierten Einstellungen:

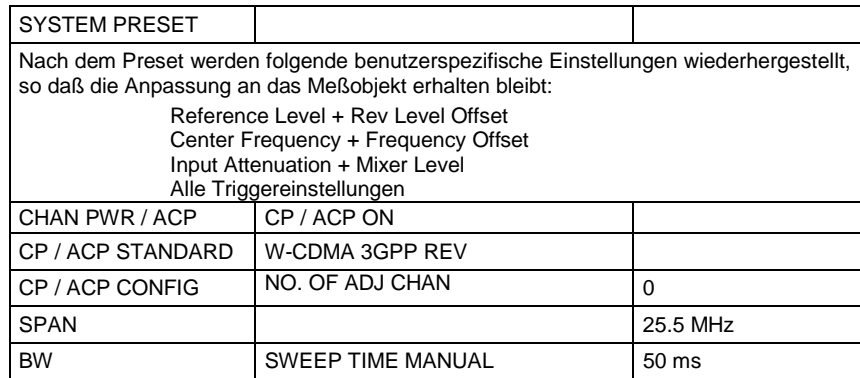

IEC-Bus-Befehl: :CONFigure:WCDPower:MEASurement ESPectrum Ergebnisabfrage: :CALCulate:LIMit:FAIL? und visuelle Auswertung

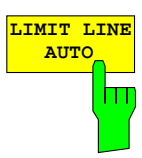

Der Softkey *LIMIT LINE AUTO* wählt die zu überprüfende Grenzwertlinie automatisch nach Bestimmung der Leistung im Nutzkanal aus. Wird die Messung im *CONTINUOUS SWEEP* betrieben und ändert sich die Kanalleistung von Sweep zu Sweep, kann das in einer fortlaufenden Neuzeichnung der Grenzwertlinie resultieren.

Der Softkey ist beim Betreten der Spectrum-Emission-Mask-Messung aktiviert.

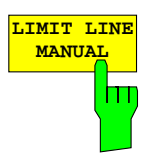

IEC-Bus-Befehl: :CALC:LIM:ESP:MODE AUTO

**MANUAL** Der Softkey *LIMIT LINE MANUAL* gibt dem Benutzer die Möglichkeit, die Grenzwertlinie von Hand auszuwählen. Wird dieser Softkey angewählt, wird die Kanalleistungsmessung nicht für die Auswahl der Grenzwertlinie, sondern nur für die Bestimmung deren relativer Anteile genutzt. Die Leistung bei den verschiedenen Frequenz-Offsets wird gegen die vom Benutzer angegebene Grenzwertlinie verglichen.

Der Softkey öffnet eine Tabelle mit allen auf dem Gerät vordefinierten Grenzwertlinien:

 Name der Grenzwertlinie  $P \geq 43$  dBm 39 dBm <= P < 43 dBm  $31$  dBm  $\leq$  P  $<$  39 dBm P < 31 dBm

Der Name der Grenzwertlinie gibt den Bereich für die erwartete Leistung an, für den die Grenzwertlinie definiert wurde.

IEC-Bus-Befehl: :CALC:LIM:ESP:MODE MANual :CALC:LIM:ESP:VALue 31

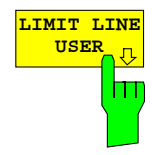

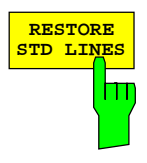

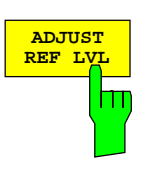

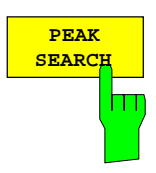

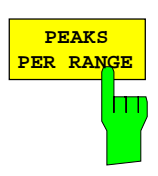

**USER** Der Softkey *LIMIT LINE USER* aktiviert die Eingabe benutzerdefinierter Grenzwertlinien. Der Softkey öffnet die Menüs des Limit-Line-Editors, die aus dem Grundgerät bekannt sind.

Folgende Einstellungen der Grenzwertlinien sind für Basisstationstests sinnvoll:

Im Unterschied zu den bei Auslieferung des FSU auf dem Gerät vordefinierten Grenzwertlinien, die den Standard-Vorgaben entsprechen, kann die vom Benutzer spezifizierte Grenzwertlinie für den gesamten Frequenzbereich (±12.5 MHz vom Träger) nur entweder relativ (bezogen auf die Kanalleistung) oder absolut angegeben werden.

IEC-Bus-Befehl: [siehe Tabelle der Softkeys mit Zuordnung der](#page-121-0) IEC-Bus-Befehle

Der Softkey *RESTORE STD LINES* überführt die im Standard definierten Limit Lines wieder in den Zustand, in dem sie bei Auslieferung des Gerätes waren. Dadurch wird eine versehentliche Überschreibung der Standard-Lines unschädlich gemacht.

IEC-Bus-Befehl: :CALC:LIM:ESP:RESTore

Der Softkey *ADJUST REF LVL* paßt den Referenzpegel des FSU an die gemessene Gesamtleistung des Signals an.

Der Softkey wird aktiv, nachdem der erste Sweep mit der Messung der belegten Bandbreite beendet und damit die Gesamtleistung des Signals bekannt ist.

Durch Anpassung des Referenzpegels wird sichergestellt, daß der Signalzweig des FSU nicht übersteuert wird und die Meßdynamik durch einen zu niedrigen Referenzpegel nicht eingeschränkt wird.

IEC-Bus-Befehl: SENS:POW:ACH:PRES:RLEV

Der Softkey *PEAK SEARCH* aktiviert eine Einzelmessung der Spektrum Emission Mask. Nach Abschluß der Messung wird die Limit-Maske – verringert um ein globales Margin – gegen den Trace verglichen. Die Positionen, an denen der Trace die Maske verletzt, werden mit Kreuzen markiert. Jeder Meßpunkt wird in eine Peak-Liste aufgenommen, die geöffnet oder im ASCII-Format gespeichert werden kann. Die Liste kann über IEC-Bus ausgelesen werden

IEC-Bus-Befehl: :CALC:PEAK

Der Softkey *PEAKS PER RANGE* definiert, wie viele Peaks in einem Bereich gesucht werden. Die untersuchten Bereiche sind:

- unterhalb -4 MHz vom Carrier
- oberhalb +4 MHz vom Carrier
- innerhalb -4 MHz und +4 MHz vom Carrier.

Der Default-Wert des Softkeys ist 25.

IEC-Bus-Befehl: :CALC:PEAK:SUBR 1...50

**VIEW PEAK LIST** Der Softkey *MARGIN* ermöglicht die Bestimmung einer globalen Schranke, die von der Limit-Line abgezogen wird, um die Peak-Suche zu verschärfen. Wenn die Trace-Werte die Schranke verletzen, wird dies in der Peak-Liste durch ein Kreuz gekennzeichnet. Der Eintrag DELTA LIMIT der Liste ist positiv, solange nur das Margin, nicht die eigentliche Limit-Line verletzt wird. Ein negatives Vorzeichen des DELTA LIMIT bezeichnet eine echte Verletzung der Limit-Line. Der Default-Wert des Softkeys ist 6 dB.

IEC-Bus-Befehl :CALC:PEAK:MARG –200dB...200dB

Der Softkey *VIEW PEAK LIST* öffnet die Peak-Liste. Die Liste ist leer, falls entweder keine Peak-Suche vorgenommen wurde oder keine Peaks gefunden wurden.

Die Liste hat für jeden Peak die folgenden Einträge:

- den Trace,
- die Frequenz,

**SORT BY FREQUENCY SORT BY DELTA LIM ASCII FILE EXPORT**

**DECIM SEP . ,**

> **PAGE DOWN**

**PAGE UP**

- den Pegel und
- den Abstand zum Limit (negative Werte bezeichnen eine Verletzung).

Das folgende Bild zeigt eine Peak-Liste mit 6 Einträgen:

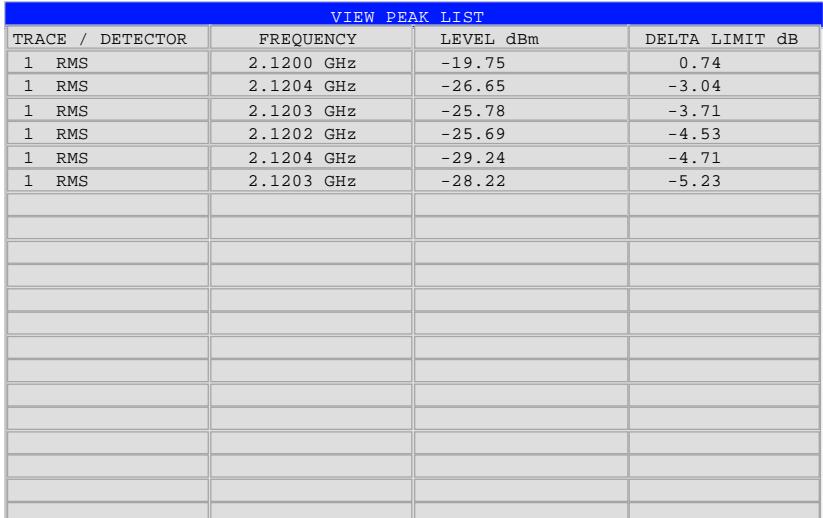

Bild 6-4 Peak-Liste .der Spectrum Emission Mask

IEC-Bus-Befehl: :TRAC? FINal1

```
The comma separated values are :
<freq1>, <level1>, <delta level 1>,
<freq2>, <level2>, <delta level 2>, ...
```
Der Softkey öffnet das folgende Untermenü:

Der Softkey *SORT BY FREQUENCY* sortiert die Liste in aufsteigender Ordnung entsprechend der Einträge in der Spalte FREQUENCY.

IEC-Bus-Befehl:

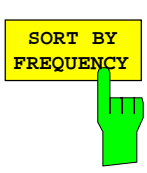

### Konfiguration der 3GPP-FDD-Messungen FS-K72/74

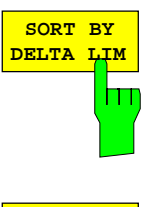

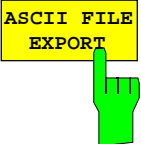

Der Softkey *SORT BY DELTA LIM* sortiert die Liste in aufsteigender Ordnung entsprechend der Einträge in der Spalte DELTA LIMIT.

IEC-Bus-Befehl: --

Der Softkey *ASCII FILE EXPORT* exportiert die Peak-Liste im ASCII-Format in eine Datei

Das Format des File-Exports ist gleich dem des Trace-Exports. Die Peak-Werte liegen in der Datei, durch Komma getrennt, im folgenden Format vor:

<trace no 1>, <freq1>, <level1>, <delta level 1>, <trace no 2>, <freq2>, <level2>, <delta level 2>, ...

Die Trace-Nummer ist immer 1.

IEC-Bus-Befehl: :MMEM:STOR:FIN 'A:\final.dat'

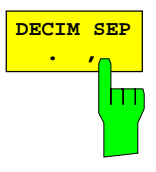

Verschiedene Sprachversionen von Auswerteprogrammen können unterschiedliche Behandlungen des Dezimalseparators verlangen. Mit Hilfe des Sotfkeys *DECIM SEP* kann daher zwischen '.' (Dezimalpunkt, Default-Wert) and ',' (Komma) umgeschaltet werden.

IEC-Bus-Befehl: :FORM:DEXP:DSEP POIN | COMM

### **Messung der vom Signal belegten Bandbreite - OCCUPIED BANDWITH**

Taste *MEAS*

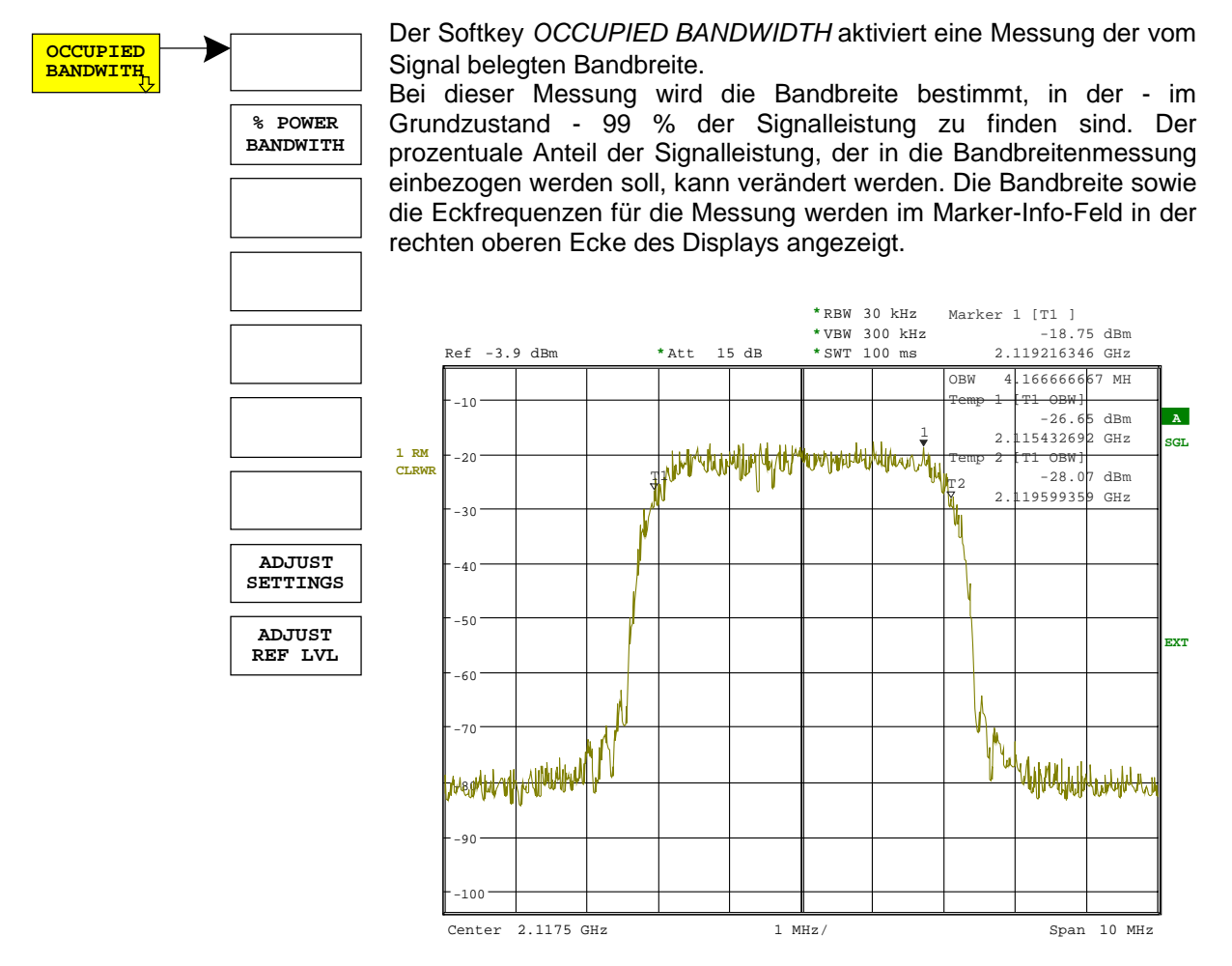

Bild 6-5 Messung der belegten Bandbreite

Der Softkey aktiviert die Betriebsart Analysator mit definierten Einstellungen:

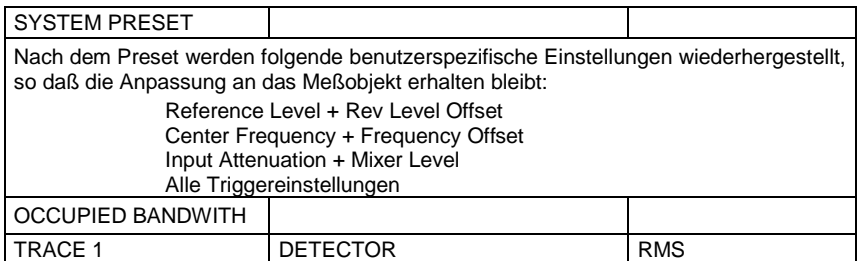

IEC-Bus-Befehl: :CONFigure:WCDPower:MEASurement OBANdwidth

Ergebnisabfrage: :CALCulate:MARKer:FUNCtion:POWer:RESult? OBANdwidth

### *Konfiguration der 3GPP-FDD-Messungen FS-K72/74*

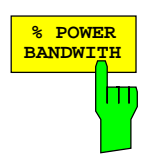

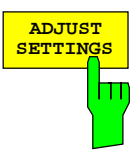

Der Softkey *% POWER BANDWIDTH* öffnet ein Feld zur Eingabe des prozentualen Anteils der Leistung bezogen auf die Gesamtleistung im dargestellten Frequenzbereich, durch welche die belegte Bandbreite definiert ist (prozentualer Anteil an der Gesamtleistung). Der zulässige Wertebereich ist 10 % - 99,9 %.

IEC-Bus-Befehl: SENS:POW:BWID 99PCT

Der Softkey *ADJUST SETTINGS* paßt die Geräteeinstellungen des Analysators an die spezifizierte Kanalbandbreite für die Messung der belegten Bandbreite an.

Alle zur Leistungsmessung innerhalb eines bestimmten Frequenzbereichs (Kanalbandbreite) relevanten Einstellungen des Analysators wie:

- Frequenzdarstellbereich 3 x Kanalbreite
- Auflösebandbreite RBW ≤ 1/40 der Kanalbandbreite.
- Videobandbreite VBW ≥ 3 × RBW.
- Detektor RMS

werden optimal eingestellt.

Der Referenzpegel wird durch *ADJUST SETTINGS* nicht beeinflußt. Er ist für optimale Meßdynamik so einzustellen, daß sich das Signalmaximum in der Nähe des Referenzpegels befindet.

Die Anpassung erfolgt einmalig, im Bedarfsfall können die Geräteeinstellungen anschließend auch wieder verändert werden.

IEC-Bus-Befehl: SENS:POW:ACH:PRES OBW

Der Softkey *ADJUST REF LVL* paßt den Referenzpegel des FSU an die gemessene Gesamtleistung des Signals an.

Der Softkey wird aktiv, nachdem der erste Sweep mit der Messung der belegten Bandbreite beendet und damit die Gesamtleistung des Signals bekannt ist.

Durch Anpassung des Referenzpegels wird sichergestellt, daß der Signalzweig des FSU nicht übersteuert wird und die Meßdynamik durch einen zu niedrigen Referenzpegel nicht eingeschränkt wird.

Da die Meßbandbeite bei den Kanalleistungsmessungen deutlich geringer ist als die Signalbandbreite, kann der Signalzweig übersteuert werden, obwohl sich die Meßkurve noch deutlich unterhalb des Referenzpegels befindet. Wenn die gemessene Kanalleistung gleich dem Referenzpegel ist, wird der Signalzweig nicht übersteuert.

IEC-Bus-Befehl: SENS:POW:ACH:PRES:RLEV

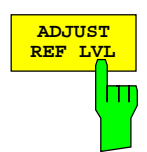

### **Signalstatistik**

Taste *MEAS*

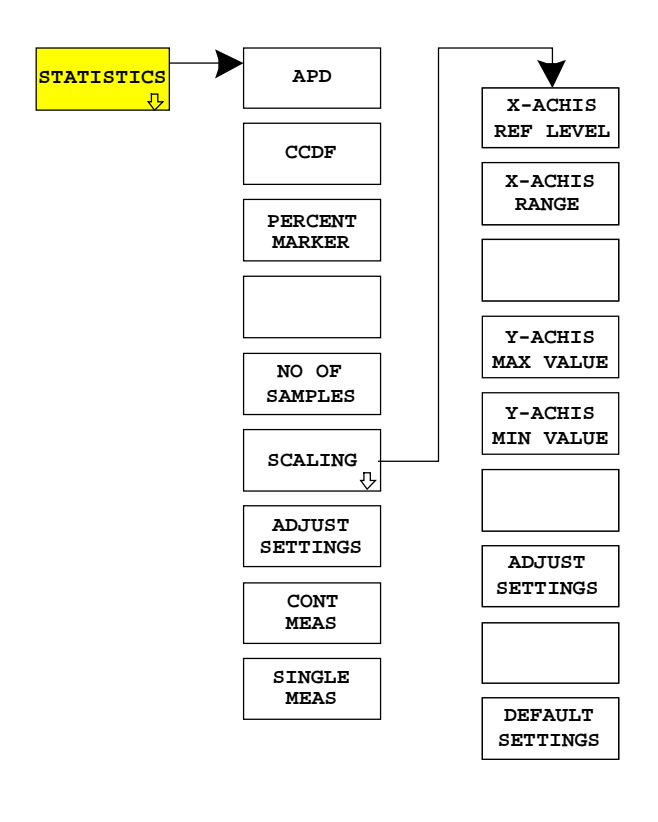

Der Softkey *STATISTICS* startet eine Messung der Verteilungsfunktion der Signalamplituden (Complementary Cumulative Distribution Function). Die Messung kann mit Hilfe der Softkeys des Menüs auf Amplitude Power Distribution (APD) umgeschaltet werden.

Für diese Messung wird kontinuierlich ein Signalausschnitt einer einstellbaren Länge im Zero-Span aufgezeichnet und die Verteilung der Signalamplituden ausgewertet. Die Aufnahme-Länge sowie der Darstellbereich der CCDF können mit Hilfe der Softkeys des Menüs eingestellt werden. Die Amplitudenverteilung wird logarithmisch in Prozent der Überschreitung eines bestimmten Pegels aufgetragen, beginnend beim Mittelwert der Signalamplituden.

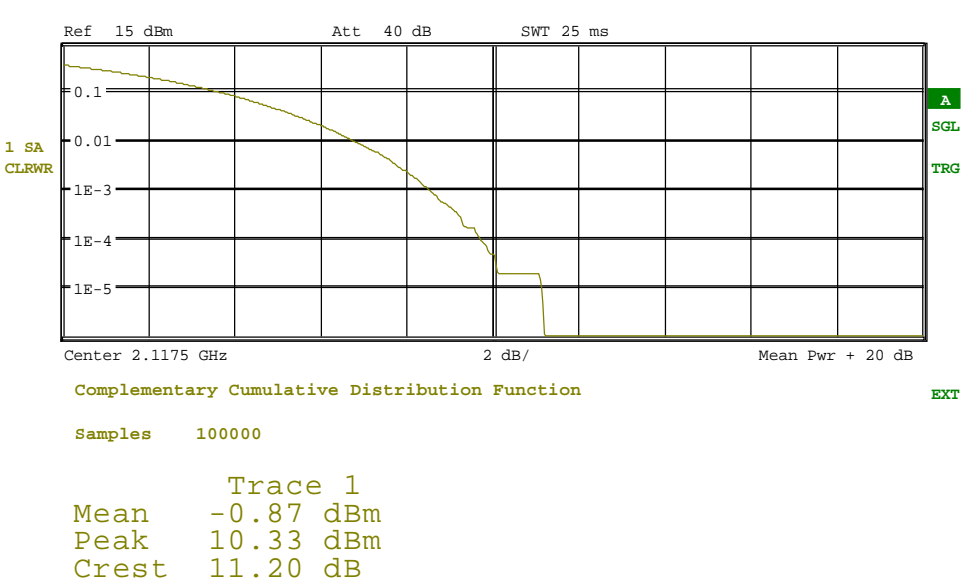

RBW 10 MHz

Bild 6-6 CCDF des 3GPP-FDD-Signals.

Der Softkey aktiviert die Betriebsart Analysator mit vordefinierten Einstellungen:

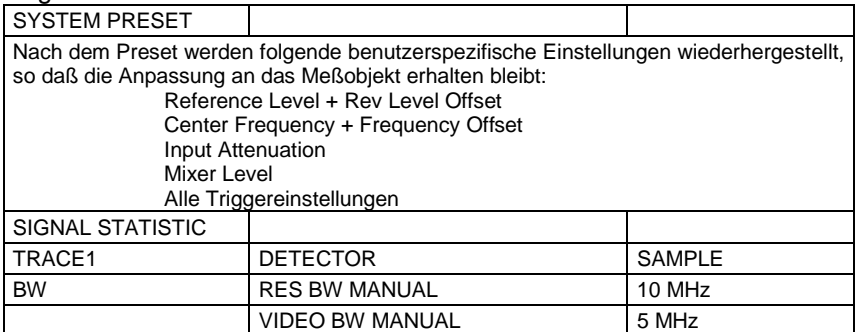

Ausgehend von dieser Einstellung kann der FSU in allen Funktionen, die er in der Betriebsart Analysator bietet, bedient werden, d.h. alle Meßparameter können an die Erfordernisse der spezifischen Messung angepaßt werden.

IEC-Bus-Befehl: :CONFigure:WCDPower:MEASurement CCDF oder

:CALCulate:STATistics:CCDF ON

Ergebnisabfrage::CALCulate:MARKer:X? **APD** Softkey *APD* schaltet die Amplituden-Wahrscheinlichkeitsverteilungsfunktion ein.

IEC-Bus-Befehl: CALC:STAT:APD ON

**CCDF** Softkey *CCDF* schaltet die komplementäre Verteilungsfunktion (Complementary Cumulative Distribution Function) ein.

IEC-Bus-Befehl: CALC:STAT:CCDF ON

Bei aktiver CCDF-Funktion erlaubt der Softkey *PERCENT MARKER* die Positionierung von Marker 1 durch Eingabe einer gesuchten Wahrscheinlichkeit. Damit läßt sich auf einfache Weise die Leistung ermitteln, die mit einer vorgegebenen Wahrscheinlichkeit überschritten wird. Ist Marker 1 ausgeschaltet, so wird er automatisch eingeschaltet.

IEC-Bus-Befehl: CALC:MARK:Y:PERC 0...100%

Der Softkey *NO OF SAMPLES* stellt die Anzahl der Leistungsmeßwerte ein, die für die Verteilungsmeßfunktion zu berücksichtigen sind.

*Hinweis: Die Gesamtmeßzeit wird sowohl von der gewählten Anzahl der Messungen als auch von der für die Messung gewählten Auflösebandbreite beeinflußt, da sich die Auflösebandbreite direkt auf die Meßgeschwindigkeit auswirkt.*

IEC-Bus-Befehl: CALC:STAT:NSAM <value>

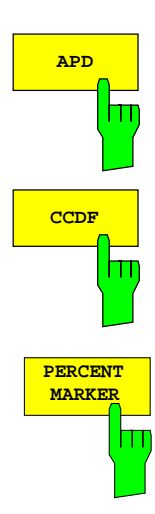

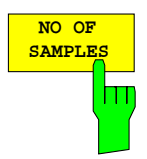

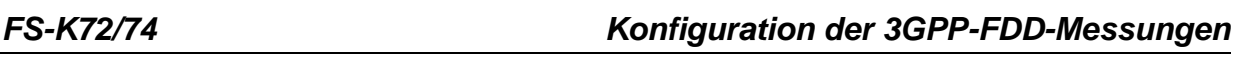

parameter für die X- und die Y-Achse geändert werden können.

**RANGE REF LEVEL SETTINGS ADJUST MIN VALUE Y-AXIS SETTINGS DEFAULT SCALING Y-AXIS MAX VALUE X-AXIS X-AXIS** Der Softkey *SCALING* öffnet ein Menü, in dem die Skalierungs-**X-AXIS REF LEVEL**

Der Sofkey *X-AXIS REF LEVEL* ändert die Pegeleinstellungen des Geräts und stellt die zu messende maximale Leistung ein. Die Funktion ist identisch mit der des Softkeys *REF LEVEL* im Menü *AMPT*.

Für die *APD*-Funktion wird dieser Wert am rechten Diagrammrand angezeigt. Für die *CCDF*-Funktion wird dieser Wert nicht direkt im Diagramm dargestellt, weil die X-Achse relativ zur gemessenen *MEAN POWER* skaliert ist.

**X-AXIS RANGE** hт

Ш

IEC-Bus-Befehl: CALC:STAT:SCAL:X:RLEV <value> Der Softkey *X-AXIS RANGE* ändert den Pegelbereich, der von der gewählten Verteilungsmeßfunktion zu erfassen ist.

Die Funktion ist identisch mit der des Softkeys *RANGE LOG MANUAL* im Menü *AMPT*.

IEC-Bus-Befehl: CALC:STAT:SCAL:X:RANG <value>

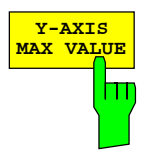

Der Softkey *Y-AXIS MAX VALUE* legt die obere Grenze des dargestellten Wahrscheinlichkeitsbereichs fest.

Die Werte auf der Y-Achse sind normalisiert, d.h. der Maximalwert ist 1,0. Da die Y-Achse logarithmisch skaliert ist, muß der Abstand zwischen Maximal- und Minimalwert mindestens eine Dekade betragen.

IEC-Bus-Befehl: CALC:STAT:SCAL:Y:UPP <value>

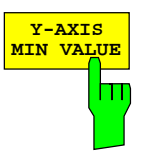

Der Softkey *Y-AXIS MIN VALUE* legt die untere Grenze des dargestellten Wahrscheinlichkeitsbereichs fest.

Da die Y-Achse logarithmisch skaliert ist, muß der Abstand zwischen Maximal- und Minimalwert mindestens eine Dekade betragen. Zulässiger Wertebereich 0 < Wert < 1.

IEC-Bus-Befehl: CALC:STAT:SCAL:Y:LOW <value>

### *Konfiguration der 3GPP-FDD-Messungen FS-K72/74*

**ADJUST SETTINGS**

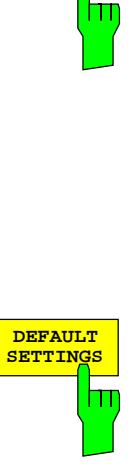

Der Softkey *ADJUST SETTINGS* optimiert die Pegeleinstellungen des FSU entsprechend der gemessenen Spitzenleistung zur Erzielung der maximalen Empfindlichkeit des Gerätes.

Der Pegelbereich wird für die APD-Messung entsprechend der gemessenen Differenz zwischen dem Spitzenwert und dem Minimalwert der Leistung und für die CCDF-Messung zwischen dem Spitzenwert und dem Mittelwert der Leistung eingestellt, um die maximale Leistungsauflösung zu erzielen.

Zusätzlich wird die Wahrscheinlichkeitsskala der gewählten Anzahl von Meßwerten angepaßt.

IEC-Bus-Befehl: CALC:STAT:SCAL:AUTO ONCE

Der Softkey *DEFAULT SETTINGS* setzt die Skalierung der X- und der Y-Achse auf die voreingestellten (PRESET) Werte zurück.

X-Achse Referenzpegel: -20 dBm X-Achsenbereich für APD: 100 dB X-Achsenbereich für CCDF: 20 dB

Y-Achse obere Grenze: 1.0 Y-Achse untere Grenze: 1E-6

IEC-Bus-Befehl: CALC:STAT:PRES

Der Softkey *ADJUST SETTINGS* optimiert die Pegeleinstellungen des FSU entsprechend der gemessenen Spitzenleistung zur Erzielung der maximalen Empfindlichkeit des Geräts.

Der Pegelbereich wird für die APD-Messung entsprechend der gemessenen Differenz zwischen dem Spitzenwert und dem Minimalwert der Leistung und für die CCDF-Messung zwischen dem Spitzenwert und dem Mittelwert der Leistung eingestellt, um die maximale Leistungsauflösung zu erzielen.

Zusätzlich wird die Wahrscheinlichkeitsskala der gewählten Anzahl von Meßwerten angepaßt.

IEC-Bus-Befehl: CALC:STAT:SCAL:AUTO ONCE

Der Softkey *CONT MEAS* startet die Aufnahme neuer Meßdatenreihen und die Berechnung der APD- oder CCDF-Kurve, je nach gewählter Meßfunktion. Die nächste Messung wird automatisch gestartet sobald die angezeigte Anzahl der Meßwerte erreicht wurde ("CONTinuous MEASurement").

IEC-Bus-Befehl: INIT:CONT ON; INIT:IMM

Der Softkey *SINGLE MEAS* startet die Aufnahme einer neuen Meßdatenreihe und die Berechnung der APD- oder CCDF-Kurve, je nach gewählter Meßfunktion. Die Messung endet nach Erreichen der angezeigten Anzahl von Meßwerten.

IEC-Bus-Befehl: INIT:CONT OFF; INIT:IMM

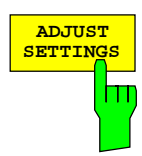

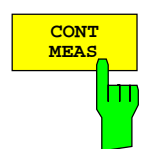

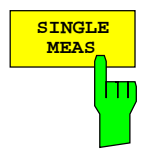

### **Code-Domain-Messungen an 3GPP-FDD-Signalen**

Die Applikations-Firmware FS-K72/K74 bietet die Möglichkeit der nach dem 3GPP-Standard vorgeschriebenen Code-Domain-Messungen Peak Code Domain Error und Composite EVM, sowie der Messung der Code-Domain-Power und des Code-Domain-Error über die belegten und unbelegten Codes und einer Darstellung des Konstellationsdiagramms des gesamten Signals (Composite Constellation). Für einen aktiven Kanal können außerdem die Darstellung der in einem Slot demodulierten Symbole, der Symbolleistung über einen Slot, der entschiedenen Bits oder des Symbol-EVM ausgewählt werden.

Für die Analyse wird ein Signalausschnitt von ca. 20 ms aufgezeichnet. In diesem Signalausschnitt wird nach dem Start eines WCDMA-Rahmens gesucht. Wird der Start eines solchen Rahmens im Signal gefunden, wird die CDP-Analyse für einen kompletten Rahmen beginnend von Slot 0 durchgeführt.

Bei der Messung der Code-Domain-Power bietet die FS-K72/K74 zwei verschiedene Darstellungen an:

• Darstellung aller Code-Kanäle

Die Option FS-K72/K74 stellt die Leistung aller belegten Code-Kanäle in einem Balkendiagramm dar. Die x-Achse ist dabei für die höchste Code-Klasse bzw. den höchsten Spreading-Faktor (=512) skaliert. Code-Kanäle mit einem niedrigeren Spreading-Faktor belegen entsprechend mehr Kanäle der höchsten Code-Klasse. Die Leistung eines Code-Kanals wird entsprechend der tatsächlichen Leistung des Code-Kanals dabei immer richtig gemessen. Nicht belegte Code-Kanäle werden als Kanäle der höchsten Code-Klasse angenommen und dargestellt. Die angezeigte Leistung eines nicht belegten Code-Kanals entspricht daher der Leistung eines Kanals mit dem Spreading-Faktor 512 an der entsprechenden Code-Position.

Zur einfachen Unterscheidung zwischen belegten und nicht belegten Kanälen stellt die Applikation diese in unterschiedlichen Farben dar. Belegte Kanäle werden in gelb und unbelegte in blau angezeigt. Die gemessene Leistung ist immer auf einen Slot bezogen. Der Referenz-Zeitpunkt für den Start eines Slots ist der Slot des CIPCHs. Das bedeutet, daß bei Verwendung eines Timing-Offsets der Zeitabschnitt für die Leistungsmessung bei den verschiedenen Code-Kanälen nicht mit deren Slot übereinstimmen muß, da der Beginn des Slots des Kanals vom Timing-Offset abhängt. Bei Kanälen, die einen Timing-Offset haben, stimmt die im CDP-Diagramm angezeigte Leistung daher nicht unbedingt mit der tatsächlichen Leistung des Kanals im betreffenden Slot überein, da für diese Kanäle im Normalfall über die Leistungen zweier benachbarter Slots gemittelt wird. Enthalten Kanäle mit Timing-Offset eine Leistungsregelung, ist daher für Leistungsmessungen (Power Control) die Darstellung der Kanalleistung über die Zeit (Slotrasterung, siehe POWER VS SLOT) vorzuziehen.

• Darstellung der Leistung eines Kanals über die Slots eines Rahmens des 3GPP-FDD-Signals Bei dieser Darstellung wird die Leistung eines wählbaren Code-Kanals über einen Frame aufgetragen. Die Leistung wird dabei immer innerhalb eines Slots des gewählten Kanals gemessen. Als Zeitpunkt der Leistungsregelung wird dabei der Beginn der Pilot-Symbole des vorhergehenden Slots angenommen. Wenn Code-Kanäle einen Timing-Offset enthalten, beginnt ein bestimmter Slot für jeden Kanal zu einem anderen Zeitpunkt. Die Verschiebung gegenüber dem Slotbeginn des CPICH kann dabei bis zu einen Frame betragen. Der Zeitbezug für die Darstellung (x-Achse) der Kanalleistung über die Slots ist der CPICH. Die Darstellung der Leistung des betrachteten Code-Kanals ist jedoch auf den physikalischen Zeitpunkt bezogen, bei dem sie tatsächlich auftritt. Bei Code-Kanälen mit Leistungsregelung ist der Timing-Offset damit in der Messkurve direkt ablesbar.

Die Darstellung des Code-Domain-Errors erfolgt analog zur CDP-Darstellung über alle Codes bezogen auf Spreading-Faktor 512 als Balkendiagramm.

Für alle Messungen, die über einen Slot eines ausgewählten Kanals vorgenommen werden (Bits, Symbole, Symbolleistung, EVM), wird die tatsächliche Slot-Rasterung des Kanals zu Grunde gelegt.

Die Messungen Composite EVM, Peak Code Domain Error und Composite Constellation sind immer auf das Gesamtsignal bezogen.

Für die Code-Domain-Power-Messungen (CDP-Messungen) wird das Display grundsätzlich im *SPLIT SCREEN* betrieben. Im oberen Teil des Displays sind ausschließlich Darstellarten zugelassen, die über die Codes der Klasse mit dem höchsten Spreading-Faktor vorgenommen werden, im unteren Teil alle anderen Darstellarten.

## *Konfiguration der 3GPP-FDD-Messungen FS-K72/74*

Für die Code-Domain-Power-Messungen erwartet die FS-K72/K74 folgende Synchronisationskanäle:

- Primary Common Control Physical Channel (PCCPCH). Dieser Kanal muß in der Kanalkonfiguration zwingend vorhanden sein.
- Primary Synchronisation Channel (PSCH).
- **Secondary Synchronisation Channel (SSCH**
- Common Pilot Channel (CPICH). Dieser Kanal ist optional. Fehlt er in der Kanalkonfiguration, ist die Firmware-Applikation auf *SYNC TYPE SCH* (siehe entsprechender Softkey) umzuschalten.

Grundsätzlich bestehen zwei verschiedene Möglichkeiten der CDP-Analyse, Modus *CODE CHAN AUTOSEARCH* und Modus *CODE CHAN PREDEFINED*. Das Verhalten der Firmware-Applikationen FS-K72 und FS-K74 unterscheidet sich in beiden Modi:

- Die FS-K72 führt im Modus *CODE CHAN AUTOSEARCH* eine automatische Suche nach aktiven Kanälen (DPCH's) im gesamten Code-Raum durch. Die Kanalsuche stützt sich dabei auf das Vorhandensein von bekannten Symbol-Folgen (Pilot-Sequenzen) in den entspreizten Symbolen eines DPCH's. Kanäle ohne oder mit fehlerhaften Pilot-Sequenzen können daher in diesem Modus nicht als aktiv erkannt werden. Lediglich der Sonderkanal PICH wird, obwohl er keine Pilot-Symbole enthält, im Modus *AUTOSEARCH* für den aktiven Fall erkannt. Im Modus *CODE CHAN PREDEFINED* wird dem Benutzer die Möglichkeit gegeben, die im Signal als aktiv enthaltenen Kanäle über wählbare und editierbare Tabellen selbst zu bestimmen. Für diese Kanäle wird keine Kanalsuche durch Vergleich mit den Pilot-Sequenzen mehr durchgeführt. Die FS-K72 kann daher in diesem Modus auch Sonderkanäle ohne Pilot-Sequenzen (die sich allerdings innerhalb des Code-Raums befinden müssen) für die CDP-Analyse berücksichtigen.
- Die FS-K74 führt im Modus *CODE CHAN AUTOSEARCH* eine automatische Suche nach Kanälen im gesamten Code-Raum durch, die sich nicht auf das Vorhandensein von bekannten Symbolsequenzen in den entspreizten Symbolen eines Kanals stützt. Mit der FS-K74 können somit auch die Kanäle des High Speed Data Packet Access (HSDPA) als aktiv erkannt werden, die keine Pilot-Sequenzen enthalten. Zusätzlich wird die Möglichkeit der Änderung der Modulationsart für die als aktiv erkannten Kanäle berücksichtigt. Kanäle mit von der QPSK der DPCH's abweichender Modulationsart werden damit ebenfalls richtig erkannt. Im Modus *CODE CHAN PREDEFINED* werden die Kanäle analog zur FS-K72 ebenfalls als vorgegeben angenommen, lediglich die Modulationsart wird für jeden Kanal gesondert bestimmt.

## **Darstellung der Meßergebnisse – Hotkey** *RESULTS*

Hotkey *RESULTS*

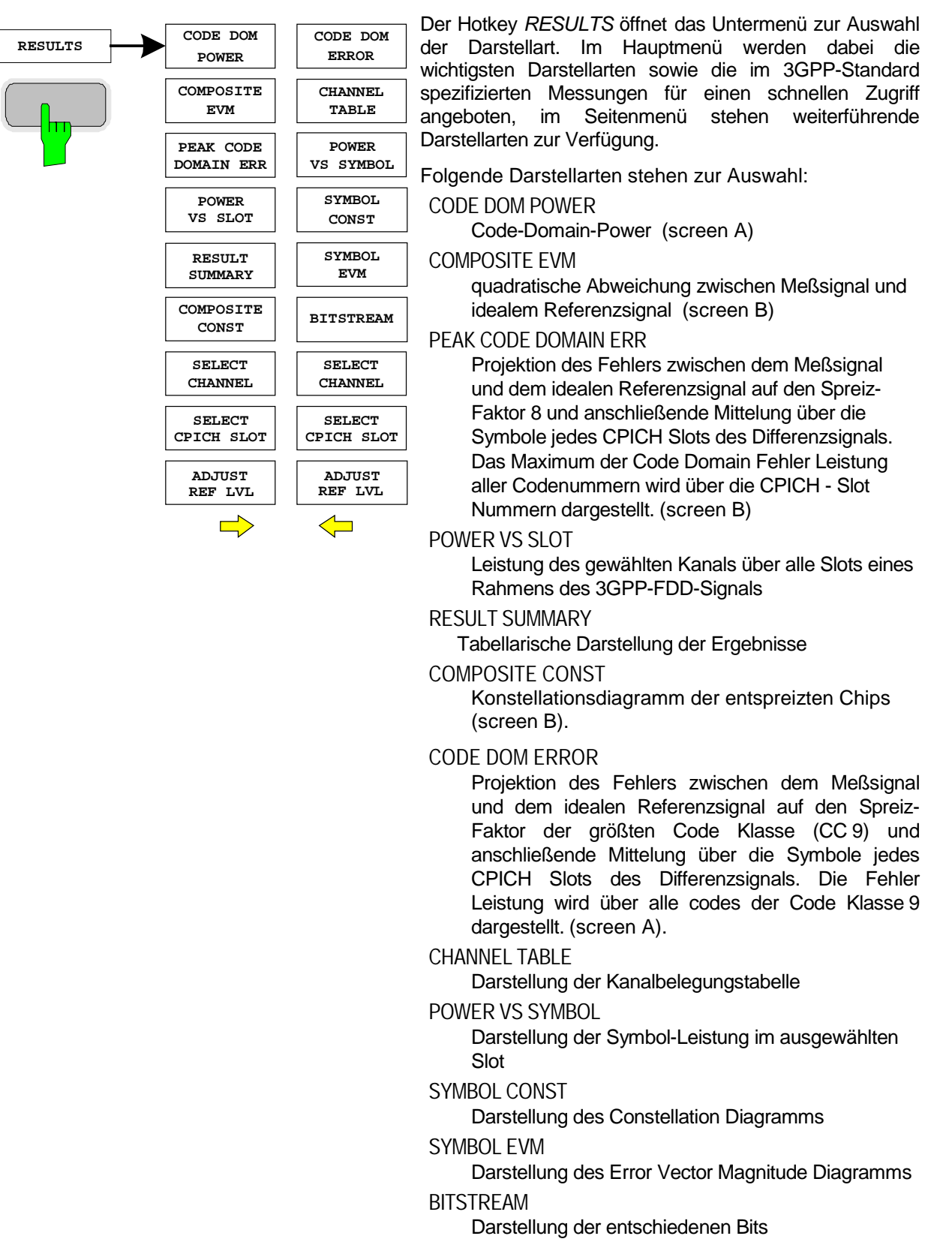

SELECT CHANNFI

Markierung eines Kanals für folgende Darstellarten

*POWER VS SLOT, RESULT SUMMARY POWER VS SYMBOL, SYMBOL CONST, SYMBOL EVM, BITSTREAM.*

SELECT CPICH SLOT Wahl des CPICH SLOTS innerhalb eines Frames zur Darstellung von:

> *CODE DOMAIN POWER PEAK CODE DOMAIN ERROR RESULT SUMMARY COMPOSITE CONST, CODE DOMAIN ERROR POWER CHANNEL TABLE POWER VS SYMBOL, SYMBOL CONST, SYMBOL EVM, BITSTREAM*

ADJUST REF LVL

Optimale Anpassung des Referenzpegels des Gerätes an den Signalpegel

Oberhalb des Diagramms werden die wichtigsten Meßeinstellungen, die den Darstellungen zu Grunde liegen, zusammengefaßt aufgeführt:

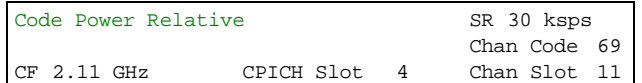

Bild 6-7 Funktionsfelder der Diagramme

Dabei bedeuten

1. Spalte: Name der angewählten Darstellart: Code Power Relative (Leerzeile) Mittenfrequenz des Signals: CF 2.11 GHz 2. Spalte: (Leerzeile)

(Leerzeile) CPICH-Slot-Nummer (Wert des Softkeys *SELECT CPICH SLOT*): CPICH Slot 4

- 3. Spalte: Symbolrate des ausgewählten Kanals : SR 30 ksps<br>Spreading-Code des ausgewählten Kanals: Spreading-Code des ausgewählten Kanals: Spreading-Code des ausgewählten Kanals: Slot-Nummer des ausgewählten Kanals Chan Slot 11
	- *Hinweis: Für die Darstellart "PEAK CODE DOMAIN ERROR" wird statt der Symbolrate der Spreading-Faktor angegeben, auf den der Fehler projiziert wird (siehe Softkey PEAK CODE DOMAIN ERR)*

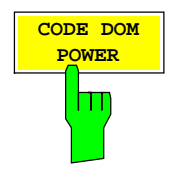

Der Softkey *CODE DOM POWER* wählt die Darstellung der Code-Domain-Power aus.

Die Leistung der Kanäle wird dabei über die Code Nummern aufgezeigt. Der Leistungsbezug hängt hierbei von der Einstellung des Softkeys SETTINGS  $\rightarrow$  CODE PWR ABS / REL ab. Im Fall einer absoluten (ABS) Darstellung werden die Leistungen direkt in dBm angezeigt. Im Fall einer relativen Leistungsdarstellung wird die Kanalleistung auf eine Referenzleistung bezogen. Als Referenzleistung kann die Leistung des CPICH (Code Nummer 0) oder die gesamte Leistung verwendet werden. Dies hängt von der Einstellung des Softkeys (SETTINGS > POWER REF  $\rightarrow$  TOT / CPICH) ab. Die Defaulteinstellung is CPICH. Dieser Leistungsbezug wurde gewählt, da durch die Möglichkeit einer Leistungs-Regelung in den einzelnen Code-Kanälen die Gesamt-Leistung je nach Slot variieren kann. Im Gegensatz zu dieser variablen Gesamt-Leistung ist die Leistung des CPICH über alle Slots gleich, so daß sie den konstanten Bezug für die Darstellung bilden kann. Der Leistungsbezug läßt sich mit Hilfe des Softkeys *POWER REF* auf die Gesamtleistung umschalten.

Das Meßintervall für die Bestimmung der Leistung der Kanäle ist ein Slot in der Rasterung des CPICH (entspricht einem Timing-Offset von 0 Chips bezogen auf den Anfang des Signal-Rahmens).

Die Leistungen der aktiven Kanäle und der nicht belegten Codes werden farblich unterschieden:

- gelb: aktive Kanäle
- blau: nicht belegte Codes

Bei einer ausschließlichen Installation der FS-K72 auf dem Gerät wird ein Datenkanal im Modus *CODE CHAN AUTOSEARCH* (automatischer Kanal-Such-Modus) dann als aktiv bezeichnet, wenn sich am Ende jedes Slots die im 3GPP-Standard spezifizierten Pilot-Symbole befinden. Kanäle ohne oder mit fehlerhaften Pilotsymbolen werden daher von der FS-K72 in diesem Modus nicht als aktiv erkannt. Ausnahme von dieser Regel sind die Sonderkänale PICH und SCCPCH die im automatischen Suchmodus als aktiv erkannt werden können, obwohl sie keine Pilot-Symbole enthalten. Außerdem muß der Kanal eine vom Benutzer eingebbare Mindestleistung übersteigen (siehe Softkey *INACT CHAN THRESHOLD*). Im Modus *CODE CHAN PREDEFINED* wird jeder in der vom Benutzer definierten Kanaltabelle enthaltene Code-Kanal als aktiv gekennzeichnet.

Ist zusätzlich zur FS-K72 die FS-K74 auf dem Gerät freigeschaltet, so werden alle Kanäle, die bestimmte Gütekriterien überschreiten, als aktiv erkannt, unabhängig davon, ob sie bekannte Pilotsequenzen enthalten oder nicht. Ein aktiver Kanal muß lediglich eine vom Benutzer eingebare Mindestleistung überschreiten.

Ist die FS-K72 installiert, so werden im Modus "*CODE CHANNEL AUTOSEARCH"* alle Code-Kanäle (DPCH) auf das Vorhandensein von Pilotsymbolen untersucht. Können in einem Datenkanal die Pilotsymbole nicht erkannt werden, so wird dieser Kanal als nicht aktiv (blau) markiert. In den zu dem Kanal gehörenden Code-Bereich wird ein Leistungswert angezeigt, der über dem Rauschmaß liegt. Diese nicht belegten Code-Kanäle werden blau dargestellt. (In der Abbildung schwarz.) Im Modus "*CODE CHANNEL PREDEFINED"* können alle Kanäle festdefiniert werden. Hier erfogt dann keine Kanalsuche und auch keine Übeprüfung der Pilotssymbolfolge mehr.

Die folgenden Abbildungen zeigen die CDP-Darstellung für den Fall, daß alle im Signal enthaltenen aktiven Kanäle gefunden wurden.

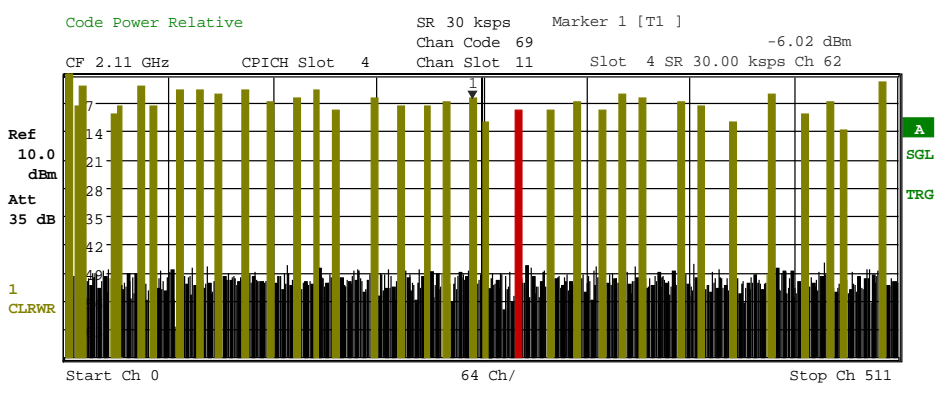

Bild 6-8 Code-Domain-Power-Diagramm, alle Kanäle als aktiv erkannt

Ist auf dem Analyzer ausschließlich die FS-K72 installiert, lässt sich im CDP-Diagramm der Effekt von fehlenden oder unvollständigen Pilot-Symbolen in einem Datenkanal im Analyse-Modus *CODE CHAN AUTOSEARCH* demonstrieren: An den Stellen im CDP-Diagramm, an denen der Kanal auf Grund seines Spreading-Codes zu finden sein müßte, ist eine gegenüber dem Rauschen erhöhte Leistung zu erkennen, die zugehörigen Balken werden jedoch in blauer Farbe (in der Abbildung in Schwarz) dargestellt. In solch einem Fall sollte der Kanal hinsichtlich seiner Pilot-Symbole überprüft werden bzw. die CDP-Analyse im Modus *CODE CHAN PREDEFINED* mit Aufnahme des Kanals in die Kanaltabelle durchgeführt werden.

Bei freigeschalteter FS-K74 werden Kanäle mit fehlenden Pilotsequenzen ebenfalls als aktiv erkannt, falls sie bestimmte Gütekriterien erfüllen.

Die folgenden Abbildungen zeigen die CDP-Darstellung für den Fall, daß einer der Kanäle nicht als aktiv erkannt wurde, z. B. wegen fehlender Pilotsymbole (nur FS-K72 auf dem Gerät installiert).

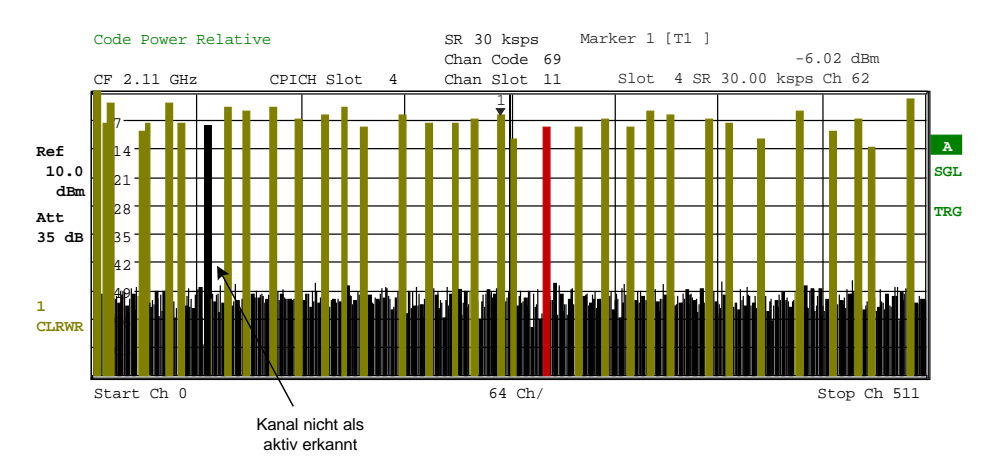

Bild 6-9 Code-Domain-Power-Diagramm mit einem nicht erkannten Kanal

Enthält ein Datenkanal (DPCH) nur geringfügige Fehler in der Pilotsymbolfolge, so wird dieser Kanal als aktiver Kanal erkannt. Die Kanäle mit Pilotfehlern werden im Code Bereich farblich markiert (magenta) und eine Meldung "INCORRECT PILOT" wird angezeigt. Der Pilotsymbolfolgenfehler kann dann über die Anzeigen POWER VS SLOT und BITSTREAM näher bestimmt werden.

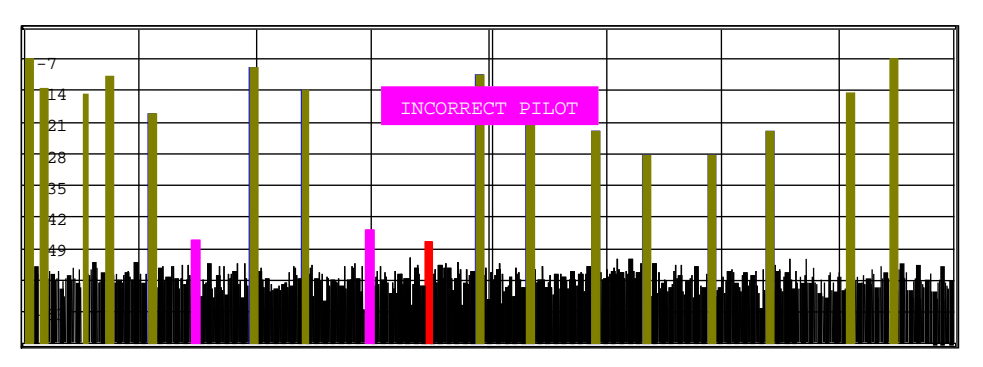

Bild 6-10 Code-Domain-Power-Diagramm mit inkorrekten Pilot-Symbolen

Ist auf dem Analyzer zusätzlich die FS-K74 freigeschalten, so werden Kanäle ohne Pilotsequenzen, wie zum Beispiel Kanäle des Typs HS\_PDSCH (Datenkanal des HSDPA) als aktiv erkannt. Die folgende Abbildung zeigt Test-Modell 5 mit 8 HS-PDSCH und 30 DPCH.

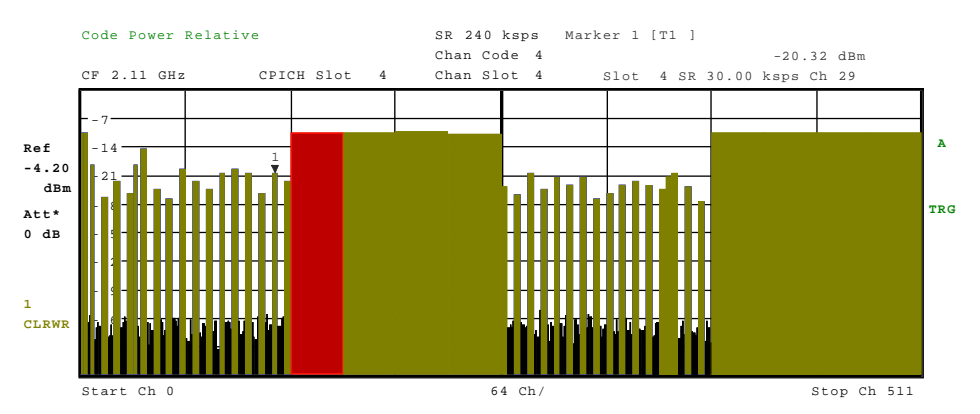

Bild 6-11 Code-Domain-Power-Diagramm, Test-Modell 5

Über die Eingabe einer Kanalnummer (siehe Softkey *SELECT CHANNEL*) kann ein Kanal für weiterführende Darstellungen markiert werden. Dieser markierte Kanal wird in roter Farbe dargestellt. Bei belegten Kanälen wird der gesamte Kanal markiert, bei nicht belegten Codes lediglich der eingegebene Code. Die Anwahl weiterführender Darstellungen (z.B. SYMBOL CONSTELLATION) für nicht belegte Codes ist möglich, aber nicht sinnvoll, da die Ergebnisse keine Gültigkeit besitzen.

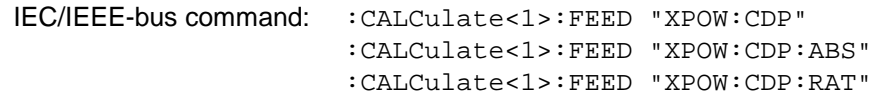

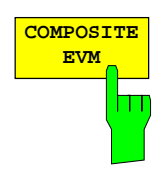

Der Softkey *COMPOSITE EVM* wählt die Darstellung der Error Vector Magnitude (EVM) über das Gesamtsignal (Modulation Accuracy) gemäß der 3GPP-Spezifikation.

Bei der Composite EVM-Messung wird die Quadratwurzel aus dem Fehlerquadrat zwischen den Real- und Imaginärteilen des Meßsignals und eines ideal erzeugten Referenzsignals ermittelt (EVM bezogen auf das Gesamtsignal). Composite EVM ist also eine Messung, die über das Gesamt-Signal vorgenommen wird.

Das Meßergebnis besteht aus einem Composite EVM-Meßwert pro Slot. Das Meßintervall ist hierbei das Slot-Raster des CPICH (Timing-Offset von 0 Chips gegenüber dem Start des Rahmens).

Für die Erzeugung des idealen Referenzsignals werden nur die als aktiv erkannten Kanäle genutzt. Im Falle eines Kanals, der z.B. auf Grund fehlender oder unvollständiger Pilot-Symbole nicht als aktiv erkannt wird, ist die Differenz zwischen Meß- und Referenzsignal und damit der Composite EVM daher sehr hoch (siehe Abbildung).

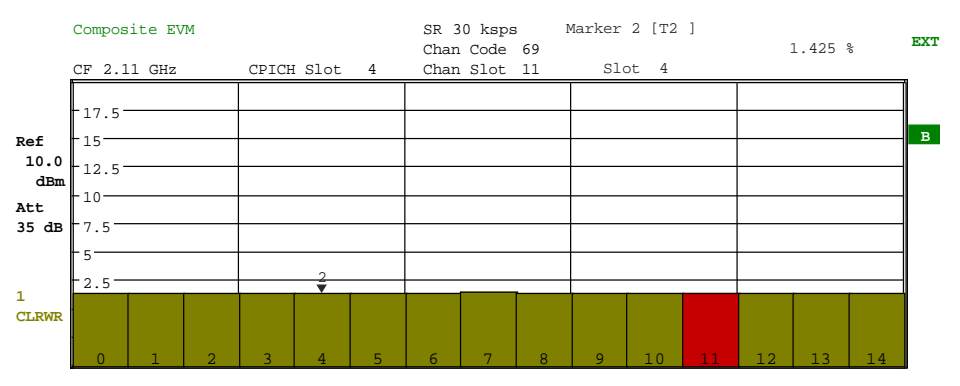

Bild 6-12 Darstellung des Composite EVM - alle im Signal enthaltenen Kanäle als aktiv erkannt

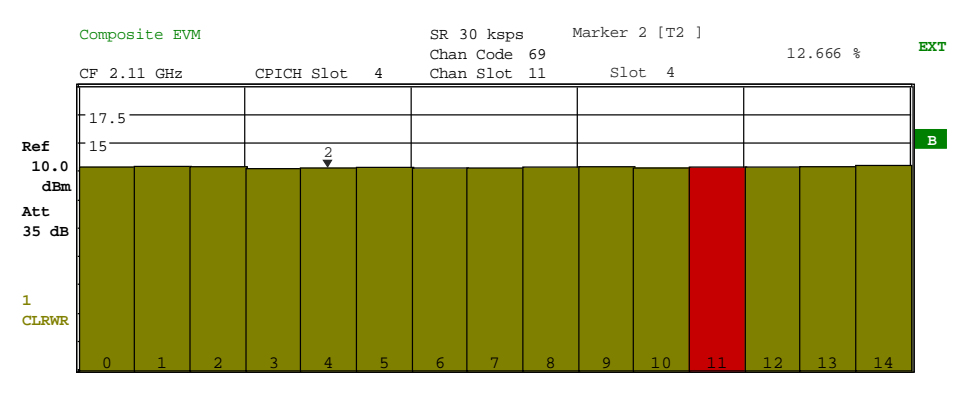

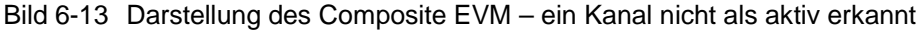

IEC-Bus-Befehl: :CALCulate2:FEED "XTIM:CDP:MACCuracy"

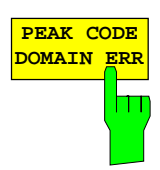

Der Softkey *PEAK CODE DOMAIN ERR* wählt die Darstellung Peak Code Domain Error.

Entsprechend den 3GPP-Spezifikationen erfolgt bei der Peak Code Domain Error-Messung eine Projektion des Fehlers zwischen Meßsignal und ideal generiertem Referenzsignal auf die verschiedenen Spreading-Faktoren. Die Auswahl des gewünschten Spreading-Faktors erfolgt über eine Tabelle, die bei Aktivierung des Softkeys geöffnet wird.

Das Meßergebnis besteht aus einem numerischen Wert pro Slot für den Peak Code Domain Error. Das Messintervall ist hierbei das Slot-Raster des CPICH (Timing-Offset von 0 Chips gegenüber dem Start des Rahmens).

Für die Erzeugung des idealen Referenzsignals für Peak Code Domain Error werden nur die als aktiv erkannten Kanäle genutzt. Wenn ein belegter Kanal auf Grund fehlender oder unvollständiger Pilot-Symbole nicht als aktiv erkannt wird, ist die Differenz zwischen Meß- und Referenzsignal sehr hoch. Die FS-K72/K74 zeigt daher einen zu hohen Peak Code Domain Error an (siehe Abbildung).

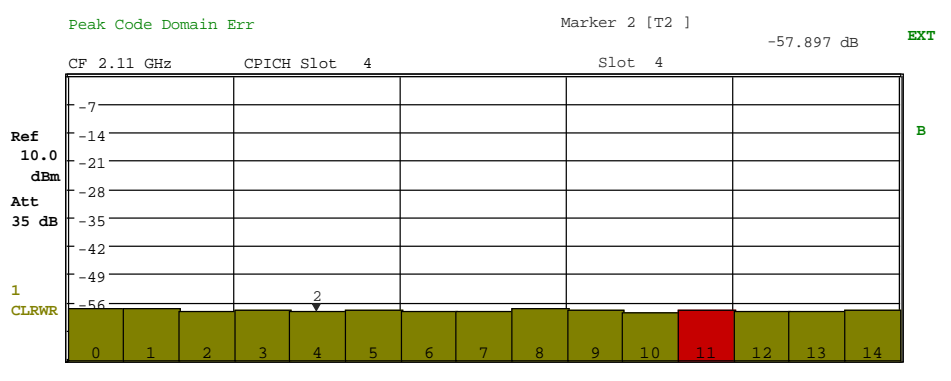

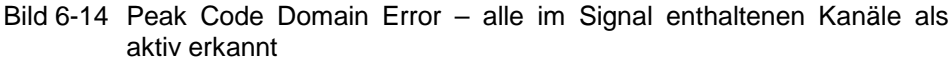

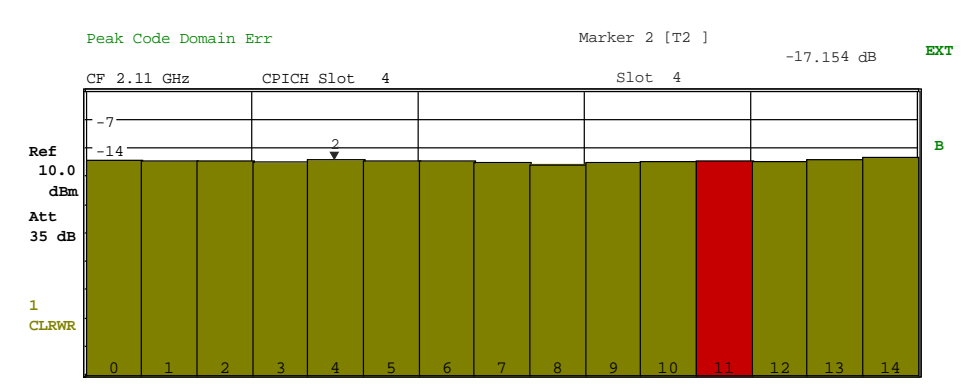

Bild 6-15 Peak Code Domain Error – ein Kanal nicht als aktiv erkannt

IEC-Bus-Befehl: :CALCulate2:FEED "XTIM:CDP:ERR:PCDomain"

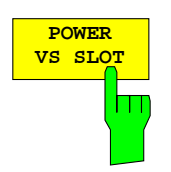

Der Softkey *POWER VS SLOT* aktiviert die Anzeige der Leistung eines ausgewählten Code-Kanals in Abhängigkeit von der Slot-Nummer. Dabei erfolgt die Darstellung der Leistung für den gewählten Kanal (im Diagramm Code-Domain-Power rot markiert) über alle Slots eines Rahmens des 3GPP-FDD-Signals.

Im Diagramm werden 15 aufeinanderfolgende Slots des gewählten Kanals dargestellt. Dabei wird für die Mittelung der Leistungen über die Symbole jeweils eines Slots davon ausgegangen, daß der Zeitpunkt der Leistungsregelung zu Beginn der Pilot-Symbole des vorhergehenden Slots liegt (Power-Group).

Der Darstellung der Leistungen liegt folgende Überlegung zu Grunde: Durch die für die Kanäle zugelassenen Timing-Offsets (von bis zu einen Rahmen) verschiebt sich der Beginn von Slot 0 des gewählten Kanals gegenüber dem Start des Rahmens (Bezug: CPICH Slot 0). Die Bestimmung der Leistung für die Power versus Slot-Darstellung muß daher ebenfalls um den Timing-Offset versetzt erfolgen. Um den Zusammenhang zwischen Timing-Offset und CDP-Analyse im Diagramm deutlich zu machen, gibt die x-Achse

sowohl die Slot-Rasterung des Kanals als auch diejenige des CPICH wieder:

- Das Grid der Darstellung Power versus Slot wird in der Rasterung der CPICH-Slots aufgetragen. Die Beschriftung der Slots erfolgt immer an der Grid-Linie, an der der betreffende Slot beginnt (obere, im Diagramm befindliche Beschriftung der x-Achse). Der erste dargestellte Slot des CPICH ist dabei immer Slot 0. Das Grid und die Beschriftung der Grid-Linien ist damit unveränderlich.
- Versetzt dazu um den Timing-Offset wird in einem Balkendiagramm die Leistung über die Slots des Kanals aufgetragen. Die Slot-Numerierung des Kanals erfolgt innerhalb des dem Slot zugehörigen Balkens. Die Balkenhöhe, die Lage der Balken relativ zum Grid sowie die Slot-Numerierung innerhalb der Balken variieren damit in Abhängigkeit vom Timing-Offset des gewählten Kanals.

Die folgende Abbildung zeigt einen Kanal, bei dem eine Leistungsverringerung von 2 dB pro Slot aktiv ist. Da der Kanal einen Timing-Offset gegenüber dem CPICH hat (22528), beginnt die Darstellung nicht mit Slot 0 des Kanals, sondern um den Timing-Offset versetzt. Die Leistungs-Treppe zeigt daher den gleichen Verlauf. Im Diagramm rot markiert ist der selektierte Slot des CPICH. Wie zu erkennen ist, überstreicht dieser zwei benachbarte Slots des Kanals.

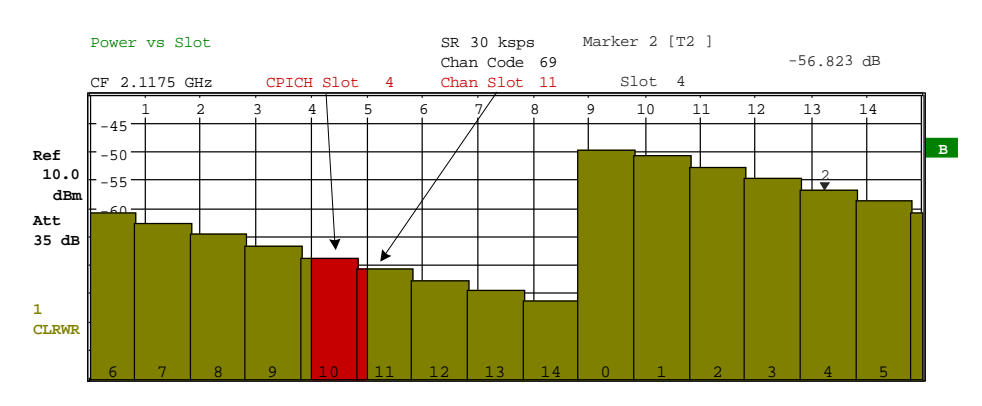

Bild 6-16 Power versus Time für einen belegten Kanal mit einem Timing-Offset von 22528 Chips

Analog zur Auswahl eines Code-Kanals im CDP-Diagramm besteht im Power versus Slot-Diagramm die Möglichkeit, einen Slot zu markieren. Die Markierung erfolgt durch Eingabe der CPICH-Slot-Nummer (siehe Softkey *SELECT CPICH SLOT*); der gewählte CPICH-Slot wird als roter Balken dargestellt. Hat der dargestelllte Kanal einen Timing-Offset gegenüber dem CPICH, so ist der markierte Slot im allgemeinen gegenüber der Slot-Rasterung des Kanals verschoben, d.h. die rote Markierung eines Slots überstreicht zwei der darunterliegenden Balken. Aus der Verschiebung läßt sich direkt der Timing-Offset des Kanals ablesen. Für weiterführende Darstellungen wird immer derjenige Slot des Kanals ausgewählt, der innerhalb der roten Slot-Markierung beginnt (siehe Eintrag CHAN SLOT in den Funtkionsfeldern oberhalb der Diagramme in den Abbildungen).

Die Veränderung der Slot-Nummer hat folgende Auswirkungen:

- Das CDP-Diagramm in der oberen Hälfte des Bildschirms wird, bezogen auf die eingegebene CPICH-Slot-Nummer, aktualisiert.
- Ausgehend vom CPICH-Slot wird für den zugehörigen Slot des gewählten Kanals die Berechnung aller abhängigen Meßergebnisse vorgenommen; die entsprechenden Grafiken werden aktualisiert. Als markiert gilt dabei derjenige Slot des Kanals, der innerhalb des rot dargestellten CPICH-Slot beginnt.

Wenn ein Slot eines markierten Datenkanales (DPCH) eine nicht korrekte Pilotsymbolfolge enthält, so wir dieser Slot farblich markiert (magenta). Durch Auswahl dieses Slots mit Hilfe von *SELECT CPICH SLOT* können die nicht korrekten Pilotsymbole in der Darstellung "BITSTREAM" genauer untersucht werden.

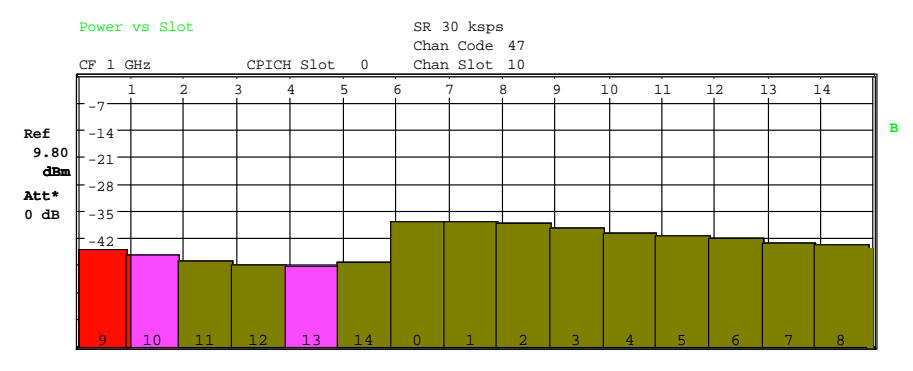

Bild 6-17 Power versus Time für einen Kanal mit fehlerhaften Pilot-**Symbolfolgen** 

IEC-Bus-Befehl: :CALCulate2:FEED "XTIM:CDP:PVSLot"

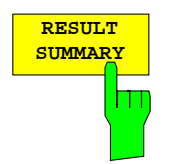

Der Softkey *RESULT SUMMARY* wählt die numerische Darstellung aller Meßergebnisse aus. Die Darstellung ist wie folgt untergliedert:

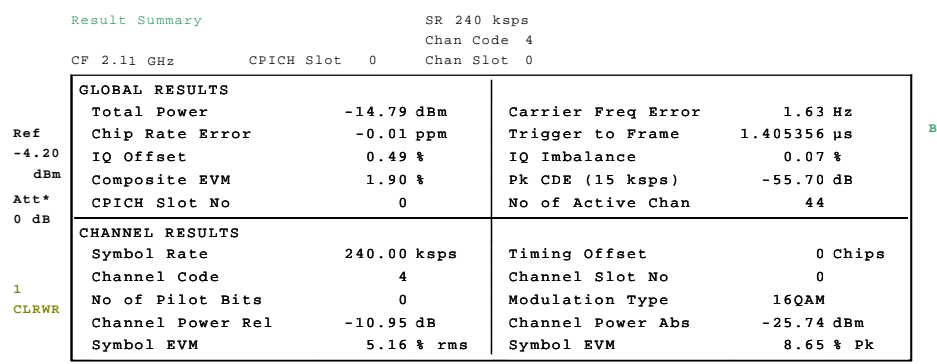

Bild 6-18 Darstellung der Result Summary

Im oberen Teil werden Meßergebnisse angegeben, die das Gesamtsignal betreffen:

- Total Power: Gibt die Gesamt-Leistung des Signals an (mittlere Leistung über den gesamten ausgewerteten WCDMA-Rahmen)
- Carrier Freq Error: Gibt den Frequenzfehler bezogen auf die eingestellte Mittenfrequenz des Analysators an. Der absolute Frequenzfehler ist die Summe aus dem Frequenzfehler des Analysators und dem des Messobjekts. Der angegebene Wert wird über einen Slot gemittelt, wobei der Frequenzoffset für den unter SELECT CPICH SLOT ausgewählten Slot gilt.

Die untenstehende Tabelle gibt in Abhängigkeit von der Synchronisationsart an, welcher maximaler Frequenzfehler kompensiert werden kann. Sender und Empfänger sollten möglichst synchronisiert sein (siehe Kapitel Getting Started)

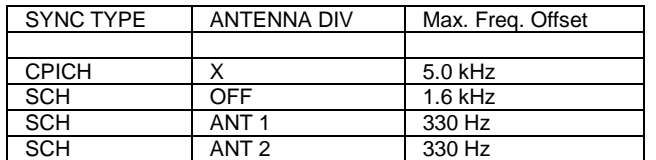

- Chip Rate Error: Gibt den Fehler der Chiprate (3.84 Mcps) in ppm an. Ein hoher Chipraten-Fehler führt zu Symbolfehlern und damit unter Umständen dazu, daß die CDP-Messung keine Synchronisation auf das 3GPP-FDD-Signal durchführen kann. Das Meßergebnis ist auch gültig, wenn der Analysator nicht auf das W-CDMA-Signal synchronisieren konnte.
- Trigger to Frame: Dieses Meßergebnis gibt den Zeitversatz vom Beginn des aufgenommenen Signalausschnitts bis zum Start des analysierten WCDMA-Rahmens wieder. Im Falle einer getriggerten Datenaufnahme entspricht dies dem Zeitversatz Frame-Trigger (+ Trigger-Offset) – Start des Rahmens. Wenn der Analysator nicht auf das W-CDMA-Signal synchronisieren konnte, hat der Wert von Trigger to Frame keine Aussagekraft.
- IQ Offset: DC-Offset des Signals, angegeben in %
- IQ Imbalance: IQ-Imbalancen des Signals, angegeben in %
- Composite EVM: Der Composite EVM ist die Differenz zwischen Meßsignal und idealem Referenzsignal (siehe Softkey *COMPOSITE EVM*). Das Ergebnis dieser Messung ist ein Composite EVM-

Wert pro Slot. Der in der *RESULT SUMMARY* angegebene Wert ist der Composite EVM-Wert für den gewählten Slot.

Pk CDE: Die Messung *PEAK CODE DOMAIN ERR* gibt eine Projektion der Differenz zwischen Meßsignal und idealem Referenzsignal auf den gewählten Spreading-Faktor an (siehe Softkey *PEAK CODE DOMAIN ERR*). Der in der *RESULT SUMMARY* angegebene Wert ist der Peak CDE-Wert für den gewählten Slot. Der Spreading-Faktor, auf den die Projektion erfolgt, ist neben dem Meßwert angegeben. CPICH Slot No: Gibt die Nummer des CPICH-Slots an, bei dem die Messung durchgeführt wird (siehe Softkey *SELECT CPICH SLOT*) No of Active Chan: Gibt die Anzahl aktiver Kanäle an, die im Signal gefunden wurden. Dabei werden sowohl die detektierten Datenkanäle als auch die Steuerkanäle als aktiv betrachtet. Im unteren Teil der *RESULT SUMMARY* sind die Ergebnisse von Messungen am ausgewählten Kanal (rot im Diagramm) dargestellt. Symbol Rate: Symbolrate, mit der der Kanal übertragen wird Timing Offset: Versatz zwischen Start des ersten Slots des Kanals und Start des analysierten WCDMA-Rahmens Modulation Type : Modulationsart eines Kanals. Dieser Parameter wird nur gemessen, wenn auf dem Analysator die FS-K74 freigeschalten ist. In diesem Fall kann die Modulationsart für die Datenkanäle des HSDPA (HS\_PDSCH) die Werte QPSK und 16QAM annehmen. Ist die FS-K74 auf dem Gerät nicht freigeschaltet, ist die Modulationsart für jeden Kanal fest QPSK. Channel Code: Nummer des Spreading-Codes des betrachteten Kanals Channel Slot No: Die CHAN SLOT NUMBER ergibt sich durch Verknüpfung des Wertes des Softkeys *SELECT CPICH SLOT* mit dem Timing-Offset des Kanals. No of Pilot Bits: Anzahl der Pilot-Bits, die im Kanal gefunden wurden (nur für Datenkanäle) Chan Pow rel. / abs.: Kanalleistung relativ (bezogen auf CPICH) und absolut. Symbol EVM Pk / rms: Spitzen- bzw. Mittelwert der Ergebnisse der Messung der Error Vector Magnitude (siehe Softkey *SYMBOL EVM*). Die Messung trifft eine Aussage über den EVM des rot markierten Kanals im CDP-Diagramm im rot markierten Slot des Power vs. Slot-Diagramms auf Symbolebene. IEC-Bus-Befehl: :CALCulate2:FEED "XTIM:CDP:ERR:SUMM" :CALCulate<1|2>:MARKer<1>:FUNCtion:WCDPower:RESult? PTOTal | FERRor | TFRame | TOFFset | MACCuracy | PCDerror | EVMRms | EVMPeak | CERRor | CSLot |

SRATe | CHANnel | CDPabsolute | CDPRelative |

IQOFfset | IQIMbalance | MTYPe

## *Konfiguration der 3GPP-FDD-Messungen FS-K72/74*

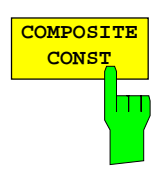

Mit *COMPOSITE CONSTELATION* wird das Konstellationsdiagramm der Chips aller Kanäle dargestellt. Die angezeigten Konstellationspunkte sind sind mit der Quadratwurzel der Gesamtleistung normiert.

Wertebereich:  $Z = [0...2.5] \cdot (\pm 1 \pm i)$ 

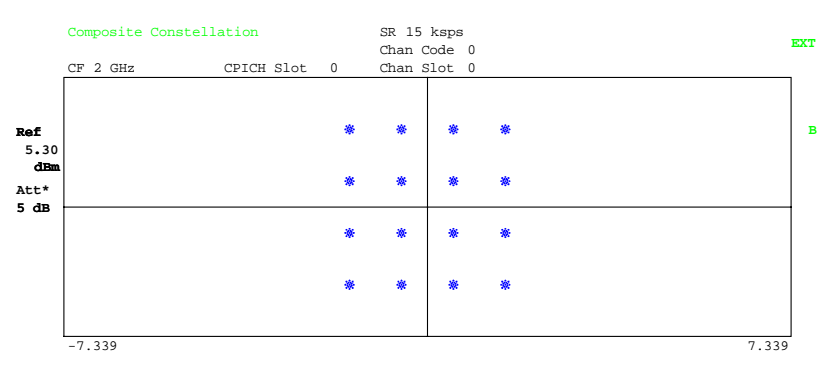

Date: 12.NOV.2002 10:38:02

### Bild 6-19 Darstellung des Composite Constellation Diagramms

IEC-Bus-Befehl: :CALCulate<1>:FEED "XTIM:CDP:COMP:CONStellation"

Ergebnisabfrage: :TRACe<1>:DATa? TRACe2

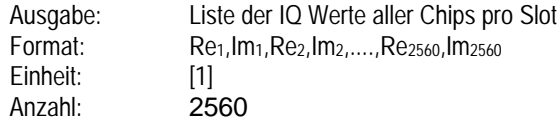

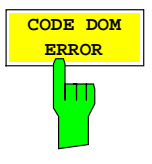

Der Softkey *CODE DOM ERROR* wählt die Darstellung der Code-Fehlerleistung (CDEP) über die Codenummern der Code-Klasse 9 aus. Die Fehlerleistung wird auf die Gesamtleistung des selektierten Slots bezogen.

Die Berechnung erfolgt durch Subtraktion der Chip-Sequenz des empfangenen Signals (chip<sub>rec</sub>) von der Chip-Sequenz eines idealen Referenzsignals (chip<sub>ref</sub>). Dieses Differenzsignal wird für alle Codekanäle (512) der Codeklasse 9 entspreizt (Dspr<sub>n</sub>). Die entspreizten Symbole werden über die Länge eines Slots gemittelt und auf die Gesamtleistung des ausgewählten Slots bezogen. Das Meßintervall für die Bestimmung der Fehlerleistung der Kanäle ist ein Slot in der Rasterung des CPICH (entspricht einem Timing-Offset von 0 Chips bezogen auf den Anfang des Signalrahmens).

Die Leistungen der aktiven Kanäle und der nicht belegten Codes werden farblich unterschieden:

- gelb: aktive Kanäle
- blau: nicht belegte Codes

Die Code-Fehlerleistung wird für jeden Kanal der Codeklasse 9 (CC 9) berechnet. Für den Fall eines aktiven bzw. nicht aktiven Kanals ändert sich lediglich die Farbe. Im Gegensatz zur Code-Leistungsanzeige (CDP) wird die Codeleistung nicht entsprechend der Kanalleistung zusammengefaßt.

Bei der Auswahl eines Kanals (*SELECT CHANNEL*) wird der markierte Kanal rot angezeigt. Hierbei wird nur der erste CC9-Kanal eines Datenkanals markiert.

Bei einem fehlerfreien WCDMA-Signal sollte die Code-Fehlerleistung einzelner Kanäle (CDEP) nicht signifikant über den mittleren Rauschpegel hinausragen.

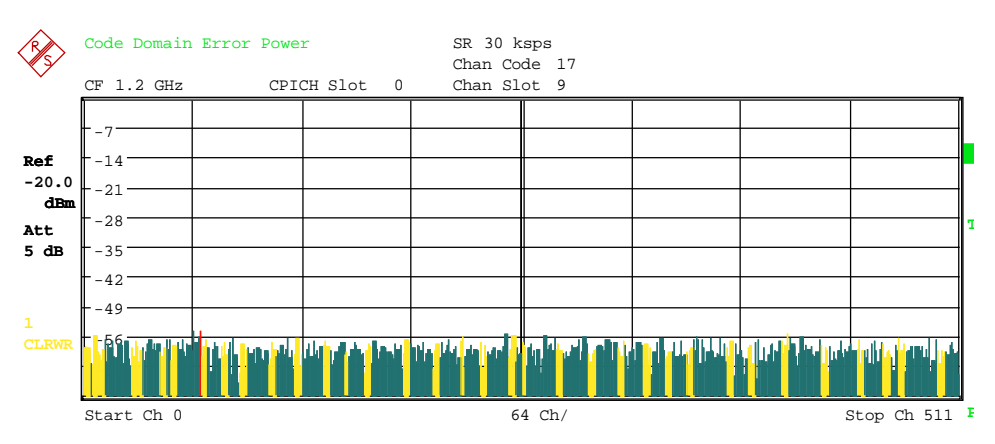

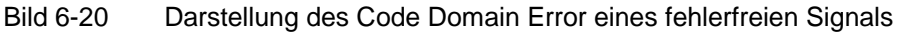

Bei einem fehlerbehafteten Signal ist die Fehlerleistung für jeden Code der Code Klasse 9 ablesbar.

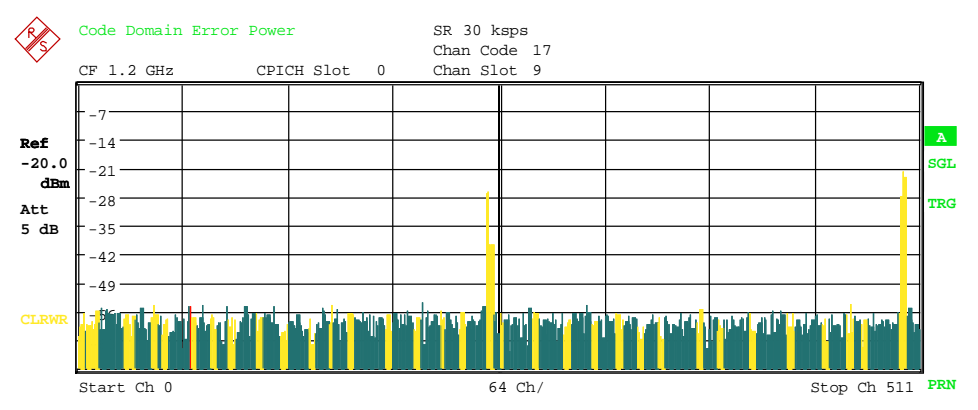

Bild 6-21 Darstellung des Code Domain Error eines fehlerbehafteten Signals IEC-Bus-Befehl**:** :CALCulate<1>:FEED "XPOWer:CDEP"

Ergebnissabfrage**:** :TRACe<1>:DATa? TRACe1

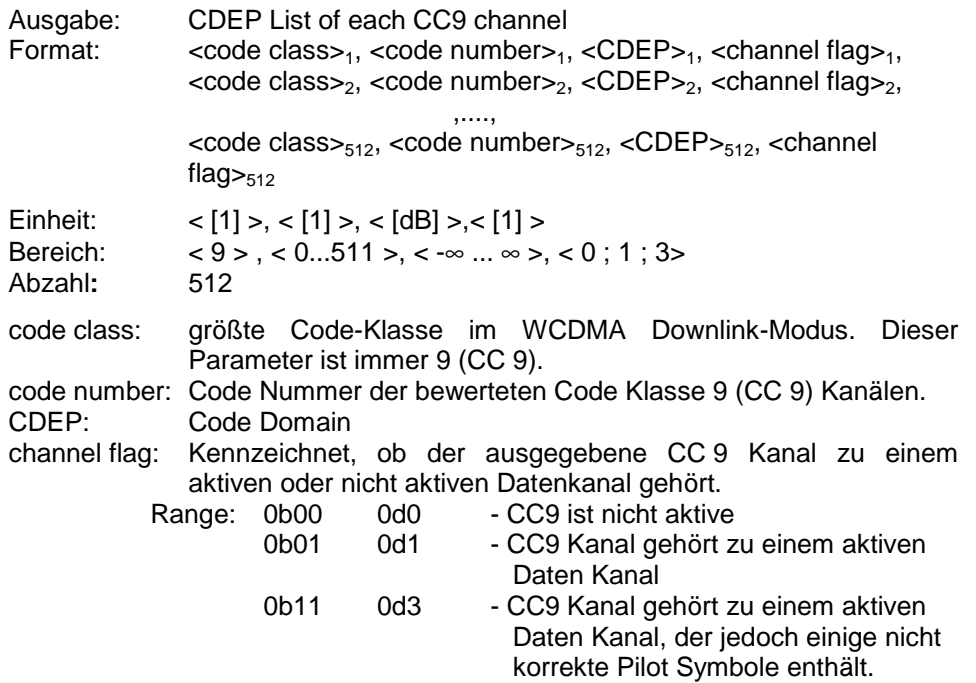

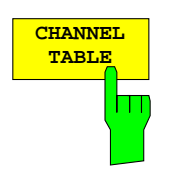

Der Softkey *CHANNEL TABLE* wählt die Darstellung Kanalbelegungstabelle. Die Kanalbelegungstabelle kann maximal 512 Einträge enthalten, entsprechend den 512 belegbaren Codes der Klasse mit Spreading-Faktor 512.

Im oberen Teil der Tabelle werden zunächst die Kanäle aufgeführt, die die CDP-Messung als im zu analysierenden Signal in jedem Fall vorhanden voraussetzt.

- CPICH: Der **C**ommon **Pi**lot **Ch**annel wird zur Synchronisation im Fall von CPICH-Synchronisation benutzt. Die FS-K72/K74 erwartet diesen Kanal mit Spreading-Faktor 256 und Kanalnummer 0.
- PSCH: Der **P**rimary **S**ynchronization **Ch**annel wird zur Synchronisation im Fall von SCH-Synchronisation benutzt. Der Kanal ist nichtorthogonal und daher nicht im Coderaum zu finden. Nur die Leistung des Kanals wird in der Kanaltabelle eingetragen.
- SSCH: Der **S**econdary **S**ynchronization **Ch**annel wird zur Synchronisation im Fall von SCH-Synchronisation benutzt. Der Kanal ist nichtorthogonal und daher nicht im Coderaum zu finden. Nur die Leistung des Kanals wird in der Kanaltabelle eingetragen.
- PCCPCH: Der **P**rimary **C**ommon **C**ontrol **P**hysical **Ch**annel wird ebenfalls zur Synchronisation im Fall von CPICH-Synchronisation benutzt. Die FS-K72/K74 erwartet diesen Kanal mit Spreading-Faktor 256 und Kanalnummer 1.
- SCCPCH: Der **S**econdary **C**ommon **C**ontrol **P**hysical **Ch**annel ist ein QPSKmodulierter Kanal, der nicht unbedingt Pilotsymbole enthalten muß. In den 3GPP-Test-Modellen wird dieser Kanal mit Spreading-Faktor 256 und Kanalnummer 3 übertragen. Spreading-Faktor und Kanalnummer können jedoch variieren. Aus diesem Grund gelten die folgenden Regeln für die Erkennung von SCCPCH's ohne Pilot-Symbole:
	- K72: Nur ein QPSK-modulierter Kanal ohne Pilot-Symbole wird als SCCPCH detektiert und dargestellt. Jeder andere Kanal ohne Pilot-Symbole wird nicht als aktiver Kanal erkannt.
		- Wenn das Signal mehr als einen Kanal ohne Pilot-Symbole enthält, wird der Kanal mit dem höchsten Spreading-Faktor und der niedrigsten Kanalnummer als SCCPCH dargestellt. Die FS-K72 setzt voraus, daß lediglich ein SCCPCH im Signal enthalten ist.
	- K74: Jeder QPSK-modulierte Kanal ohne Pilot-Symbole wird als aktiver Kanal detektiert. Hat einer der QPSK-modulierten Kanäle ohne Pilot-Symbole Spreading-Faktor 256 und Kanalnummer 3, so wird er als SCCPCH dargestellt. Jeder andere QPSK-modulierte Kanal ohne Pilot-Symbole und mit einem Spreading-Faktor, der gleich oder größer als 128 ist, wird mit dem Kanaltyp CHAN dargestellt. QPSK-modulierte Kanäle mit einem kleineren Spreading-Faktor als 128 und ohne Pilot-Symbole werden mit dem Kanaltyp HSPDSCH bezeichnet.
- PICH: Der **P**aging **I**ndication **Ch**annel wird bei Spreading-Faktor 256 und Kanalnummer 16 erwartet.

Im unteren Teil der Tabelle werden die im Signal enthaltenen Datenkanäle eingetragen. Als Datenkanäle werden alle Kanäle bezeichnet, die keine im voraus definierten Spreading-Faktoren und Kanalnummern aufweisen. Anhand des Eintrags im Feld CHAN TYPE können die verschiedenen Datenkanal-Typen unterschieden werden:

DPCH: Der **D**edicated **P**hysical **Ch**annel ist ein Datenkanal, der Pilot-

Symbole enthält. Angezeigt wird der Kanaltype DPCH.,

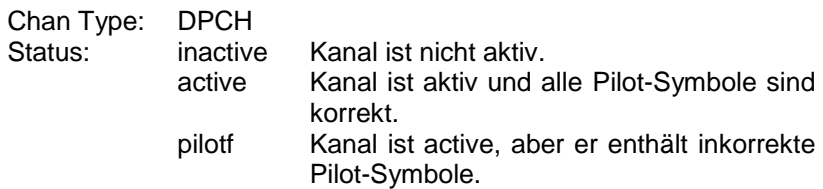

HS-PDSCH Der **H**igh **S**peed **P**hysical **D**ownlink **S**hared **C**hannel (HSDPA) enthält keine Pilot-Symbole. Dieser Kanaltyp wird mit einem Spreading-Faktor kleiner als 128 erwartet. Die Modulationsart des Kanals kann von Slot zu Slot variieren.

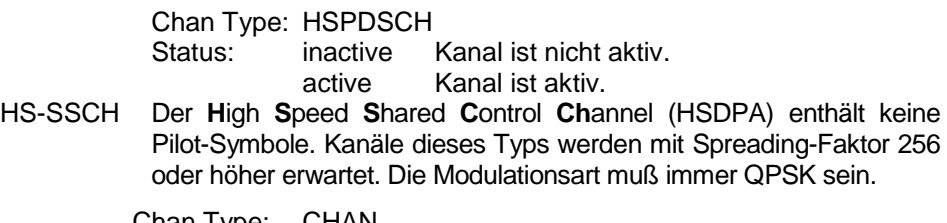

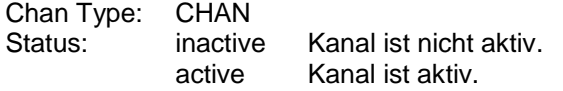

Bei freigeschalteter FS-K74 sind unter den Datenkanälen die Kanäle des HSDPA zu finden. Kann der Typ eines Kanals eindeutig bestimmt werden, wie im Falle von DPCH (anhand der Pilotsequenzen) oder HS-PDSCH (anhand der Modulationsart), so wird der entsprechende Typ in der Spalte *TYPE* eingetragen. Alle Kanäle, deren Kanaltyp nicht eindeutig zuordenbar ist, wie z.B. SCCPCH oder HS-SCCH, werden mit Kanaltyp CHAN gekennzeichnet. Die Kanäle sind absteigend nach Symbolraten und innerhalb einer Symbolrate aufsteigend nach Kanalnummern geordnet. Die nicht belegten Codes befinden sich damit stets am Ende der Tabelle.

Ist für einen Kanal die Modulationsart variabel, so wird der ermittelte Wert der Modulationsart dem Typ des Kanals angehängt (siehe Abbildung).

Die folgenden Abbildungen zeigen die Kanaltabellen für die Messungen an den Test-Modellen 1 und 5 (Berücksichtigung von Kanälen mit wechselnder Modulationsart).

|              | Channel Table                                                  |                |           |           | SR 30 ksps |        |          |          |          |              |
|--------------|----------------------------------------------------------------|----------------|-----------|-----------|------------|--------|----------|----------|----------|--------------|
|              | Chan Code 69                                                   |                |           |           |            |        |          |          |          |              |
|              | $CF$ $2.11$ $GHz$<br>CPICH Slot<br>Chan Slot 11<br>$4^{\circ}$ |                |           |           |            |        |          |          |          |              |
|              | Channel Table                                                  |                |           |           |            |        |          |          |          |              |
|              | Type                                                           | Symb Rate      | Chan#     | Status    | TFCI       | PilotL | Pwr Abs  | Pwr Rel  | T Offs   |              |
| Ref          | CPICH                                                          | $15.0$ ksps    | $\Omega$  | active    |            |        | $-10.70$ | 0.00     |          | $\mathbf{A}$ |
| 10.0         | PSCH                                                           | $-$ . $-$ ksps | $- - -$   | active    |            |        | $-13.69$ | $-2.99$  |          | <b>SGL</b>   |
| dBm          | SSCH                                                           | $-$ . $-$ ksps | $- - - -$ | active    |            |        | $-13.72$ | $-3.02$  |          |              |
| Att          | PCCPCH                                                         | $15.0$ ksps    |           | active    |            |        | $-10.70$ | $-0.001$ |          | <b>TRG</b>   |
| 35 dB        | SCCPCH                                                         | $15.0$ ksps    |           | active    | ON         | 8      | $-18.71$ | $-8.01$  | $\Omega$ |              |
|              | PICH                                                           | $15.0$ ksps    |           | 16 active |            |        | $-18.67$ | $-7.97$  | 30720    |              |
|              | <b>DPCH</b>                                                    | $30.0$ ksps    |           | 69 active | ON         | 8      | $-19.68$ | $-8.98$  | 22528    |              |
| $\mathbf{1}$ | DPCH                                                           | $30.0$ ksps    | 74        | active    | ON         | 8      | $-19.72$ | $-9.02$  | 16640    |              |
| <b>CLRWR</b> | DPCH                                                           | $30.0$ ksps    |           | 78 active | ON         | 8      | $-17.71$ | $-7.01$  | 7680     |              |
|              | DPCH                                                           | $30.0$ ksps    | 82        | active    | ON         | 8      | $-19.71$ | $-9.01$  | 9472     |              |
|              |                                                                |                |           |           |            |        |          |          |          |              |

Bild 6-22 Kanaltabelle (Messung an Test-Modell 1)

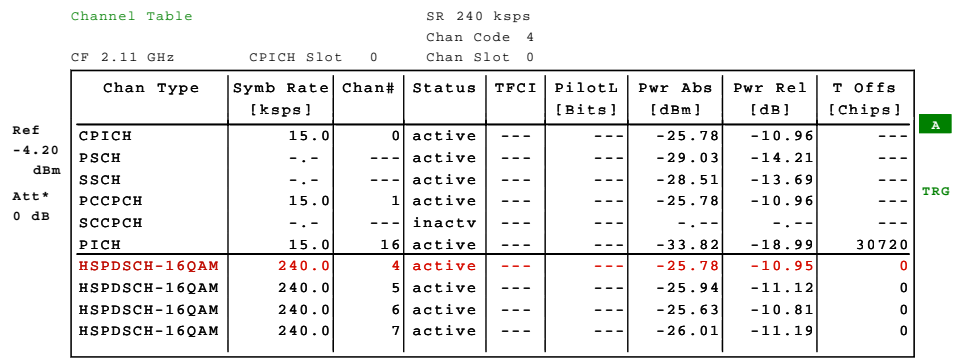

Bild 6-23 Kanaltabelle (Messung an Test-Modell 5)

Für die Kanäle werden folgende Parameter durch die CDP-Messung ermittelt:

- Type: Typ des Kanals (nur für aktive Kanäle). Kann die Modulationsart eines Kanals variieren (HS-PDSCH, nur bei freigeschalteter FS-K74), so wird die ermittelte Modulationsart dem Kanaltypen angehängt. Datenkanäle, deren Typ nicht eindeutig bestimmbar ist, erhalten den Eintrag CHAN.
- Symbol Rate: Symbolrate, mit der der Kanal übertragen wird (7.5 ksps bis 960 ksps)
- Chan #: Nummer des Spreading-Codes des Kanals (0 bis [Spreading-Faktor 1])
- Status: Anzeige des Status. Nicht belegte Codes werden als inaktive Kanäle gekennzeichnet.
- TFCI: Anzeige, ob der Datenkanal TFCI-Symbole verwendet oder nicht.
- PilotL: Anzahl der Pilot-Bits des Kanals

Pwr Abs / Pwr Rel:

Angabe der absoluten und relativen (bezogen auf den CPICH oder die Gesamtleistung des Signals) Leistung des Kanals

T Offs: Timing-Offset. Versatz zwischen Start des ersten Slots des Kanals und Start des analysierten WCDMA-Rahmens

Als aktiv wird ein Datenkanal im Modus *CODE CHAN AUTOSEARCH* dann bezeichnet, wenn sich am Ende jedes Slots die geforderten Pilot-Symbole (siehe 3GPP-Spezifikation, Ausnahme: PICH) befinden. Außerdem muß der Kanal eine Mindestleistung aufweisen (siehe Softkey *INACT CHAN THRESHOLD*). Im Modus *CODE CHAN PREDEFINED* werden alle in der Kanaltabelle enthaltenen Code-Kanäle als aktiv gekennzeichnet.

IEC-Bus-Befehl: :CALCulate<1>:FEED "XTIM:CDP:ERR:CTABle"

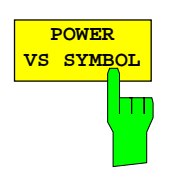

Der Softkey *POWER VS SYMBOL* wählt die Darstellung "Power Versus Symbol" .

"Power Versus Symbol" stellt die relative Symbolleistung in einem gewählten Kanal und innerhalb eines gewählten Slots dar. Die Anzahl der Symbole hängt von der Code Klasse des gewählten Kanals ab:

 $NOF_{\text{Symbols}} = 10 \cdot 2^{(8-Code Class)}$ 

Der angezeigte Wert ist das Verhältniss zwischen Symbolleistung und Referenzleistung. Als Referenzleistung wird die Gesamtleistung des gewählten Kanals (total Power) oder die Leistung des CPICH Kanals verwendet. Der Leistungsbezug ist von der Stellung des Sofkeys *POWER REF [TOT] / CPICH*

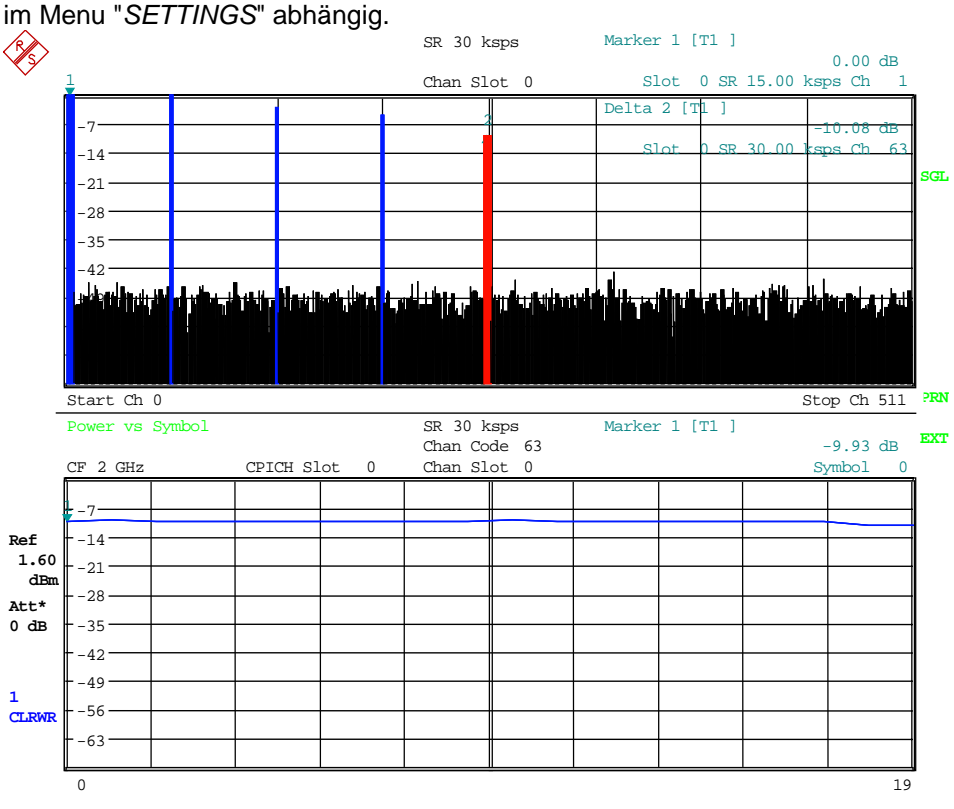

Bild 6-24 Darstellung Power versus Symbol

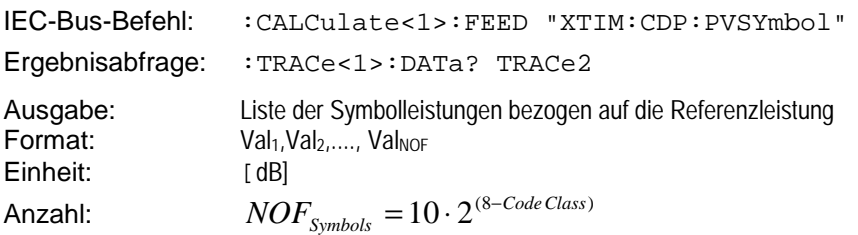

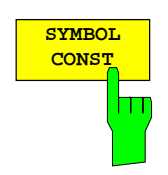

Der Softkey *SYMBOL CONST* aktiviert die Darstellung des Konstellations-Diagramms auf Symbolebene.

Die Darstellung der Symbole erfolgt für den gewählten Kanal (rote Markierung im CDP-Diagramm) und den gewählten Slot (rote Markierung im Power versus Slot-Diagramm).

Eine Darstellung des Konstellations-Diagramms für nicht belegte Codes (rote Markierung im CDP-Diagramm auf einem Code, der in blauer Farbe dargestellt wird) ist zwar möglich, die Ergebnisse sind jedoch nicht aussagekräftig, da nicht belegte Code-Kanäle keine Daten enthalten.

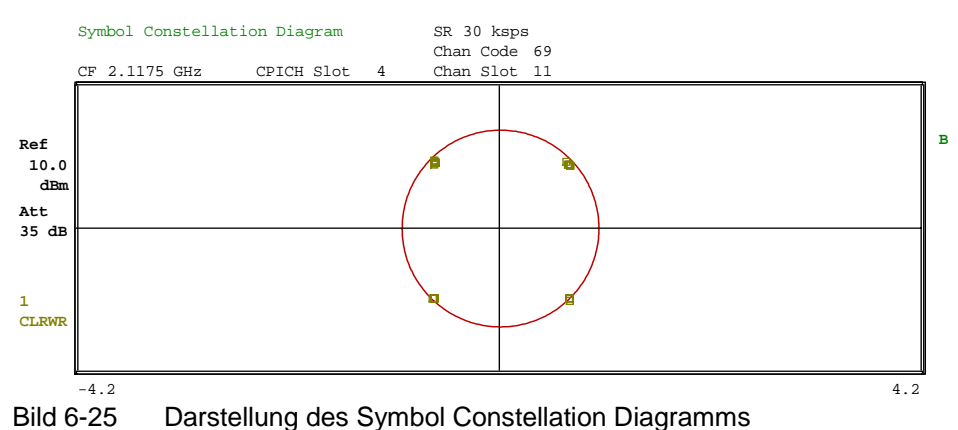

Für Datenkanäle des HSDPA kann nach 3GPP die Modulationsart variieren. Ist auf dem Analyzer die FS-K74 freigeschaltet, so wird dieser Umstand dahingehend berücksichtigt, dass das Konstellations-Diagramm entsprechend der gemessenen Modulationsart umgeschaltet wird:

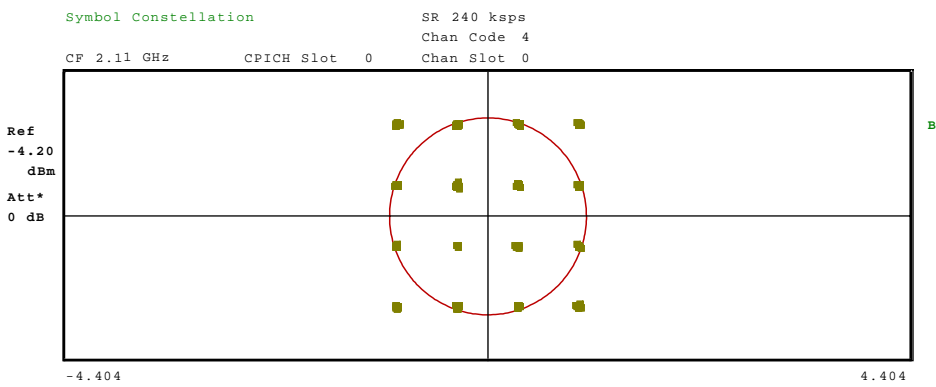

Bild 6-26 Darstellung des Symbol Constellation Diagramms für 16QAM

Zur Orientierung wird der Einheitskreis der Darstellung überlagert.

IEC-Bus-Befehl: :CALCulate2:FEED "XTIM:CDP: SYMB:CONStellation"

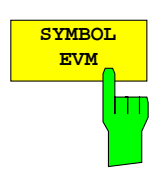

Der Softkey *SYMBOL EVM* wählt die Darstellung "Symbol Error Vector Magnitude". Die Darstellung des EVM erfolgt für den gewählten Kanal (rote Markierung im CDP-Diagramm) und den gewählten Slot (rote Markierung im Power versus Slot-Diagramm).

Eine Darstellung von Symbol Error Vector Magnitude für nicht belegte Codes (rote Markierung im CDP-Diagramm auf einem Code, der in blauer Farbe dargestellt wird) ist zwar möglich, die Ergebnisse sind jedoch nicht gültig.

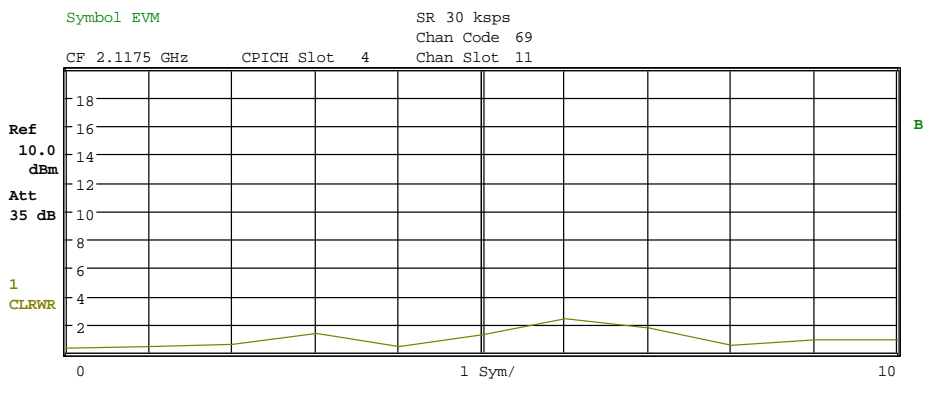

Bild 6-27 Error Vector Magnitude für einen Slot eines Kanals

IEC-Bus-Befehl: :CALCulate2:FEED "XTIM:CDP:SYMB:EVM"

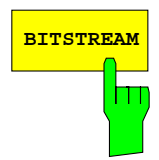

**BITSTREAM** Der Softkey *BITSTREAM* wählt die Darstellung "Bitstream".

Die Darstellung der entschiedenen Bits erfolgt für den gewählten Kanal (rote Markierung im CDP-Diagramm) und den gewählten Slot (rote Markierung im Power versus Slot-Diagramm).

In Abhängigkeit vom Kanaltyp und von der Symborate, mit der der Kanal übertragen wird, können bestimmte Symbole innerhalb eines Slots "ausgeschaltet" sein, d.h. an Stelle dieser Symbole wird Leistung 0 übertragen. Für solche Symbole sind die Ergebnisse der Bit-Entscheidung ungültig. Im Diagramm werden solche ungültigen Bits durch "-" markiert.

Eine Darstellung des Bitstreams für nicht belegte Codes (rote Markierung im CDP-Diagramm auf einem Code, der in blauer Farbe dargestellt wird) ist zwar möglich, da die Ergebnisse jedoch auf Grund der fehleneden Daten nicht aussagekräftig sind, werden in diesem Fall alle Bits durch "-" als ungültig gekennzeichnet.

Im Bitstream-Diagramm werden für aktive Datenkanäle die Bits der einzelnen Felder mit unterschiedlichen Farben markiert. Der Farbschlüssel ist in der Kopfzeile der Darstellung angegeben.

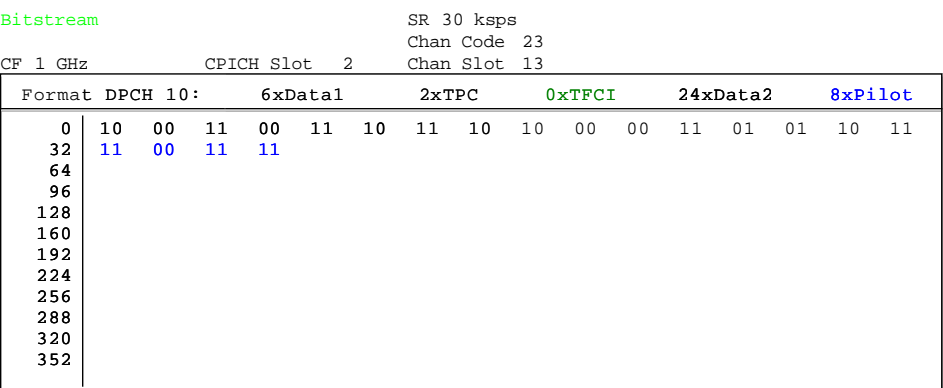

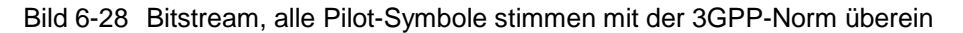

Enthält der Slot des Datenkanal (DPCH) fehlerhafte Pilotsymbole ,so sind diese Symbole frabig markiert (magenta)

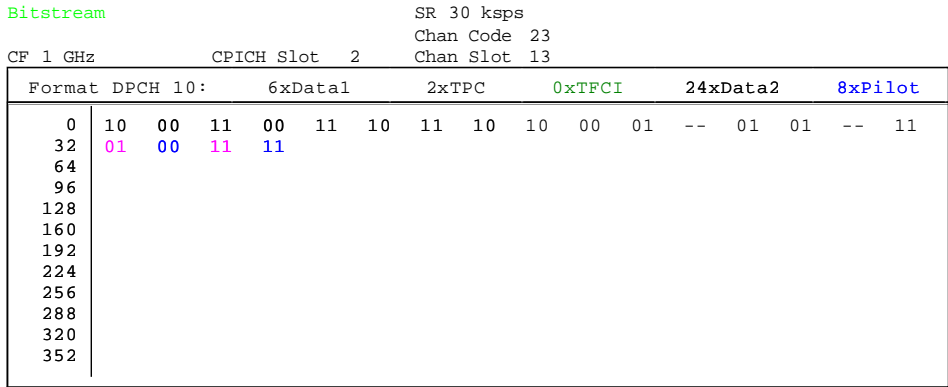

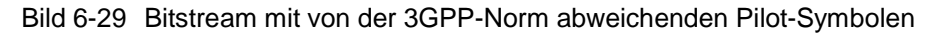

Für die Datenkanäle des HSDPA kann die Modulationsart variieren. Abhängig von der Modulationsart ändert sich die Anzahl der Bits, die in einem Symbol enthalten sind. Bei freigeschalteter FS-K74 auf dem Analyzer wird die Bitstream-Darstellung entsprechend der gemessenen Modulationsart umgeschaltet:

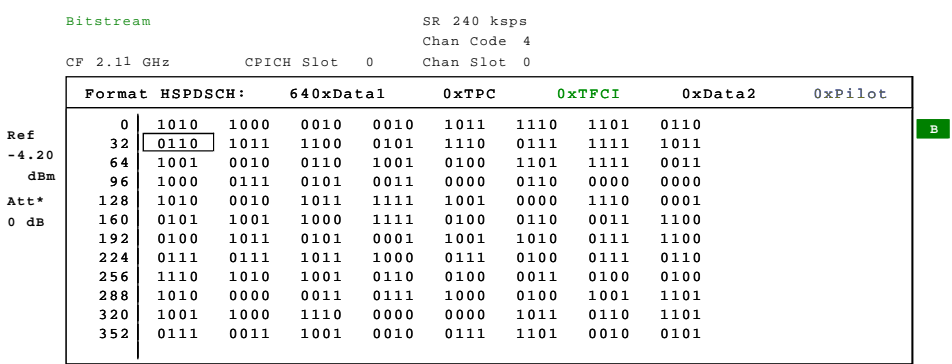

Bild 6-30 Bitstream für einen Kanal mit 16QAM-Modulation

IEC-Bus-Befehl: :CALCulate2:FEED "XTIM:CDP:BSTReam"
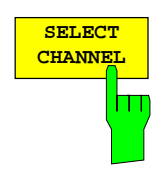

Der Softkey *SELECT CHANNEL* aktiviert die Auswahl eines Kanals für die Darstellungen *CDP PWR RELATIVE / ABSOLUTE*, *POWER VS SLOT*, *SYMBOL CONST*, *SYMBOL EVM*.

Für die Eingabe der Kanalnummer stehen zwei Möglichkeiten zur Wahl:

• Eingabe der Kanalnummer und des Spreading-Faktors, durch den Dezimalpunkt getrennt

Erfolgt die Eingabe von Kanalnummer und Spreading-Faktor gleichzeitig, so wird direkt der eingegebene Kanal im Falle eines aktiven Kanals ausgewählt und rot markiert. Für die Darstellung wird die eingegebene Kanalnummer auf Basis des Spreading-Faktors 512 umgerechnet. Für nicht belegte Kanäle wird der sich bei der Umrechnung ergebende Code markiert.

Beispiel: Eingabe 5.128

Markiert wird Kanal 5 bei Spreading-Faktor 128 (30 ksps), falls der Kanal aktiv ist, anderenfalls Code 20 bei Spreading-Faktor 512.

• Eingabe einer Kanalnummer ohne Dezimalpunkt

In diesem Fall interpretiert die FS-K72/K74 den eingegebenen Code als auf Basis Spreading-Faktor 512. Fällt der eingegebene Code auf einen belegten Kanal, wird der gesamte zugehörige Kanal markiert. Fällt er auf einen unbelegten Kanal, wird lediglich der eingegebene Code markiert.

Beispiel: Eingabe 20

Markiert wird Code 20 bei Spreading-Faktor 512, falls auf diesem Code kein aktiver Kanal zu finden ist. Ist z.B. Kanal 5 bei Spreading-Faktor 128 aktiv, wird der gesamte Kanal 5markiert.

Bei einer Änderung der Code-Nummer mit Hilfe des Drehrades ändert die rote Markierung im CDP-Diagramm erst dann ihre Position, wenn die Code-Nummer nicht mehr dem markierten Kanal zugehörig ist. Die Schrittweite der Änderung der Position des Drehrades ist dabei auf Spreading-Faktor 512 bezogen.

IEC-Bus-Befehl: :[SENSe:]CDPower:CODE 0...511

Der Softkey *SELECT CPICH SLOT* aktiviert die Auswahl der Slot-Nummer für die Darstellungen *POWER VS SLOT*, *SYMBOL CONST*, *SYMBOL EVM*.

Um Zweideutigkeiten, die durch die zulässigen Timing-Offsets auftreten können, zu vermeiden, wird die Slot-Nummer auf Basis des CPICH (d.h. gerechnet in Schritten von 2560 Chips ausgehend vom Start des Rahmens) angegeben. Der gewünschte Slot des gewählten Kanals muß entsprechend dessen Timing-Offset umgerechnet werden.

#### **Beispiel:**

Eingestellt ist Slot 0 des CPICH. Der ausgewählte Kanal (rote Markierung im CDP-Diagramm) hat einen Timing-Offset von 2816 Chips. D.h. Slot 0 des Kanals ist um 2816 Chips zeitlich nach hinten gegenüber dem Start des Rahmens versetzt. Slot 0 des CPICH entspricht demnach Slot 14 des vorhergehenden Rahmens des Kanals.

Bei der Eingabe der Slot-Nummer ändert sich die rote Markierung im Power versus Slot-Diagramm im Raster von 2560 Chips.

IEC-Bus-Befehl: :[SENSe:]CDPower:SLOT 0 ... 14

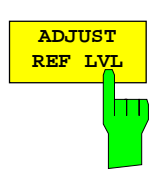

Der Softkey *ADJUST REF LVL* paßt den Referenzpegel des FSU an die gemessene Kanalleistung an. Damit wird sichergestellt, daß die Einstellungen der HF-Dämpfung und des Referenzpegels optimal an den Signalpegel angepaßt werden, ohne daß der FSU übersteuert wird oder die Dynamik durch zu geringen Signal-Rauschabstand eingeschränkt wird.

IEC-Bus-Befehl: SENS:POW:ACH:PRES:RLEV

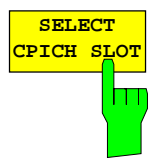

# **Konfiguration der Messungen – Hotkey** *CHAN CONF*

Hotkey *CHAN CONF*

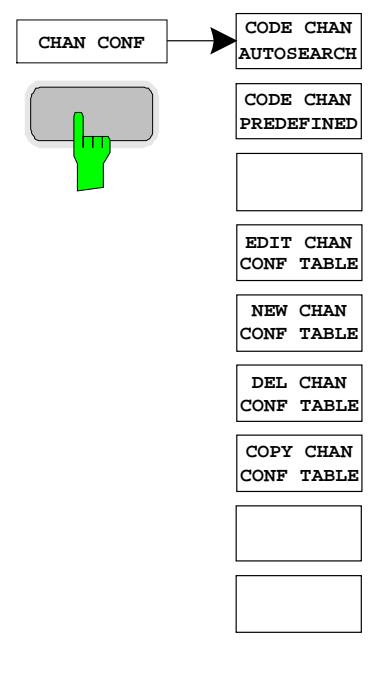

Der Hotkey *CHAN CONF* öffnet ein Untermenü mit den Konfigurationsmöglichkeiten für die Messungen. In diesem Untermenü können vordefinierte Kanaltabellen ausgewählt werden, die dann für die Messungen der Code-Domain-Power zu Grunde gelegt werden.

Bei Anwahl des Hotkeys wird eine Tabelle mit den auf der Festplatte des Meßgerätes abgespeicherten Kanaltabellen geöffnet. Die Tabelle dient hier lediglich der Übersicht, erst nach Anwahl des Softkeys *CODE CHAN PREDEFINED* kann eine der Tabellen für die Messung ausgewählt werden.

IEC-Bus-Befehl:

:CONFigure:WCDPower[:BTS]:CTABle:CATalog?

Der Softkey *CODE CHAN AUTOSEARCH* ermöglicht Messungen der Code-Domain-Power im automatischen Suchmodus. In diesem Modus wird der gesamte Code-Raum (alle zulässigen Symbolraten und Kanalnummern) nach aktiven Kanälen durchsucht. Die Detektion als aktiver Kanal erfolgt über einen Vergleich der nach dem Entspreizen zu erwartenden Pilotsymbole. Als aktive Kanäle können daher nur solche erkannt werden, die über Pilotsymbole verfügen. Fehlen in einem Kanal die Pilotsymbole oder sind sie unvollständig, wird der Kanal nicht als aktiv erkannt. Eine Ausnahme von dieser Regel bildet der Sonderkanal PICH, der auch im automatischen Suchmodus als aktiver Kanal erkannt werden kann.

Die Synchronisations-Kanäle CPICH, PCCPCH, PSCH und SSCH werden von der CDP-Analyse als in jedem Fall vorhanden vorausgesetzt und für jede Messung der Kanaltabelle zugefügt.

Der Modus *CODE CHAN AUTOSEARCH* ist der voreingestellte Such-Modus, mit dem die CDP-Analyse startet. Er dient vor allem dazu, dem Benutzer einen Überblick über die im Signal enthaltenen Kanäle zu verschaffen. Sind im Signal Kanäle enthalten, die im automatischen Such-Modus nicht als aktiv erkannt werden, kann durch Umschalten auf den Modus *CODE CHAN PREDEFINED* die CDP-Analyse mit vordefinierten Kanal-Konfigurationen vorgenommen werden.

IEC-Bus-Befehl: CONFigure:WCDPower[:BTS]:CTABle[:STATe] OFF

Der Softkey *CODE CHAN PREDEFINED* überführt die CDP-Analyse in den Meßmodus unter Zuhilfenahme vordefinierter Kanaltabellen. In diesem Modus wird keine Suche nach aktiven Kanälen im Code-Raum durchgeführt, sondern es werden die Kanäle einer vor der Messung definierten Kanaltabelle als aktiv vorausgesetzt. Für diese Kanäle werden die Code-Domain-Power bestimmt und sämtliche weiteren Auswertungen durchgeführt.

**CODE CHAN PREDEFINED** H

**CODE CHAN AUTOSEARCH**

Bei Anwahl des Softkeys wird eine Tabelle mit sämtlichen auf dem Meßgerät abgespeicherten Kanaltabellen geöffnet. Die CDP-Analyse wird auf den Modus "vordefinierte Kanaltabelle" umgestellt; mit dem Start der nächsten Messung wird die Leistung nach diesem Modus bestimmt. Dabei wird zunächst die letzte Tabelle des automatischen Suchmodus der Messung zu Grunde gelegt. Diese Tabelle steht unter dem Eintrag *RECENT* zur Verfügung.

Ein Umschalten auf eine der vordefinierten Kanaltabellen erfolgt durch Auswahl des entsprechenden Tabelleneintrages und Betätigung einer der Einheitentasten; ab der nächsten Messung wird die gewählte Kanaltabelle dem Sweep zu Grunde gelegt. Die gewählte Kanaltabelle wird in der Auswahl mit einem Haken markiert.

Bei Auslieferung der FS-K72/K74 sind auf dem Meßgerät folgende Kanaltabellen gespeichert:

- Kanalmodell 1 nach 3GPP mit 16/32/64 Kanälen
- Kanalmodell 2 nach 3GPP
- Kanalmodell 3 nach 3GPP mit 16/32 Kanälen
- Kanalmodell 4 nach 3GPP ohne CPICH

Ist auf dem Analyzer die FS-K74 freigeschalten, so werden zusätzlich zu den genannten

Kanalmodell 5 nach 3GPP mit 2/4/8 HS-PDSCH und 6/14/30 DPCH angeboten:

IEC-Bus-Befehl: CONFigure:WCDPower[:BTS]:CTABle[:STATe] ON CONFigure:WCDPower[:BTS]:CTABle:SELect "3GB\_1\_32"

EDIT CHANNEL TABLE

TIMING OFFS. PILOT CDP REL. STATUS<br>
[CHIPS] BITS [dB]<br>
--- 0.0000 ACTIV

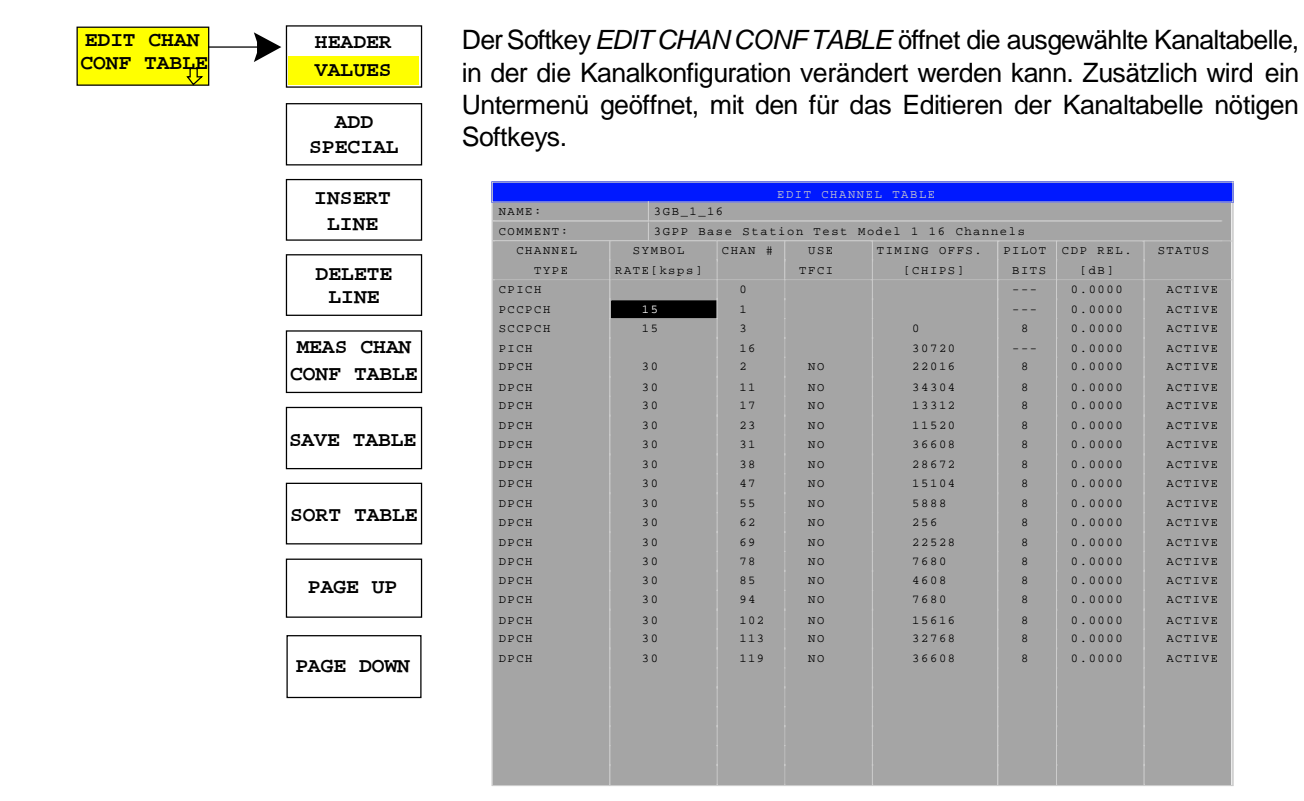

Bild 6-31 Tabelle zum Editieren einer Kanalkonfiguration

1154.7023.44 75 D-3

 Grundsätzlich kann jede der auf dem Meßgerät abgespeicherten Kanaltabellen nach Belieben verändert werden. Eine Abspeicherung der editierten Tabelle auf der Festplatte des Meßgerätes erfolgt nicht automatisch, sondern erst nach Anwahl des Softkeys *SAVE TABLE*. Damit wird eine versehentliche Überschreibung einer Tabelle (z.B. eines der Kanalmodelle) verhindert.

Wird eine Tabelle editiert, die momentan der CDP-Analyse zu Grunde liegt, wird die editierte Tabelle sofort nach Abspeichern für die nächste Messung genutzt. Die Auswirkungen der Veränderungen in der Tabelle sind daher sofort sichtbar. Auch hier wird die editierte Tabelle jedoch erst nach Anwahl des Softkeys *SAVETABLE* auf der Festplatte des Meßgerätes gespeichert.

Wird eine Tabelle editiert, die zwar auf der Festplatte des Meßgerätes gespeichert, aber momentan nicht aktiviert ist, werden die Änderungen erst nach Abspeicherung (Softkey *SAVE TABLE*) und anschließender Aktivierung sichtbar.

 Wird eine Änderung der Parameter SYMBOL RATE oder CHAN NO eines Kanals vorgenommen, wird nach Bestätigung der Eingabe (Einheiten-Tasten) ein Check auf Code-Domain-Konflikte durchgeführt. Wird ein Code-Domain-Konflikt detektiert, werden die zugehörigen Kanäle mit einem Stern gekennzeichnet. Dem Benutzer wird die Möglichkeit gegeben, die Code-Domain-Konflikte zu beseitigen. Bei Nutzung einer Tabelle mit Code-Domain-Konflikten für eine CDP-Analyse sind die Ergebnisse ungütig.

Der Softkey *HEADER/VALUES* setzt den Fokus der Editiermöglichkeit wahlweise auf den Tabellenkopf oder die Einträge der Kanaltabelle.

*HEADER* ermöglicht die Editierung des Tabellenkopfes. Durch die Änderung des Namens der Tabelle kann eine Überschreibung von bereits abgespeicherten Tabellen verhindert werden. Der Name einer Tabelle darf nicht mehr als 8 Zeichen enthalten.

IEC-Bus-Befehl:

:CONFigure:WCDPower[:BTS]:CTABle:NAME "NEW\_TAB"

*VALUES* aktiviert das Editieren der Einträge der Kanaltabelle. Für jeden der in der Tabelle enthaltenen Kanäle sind dabei folgende Einträge vorhanden (Bestätigung einer Eingabe mit Hilfe der Einheiten-Tasten):

- SYMBOL RATE: Symbol-Rate, mit der der Kanal übertragen wird. Für Kanäle, deren Symbolrate in der Norm festgelegt ist (z.B. Synchronisationskanäle), ist dieser Eintrag nicht editierbar. Für Sonderkanäle erfolgt statt der Symbol-Rate ein Eintrag des Kanaltyps.
- CHAN NO: Nummer des Kanals innerhalb der jeweiligen Übertragungs-Klasse. Die Gültigkeit der eingegebenen Kanalnummer innerhalb der gewählten Übertragungsrate wird bei Eingabe überprüft, ungültige Eingaben werden nicht zugelassen.
- USE TFCI: Angabe, ob der Kanal TCFI-Symbole enthält. Die Angabe ist nötig für die Bestimmung des Slot-Formats des Kanals. Für Kanäle, die keine TFCI-Informationen enthalten, ist dieser Eintrag nicht editierbar.
- TIMING OFFSET: Timing-Offset des Kanals. Der erwartete Timing-Offset ist der Offset des Kanals gegenüber dem CPICH , angegeben in Chips.

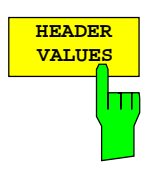

Für Kanäle, die über keinen Timing-Offset verfügen, ist dieser Eintrag nicht editierbar.

- PILOT BITS: Anzahl der Pilot-Bits des Kanals. Die Angabe ist nötig für die Bestimmung des Slot-Formats. Für Kanäle, die keine Pilot-Symbole enthalten, ist dieser Eintrag nicht editierbar. Die Eingabe erfolgt in Bits.
- CDP REL.: Informativer Eintrag der relativen Kanalleistung. Der Eintrag ist nicht editierbar und existiert nur für die Tabelle *RECENT*, er dient der Erkennung von Kanälen geringer Leistung.
- STATUS: Status des Kanals (aktiv/inaktiv). Eine Veränderung des Kanalstatus' ermöglicht die Ausblendung eines in der Tabelle eingetragenen Kanals aus der CDP-Analyse, ohne den entsprechenden Eintrag aus der Tabelle entfernen zu müssen. Nur Kanäle, deren Kanalstatus "active" ist, werden für die CDP-Analyse genutzt.
- IEC-Bus-Befehle: CONFigure:WCDPower[:BTS]:CTABle:DATA 8,0,0,0,0,0,1,0.00,8,1,0,0,0,0,1,0.00, 7,1,0,256,8,0,1,0.00

:CONFigure:WCDPower[:BTS]:CTABle:COMMent "Comment for new table"

Der Softkey A*DD SPECIAL* ermöglicht das Hinzufügen von Sonderkanälen zur Kanaltabelle. Für eine installierte FS-K72 können gegenwärtig die Sonderkanäle PICH und SCCPCH, die in den 3GPP-Test-Modellen enthalten sind, zu den Kanaltabellen hinzugefügt werden. Der Eintrag dieser Sonderkanäle ist lediglich einmal pro Kanaltabelle möglich.

Ist auf dem Analyzer die FS-K74 freigeschalten, können unter *ADD SPECIAL* ebenfalls die Kanaltypen des HSDPA (HSSCCH und HSPDSCH) ausgewählt und zur Kanaltabelle hinzugefügt werden.

IEC-Bus-Befehl: -- (in Befehl CONF:WCDP:CTAB:DATA integriert)

Der Softkey *INSERT LINE* fügt der Tabelle einen neuen Eintrag hinzu. Die Einträge können in jeder beliebigen Ordnung erfolgen. Ein Kanal wird nur dann in die CDP-Analyse mit einbezogen, wenn alle benötigten Einträge in der Liste vorhanden sind.

IEC-Bus-Befehl:

Der Softkey *DELETE LINE* löscht die markierte Zeile aus der Tabelle.

IEC-Bus-Befehl: --

Der Softkey *MEAS CHAN CONF TABLE* startet eine Messung im Modus *CODE CHAN AUTOSEARCH*. Die Ergebnisse der Messung werden in die geöffnete Kanaltabelle übernommen. Der Softkey ist nur im Modus *CODE CHAN AUTOSEARCH* verfügbar.

IEC-Bus-Befehl:

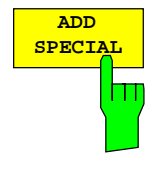

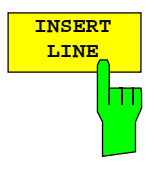

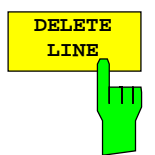

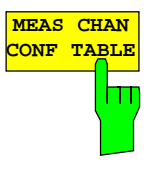

# *Konfiguration der 3GPP-FDD-Messungen FS-K72/74*

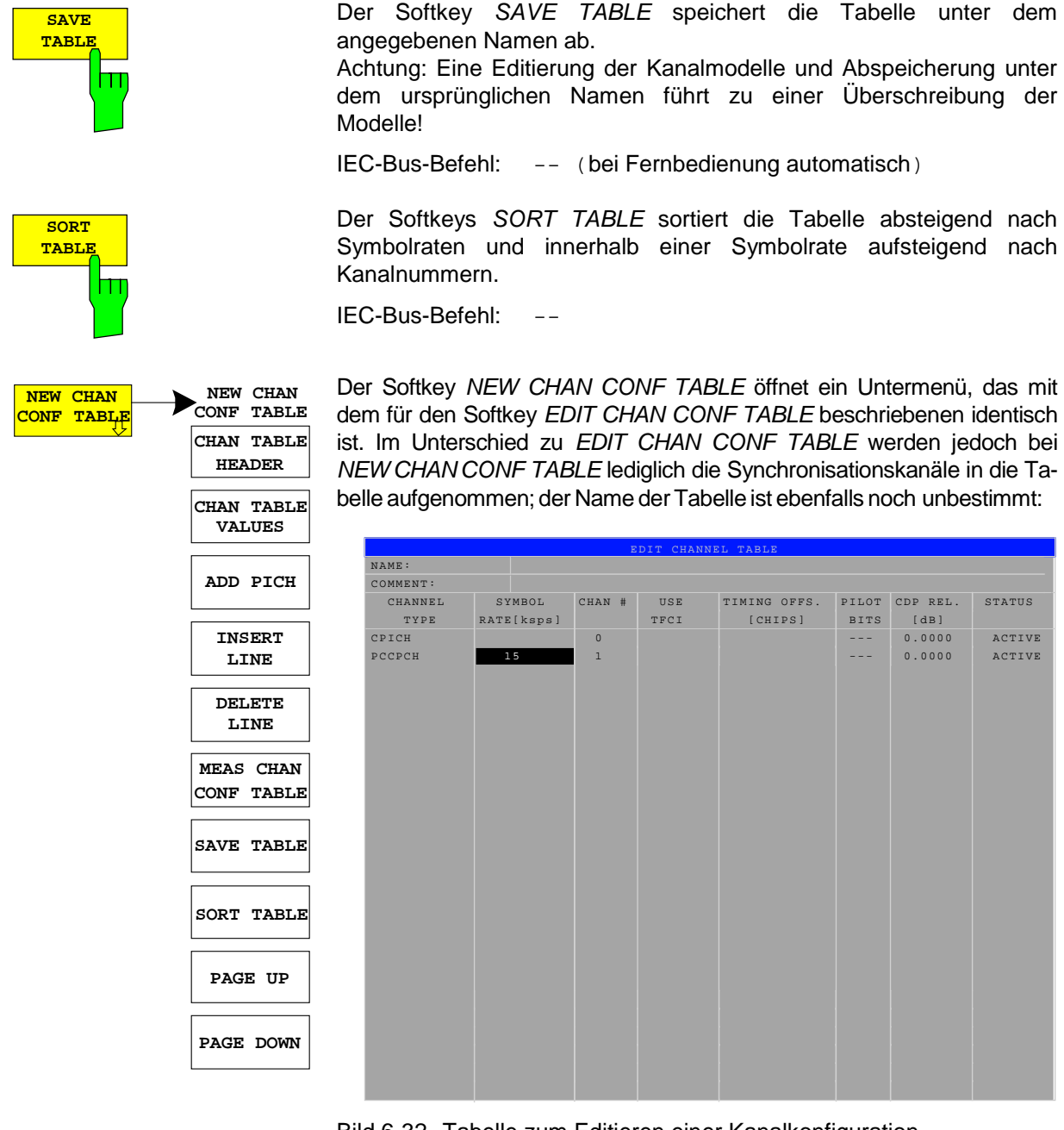

Bild 6-32 Tabelle zum Editieren einer Kanalkonfiguration

Der Softkey *DEL CHAN CONF TABLE* löscht die markierte Tabelle. Die momentan aktive Tabelle im Modus *CODE CHAN PREDEFINED* kann nicht gelöscht werden.

IEC-Bus-Befehl: :CONFigure:WCDPower[:BTS]:CTABle:DELete

Der Softkey *COPY CHAN CONF TABLE* kopiert die ausgewählte Tabelle. Der Name, unter dem die Kopie gespeichert werden soll, wird abgefragt.

IEC-Bus-Befehl:

```
:CONFigure:WCDPower[:BTS]:CTABle:COPY "CTAB2"
```
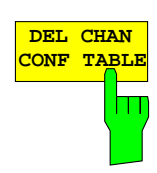

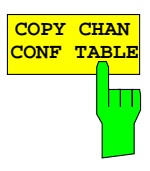

# **Einstellung der Meßparameter – Hotkey** *SETTINGS*

#### Hotkey *SETTINGS*

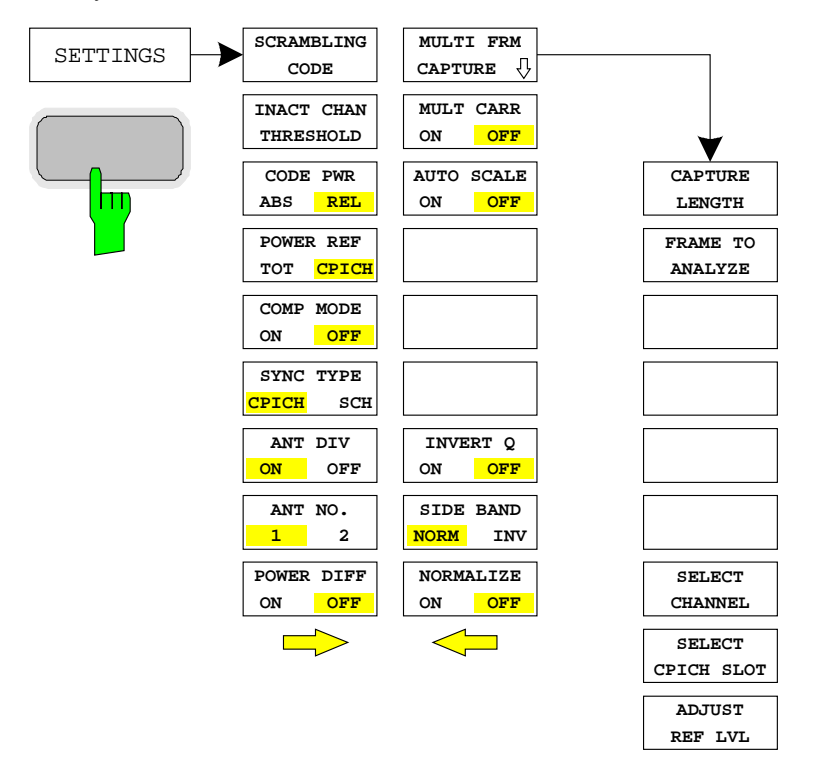

Der Hotkey *SETTINGS* öffnet ein Untermenü zur Einstellen der CDP-Meßparameter.

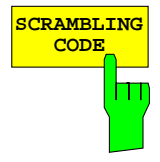

**SCRAMBLING** Der Softkey *SCRAMBLING CODE* öffnet ein Fenster zur Eingabe des Scrambling-Codes. Die Nummer des Scrambling-Codes wird in Hex-Werten angegeben.

> Die möglichen Werte aller Scrambling-Code sind in 512 Gruppen aufgeteilt. Jede dieser Gruppen besteht aus einem primären (primary scrambling code) Code und 15 sekundären (secondary scrambling codes) Codes.

> Der Bereich der primären Codes läßt sich durch n=16\*i beschreiben, wobei i ∈[0 ... 511].

> Die sekundären Codes einer Gruppe, lassen sich durch die Angabe j=16\*i+k beschreiben, wobei k ∈[1 ... 15] ist.

> Da die Eingabe der Code Nummer Hexadecimal erfolgt, markiert die letzte Ziffer den zu einer Codegruppe gehörenden sekundären Code (k ∈ [1 ... 15] = [1 ... F]), und die davor stehenden Ziffern die Nummer des zu der Gruppe gehörenden primären Code (k = 0, i ∈ [0 ... 511] = [0 ... FF]).

> Beispiel: Um den primären Code 1 einzugeben muß die Ziffern folge '10' angegeben werden ( $i = 1$ ,  $k = 0$ ).

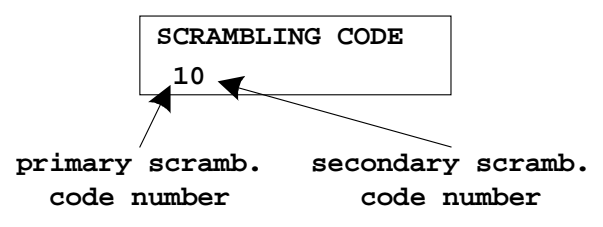

Der eingegebene Scrambling-Code muß mit dem des Signals übereinstimmen. Anderenfalls ist keine CDP-Messung des Signals möglich.

IEC-Bus-Befehl: :[SENSe:]CDPower:LCODe[:VALue] #H2

# *Konfiguration der 3GPP-FDD-Messungen FS-K72/74*

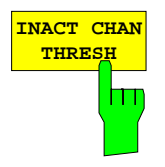

Der Softkey *INACT CHAN THRESH* aktiviert die Eingabe der minimalen Leistung, die ein Einzelkanal im Vergleich zum Gesamtsignal haben muß, um als aktiver Kanal angesehen zu werden.

Kanäle, die unterhalb der angegebenen Schwelle liegen, werden als "nicht aktiv" angesehen, unabhängig davon, ob sie Pilot-Symbole enthalten oder nicht. Nicht aktive Kanäle erscheinen im CDP-Diagramm in blauer Farbe.

Die beiden Messungen *COMPOSITE EVM* und *PEAK CODE DOMAIN ERR*, die als Messungen am Gesamtsignal spezifiziert sind, werden unter Zuhilfenahme der Liste der aktiven Kanäle durchgeführt. Verfälschungen dieser beiden Messungen ergeben sich immer dann, wenn aktive Kanäle nicht als aktiv erkannt werden (siehe Beispiel oben) bzw. unbelegte Codes fälschlicherweise den Status "belegter Kanal" erhalten. Mit *INACT CHAN THRESHOLD* lassen sich die Ergebnisse beider Messungen daher beeinflussen.

Der Default-Wert ist –60 dB, was bei Signalen wie z.B. den 3GPP-Testmodellen zum Auffinden aller Kanäle durch die CDP-Analyse führt. Werden nicht alle im Signal enthaltenen Kanäle automatisch detektiert, muß *INACT CHAN THRES* dekrementiert werden.

IEC-Bus-Befehl: :[SENSe:]CDPower:ICTReshold -100 dB ... +10 dB

**CODE PWR ABS REL** ΠТ

Der Softkey *CODE PWR ABS / REL* schaltet die Darstellung der Code-Domain-Power um. (siehe CODE DOM POWER).

- REL: Wählt für die Anzeige der CDP einen relativen Leistungsanzeige aus. Der verwendete Leistungsbezug hängt von der Einstellung des Softkeys POWER REF ab:
	- CPICH: die relative Leistung wird auf die CPICH-Leistung bezogen.
	- TOT: die relative Leistung wird auf die Gesamtleistung bezogen.
- ABS: Wählt für die Anzeige der CDP einen absolute Leistungsanzeige aus..

#### IEC-Bus-Befehl:

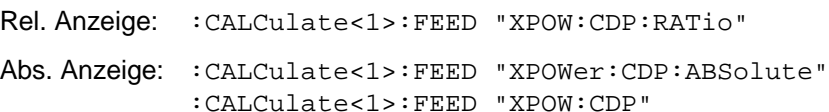

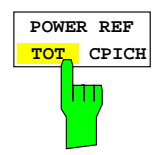

Der Softkey *POWER REF TOT / CPICH* bestimmt die Referenzleistung für die relativen Leistungs-Darstellungen:

- TOT Alle relativen Leistungen (Darstellarten *CDP RELATIVE* und *POWER VS SLOT*) werden slotweise auf die Gesamtleistung des Signals im jeweiligen Slot bezogen.
- CPICH Die Bezugsleitung ist diejenige des CPICH im entsprechenden Slot.

Grundeinstellung des Softkeys ist *CPICH*.

Da laut 3GPP eine slotbezogene Leistungsregelung für jeden Kanal vorgesehen ist, wird sich die Gesamt-Leistung des Signals entsprechend den Leistungsregelungen der einzelnen Kanäle von Slot zu Slot ändern. Bei eingeschalteter Leistungsregelung und Bezug auf die Gesamt-Leistung des Signals gibt eine relative CDP-Darstellung über die Slot-Nummer (*POWER VS SLOT*) daher nicht unbedingt die Leistungs-Regelung des gewählten Kanals wieder.

Beispiel: Ist im Signal (theoretisch) lediglich ein Datenkanal enthalten, der in seiner Leistung geregelt wird und wird die Leistung auf die Gesamt-Leistung des Signals bezogen (die nur durch den Beitrag dieses einen Datenkanals gebildet wird), dann erscheint im *POWER VS SLOT* – Diagramm statt der erwarteten Leistungs-Treppe eine Gerade. Der Bezugswert *TOT* der relativen Darstellungen ist daher nur dann aussagekräftig, wenn das Signal keine Leistungsregelung enthält.

Die Einstellung *CPICH* spiegelt dagegen auch bei Signalen mit Leistungsregelung den exakten Verlauf der Leistung über die Slot-Nummer in einem gewählten Kanal wieder. Da der CPICH in keinem Fall leistungsgeregelt wird, ergibt sich hierbei in jedem Slot der gleiche Bezugswert.

IEC-Bus-Befehl:

:[SENSe:]CDPower:PREFerence TOTal | CPICh

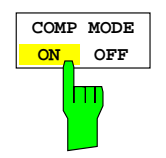

Der Softkey *COMP MODE ON/OFF* schaltet eine erweiterten Kanalsuche zur Bestimmung von Kanälen im "Compressed Mode" ein. In solchen Kanälen werden einige Slots nicht gesendet. Weiterhin kann sich der Spreizfaktor halbieren und die Kanäle enthalten eine andere Zahl von Piloten. Bei Aktivierung des Softkeys werden diese Kanaleigenschaften bei der Suche berücksichtigt.

Die Grundeinstellung ist OFF.

*OFF:* Standard Kanalsuche Für die Berechnung der Slot Leistung (POWER VS SLOT display) werden alle Symbole eines Slots beginnend mit den Pilotsymbolen des vorhergehenden Slots gemittelt

IEC-Bus-Befehl: : CDP: PCON PILOT

*ON*: Erweiterte Kanalsuche unter Beachtung der Eigenschaften von Compressed Mode Kanälen Für die Berechnung der Slot Leistung (POWER VS SLOT display) werden alle Symbole eines Slots beginnend mit dem ersten Datensymbol gemittelt.

IEC-Bus-Befehl: : CDP: PCON SLOT

Kanäle, die mit Compressed-Mode gesendet werden, werden in der Kanaltabelle mit der Endung –CPRSD markiert.

Die folgenden Grafiken zeigen Kanaltabelle, Code-Domain-Power-Display sowie Power-versus-Slot eines Kanal mit Compressed-Mode-Übertragung.

|                                      | Channel Table<br>2.14 GHz<br>CF. | CPICH Slot                | $\Omega$ | SR 480 ksps<br>Chan Code 3<br>Chan Slot 0 |      |                  |                  |                 |                   |
|--------------------------------------|----------------------------------|---------------------------|----------|-------------------------------------------|------|------------------|------------------|-----------------|-------------------|
| Ref<br>1.90<br>dBm<br>Att*<br>$0$ dB | Chan Type                        | Symb Rate Chan#<br>[ksps] |          | Status                                    | TFCI | PilotL<br>[Bits] | Pwr Abs<br>[dBm] | Pwr Rel<br>[dB] | T Offs<br>[Chips] |
|                                      | CPICH                            | 15.0                      | ΩI       | active                                    |      |                  | $-23.60$         | 0.00            |                   |
|                                      | <b>PSCH</b>                      | $-$ . $-$                 |          | active                                    |      |                  | $-28.12$         | $-4.53$         |                   |
|                                      | <b>SSCH</b>                      | -.-                       |          | active                                    |      |                  | $-26.52$         | $-2.93$         |                   |
|                                      | PCCPCH                           | 15.0                      |          | active                                    |      |                  | $-23.60$         | 0.00            |                   |
|                                      | <b>SCCPCH</b>                    | 15.0                      |          | active                                    | OFF  | $\Omega$         | $-13.61$         | 9.99            |                   |
|                                      | PICH                             | 15.0                      |          | 16 active                                 |      |                  | $-28.61$         | $-5.01$         | 30720             |
|                                      | DPCH-CPRSD                       | 960.0                     |          | active                                    | ON   | <b>16</b>        | $-23.61$         | $-0.01$         | 2304              |
|                                      | DPCH-CPRSD                       | 480.0                     |          | active                                    | ON   | 16               | $-23.60$         | $-0.00$         | 2048              |
|                                      | DPCH-CPRSD                       | 240.0                     |          | active                                    | ON   | 16               | -23.61           | -0.021          | 1792              |
|                                      | DPCH-CPRSD                       | 120.0                     | 61       | active                                    | ON   | 16               | $-23.60$         | 0.00            | 1536              |

Bild 6-33 Kanaltabelle eines Signals mit Kanälen im Compressed Mode

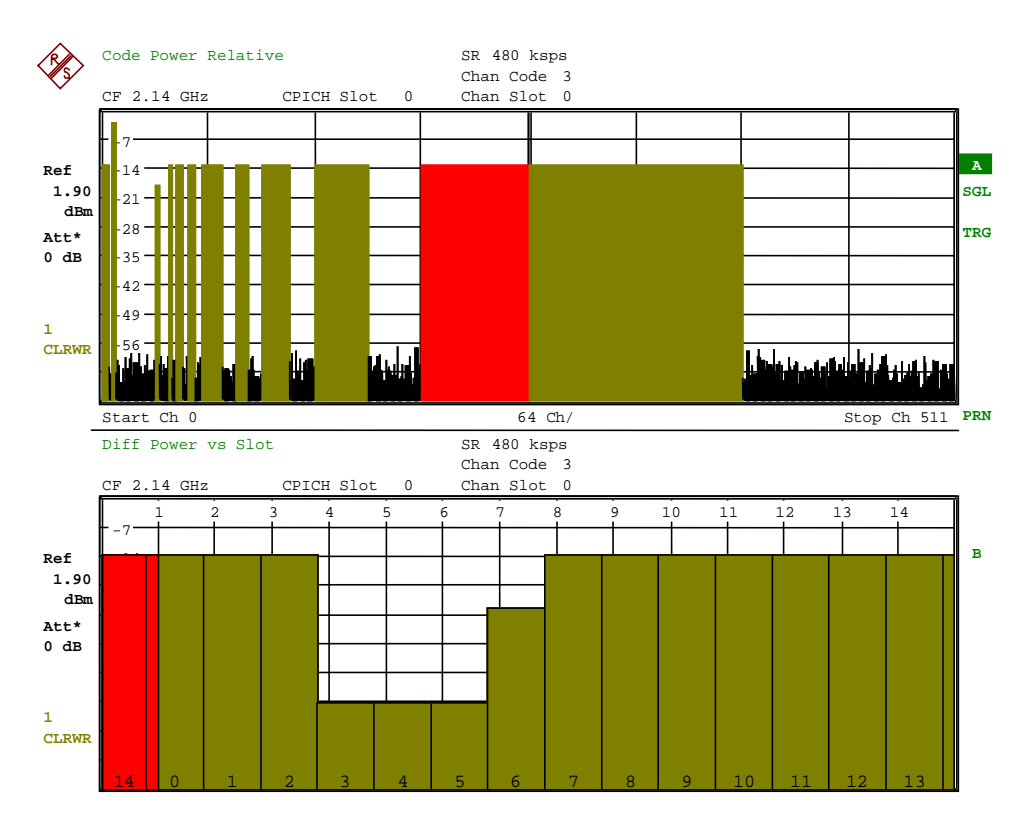

Bild 6-34 Power versus Slot eines Signals mit Kanälen im Compressed Mode

Der Softkey *SYNC TYPE CPICH/SCH* ermöglicht die Synchronisation mit oder ohne CPICH. Bei Einstellung *CPICH* geht die FS-K72/K74 davon aus, daß im Signal der Steuerkanal CPICH vorhanden ist und versucht, auf diesen zu synchronisieren. Existiert der CPICH nicht im Signal (Test-Modell 4 ohne CPICH), schlägt die Synchronisation fehl.

Bei Einstellung *SCH* synchronisiert die FS-K72/K74, ohne von einem Vorhandensein des CPICH auszugehen. Diese Einstellung ist für Messungen am Test-Modell 4 ohne CPICH notwendig. Sie kann prinzipiell auch für andere Kanalkonfigurationen genutzt werden. Zu beachten ist jedoch, daß bei dieser Art der Synchronisation mit steigender Anzahl von Datenkanälen die Fehlsynchronisationswahrscheinlichkeit steigt. Grundeinstellung des Softkeys ist *CPICH*.

IEC-Bus-Befehl: :[SENSe<1|2>:]CDPower:STYPe CPICh | SCHannel

Der Softkey *ANT DIV ON/OFF* schaltet die CDP-Analyse auf Verwendung von Antennen-Diversity um. Bei Einschalten des Softkeys wird zunächst mit Diversity-Antenne 1 gemessen (siehe Softkey *ANT NO. 1/2*). Grundeinstellung des Softkeys ist *ON*.

IEC-Bus-Befehl: :[SENSe<1|2>:]CDPower:ANTenna OFF|1|2

Der Softkey *ANT NO. 1/2* schaltet die verwendete Diversity-Antenne um. Je nach Stellung des Softkeys wird auf den CPICH von Antenne 1 oder 2 synchronisiert. Der Softkey ist nur verfügbar, wenn Antennen-Diversity eingeschaltet ist (Softkey *ANT DIV* steht auf *ON*). Grundeinstellung ist *1*.

IEC-Bus-Befehl: :[SENSe<1|2>:]CDPower:ANTenna OFF|1|2

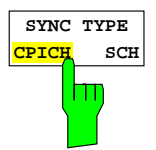

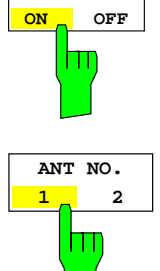

**ANT DIV**

# *Konfiguration der 3GPP-FDD-Messungen FS-K72/74*

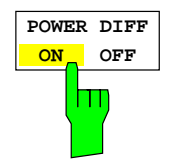

Der Sofkey *POW DIFF ON/OFF* schaltet die Darstellung der Slot-Leistung um. Es kann zwischen der relativen Slot-Leistungsdarstellung und der Darstellung der Leistungsdifferenz zum vorhergehenden Slot gewählt werden. (POWER VERSUS SLOT display). Die Grundeinstellung ist *OFF*

- OFF: Darstellung der gemessenen Slot-Leistung (POWER VS SLOT display).
- ON: Darstellung der Leistungsdifferenz zum vorhergehenden Slot. (POWER VS SLOT display).

IEC-Bus-Befehl: :[SENSe<1|2>:]CDPower:PDIFf ON|OFF

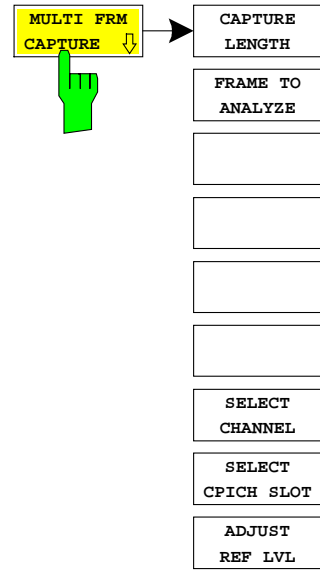

Der Softkey MULTI FRM CAPTURE öffnet ein Seitenmenü zur Eingabe der Konfigurationsparameter für "Multi Frame" Messungen. Die Messung unterstütz die Datenaufnahme und Auswertung mehrerer WCDMA-Frames. Die maximale Zahl der Frames hängt vom Speicher des verwendeten Analyzsatortyps ab. Im darunter stehenden Bild und der Tabelle ist die Struktur und maximale Größe der aufgenommenen Daten aufgeführt. Der Parameter *CAPTURE LENGTH* bestimmt die Länge des aufgenommenen Datensatzes. Mit dem Parameter *FRAME TO ANALYZE* kann der auszuwertende und anzuzeigende Frame ausgewählt werden.

Die "*TRIGGER TO FRAME*" (TTF) Zeit wird vom Auftreten des externen Trigger events bis zum Beginn des ausgewählten frames gemessen und verändert sich damit mit der Auswahl des zu analysierten Frames. Für die TTF-Zeit des Frames n, wird folgende Berechnung verwendet.

$$
TTF_n = TTF_0 + n \cdot 10 \, ms
$$

Die maximale Zahl der meßbaren Frames hängt vom Triggermodus und von der Speichergröße des Analysators ab.

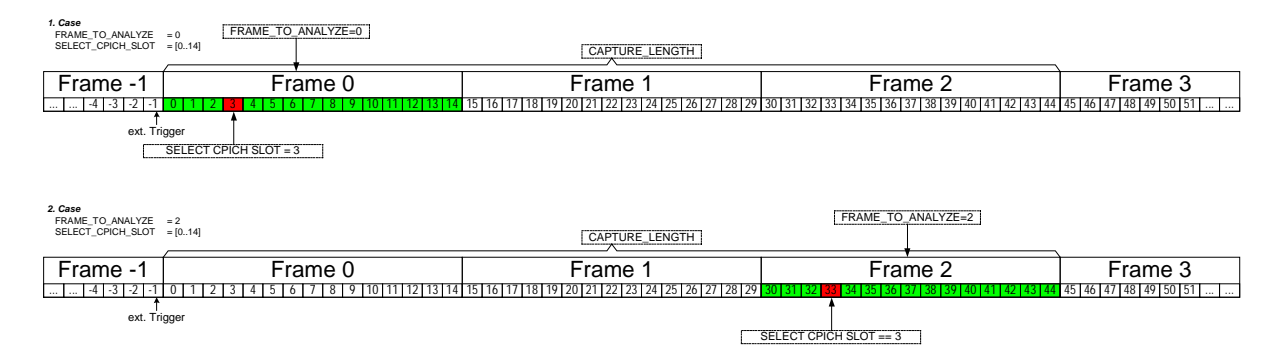

Bild 6-35 Datenstruktur des gemessenen und analysierten Frames

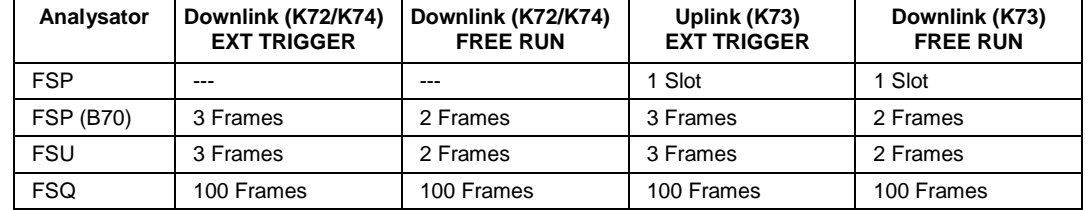

Maximale Zahl der bei einem Sweep aufnehmbaren Frames:

**CAPTURE LENGTH** Ш

Der Softkey *CAPTURE LENGTH* öffnet ein Eingabefenster zur Eingabe der bei einem Sweep aufzunehmenden Datenlänge. Die Angabe erfolgt in Frames.

IEC-Bus-Befehl: : [SENSe:]CDPower:IQLength <numeric value>

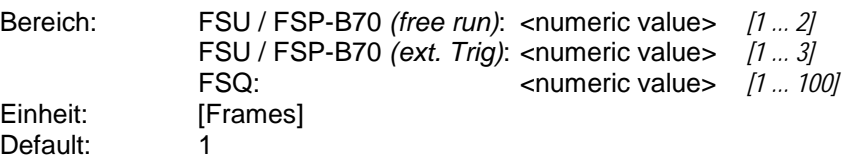

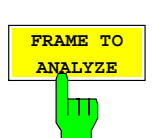

Frames der analysiert und angezeigt werden soll. Die Angabe erfolgt in Frames. IEC-Bus-Befehl: :[SENSe:]CDPower:FRAMe[:VALue] <numeric value>

Der Softkey *FRAME TO ANALYZE* öffnet ein Eingabefenster zur Auswahl des

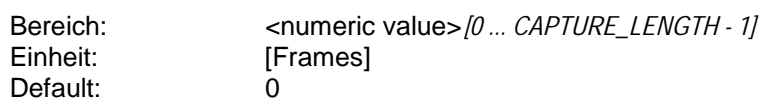

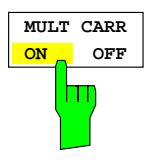

Der Softkey MULT CARR ON/OFF beeinflußt die folgenden Messungen:

- POWER
- CODE DOMAIN POWER
- SIGNAL STATISTICS

Die Messungen ACLR, OCCUPIED BANDWITH und SPECTRUM EMISSION beziehen sich auf einen Einzelträger. Mit MULT CARR ACLR können Messungen sowohl an Einzel- als auch Mehrträger-Signalen vorgenommen werden.

Wenn der Softkey MULT CARR auf ON geschaltet wird, stellt die Routine ADJUST REV LEVEL sicher, daß die Einstellungen von RF Attenuation und Reference Level so optimal für die Messung von Multicarrier-Siugnalen vorgenommen werden. Selbst wenn einer der Nachbarkanäle des gemessenen eine höhere Leistung als dieser aufweist, wird das Gerät in einen Zustand versetzt, in dem weder ein RF- noch ein IF-Overload auftritt.

Wenn der Softkey MULT CARR sich in seinem Default-Zusatnd OFF befindet, arbeitet die Routine ADJUST REF LEVEL so, als ob ein Einzelträger-Signal vorhanden wäre. Diese Routine ist schneller als die für Mehrträger-Signale.

IEC-Bus-Befehl: :CONF:WCDP:BTS:MCAR:STAT ON | OFF

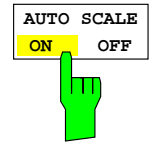

Der Softkey *AUTO SCALE ON/OFF* ist nur dann verfügbar, wenn der Softkey MULT CARR eingeschaltet ist. Die Autoscaling-Funktion ändert automatisch die Pegel-Einstellungen, wenn die Mittenfrequenz auf die eines anderen Kanals geändert wird. Die Pegel-Einstellungen werden von den Ergebnissen des letzten ADJUST REV LEVEL abgeleitet. Im Default-Zustand ist AUTO SCALE eingeschaltet; der Softkey kann ausgeschaltet warden, wenn die Routine nicht benötigt wird.

IEC-Bus-Befehl: :CONF:WCDP:BTS:ASC:STAT ON | OFF

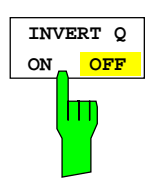

Der Softkey *INVERT Q* invertiert das Vorzeichen des Q-Anteils des Signals. Grundeinstellung ist OFF.

IEC-Bus-Befehl: :[SENSe:]CDPower:QINVert OFF|ON

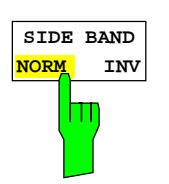

Der Softkey *SIDEBAND NORM / INV* wählt zwischen Messung des Signals in normaler (NORM) und invertierter spektraler Lage (INV).

- NORM Die normale Lage erlaubt die Messung von RF-Signalen der Basisstation.
- INV Die invertierte Lage ist sinnvoll für Messungen an ZF-Modulen oder Komponenten im Falle spektraler Inversion.

Die Grundeinstellung ist NORM.

IEC-Bus-Befehl: : [SENSe: ]CDPower: SBANd NORMal | INVers

*Erklärung:* Sowohl die Betätigung des Softkeys SIDE BAND [INV] als auch die Aktivierung des Softkeys INVERT Q führen zu einer Spiegelung des Basisband Spektrums. Werden beide Softkeys aktiviert, so wird daß Spektrum doppelt gespiegelt und befindet sich am Ende in der gleichen Mischer Lage wie das Sendesignal  $(Regellage \rightarrow Kehrlage \rightarrow Regellage)$ 

> Bei Aktivierung beider Softkeys kann somit weiter auf das Signal synchronisiert werden, jedoch verschlechtert sich das EVM. Dies ist auf eine gespiegelte Frequenzgangentzerrung zurückzuführen.

#### *Messung von Signalen in Kehrlage*:

Soll ein Signal in Kehrlage gemessen werden, so darf nur einer der beiden Softkeys SIDE BAND [INV] bzw. INVERT Q betätigt werden. Sinnvoll ist hierbei die folgende Kombination, da hier eine EVM Verschlechterung durch spiegelverkehrte Frequnzgang Entzerrung vermieden wird.

SIDE BAND [NORM] INVERT Q [ON]

IEC-Bus-Befehl: :: [SENSe: ]CDPower:SBANd NORMal :[SENSe:]CDPower:QINVert ON

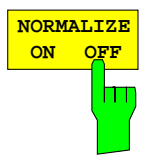

Der Softkey *NORMALIZE ON / OFF* entfernt den DC-Offset des Signals. Grundeinstellung des Parameters ist OFF.

IEC-Bus-Befehl: : :[SENSe:]CDP:NORMalize OFF

# **Frequenz-Einstellung – Taste** *FREQ*

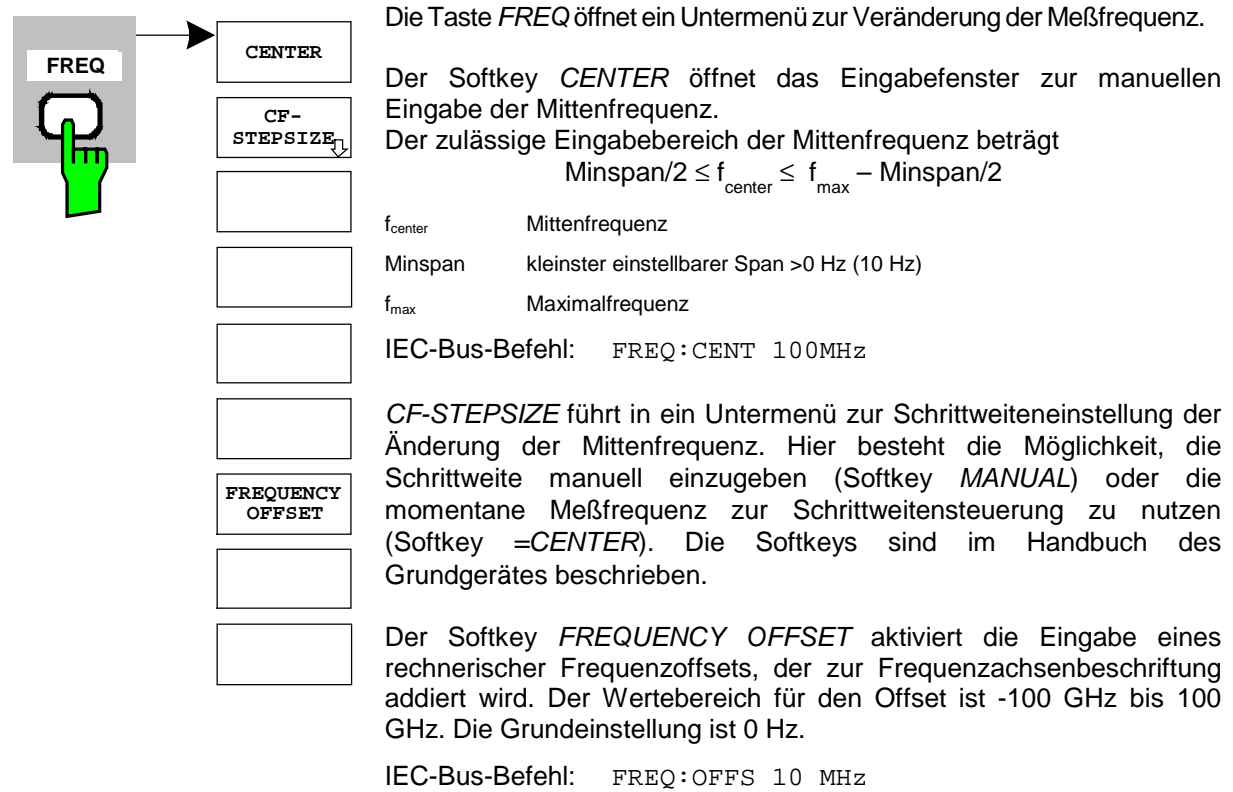

# **Span-Einstellungen – Taste** *SPAN*

Die Taste *SPAN* ist für Messungen im Modus CDP gesperrt. Für alle anderen Messungen (siehe Taste MEAS) sind die zulässigen Span-Einstellungen bei der jeweiligen Messung erläutert. Das zugehörige Menü entspricht dem der Messung im Grundgerät und ist im Grundgerätehandbuch beschrieben.

# **Pegel-Einstellung – Taste** *AMPT*

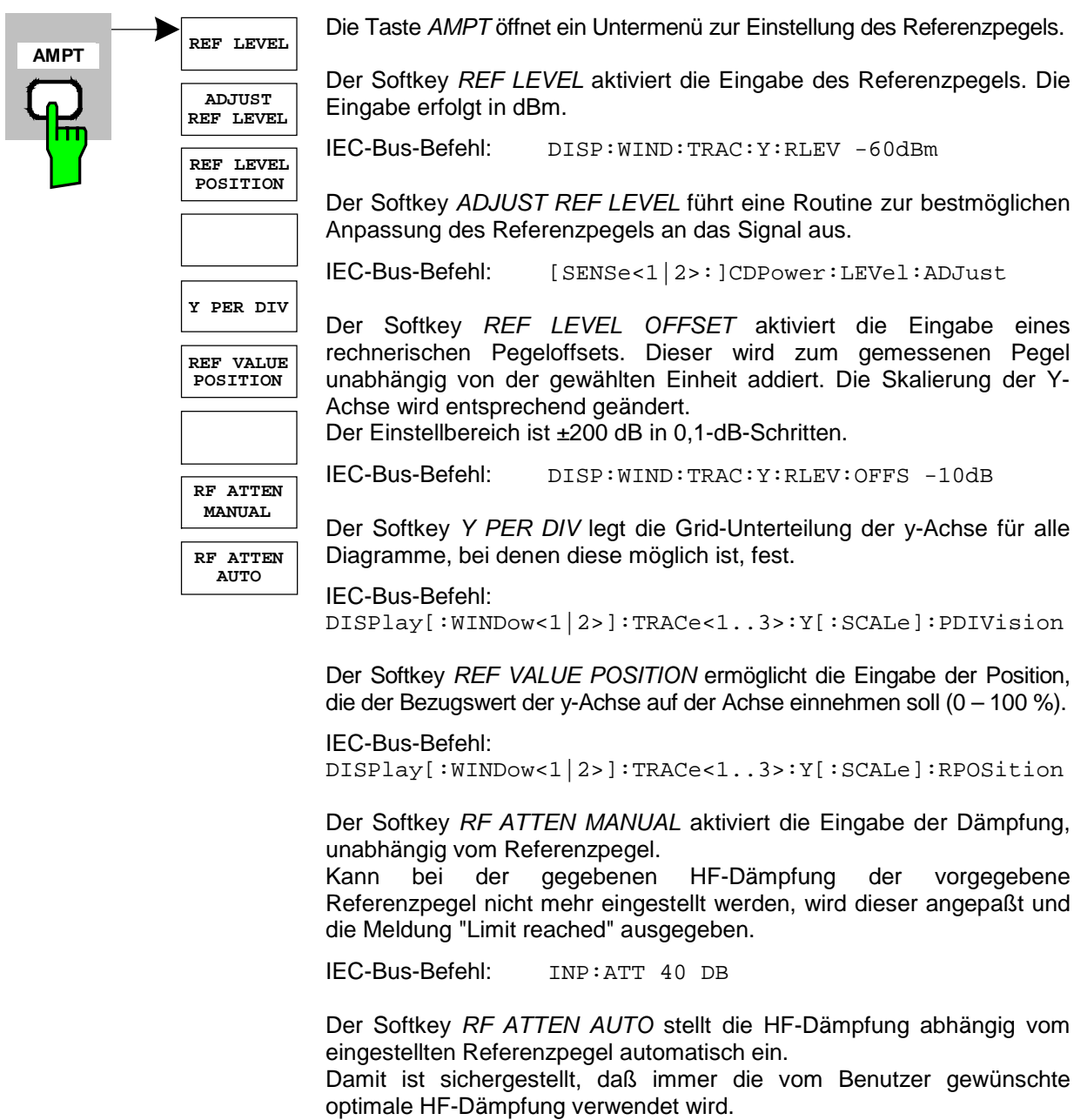

*RF ATTEN AUTO* ist die Grundeinstellung.

IEC-Bus-Befehl: INP:ATT:AUTO ON

# **Marker-Einstellungen – Taste** *MKR*

**MARKER 3**

**MARKER 2**

**MARKER 4**

**MARKER NORM DELTA**

**MA Z** 

**ALL MARKER OFF**

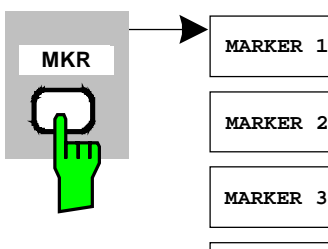

Die Taste *MARKER* öffnet ein Untermenü für die Markereinstellungen. Marker sind für die Darstellungen *RESULT SUMMARY* und *CHANNEL*

*TABLE* nicht verfügbar. In allen anderen Darstellungen können bis zu vier Marker aktiviert werden, die mit Hilfe des Softkeys *MARKER NORM/DELTA* als Marker oder Delta-Marker definiert werden können.

Die Softkeys *MARKER 1/2/3/4* wählen den betreffenden Marker aus und schalten ihn gleichzeitig ein.

Marker 1 ist immer nach dem Einschalten Normal-Marker, Marker 2 bis 4 sind nach dem Einschalten Deltamarker, die sich auf Marker 1 beziehen. Über den Softkey *MARKER NORM DELTA* können diese Marker in Marker mit absoluter Meßwertanzeige umgewandelt werden. Ist Marker 1 der aktive Marker, so wird mit *MARKER NORM/DELTA* ein zusätzlicher Deltamarker eingeschaltet.

Durch nochmaliges Drücken der Softkeys *MARKER 1* bis *MARKER 4* wird der ausgewählte Marker ausgeschaltet.

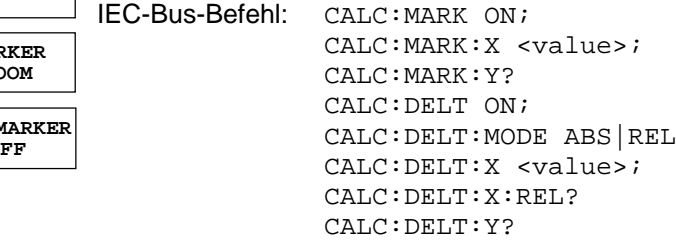

Der Softkey *MARKER ZOOM* stellt einen Bereich um den aktiven Marker vergrößert dar. Dadurch wird es möglich, mehr Details in der dargestellten Kurve zu erkennen. Der Softkey kann nur dann betätigt werden, wenn mindestens ein Marker eingeschaltet ist.

Wird nach Anwahl von *MARKER ZOOM* eine Geräteeinstellung geändert, wird die Funktion abgebrochen.

IEC-Bus-Befehl: CALC:MARK:FUNC:ZOOM

Der Softkey *ALL MARKER OFF* schaltet alle Marker (Referenz- und Deltamarker) aus. Ebenso schaltet er die mit den Markern oder Delta-Markern verbundenen Funktionen und Anzeigen ab.

IEC-Bus-Befehl: CALC:MARK:AOFF

Für einen eingeschalteten Marker werden oberhalb der Diagramme die den Marker betreffenden Parameter ausgegeben:

Marker 1 [T1 ]  $-6.02$  dBm Slot 4 SR 30.00 ksps Ch 62

Bild 6-36 Marker-Feld der Diagramme

Neben der Kanalleistung, die relativ bezogen auf den bei *POWER REF TOT/CPICH* angegebenen Wert dargestellt wird, werden die Parameter des Kanals angegeben. Dabei bedeuten:

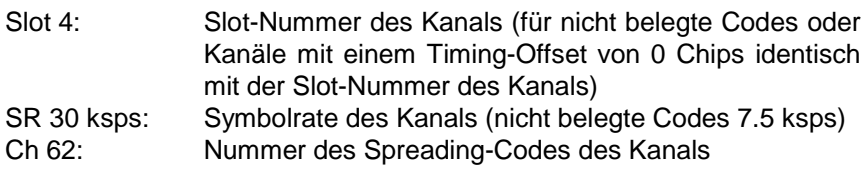

# **Verändern von Geräteeinstellungen – Taste** *MKR*

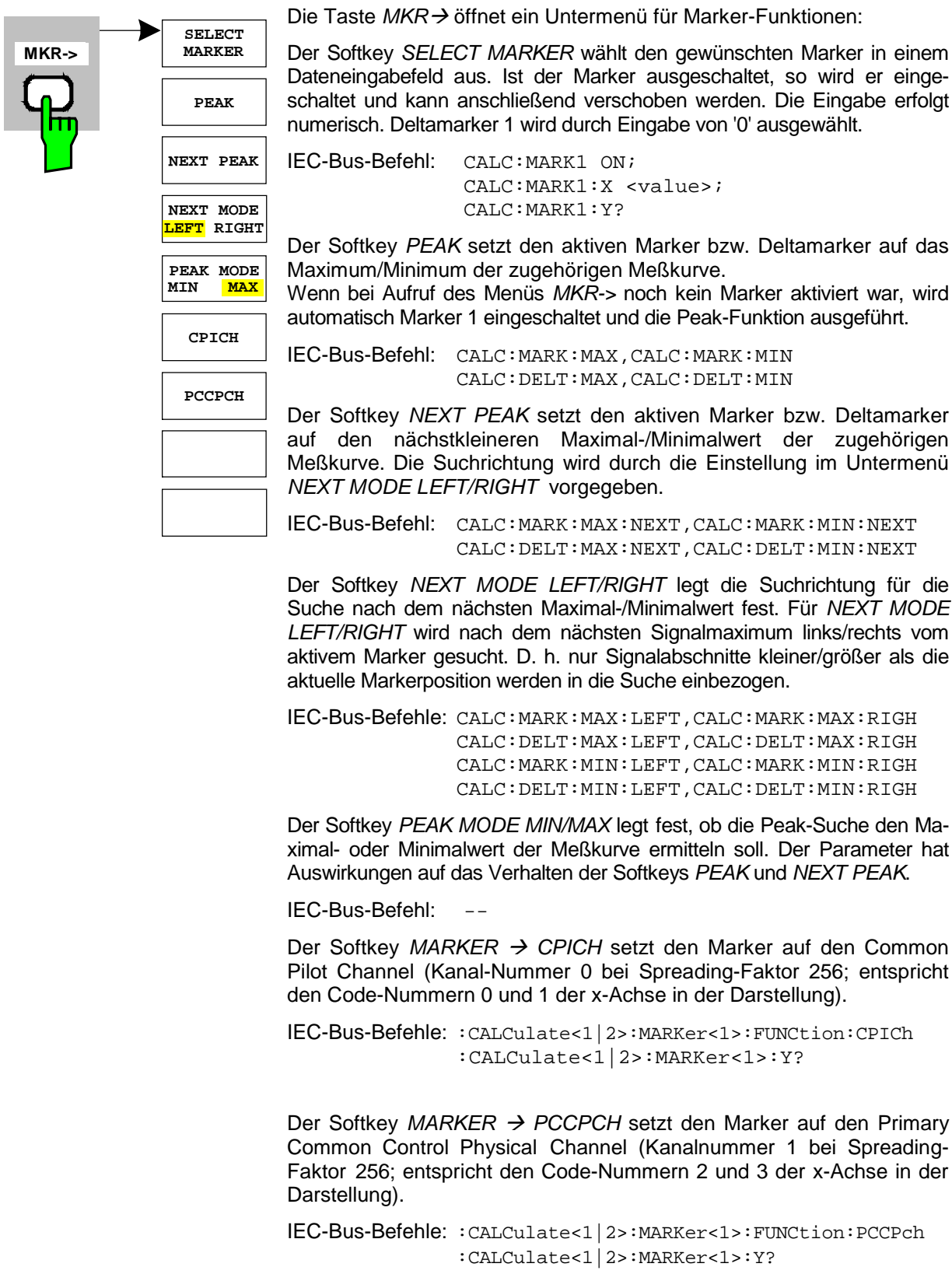

# **Marker-Funktionen – Taste MKR** *FCTN*

Die Taste *MKR FCTN* ist für alle Messungen in der Code-Domain-Power gesperrt. Für alle anderen Messungen der FS-K72/K74 sind die Softkeys des Menüs im Handbuch des Grundgerätes beschrieben.

# **Bandbreiten-Einstellung – Taste** *BW*

Die Taste *BW* ist für alle Messungen in der Code-Domain-Power gesperrt. Für alle anderen Messungen der FS-K72/K74 sind die dem Menü zugehörigen Softkeys im Handbuch des Grundgerätes beschrieben.

# **Steuerung des Meßablaufs – Taste** *SWEEP*

Das Menü der Taste *SWEEP* enthält Möglichkeiten zur Umschaltung zwischen Einzelmessung und kontinuierlichem Meßablauf sowie zur Steuerung von Einzelmessungen. Für Messungen im Spektralbereich kann außerdem die Meßzeit für einen Durchlauf eingestellt werden. Alle dem Menü zugehörigen Softkeys sind im Handbuch des Grundgerätes beschrieben.

# **Auswahl der Messung – Taste** *MEAS*

Im Menü der Taste *MEAS* finden sich alle in der FS-K72/K74 per Knopfdruck auswählbaren Messungen. Das Menü mit seinen Untermenüs ist im Kapitel 6 beschrieben.

# **Trigger-Einstellungen – Taste** *TRIG*

Die auswählbaren Trigger-Möglichkeiten sind von der gewählten Messung abhängig. Für Code-Domain-Power-Messungen ist ein Free-Run-Betrieb möglich sowie ein Betrieb mit dem durch die 3GPP-Norm vorgeschriebenen Frame-Trigger. Für alle anderen Messungen sind die Triggermöglichkeiten identisch mit denen der korrespondierenden Messung im Grundgerät. Die zugehörigen Softkeys sind im Grundgeräte-Handbuch beschrieben.

# **Trace-Einstellungen – Taste** *TRACE*

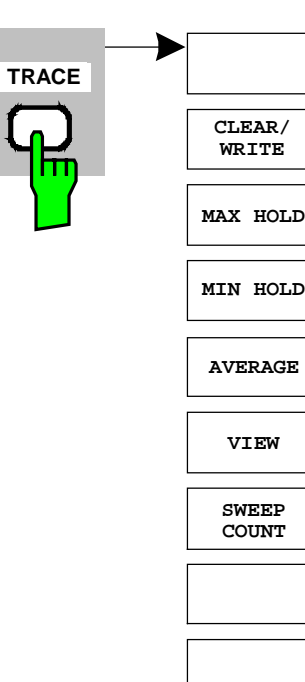

Die Taste *TRACE* öffnet folgendes Untermenü:

Der Softkey *CLEAR/WRITE* aktiviert den Überschreibmodus für die aufgenommenen Meßwerte, d.h. die Meßkurve wird bei jedem Sweep-Durchlauf neu geschrieben.

Nach jeder Betätigung des Softkeys *CLEAR/WRITE* löscht das Gerät den angewählten Meßwertspeicher und startet die Messung neu.

IEC-Bus-Befehl: DISP:WIND:TRAC:MODE WRIT

Der Softkey *MAX HOLD* aktiviert die Spitzenwertbildung. Der FSU übernimmt bei jedem Sweep-Durchlauf den neuen Meßwert nur dann in die gespeicherten Trace-Daten, wenn er größer ist als der vorherige. Erneutes Drücken des Softkeys *MAX HOLD* löscht den Meßwertspeicher und startet die Spitzenwertbildung von neuem.

IEC-Bus-Befehl: DISP:WIND:TRAC:MODE MAXH

Der Softkey *MIN HOLD* aktiviert die Minimalwertbildung.

Der FSU übernimmt bei jedem Sweep-Durchlauf den neuen Meßwert nur dann in die gespeicherten Trace-Daten, wenn er größer ist als der vorherige. Erneutes Drücken des Softkeys *MIN HOLD* löscht den Meßwertspeicher und startet die Minimalwertbildung von neuem.

IEC-Bus-Befehl: DISP:WIND:TRAC:MODE MINH

Der Softkey *AVERAGE* schaltet die Trace-Mittelwertbildung ein. Aus mehreren Sweepdurchläufen wird der Mittelwert gebildet. Die Mittelwertbildung erfolgt abhängig von der Einstellung AVG MODE LOG / LIN auf den logarithmierten Pegelwerten oder auf den gemessenen Leistungen/ Spannungen.

Die Mittelwertbildung startet immer von neuem, wenn der Softkey *AVERAGE* gedrückt wird. Der Meßwertspeicher wird dabei gelöscht.

IEC-Bus-Befehl: DISP:WIND:TRAC:MODE AVER

Der Softkey *VIEW* friert den Inhalt des Meßwertspeichers ein und bringt ihn zur Anzeige.

Wird eine Meßkurve mit *VIEW* eingefroren, kann anschließend die Geräteeinstellung geändert werden, ohne daß sich die angezeigte Meßkurve ändert (Ausnahme: Pegeldarstellbereich und Referenzpegel, s.u.). Die Tatsache, daß Meßkurve und aktuelle Geräteeinstellung nicht mehr übereinstimmen, wird durch das Enhancement Label "\*" am rechten Gridrand markiert.

Wenn in der Darstellung *VIEW* der Pegeldarstellbereich oder der Referenzpegel geändert wird, paßt der FSU die Meßdaten an den geänderten Darstellbereich an. Damit kann nachträglich zur Messung ein Amplitudenzoom durchgeführt werden, um Details in der Meßkurve besser darzustellen.

IEC-Bus-Befehl: DISP:WIND:TRAC:MODE VIEW

Der Softkey *SWEEP COUNT* legt die Anzahl der Sweepdurchläufe fest, über die der Mittelwert gebildet wird. Der zulässige Wertebereich ist 0 bis 30000, wobei folgendes zu beachten ist:

Sweep Count = 0 bedeutet fortlaufende Mittelwertbildung

Sweep Count = 1 bedeutet keine Mittelwertbildung

Sweep Count > 1 bedeutet Mittelung über die angegebene Zahl von Sweeps, wobei im Continuous Sweep nach Erreichen dieser Anzahl zur fortlaufenden Mittelwertbildung übergegangen wird.

Die Grundeinstellung ist gleitende Mittelwertbildung (Sweep Count = 0). Die Zahl der Sweeps, die zur Mittelung herangezogen werden, ist für alle aktiven Meßkurven im ausgewählten Diagramm gleich.

IEC-Bus-Befehl: SWE:COUN 64

Mit dem Softkey *SCREEN A* or *SCREEN B* kann der obere oder untere Teil des Bildschirms ausgewählt werden. Die bereits beschriebenen Trace-Statistik-Funktionen werden auf den ausgewählten Teil des Bildschirms angewendet.

Die RESULT SUMMARY läßt sich durch Drücken von *SCREEN B* anwählen. Wird eine Trace-Statistik-Funktion auf diese Ergebnisse angewendet, so werden diese durch eine entsprechende Abkürzung markiert.

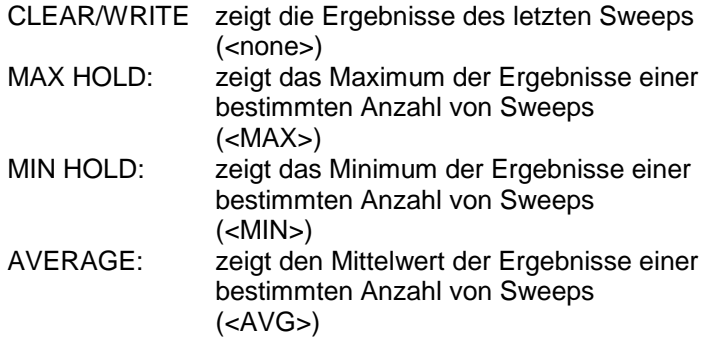

Die Zahl der bewerteten Sweeps hängt vom Wert SWEEP COUNT ab. Das folgende Bild zeigt die Ergebnisse der Result Summary bei Anwendung einer Mittelung. Alle gemittelten Werte sind mit der Abkürzung " AVG " versehen.

|              | Result Summary        |              |                          | SR 960 ksps       |            |                   |                 |  |  |
|--------------|-----------------------|--------------|--------------------------|-------------------|------------|-------------------|-----------------|--|--|
|              | Chan Code 64          |              |                          |                   |            |                   |                 |  |  |
|              | $CF$ 1.2 $GHz$        | Slot # 0     | Mapping                  | $\mathbf{I}$      |            |                   |                 |  |  |
|              | <b>GLOBAL RESULTS</b> |              |                          |                   |            |                   |                 |  |  |
|              | Total Power           | <b>AVG</b>   | $-15.47$ dBm             | Carr Freq Err     | <b>AVG</b> | 72.40 Hz          |                 |  |  |
| Ref          | Chip Rate Err AVG     |              | $-0.24$ ppm              | Trq to Frame      |            | AVG 266.675562 us | $\, {\bf B} \,$ |  |  |
| $-6.20$      | IO Offset             | AVG          | $0.22$ \$                | IO Imbalance      | <b>AVG</b> | $0.05$ $%$        |                 |  |  |
| dBm          | Composite EVM AVG     |              | $2.78*$                  | PkCDE(15ksps) AVG |            | $-53.67$ dB       |                 |  |  |
| Att*         | Slot No               |              | 0                        | No of Active Chan |            | 6                 |                 |  |  |
| $0$ dB       | CHANNEL RESULTS       |              |                          |                   |            |                   |                 |  |  |
|              | Symbol Rate           |              | 960.00 ksps              |                   |            |                   |                 |  |  |
| $\mathbf{1}$ | Channel Code          |              |                          | Channel Mapping   |            | I                 |                 |  |  |
|              | No of Pilot Bits      |              | 0                        |                   |            |                   |                 |  |  |
| <b>AVG</b>   | Chan Pwr Rel          | AVG          | $-7.79$ dB               | Chan Pwr Abs      | <b>AVG</b> | $-23.26$ dBm      |                 |  |  |
|              | Symbol EVM            | <b>AVG</b>   | $2.34$ $\frac{1}{2}$ rms | Symbol EVM        | <b>AVG</b> | 7.03 % Pk         |                 |  |  |
|              | 8 of<br><b>SWP</b>    | $20^{\circ}$ |                          |                   |            |                   |                 |  |  |

Bild 6-37 Result Summary mit gemittelten Werten

# **Display-Lines – Taste** *LINES*

Die Taste *LINES* ist für alle Messungen in der Code-Domain-Power gesperrt. Für alle anderen Messungen sind die Einstellmöglichkeiten des Menüs zu denen der korrespondierenden Messung im Grundgerät äquivalent. Die jeweiligen Softkeys sind im Handbuch des Grundgerätes beschrieben.

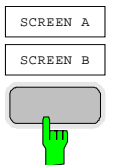

# **Einstellungen des Meßbildschirms – Taste** *DISP*

Das Menü der Taste *DISP* enthält Softkeys zur Konfiguration des Meßbildschirms. Die Menüs und die Eigenschaften der Softkeys sind im Handbuch des Grundgerätes beschrieben.

# **Speichern und Laden von Gerätedaten – Taste** *FILE*

Das Menü *FILE* ist identisch mit dem des Grundgerätes. Alle Softkeys sind im Grundgeräte-Handbuch beschrieben.

Alle nicht gesondert angeführten Tasten der FSU-Frontplatte sind identisch mit denen des Grundgerätes. Die Funktionen der Tasten sowie die Softkeys sind im Handbuch des Grundgerätes beschrieben.

# **7 Fernbedienbefehle für 3GPP-FDD-Code-Domain-Messungen**

Das folgende Kapitel beschreibt die Fernbedien-Befehle für die Applikationsfirmware. Eine alphabetische Liste im Anschluß an die Beschreibung bietet einen schnellen Überblick über die Befehle. Die Befehle, die auch für das Grundgerät in der Betriebsart Signalanalyse gelten, sowie die Systemeinstellungen sind im Bedienhandbuch des Analysators beschrieben.

# **CALCulate:FEED – Subsystem**

Das CALCulate:FEED - Subsystem wählt die Art der Auswertung der gemessenen Daten aus. Dies entspricht der Auswahl des Result Displays in der Handbedienung.

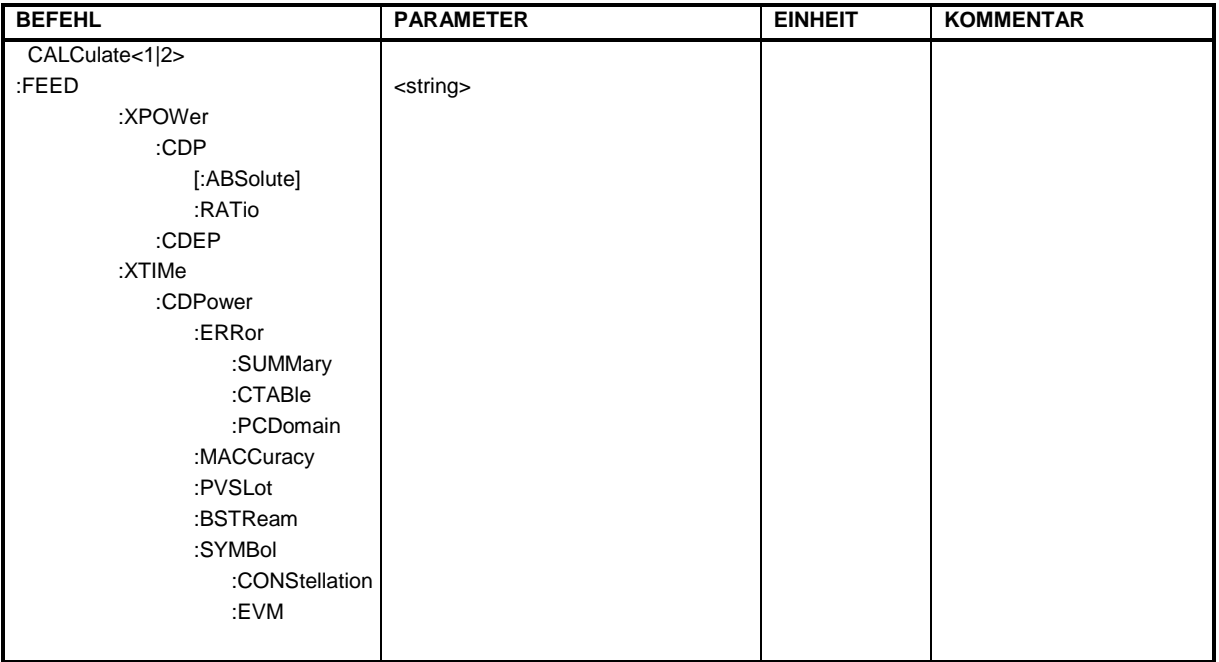

#### **:CALCulate<1|2>:FEED** <string>

Dieser Befehl wählt die gemessenen Daten aus, die zur Anzeige gebracht werden.

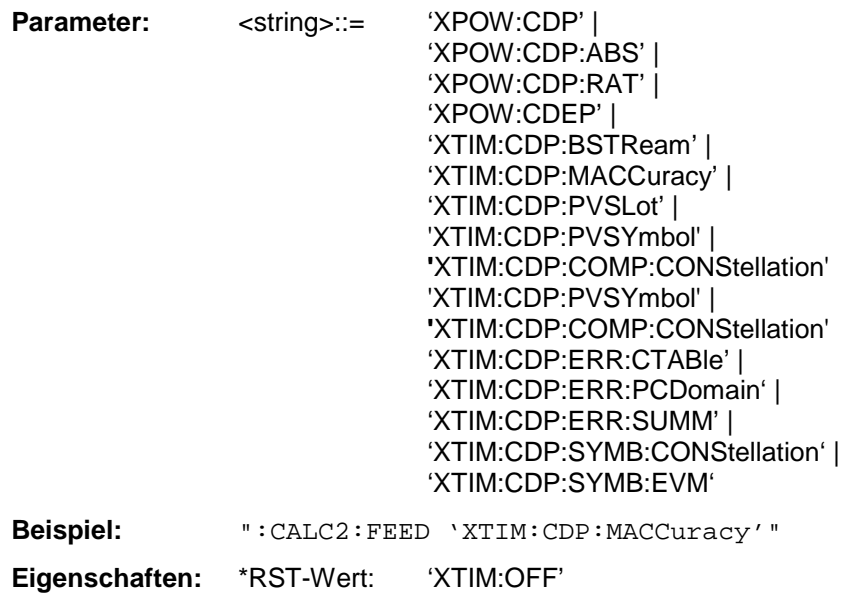

SCPI: konform

*Hinweis: Die Code-Domain-Power-Messungen werden immer im Split Screen dargestellt und die Zuordnung der Darstellart zum Meßfenster ist fest. Daher ist bei jeder Darstellart in Klammer das numerische Suffix bei* CALCulate *angegeben, das notwendig bzw. erlaubt ist.*

Die String-Parameter haben folgende Bedeutung:

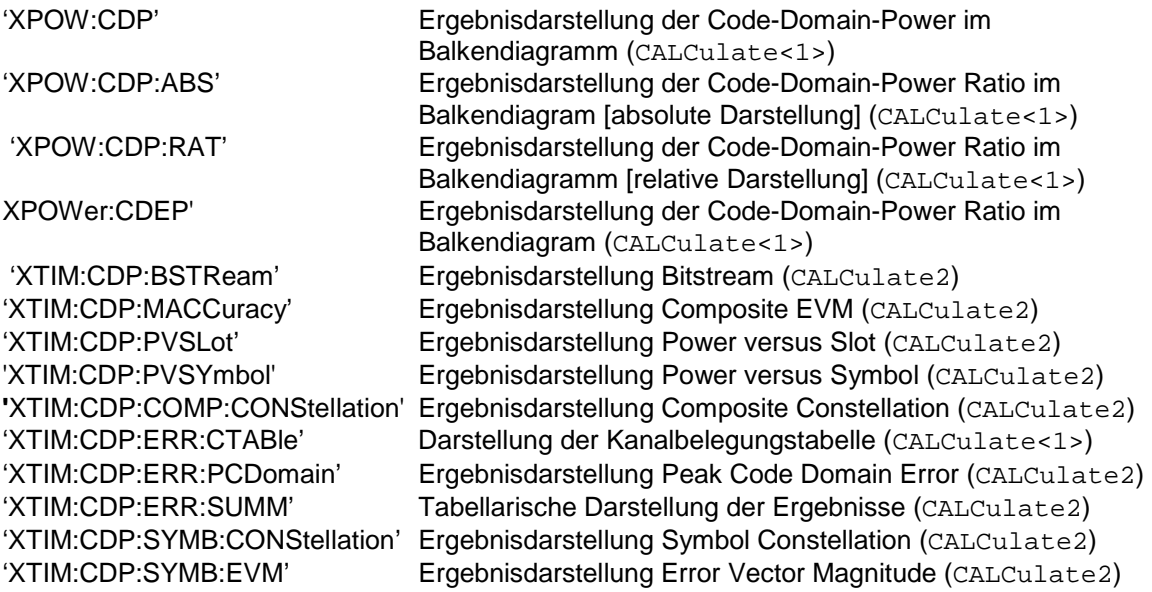

# **CALCulate:LIMit – Subsystem**

### **CALCulate:LIMit:ACPower Subsystem**

Das CALCulate:LIMit:ACPower - Subsystem definiert die Grenzwertprüfung bei Nachbarkanalleistungsmessung.

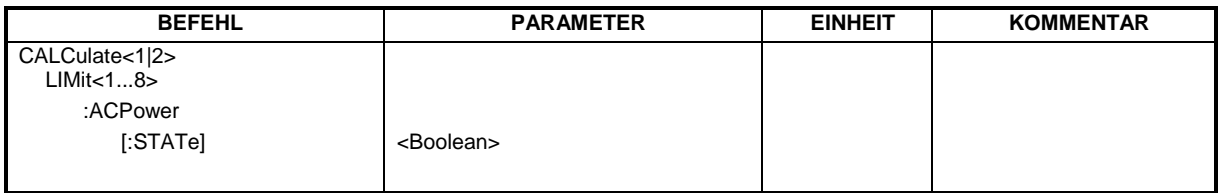

#### **CALCulate<1|2>:LIMit<1...8>:ACPower[:STATe]** ON | OFF

Dieser Befehl schaltet bei Nachbarkanal-Leistungsmessung (Adjacent Channel Power) die Grenzwertprüfung im ausgewählten Fenster ein bzw. aus. Danach muß mit den Befehlen CALCulate:LIMit: ACPower:ACHannel:STATe bzw. CALCulate:LIMit:ACPower:ALTernate:STATe ausgewählt werden, ob die Grenzwertprüfung für den oberen/unteren Nachbarkanal oder die Alternate-Nachbarkanäle durchgeführt werden soll.

Das numerische Suffix <1...8> bei LIMit ist bei diesem Befehl ohne Bedeutung.

**Beispiel:** "CALC:LIM:ACP ON" 'schaltet die ACP-Grenzwertprüfung in Screen A ein. **Eigenschaften:** \*RST-Wert: OFF SCPI: gerätespezifisch **Betriebsart:** A

# **CALCulate:LIMit:SPECtrum Subsystem**

Das CALCulate:LIMit:SPECtrum - Subsystem definiert die Grenzwertprüfung bei den Spektralmessungen der Optionen WCDMA 3G FDD BTS und UE (Option FS-K72/K74 und K73)

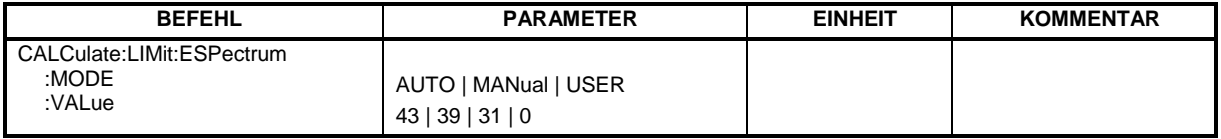

#### **:CALCulate:LIMit:ESPectrum:MODE** AUTO | MANual | USER

Dieser Befehl schaltet die automatische Auswahl der Grenzwertlinie in der Spectrum Emission Mask-Messung ein bzw. aus.

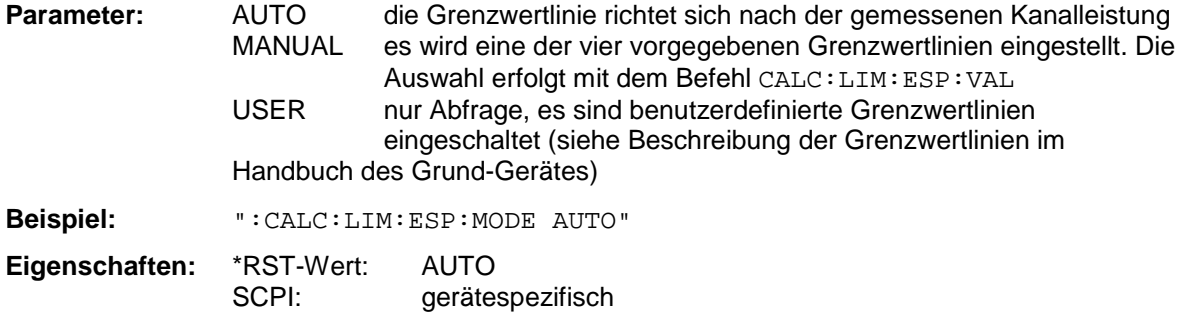

#### **:CALCulate:LIMit:ESPectrum:VALue** <numeric\_value>

Dieser Befehl schaltet auf manuelle Auswahl der Grenzwertlinien um. Die Grenzwertlinie wird ausgewählt, indem die erwartete Leistung als Wert angegeben wird. Je nach eingegebenem Wert wird eine der vier möglichen Grenzwertlinien ausgewählt:

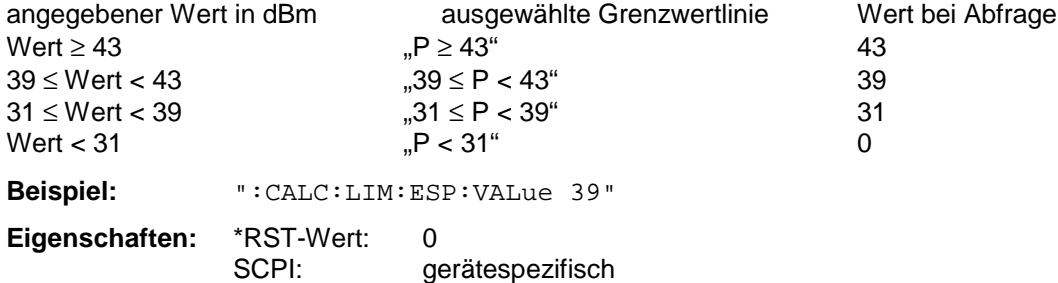

# **CALCulate:MARKer – Subsystem**

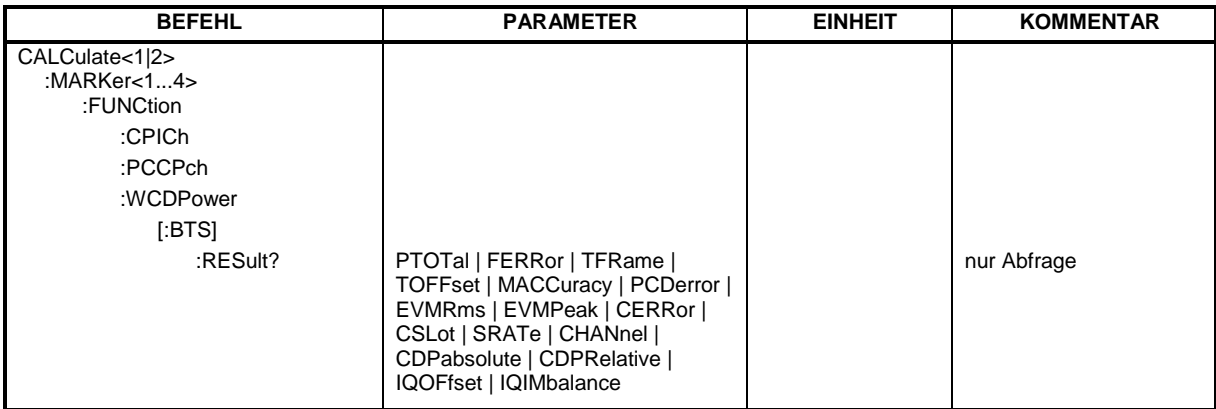

#### **:CALCulate<1|2>:MARKer<1>:FUNCtion:CPICh**

Dieser Befehl stellt den Marker 1 auf den Kanal 0.

**Beispiel:** ":CALC:MARK:FUNC:CPIC"

**Eigenschaften:** \*RST-Wert: \_

SCPI: gerätespezifisch

Das numerische Suffix, das notwendig bzw. erlaubt ist, hängt von der ausgewählten Darstellart ab, für die der Marker gelten soll, und muß mit dieser übereinstimmen:

CALCulate<1> für CDP absolut/relativ

CALCulate2 für Composite EVM, Peak Code Domain Error, Power vs Slot, Bitstream, Symbol Constellation und EVM

Dieser Befehl ist ein "Event" und hat daher keinen \*RST-Wert und keine Abfrage.

#### **:CALCulate<1|2>:MARKer<1>:FUNCtion:PCCPch**

Dieser Befehl stellt den Marker 1 auf den Kanal 1.

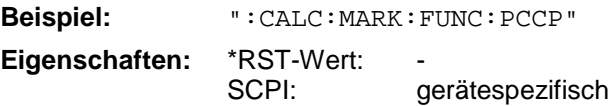

Das numerische Suffix, das notwendig bzw. erlaubt ist, hängt von der ausgewählten Darstellart ab, für die der Marker gelten soll, und muß mit dieser übereinstimmen:

CALCulate<1> für CDP absolut/relativ

CALCulate2 für Composite EVM, Peak Code Domain Error, Power vs Slot, Bitstream, Symbol Constellation und EVM

Dieser Befehl ist ein "Event" und hat daher keinen \*RST-Wert und keine Abfrage.

# *Fernbedienbefehle für 3GPP-FDD-Code-Domain-Messungen FS-K72/74*

#### **:CALCulate<1|2>:MARKer<1>:FUNCtion:WCDPower[:BTS]:RESult?**

PTOTal | FERRor | TFRame | TOFFset | MACCuracy | PCDerror | EVMRms | EVMPeak | CERRor | CSLot | SRATe | CHANnel | CDPabsolute | CDPRelative | IQOFfset | IQIMbalance

Dieser Befehl fragt die gemessenen und die berechneten Werte der 3GPP-FDD-Code-Domain-Power-Messung ab.

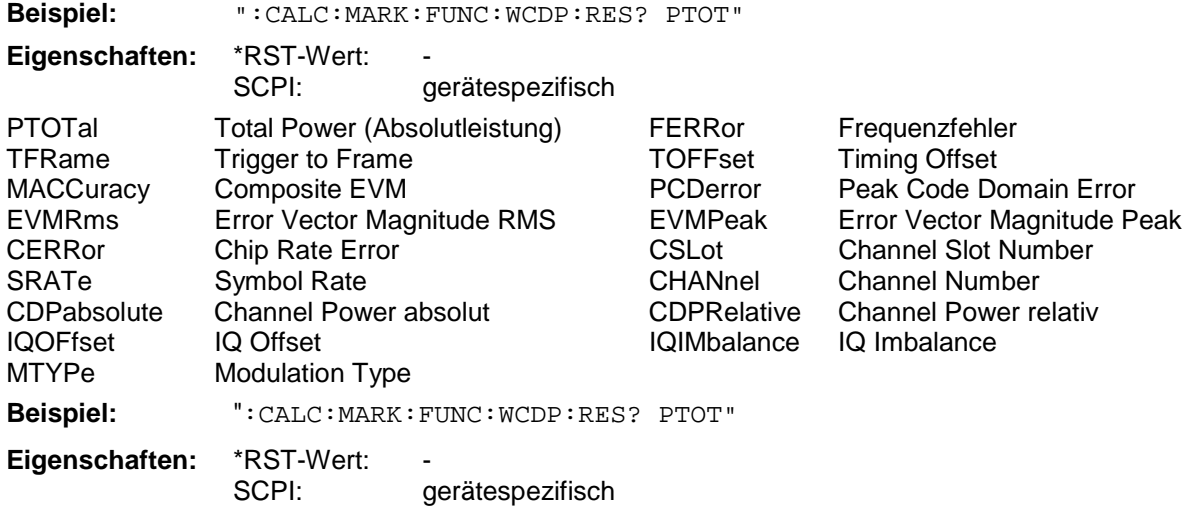

### **CALCulate:STATistics - Subsystem**

Das CALCulate:STATistics-Subsystem steuert die statistischen Meßfunktionen im Gerät. Die Auswahl des Meßfensters ist bei diesen Meßfunktionen nicht möglich. Dementsprechend wird das numerische Suffix bei CALCulate ignoriert.

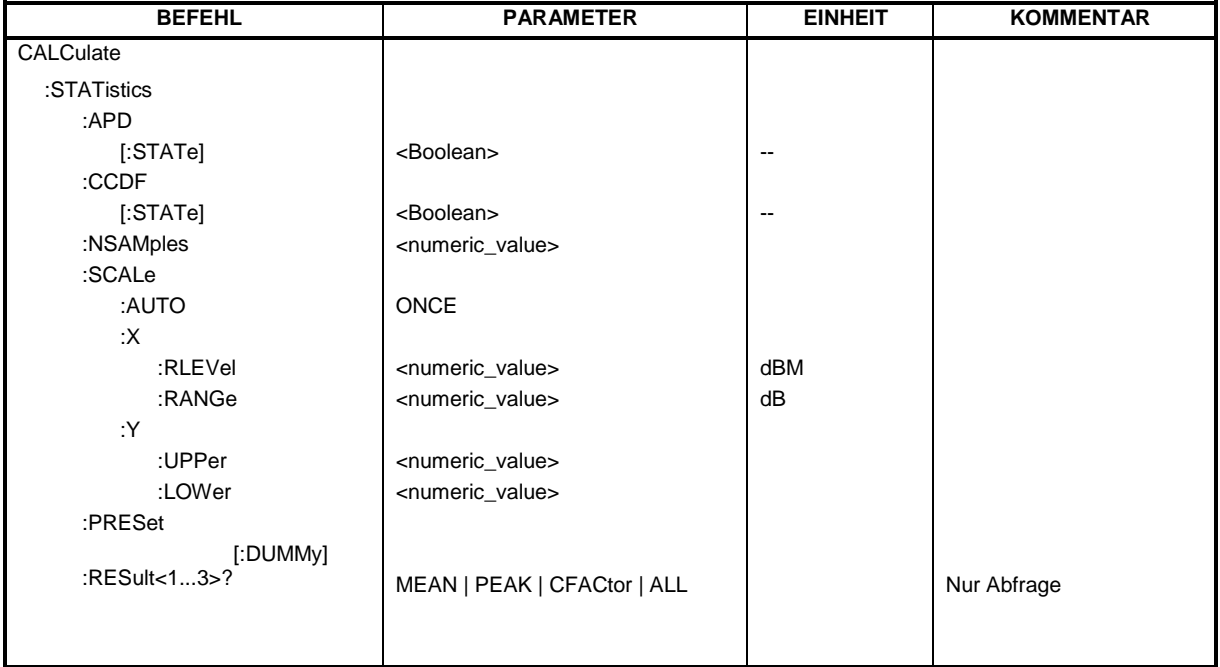

#### **:CALCulate:STATistics[:BTS]:CCDF[:STATe]** ON | OFF

Dieser Befehl schaltet die Messung der komplementären kumulierten Verteilungsfunktion (CCDF) ein bzw. aus.

**Beispiel:** "CALC:STAT:CCDF ON"

**Eigenschaften:** \*RST-Wert: OFF gerätespezifisch

#### **:CALCulate:STATistics:NSAMples** 100 ... 32768

Dieser Befehl stellt die Anzahl der aufzunehmenden Meßpunkte für die statistischen Meßfunktionen ein.

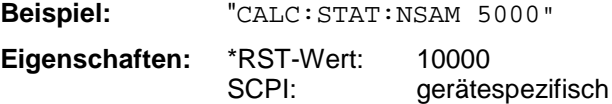

#### **:CALCulate:STATistics:SCALe:AUTO** ONCE

Dieser Befehl optimiert die Pegeleinstellung des Gerätes abhängig von der gemessenen Spitzenleistung, um maximale Empfindlichkeit des Gerätes zu erreichen.

Der Pegelbereich wird zum Erreichen der maximalen Auflösung bei APD-Messung abhängig vom gemessenen Abstand zwischen Spitzenleistung und minimaler Leistung, bei CCDF-Messung abhängig vom Abstand zwischen Spitzen- und mittlerer Leistung eingestellt. Zusätzlich wird die Wahrscheinlichkeitsskala der eingestellten Anzahl von Meßpunkten angepaßt.

*Hinweis: Nachfolgende Befehle müssen mit \*WAI, \*OPC oder \*OPC? auf das Ende des Autorange-Vorgangs synchronisiert werden, da ansonsten der Autorange-Vorgang abgebrochen wird.*

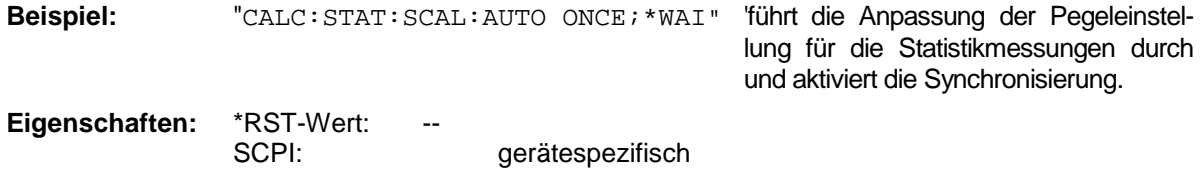

Dieser Befehl ist ein Event und besitzt daher weder \*RST-Wert noch Abfrage.

#### **:CALCulate:STATistics:SCALe:X:RLEVel -130dBm ... 30dBm**

Dieser Befehl definiert den Referenzpegel für die x-Achse des Meßdiagramms. Die Einstellung ist identisch mit der Einstellung des Referenzpegels mit dem Befehl DISPlay:WINDow:TRACe:Y: RLEVel. Bei Referenzpegeloffset <> 0 verändert sich der angegebene Wertebereich des Referenzpegels um den Offset.

Die Einheit ist abhängig von der Einstellung mit CALC:UNIT.

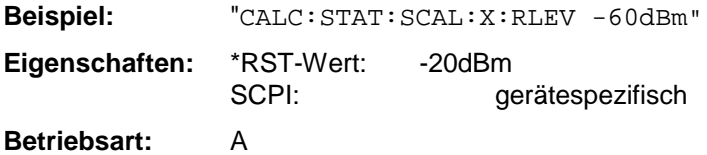

#### **:CALCulate:STATistics:SCALe:X:RANGe** 10dB ... 200dB

Dieser Befehl definiert den Pegelbereich für die x-Achse des Meßdiagramms. Die Einstellung ist identisch mit der Einstellung des Pegelbereichs mit dem Befehl DISPlay:WINDow:TRACe:Y: SCALe.

**Beispiel:** "CALC:STAT:SCAL:X:RANG 20dB" **Eigenschaften:** \*RST-Wert: 100dB gerätespezifisch

**Betriebsart:** A

#### **:CALCulate:STATistics:SCALe:Y:UPPer** 1E-5 ...1.0

Dieser Befehl definiert die Obergrenze für die y-Achse des Meßdiagramms bei Statistik-Messungen. Da auf der y-Achse Wahrscheinlichkeiten aufgetragen werden, sind die eingegebenen Zahlenwerte einheitenlos.

**Beispiel:** "CALC:STAT:SCAL:Y:UPP 0.01"

Eigenschaften: \*RST-Wert: 1.0 SCPI: gerätespezifisch

#### **:CALCulate:STATistics:SCALe:Y:LOWer** 1E-6 ...0.1

Dieser Befehl definiert die Untergrenze für die y-Achse des Meßdiagramms bei Statistik-Messungen. Da auf der y-Achse Wahrscheinlichkeiten aufgetragen werden, sind die eingegebenen Zahlenwerte einheitenlos.

**Beispiel:** "CALC:STAT:SCAL:Y:LOW 0.001"

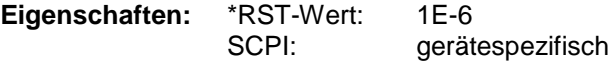

# *FS-K72/74 Fernbedienbefehle für 3GPP-FDD-Code-Domain-Messungen*

## **CONFigure:WCDPower Subsystem**

Dieses Subsystem enthält die Befehle zur Konfiguration der Code-Domain-Messungen. Bei CONFigure ist nur das numerische Suffix 1 erlaubt.

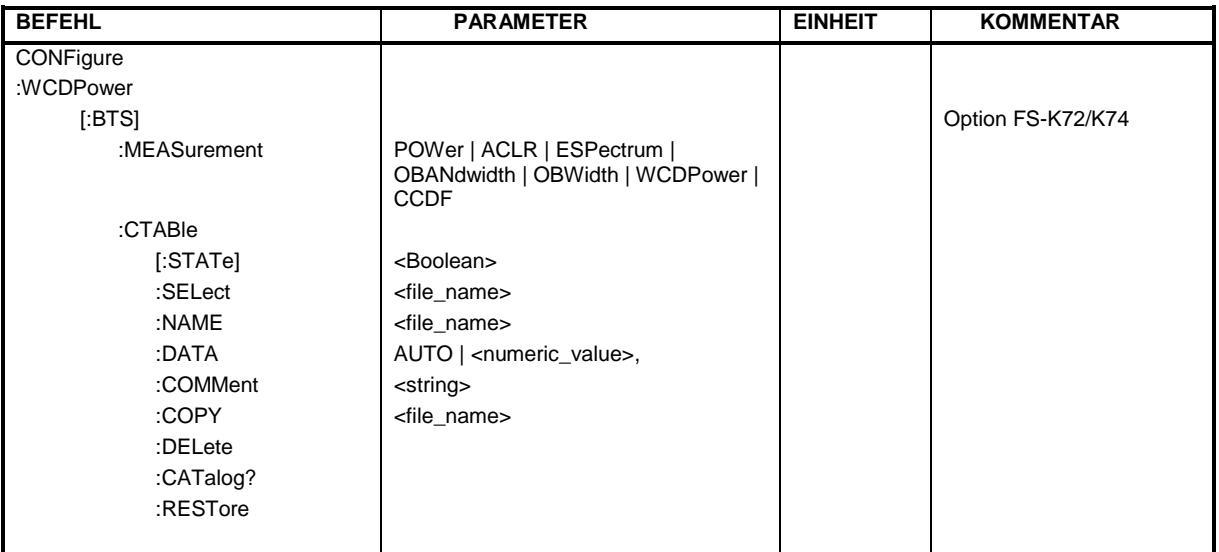

#### **:CONFigure<1>:WCDPower[:BTS]:MEASurement** POWer | ACLR | ESPectrum | OBANdwith | OBWidth | WCDPower | CCDF

Dieser Befehl wählt die Messung der Applikation FS-K72/K74, 3GPP-FDD Basisstationstests, aus. Die vordefinierten Einstellungen der einzelnen Messungen sind im Kapitel 6 im Detail beschrieben.

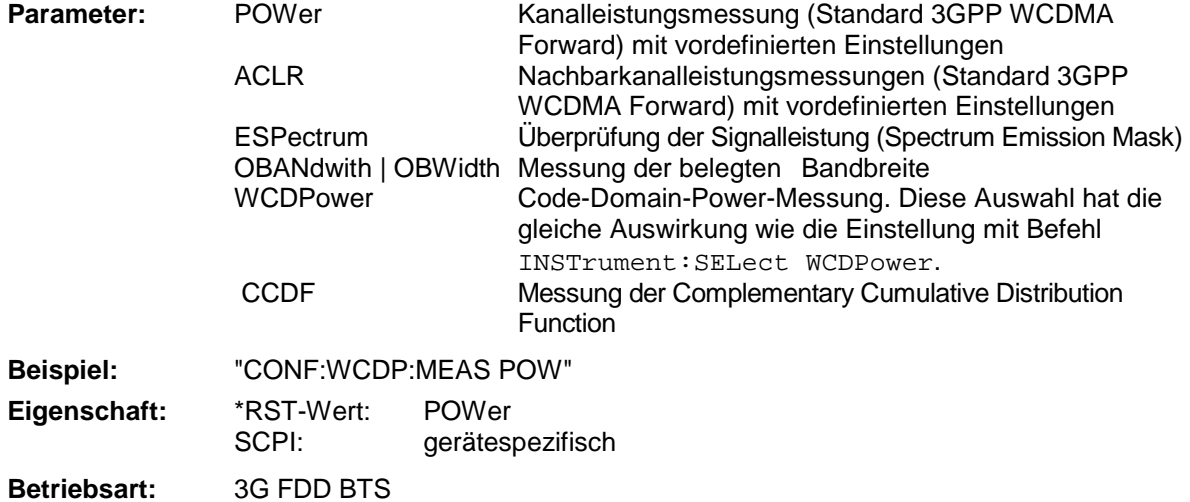

# *Fernbedienbefehle für 3GPP-FDD-Code-Domain-Messungen FS-K72/74*

#### **:CONFigure<1>:WCDPower[:BTS]:CTABle[:STATe]** ON | OFF

Dieser Befehl schaltet die Kanaltabelle ein bzw. aus. Das Einschalten hat zur Folge, daß die gemessene Kanaltabelle unter dem Namen "RECENT" abgespeichert und eingeschaltet wird. Nachdem die Kanaltabelle "RECENT" eingeschaltet ist, kann mit dem Befehl CONF: WCDP: CTABle: SELect eine andere Kanaltabelle gewählt werden.

*Hinweis:Es muß immer zuerst mit dem Befehl* CONF:WCDP:CTAB:STAT *die Kanaltabelle "RECENT" eingeschaltet werden und danach mit dem Befehl* CONF:WCDP:CTAB:SELect *die gewünschte Kanaltabelle gewählt werden* 

**Beispiel:** ":CONF:WCDP:CTAB ON"

**Eigenschaften:** \*RST-Wert: OFF SCPI: gerätespezifisch

**Betriebsart:** 3G FDD BTS

#### **:CONFigure<1>:WCDPower[:BTS]:CTABle:SELect** <string>

Dieser Befehl wählt eine vordefinierte Kanaltabellen-Datei aus. Vor diesem Befehl muß zuerst die Kanaltabelle "RECENT" mit dem Kommando CONF: WCDP: CTAB ON eingeschaltet worden sein.

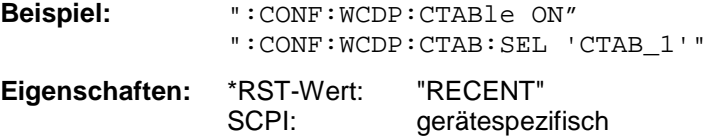

**Betriebsart:** 3G FDD BTS

#### **:CONFigure:WCDPower[:BTS]:CTABle:NAME** <file\_name>

Dieser Befehl wählt eine Kanaltabelle zum Editieren oder Anlegen aus.

**Beispiel:** ":CONF:WCDP:CTAB:NAME 'NEW\_TAB'"

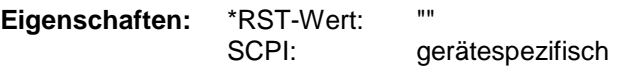

**Betriebsart:** 3G FDD BTS

**:CONFigure:WCDPower[:BTS]:CTABle:DATA** 2..9,0..511,0 | 1,<numeric\_value> | AUTO,2 | 4 | 8 | 16,0 | 1,<numeric\_value>...

Dieser Befehl definiert eine Kanaltabelle. Es wird die gesamte Tabelle definiert. Zu einer Tabellenzeile werden 8 Werte angegeben.

<Code Klasse>,<Code Nummer>,<use TFCI>,<Timing Offset | AUTO>,<Pilot Length>,<Kanal Typ>,<Status>,<CDP relativ [dB]>....

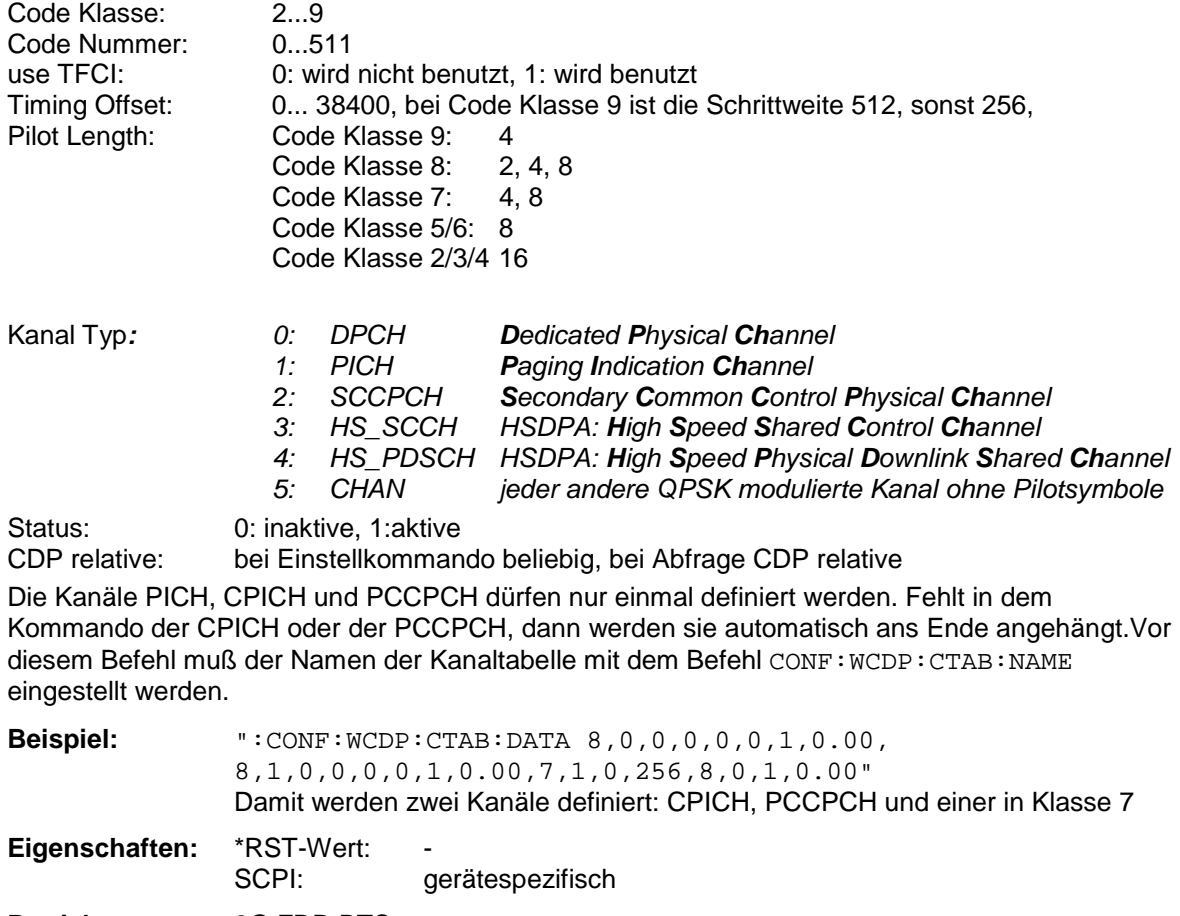

**Betriebsart:** 3G FDD BTS

#### **:CONFigure:WCDPower[:BTS]:CTABle:COMMent** <string>

Dieser Befehl definiert einen Kommentar zur ausgewählten Kanaltabelle.

Vor diesem Befehl muß der Namen der Kanaltabelle mit dem Befehl CONF:WCDP:CTAB:NAME eingestellt und über CONF:WCDP:CTAB:DATA eine gültige Kanaltabelle eingegeben worden sein.

**Beispiel:** ":CONF:WCDP:CTAB:COMM 'Comment for table 1'"

**Betriebsart:** 3G FDD BTS

# *Fernbedienbefehle für 3GPP-FDD-Code-Domain-Messungen FS-K72/74*

#### **:CONFigure:WCDPower[:BTS]:CTABle:COPY** <file\_name>

Dieser Befehl kopiert eine Kanaltabelle auf eine andere. Die zu kopierende Kanaltabelle wird durch den Befehl CONF:WCDP:CTAB:NAME gewählt.

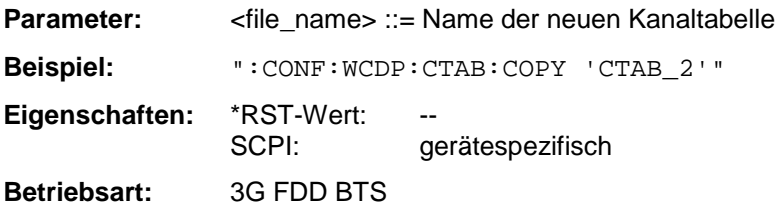

Der Name der Kanaltabelle darf aus max. 8 Zeichen bestehen. Dieser Befehl ist ein "Event" und hat daher keinen \*RST-Wert und keine Abfrage.

#### **:CONFigure:WCDPower[:BTS]:CTABle:DELete**

Dieser Befehl löscht die ausgewählte Kanaltabelle. Die zu löschende Kanaltabelle wird durch den Befehl CONF:WCDP:CTAB:NAME gewählt.

**Beispiel:** ":CONF:WCDP:CTAB:DEL

**Eigenschaften:** \*RST-Wert: - gerätespezifisch

**Betriebsart:** 3G FDD BTS

Dieser Befehl ist ein "Event" und hat daher keinen \*RST-Wert und keine Abfrage.

#### **:CONFigure:WCDPower[:BTS]:CTABle:CATalog?**

Dieser Befehl fragt die Namen aller auf der Festplatte gespeicherten Kanaltabellen ab.

Die Syntax des Ausgabeformates ist wie folgt:

<Summe der Dateilängen aller nachfolgenden Dateien>,<freier Speicherplatz auf Festplatte>, <1. Dateiname>,,<1. Dateilänge>,<2. Dateiname>,,<2. Dateilänge>,....,<n. Dateiname>,, <n. Dateilänge>,..

**Beispiel:** ":CONF:WCDP:CTAB:CAT?

**Eigenschaften:** \*RST-Wert: -- SCPI: gerätespezifisch **Betriebsart:** 3G FDD BTS

# *FS-K72/74 Fernbedienbefehle für 3GPP-FDD-Code-Domain-Messungen*

#### **INITiate - Subsystem**

Das INITiate - Subsystem dient zur Steuerung des Meßablaufs im ausgewählten Meßfenster. Die Auswahl des Meßfensters erfolgt mit INITiate1 (Screen A) und INITiate2 (Screen B) .

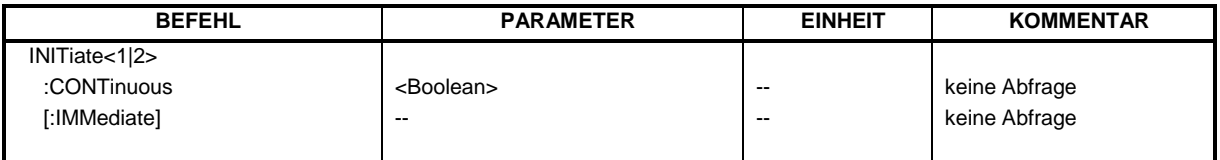

#### **INITiate<1|2>:CONTinuous** ON | OFF

Dieser Befehl bestimmt, ob das Gerät Messungen kontinuierlich durchführt ("Continuous") oder Einzelmessungen ("Single").

In der Betriebsart Spektrumanalyse bezieht sich diese Einstellung auf den Sweepablauf (Umschaltung Continuous/Single Sweep)

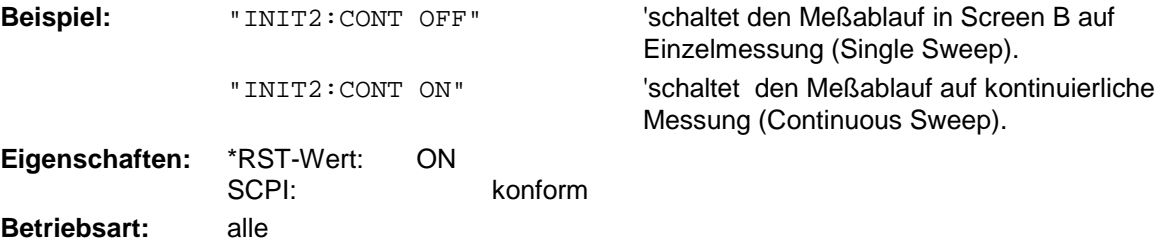

#### **INITiate<1|2>[:IMMediate]**

Dieser Befehl startet einen neuen Meßablauf im angegebenen Meßfenster.

Dieser Befehl startet einen neuen Meßablauf (Sweep) im angegebenen Meßfenster. Bei Sweep Count > 0 bzw. Average Count > 0 bedeutet dies den Neustart der angegebenen Anzahl von Messungen. Bei den Trace-Funktionen MAXHold, MINHold und AVERage werden die vorherigen Meßergebnisse beim Neustart der Messung zurückgesetzt.

Im Single Sweep-Betrieb kann mit den Befehlen \*OPC, \*OPC? oder \*WAI auf das Ende der angegebenen Anzahl von Messungen synchronisiert werden. Im Continuous Sweep-Betrieb ist die Synchronisierung auf das Sweepende nicht möglich, da die Gesamtmessung quasi "nie" endet.

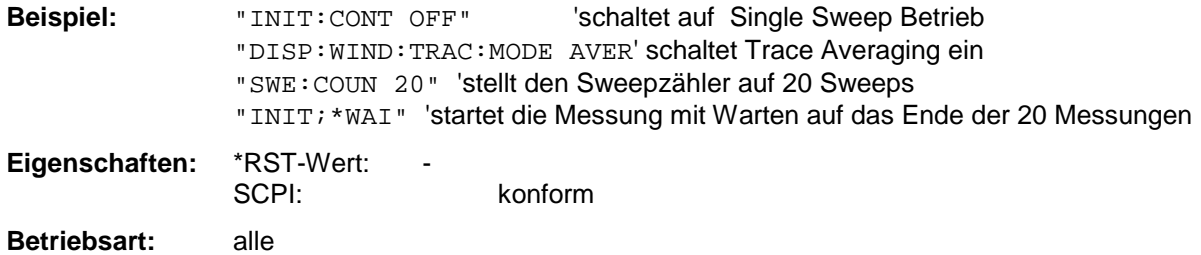

Dieser Befehl ist ein "Event" und hat daher keinen \*RST-Wert und keine Abfrage.

# **INSTrument Subsystem**

**:INSTrument[:SELect]** SANalyzer | RECeiver | ADEMod | MSGM **|** BWCDpower|WCDPower

Dieser Befehl schaltet zwischen den Betriebsarten über Textparameter um.

Die Auswahl 3GPP BS (BWCD) setzt das Gerät in einen definierten Zustand. Die Preset-Werte sind in Kapitel 2, Abschnitt "[Grundeinstellungen in der Betriebsart Code-Domain-Messung"](#page-10-0) beschrieben.

**Beispiel:** ":INST BWCD"

**Eigenschaften:** \*RST-Wert: SANalyzer SCPI: konform
### **SENSe:CDPower Subsystem**

Dieses Subsystem stellt die Parameter für die Betriebsart Code-Domain-Messungen ein. Das numerische Suffix bei SENSe<1|2> ist ohne Bedeutung für dieses Subsystem.

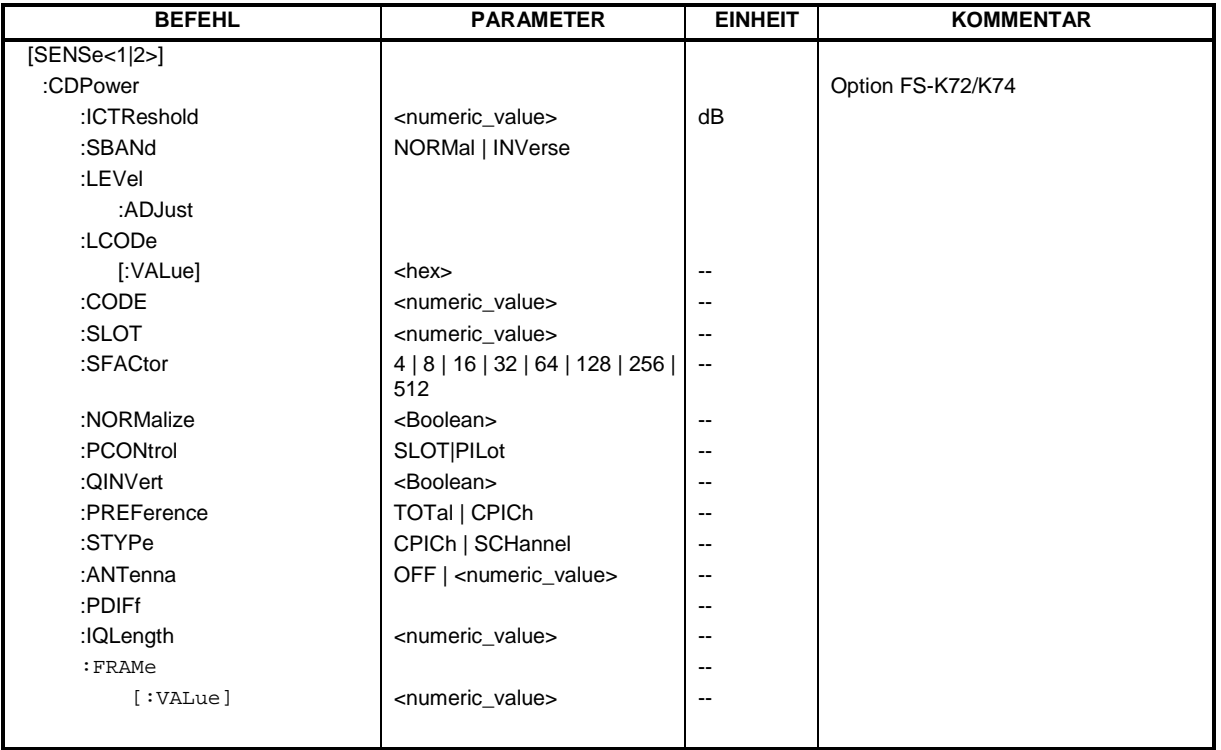

### **:[SENSe:]CDPower:SFACtor** 4 | 8 | 16 | 32 | 64 | 128 | 256 | 512

Dieser Befehl definiert den Spreading-Faktor. Der Spreading-Faktor wirkt nur für die Darstellart PEAK CODE DOMAIN ERROR.

**Beispiel:** "CDP:SFACtor 16"

**Eigenschaften:** \*RST-Wert: 512 SCPI: gerätespezifisch

### **:[SENSe:]CDPower:CODE** 0 ... 511

Dieser Befehl wählt die Code-Nummer aus. Die Code-Nummer ist auf die Code Klasse 9 (Spreading-Faktor 512) bezogen.

**Beispiel:** "CDP:CODE 30"

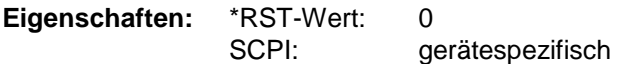

### **:[SENSe:]CDPower:NORMalize** ON | OFF

Dieser Befehl schaltet die Eliminierung des IQ-Offset ein bzw. aus.

**Beispiel:** "CDP:NORM OFF"

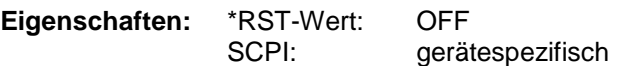

# *Fernbedienbefehle für 3GPP-FDD-Code-Domain-Messungen FS-K72/74*

### **[SENSe<1|2>:]CDPower:PCONtrol PILot | SLOT**

Dieser Befehl stellt die Position der Leistungsregelung ein. Die Slot Leistung kann durch Mittelung über die Symbole vom ersten bis zum letzten Symbol eines Slots bestimmt werden (SLOT) oder durch Mittelung vom Beginn der Pilot Symbole des vorhergehenden Slots bis zu den Pilotsymbolen des aktuellen Slots (PILOT). Weiterhin wird für die Suche von Compressed Mode Kanälen ein erweiterter Suchalgorithmus verwendet.

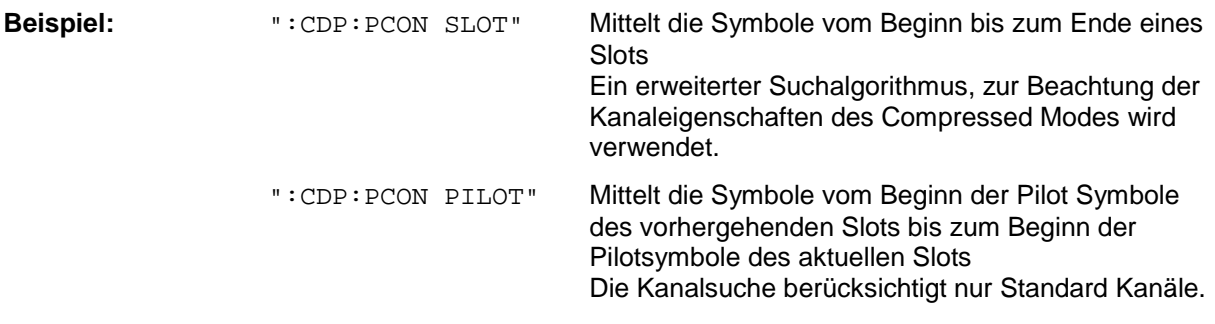

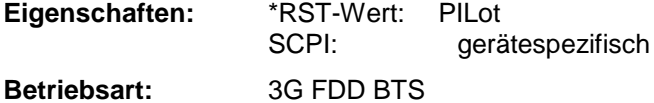

### **:[SENSe:]CDPower:QINVert** ON | OFF

Dieser Befehl invertiert das Vorzeichen des Q-Anteils des Signals.

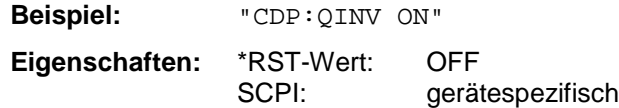

### **:[SENSe:]CDPower:SLOT** 0 ...14

Dieser Befehl stellt die Slotnummer des Common Pilot Channels (CPICH) ein.

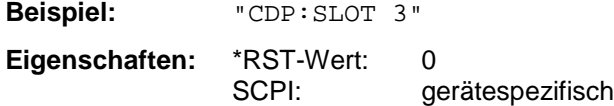

### **:[SENSe:]CDPower:LCODe[:VALue]** #H0 ... #H1fff

Dieser Befehl definiert den Scrambling Code im hexadezimalen Format .

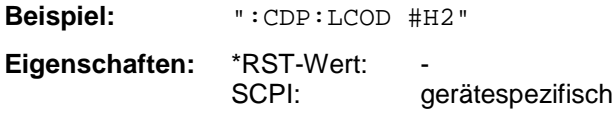

### **:[SENSe:]CDPower:SBANd** NORMal | INVers

Dieser Befehl dient zum Vertauschen des linken bzw. rechten Seitenbandes.

**Beispiel:** "CDP:SBAN INV"

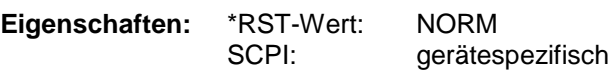

### **:[SENSe:]CDPower:ICTReshold** -100 dB ... 10 dB

Dieser Befehl stellt den Schwellwert ein, ab dem ein Kanal als aktiv betrachtet wird. Der Pegel bezieht sich auf die Signalgesamtleistung.

**Beispiel:** ":CDP:ICTR –10DB" Eigenschaften: \*RST-Wert: -60dB SCPI: gerätespezifisch

### **:[SENSe:]CDPower:PREFerence** TOTal | CPICh

Dieser Befehl stellt den Bezug für die relativen CDP-Messwerte auf die Gesamtleistung oder die CPICH Leistung.

**Beispiel:** ":CDP:PREF CPIC"

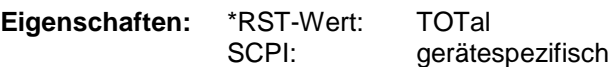

### **:[SENSe<1|2>:]CDPower:STYPe** CPICh | SCHannel

Der Befehl wählt die Art der Synchronisation aus.

- CPICH Synchronisation auf den CPICH (Default). Für diese Art der Synchronisation muß der CPICH im Sendesignal enthalten sein.
- SCH Synchronisation ohne CPICH. Diese Art der Synchronisation ist für Test-Modell 4 ohne CPICH notwendig.

**Beispiel:** ":CDP:STYP SCH"

**Eigenschaften:** \*RST-Wert: CPICh SCPI: gerätespezifisch

### **:[SENSe<1|2>:]CDPower:ANTenna** OFF | 1 | 2

Der Befehl schaltet Antenna Diversity ein bzw. aus und wählt die benutzte Antenne aus.

OFF Antenna Diversity Mode aus.

1 | 2 Antenna Diversity Mode ein, wobei die speziellen Eigenschaften der Signale von Antenne 1 bzw. 2 berücksichtigt werden.

**Beispiel:** ":CDP:ANT 1"

**Eigenschaften:** \*RST-Wert: OFF SCPI: gerätespezifisch

### **:[SENSe<1|2>:]CDPower:PDIFf ON|OFF**

Der Befehl aktiviert bzw. deaktiviert die Berechnung der Leistungsdifferenz der Slot Leistung des vorigen und des aktuellen Slots (POWER VERSUS SLOT display).

ON Die Differenz der Slot Leistung des vorigen Slots zum aktuellen Slot wird angezeigt. (POWER VS SLOT display).

OFF Die Leistung jedes Slots wird angezeigt (POWER VS SLOT display).

**Beispiel:** ":CDP:PDIF ON"

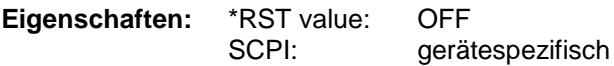

# *Fernbedienbefehle für 3GPP-FDD-Code-Domain-Messungen FS-K72/74*

### **:[SENSe<1|2>:]CDPower:IQLength** <numeric value>

Dieser Befehl gibt die Zahl der bei einer Messung aufzunehmenden Frames an.

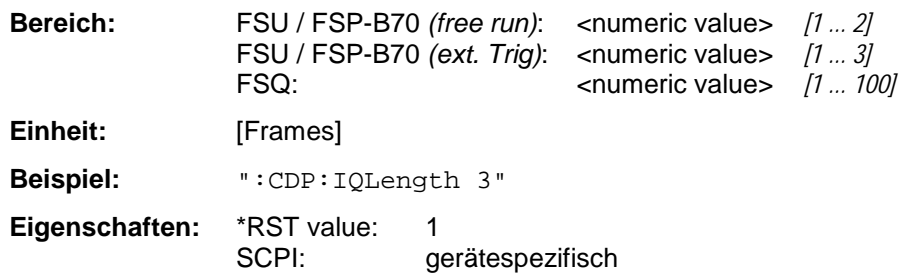

### **:[SENSe<1|2>:]CDPower:FRAMe[:VALue]** <numeric value>

Dieser Befehl adressiert den Frame, der analysiert und angezeigt werden soll.

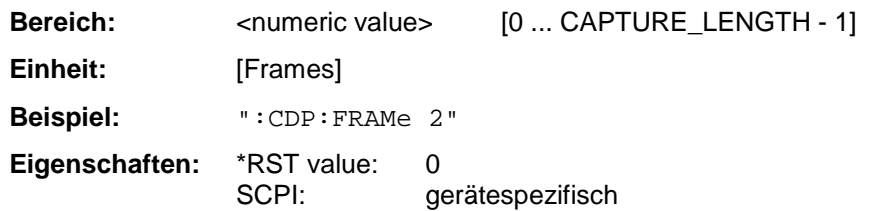

## **STATus-QUEStionable:SYNC Register**

Dieses Register enthält Informationen über die Fehlersituation der Code Domain Power Analyse. Es kann durch folgende Kommandos ausgelesen werden.

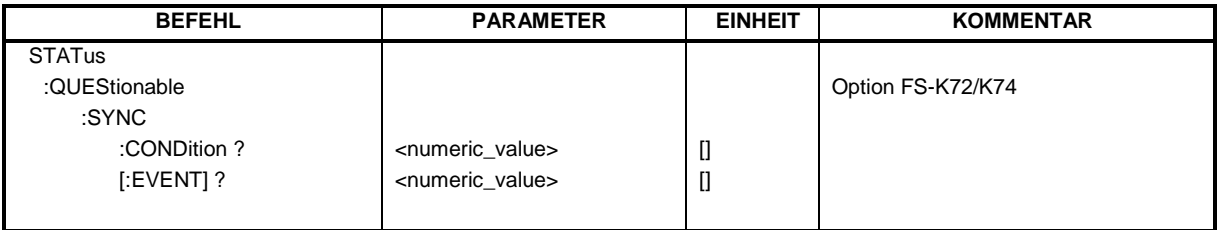

### **:STATUS:QUEStionable:SYNC:CONDition ?**

Dieses Kommando ließt die Informationen über die Fehlersituation der Code Domain Power Analyse.

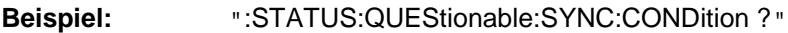

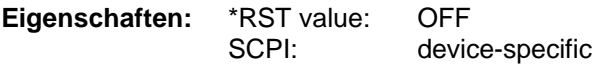

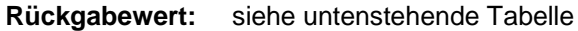

### **:STATUS:QUEStionable:SYNC[:EVENT] ?**

Dieses Kommando ließt die Informationen über die Fehlersituation der Code Domain Power Analyse. Der Wert kann nur einmal ausgelesen werden, und wird anschließend wieder zurück gesetzt.

**Beispiel:** ":STATUS:QUEStionable:SYNC[:EVENT] ?"

**Eigenschaften:** \*RST value: OFF<br>SCPI: devic device-specific

**Rückgabewert:** siehe untenstehende Tabelle

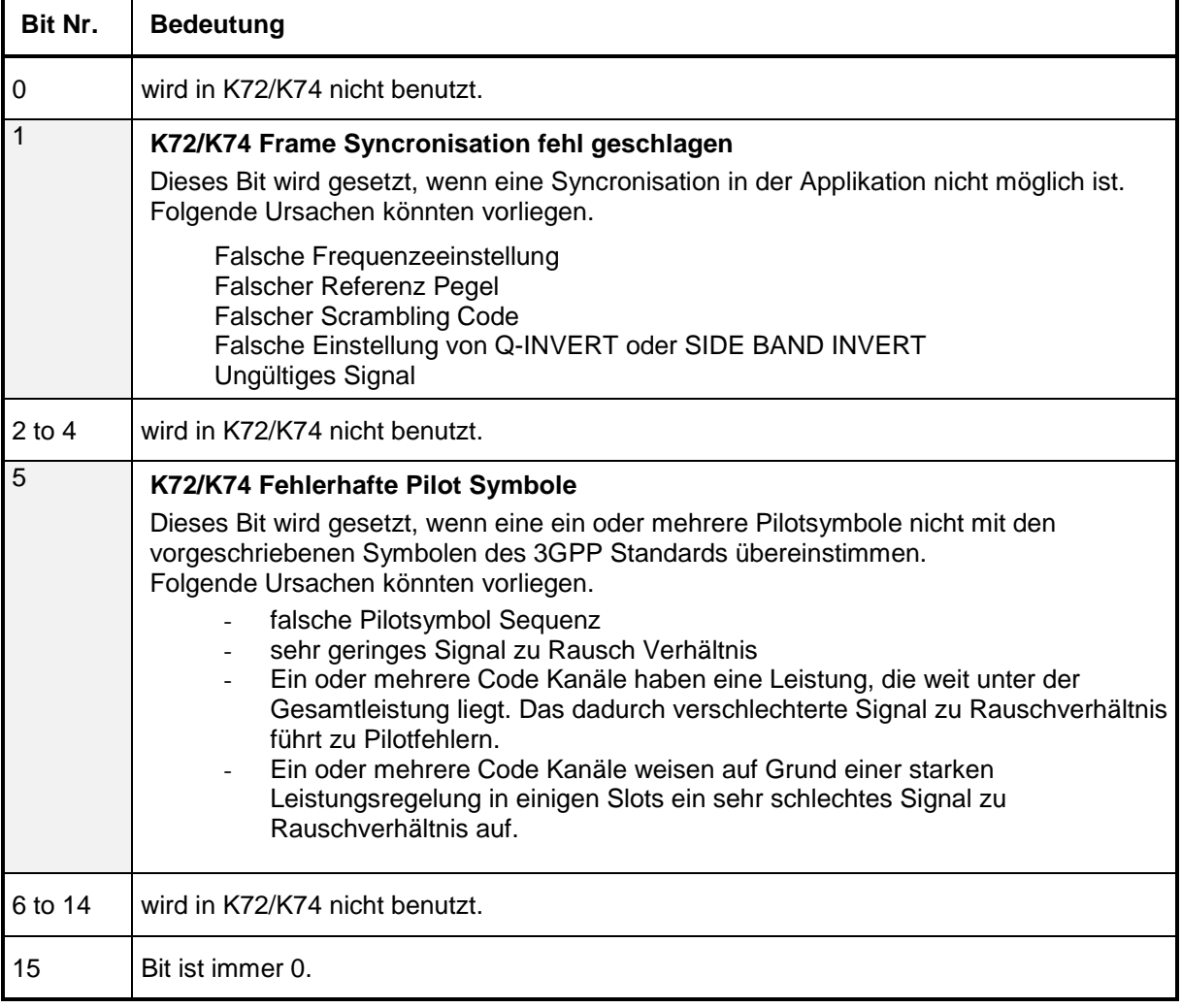

Tabelle 7-1 Bedeutung der Fehler Bits des SYNC Registers

### **TRACe Subsystem**

### **:TRACe[:DATA]** TRACE1 | TRACE2 | ABITstream | PWCDp

Dieser Befehl transferiert Tracedaten vom Controller zum Gerät, das Abfragekommando liest Tracedaten aus dem Gerät aus.

**Beispiel:** ":TRAC TRACE1,"+A\$ (A\$: Datenliste im aktuellen Format) ":TRAC? TRACE1" **Eigenschaften:** \*RST-Wert:<br>SCPI:

konform

Es kann TRACE1, TRACE2, CTABle, PWCDp oder ABITstream ausgelesen werden, abhängig von der Darstellung.

### *TRACE1*

*CODE PWR ABSOLUTE / RELATIVE , CHANNEL TABLE (TRACE1)*

Jeder Kanal ist durch die Klasse, die Kanalnummer, den absoluten Pegel, den relativen Pegel und den Zeitversatz bestimmt. Die Klasse gibt dabei den Spreading-Faktor des Kanals an: Klasse 9 entspricht dem höchsten Spreading-Faktor (512, Symbolrate 7.5 ksps), Klasse 2 dem niedrigsten zugelassenen Spreading-Faktor (4, Symbolrate 960 ksps). Für alle Kanäle werden somit fünf Werte übertragen:

< Klasse>,<Kanal Nummer>,<absoluter Pegel>,<relativer Pegel>,<Timing-Offset>

*CODE PWR ABSOLUTE / RELATIVE: Die Kanäle werden entsprechend ihrer Codenummer ausgegeben, d.h. so, wie sie auf dem Bildschirm erscheinen würden.*

*CHANNEL TABLE:* Die Kanäle werden aufsteigend nach Code-Klassen sortiert, d.h. die nicht belegten Codes erscheinen am Ende der Liste.

Der absolute Pegel wird in dBm, der relative in dB bezogen auf den CPICH / die Gesamt-Leistung des Signals angegeben.

Die Angabe des Timing-Offsets erfolgt in Chips.

Folgendes Beispiel zeigt die Ergebnisse der Abfrage für drei Kanäle mit folgender Konfiguration:

- 1. Kanal: Spreading-Faktor 512, Kanalnummer 7, Timing-Offset 0
- 2. Kanal: Spreading-Faktor 4, Kanalnummer 1, Timing-Offset 256 Chips

3. Kanal: Spreading-Faktor 128, Kanalnummer 255, Timing-Offset 2560 Chips.

Ergebnis der Abfrage:

9,7,-40,-20,0,2,1,-40,-20,256,7,255,-40,-20,2560

Die Kanäle sind dabei in der Reihenfolge geordnet, wie sie im CDP-Diagramm erscheinen, d.h. nach ihrer Lage in der Code-Ebene von Spreading-Faktor 512

*PWCDp* kann nur bei Auswahl CODE PWR ABSOLUTE / RELATIVE , CHANNEL TABLE für Trace 1 eingestellt werden. Es werden die gleichen Daten wie bei TRACE1 geliefert, zusätzlich wird als sechster Wert die Pilotlänge ausgegeben Für alle Kanäle werden 6 Werte übertragen: <Klasse>,<Kanal Nummer>,<absoluter Pegel>,<relativer Pegel>,<Timing-Offset>,<Pilot Length>,...

Die Angabe der Pilot Length erfolgt in Symbolen.

*CTABle* kann nur bei Auswahl CODE PWR ABSOLUTE / RELATIVE , CHANNEL TABLE für Trace 1 eingestellt werden. Es werden die gleichen Daten wie bei TRACE1 geliefert, zusätzlich wird als sechster Wert die Pilotlänge und als siebter Wert der Status (active, inactive) ausgegeben Für alle Kanäle werden 7 Werte übertragen: <Klasse>,<Kanal Nummer>,<absoluter Pegel>,<relativer Pegel>,<Timing-Offset>,<Pilot Länge>, <activelinactive>...

Die Angabe der Pilot Length erfolgt in Symbolen.

.

*CWCDp* kann nur bei Auswahl CODE PWR ABSOLUTE / RELATIVE , CHANNEL TABLE für Trace 1 eingestellt werden. Es werden die gleichen Daten wie bei TRACE1 geliefert, zusätzlich werden die Pilotlänge, der Status, der Kanaltyp, die Modulationsart und ein noch nicht benutzter Reservewert ausgegeben. Für jeden Kanal werden 10 Werte übertragen. <Code Klasse>,<Kanal Nummer>,<absoluter Pegel>,<relativer Pegel>,<Timing Offset>,

<Pilot Länge>,<active | inactive>,<Kanal Typ>, <Modulationsart>,<Reserve>... Die Kanäle werden entsprechend ihrer Codenummer ausgegeben, d.h. so, wie sie auf dem Bildschirm erscheinen würden.

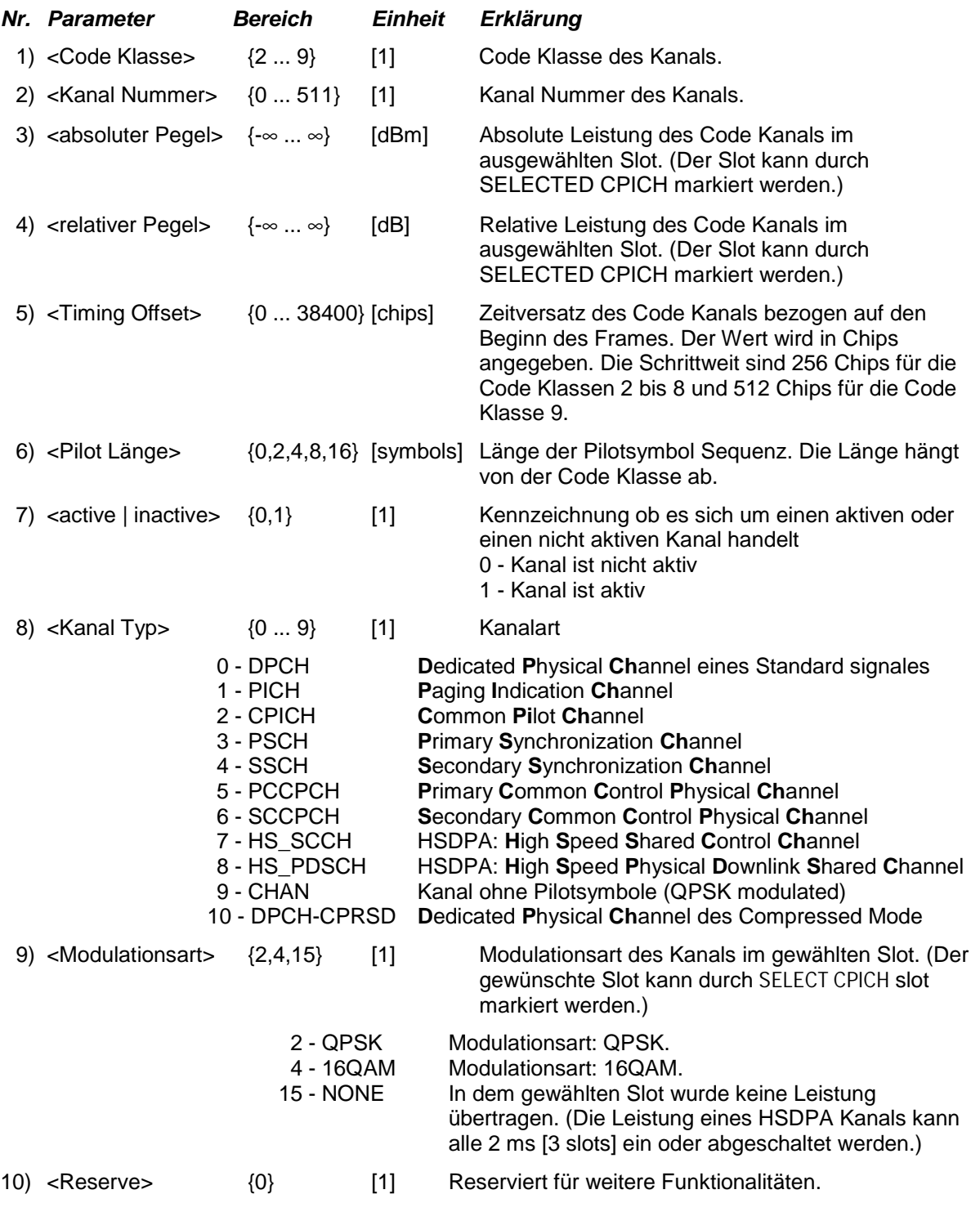

*ABITstream* kann nur bei Auswahl CALC2:FEED "XTIM:CDP:BSTReam" (im unteren Fenster Bitstream) eingestellt werden. Der Befehl liefert die Bitstreams aller 15 Slots hintereinander, das Ausgabeformat kann REAL, UINT oder ASCIi sein. Die Zahl der Bits eines 16QAM moduliertem Code Kanal ist doppelt so groß wie die eines QPSK modulierten Code Kanals.

> Das Ausgabe-Format entspricht dem des Kommandos :TRACe1:DATa? TRACe2, falls das Bitstream-Display aktiviert wurde. Beide Kommandos unterscheiden sich lediglich in der Anzahl der übertragenen Bits. ABITSTREAM bestimmt die Bits aller Symbole eines kompletten WCDMA-Frames. Pro Bit wird ein Wert übertragen (Wertebereich 0,1). Jedes Symbol besteht aus 2 Bits für QPSK bzw. 4 Bits für 16QAM. Die Anzahl der übertragenen Bits hängt dabei vom Spreading-Faktor und von der Modulationsart des gewählten Kanals ab. Einige der Symbole im Bitstream können dabei ungültig sein (Symbole ohne Leistung).

> Wenn auf dem Analysator lediglich die FS-K72 installiert ist, sind folgende Verhältnisse im übertragenen Bitstream zu erwarten:

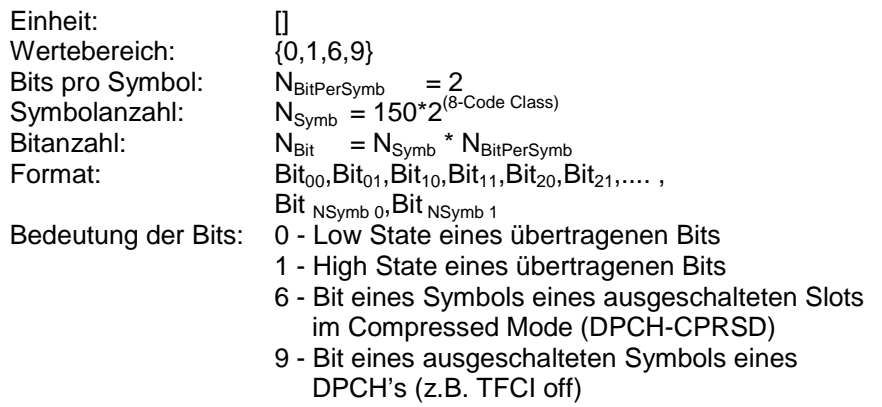

Ist auf dem Analysator zusätzlich die FS-K74 installiert, sind folgende Verhältnisse im übertragenen Bistream zu erwarten:

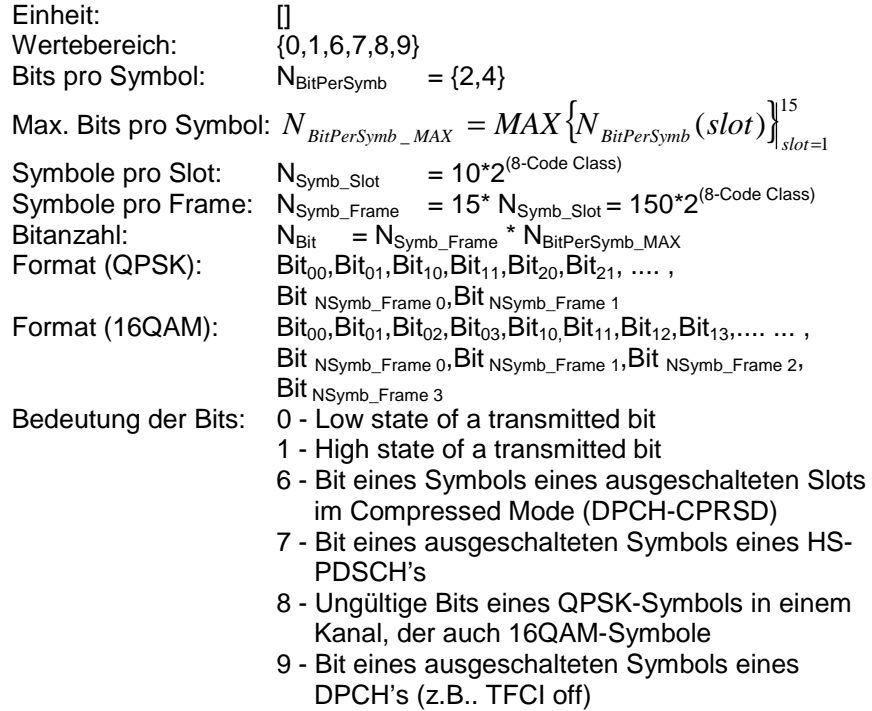

Die Werte 7 und 8 im Bitstream werden nur dann benutzt, wenn die Modulationsart des Kanals (nur für HS-PDSCH's) sich ändern kann. In diesem Fall ändert sich auch die Anzahl der Bits, die pro Symbol übertragen werden. Die Gesamtlänge des übertragenen Bitstream-Vektors hängt lediglich von der Maximalanzahl von Bits pro Symbol im Frame ab. Das bedeutet, dass eine Änderung der Modulationsart im selektierten Kanal die Anzahl der übertragenen Bits nicht beeinflusst.

Beispiel 1: Einige der Slots des Kanals im Frame sind 16QAM-moduliert, andere sind QPSK-moduliert und einige sind ausgeschaltet.

Wenn einer oder mehrere Slot des Kanals im Frame 16QAM-moduliert sind, werden pro Symbol in jedem Slot 4 Bits übertragen. Ist ein Slot im Frame QPSK-moduliert, werden die ersten beiden der 4 Bits mit 8 markiert; die letzten beiden der 4 Bits repräsentieren das übertragene QPSK-Symbol. Wenn in einem Slot keine Leistung vorhanden ist, werden 4 "Bits" des Wertes 7 übertragen.

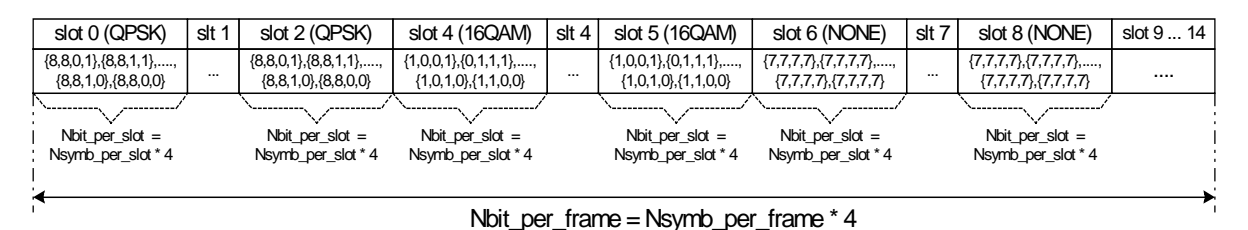

IEC-Antwort: 8,8,1,0,....,8,8,0,1,1,1,0,1,....,0,1,1,0,7,7,7,7,...7,7,7,7

Beispiel 2: Einige der Slots des Kanals sind QPSK-moduliert, die anderen sind ausgeschaltet.

Wenn einer oder mehrere der Slots des Kanals QPSK-moduliert sind und keiner der Slots 16QAM-moduliert ist, werden pro Symbol in allen Slots 2 Bits übertragen. Wenn in einem Slot keine Leistung vorhanden ist, sind beide Einträge vom Wert 7.

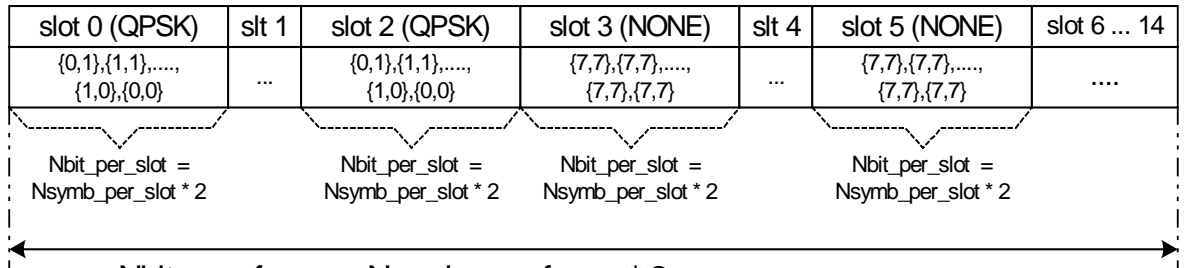

Nbit\_per\_frame = Nsymb\_per\_frame \* 2

IEC-Antwort: 1,1,0,1,....,0,1,1,0,7,7,7,7,...7,7,7,7

Beispiel 3: Einige der Slots eines DPCH's sind unterdrückt infolge von Übertragung im Compressed Mode. Die Bits des unterdrückten Slots werden mit 6 markiert. In diesem fall werden immer 2 Bits pro Symbol übertragen.

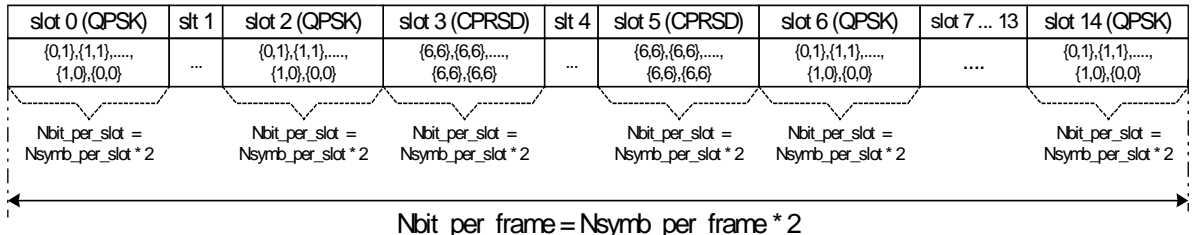

### Nbit\_per\_frame = Nsymb\_per\_frame \* 2

IEC-Antwort: 1,1,0,1,....,0,1,1,0,6,6,6,6,...6,6,6,6,1,1,0,1,....,0,1,1,0

Die Trace-Daten (TRACE1 | TRACE2) sind bei den unterschiedlichen Darstellungen folgendermaßen formatiert:

### CODE DOMAIN ERROR POWER (TRACE1)

Ausgabe: Für jeden Code Kanal der Code Klasse 9 werden 5 Werte übertragen Format:  $\leq$  <code class>1, <code number>1, <CDEP>1, <channel flag>1, <code class>2, <code number $>_2$ , <CDEP $>_2$ , <channel flag $>_2$ , ,...., <code class><sub>512</sub>, <code number><sub>512</sub>, <CDEP><sub>512</sub>, <channel flag><sub>512</sub> Einheit:  $\langle 1 \rangle > \langle 1 \rangle > \langle 1 \rangle > \langle 1 \rangle > \langle 1 \rangle >$ Bereich:  $< 8 > 0.511 > 0.511 > 0.000$ Anzahl**:** 512 Erklärung: *code class:* [1] Höchste Code Klasse eines Downlink Signals. (Code Klasse 9). *code number:* [1] Code Nummer des Kanals. CDEP: [dB] Codefehler Leistung des Kanals.<br>
channel flag: [1] Markiert ob der Codekanal zu ein *channel flag:* [1] Markiert ob der Codekanal zu einem aktiven oder inaktiven Kanal gehört: Range*:* 0b00 0d0 - inaktiver Kanal. 0b01 0d1 - gehört zu einem aktiven Code Kanal. 0b11 0d3 - gehört zu einem aktiven Code Kanal mit nicht korrekten Pilotsymbolen.

### POWER VS SLOT (TRACE2)

Es werden immer 16 Wertepaare (für 16 Slots) von Slot (Slot-Nummer des CPICH) und Pegelwert übertragen:

<Slotnummer>, <Pegelwert in dB>,<Slotnummer>,<Pegelwert in dB>,.....

### RESULT SUMMARY (TRACE2)

Die Ergebnisse der RESULT SUMMARY werden in folgender Reihenfolge ausgegeben:

<Composite EVM>,<Peak CDE>,<Carr Freq Error>,<Chip Rate Error>, <Total Power>,<Trg to Frame>,<EVM Peak Kanal>,<EVM mean Kanal>, <Klasse>,<Kanalnummer>,<Power abs. Kanal>,<Power rel. Kanal>,<Timing-Offset>, <IQ-Offset>,<IQ-Imbalance>

EVM Peak Kanal, EVM mean Kanal und Composite EVM werden in % angegeben, Peak CDE in dB.

Die Angabe des Carr Freq Error erfolgt in Hz, die des Chip Rate Error in ppm.

Total Power (Gesamtleistung des Signals) und Power abs. Kanal werden in dB angegeben, Power rel. Kanal in dB bezogen auf den CPICH / die Gesamt-Leistung des Signals.

Die Angabe des Timing-Offsets erfolgt in Chips, der Wert Trg to Frame wird in µs angegeben. IQ-Offset und IQ-Imbalancen werden in % angegeben.

COMPOSITE EVM und PEAK CODE DOMAIN ERR (TRACE2)

Es werden immer 15 Wertepaare von Slot (Slot-Nummer des CPICH) und Wert übertragen: COMPOSITE EVM: <Slotnummer>, <Wert in %>, .....; PEAK CODE DOMAIN ERROR: <Slotnummer>, <Pegelwert in dB>, .....;

### COMPOSITE CONSTELLATION

Es werden alternierend die Werte für Real und Imaginärteil der Chip-Konstellationspunkte für den ausgewählten Slot ausgegeben. Die Werte sind auf die mittlere Leistung in diesem Slot normiert.

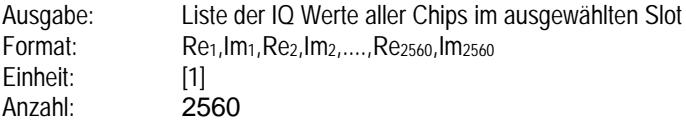

### POWER VERSUS SYMBOL

Es wird die Leistung jedes Symbols bezogen auf die Referenzleistung ausgegeben. Die Anzahl der Symbole ist vom Spreizfaktor des ausgewählten Kanals abhängig. Es werden alle Symbole für des ausgewählten Slots dargestellt.

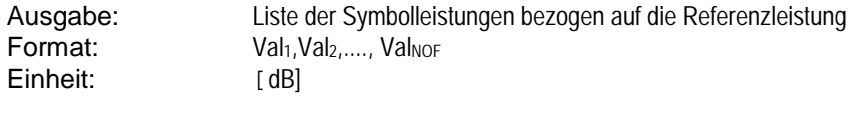

# $NOF_{\textit{Symbols}} = 10 \cdot 2^{(8-Code\textit{Class})}$

## SYMBOL CONSTELLATION (TRACE2)

Es wird Real- und Imaginärteil als Wertepar übergeben.  $<$ re 0>, $<$ im 0>, $<$ re 1>, $<$ im 1>,..... $<$ re n>, $<$ im n>

Die Anzahl der Pegelwerte ist abhängig vom Spreading-Factor.

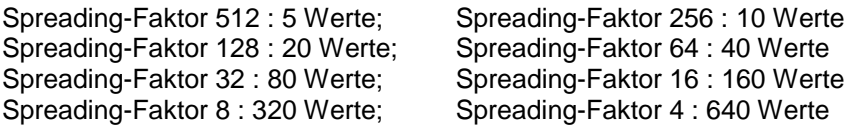

### SYMBOL EVM (TRACE2)

Die Anzahl der Pegelwerte ist abhängig vom Spreading-Faktor.

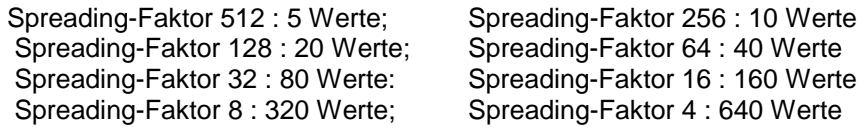

### BITSTREAM (TRACE2)

Der Bitstream eines Slots wird ausgegeben. Pro Bit wird ein Wert ausgegeben (Wertebereich 0,1). Ein Symbol besteht aus zwei aufeinanderfolgenden Bits im Falle von QPSK-Modulation bzw. 4 aufeinanderfolgenden Bits im Falle von 16QAM-Modulation. Die Anzahl der Symbole ist nicht konstant und kann bei jedem Sweep unterschiedlich sein. Im Bitstream können, abhängig vom Kanaltyp und von der Symbolrate, bestimmte Symbole ungültig sein (Symbole ohne Leistung). Die zugehörigen ungültigen Bits sind durch "6", "7" oder "9" gekennzeichnet. Wenn auf dem Analysator lediglich die FS-K72 installiert ist, sind folgende Verhältnisse im übertragenen Bitstream zu erwarten:

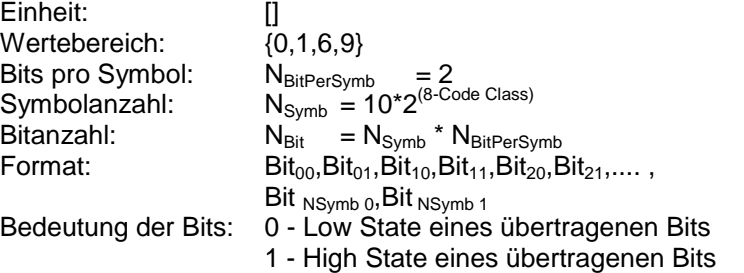

- 6 Bit eines Symbols eines ausgeschalteten Slots im Compressed Mode (DPCH-CPRSD)
- 9 Bit eines ausgeschalteten Symbols eines DPCH's (z.B. TFCI off)

Ist auf dem Analysator zusätzlich die FS-K74 installiert, sind folgende Verhältnisse im übertragenen Bistream zu erwarten:

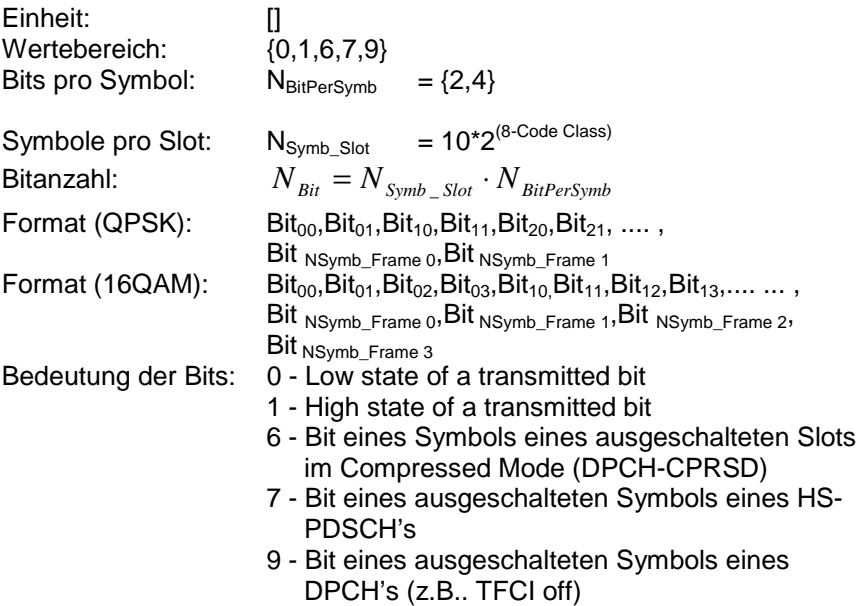

# **Tabelle der Softkeys mit Zuordnung der IEC-Bus-Befehle**

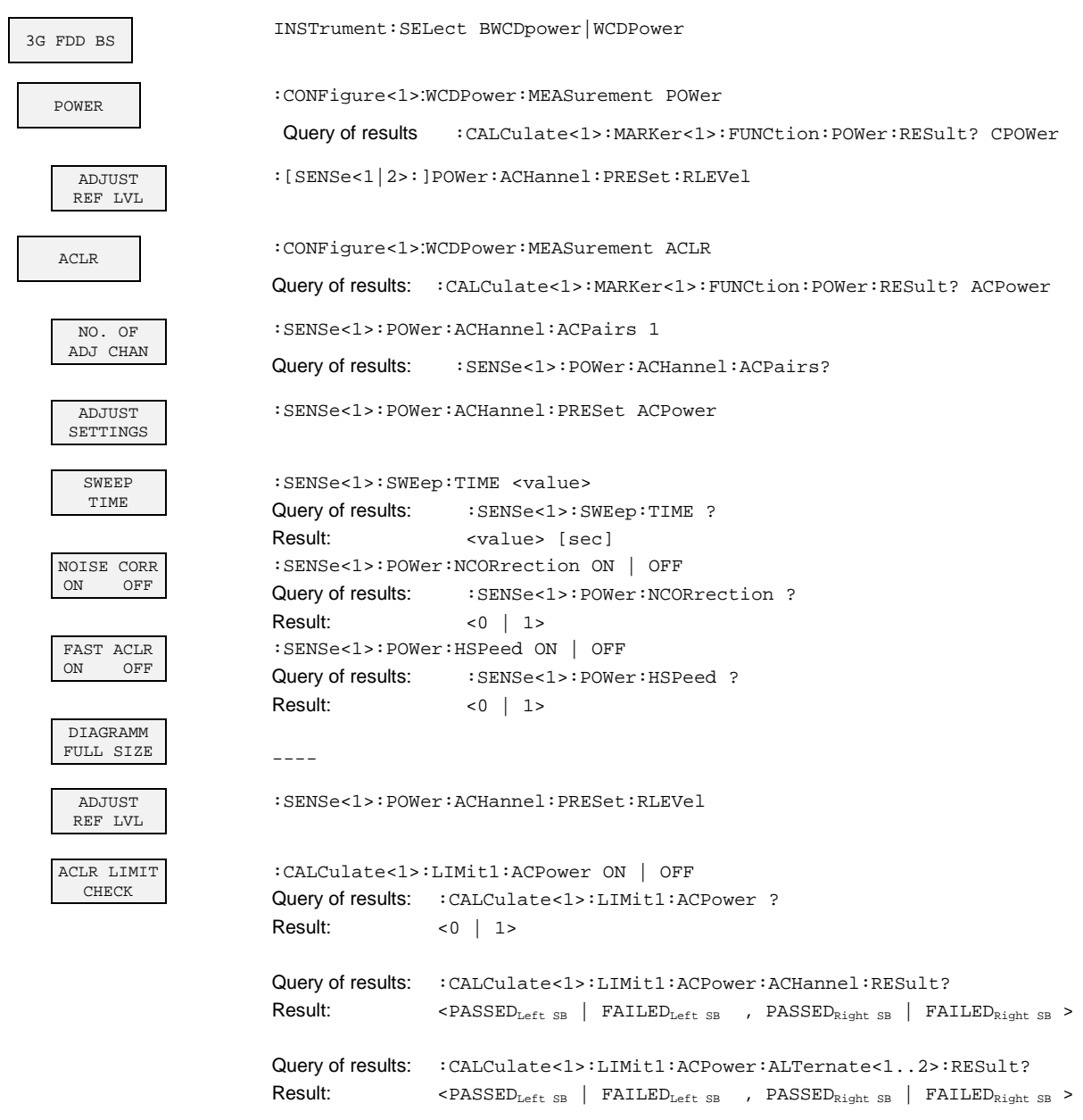

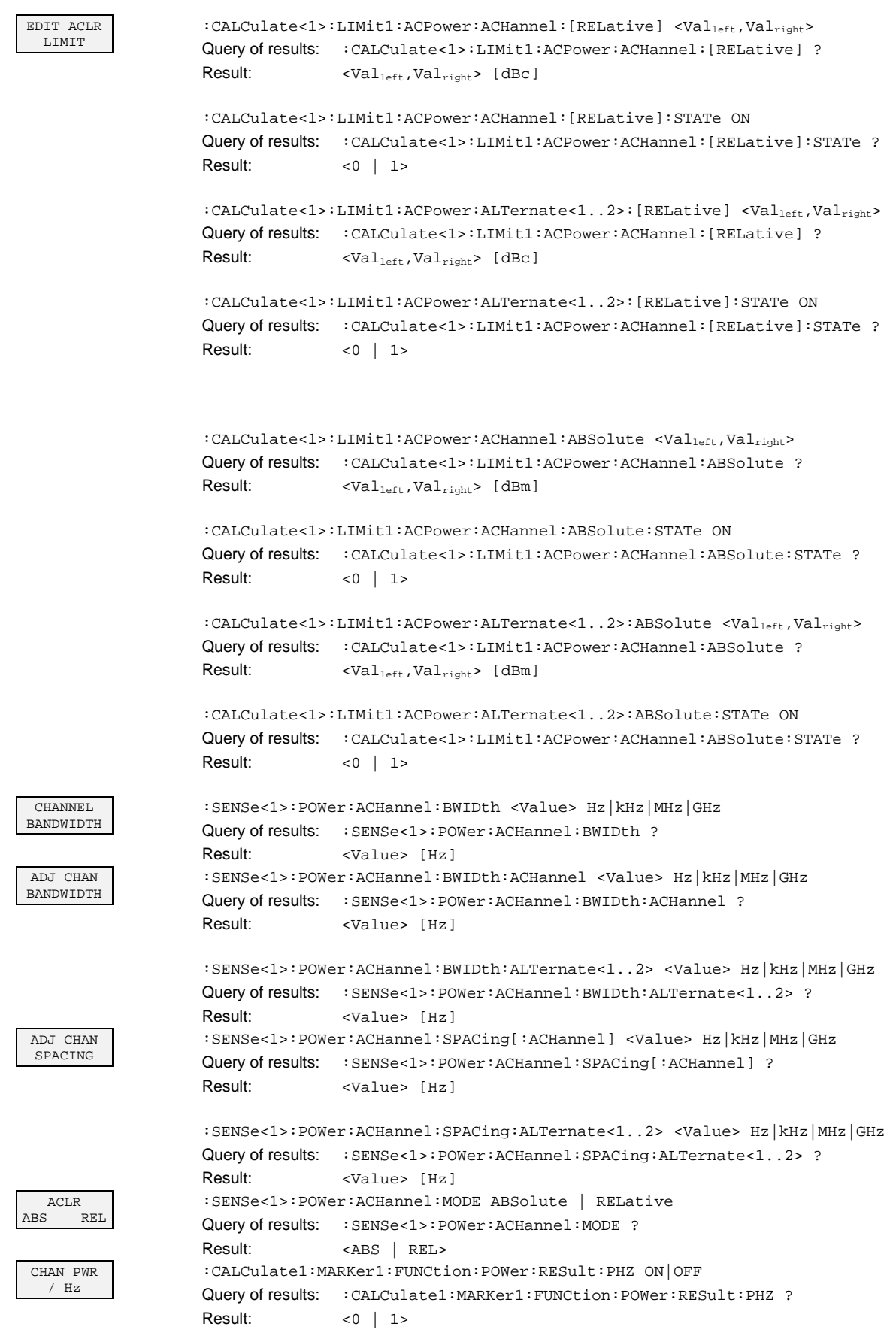

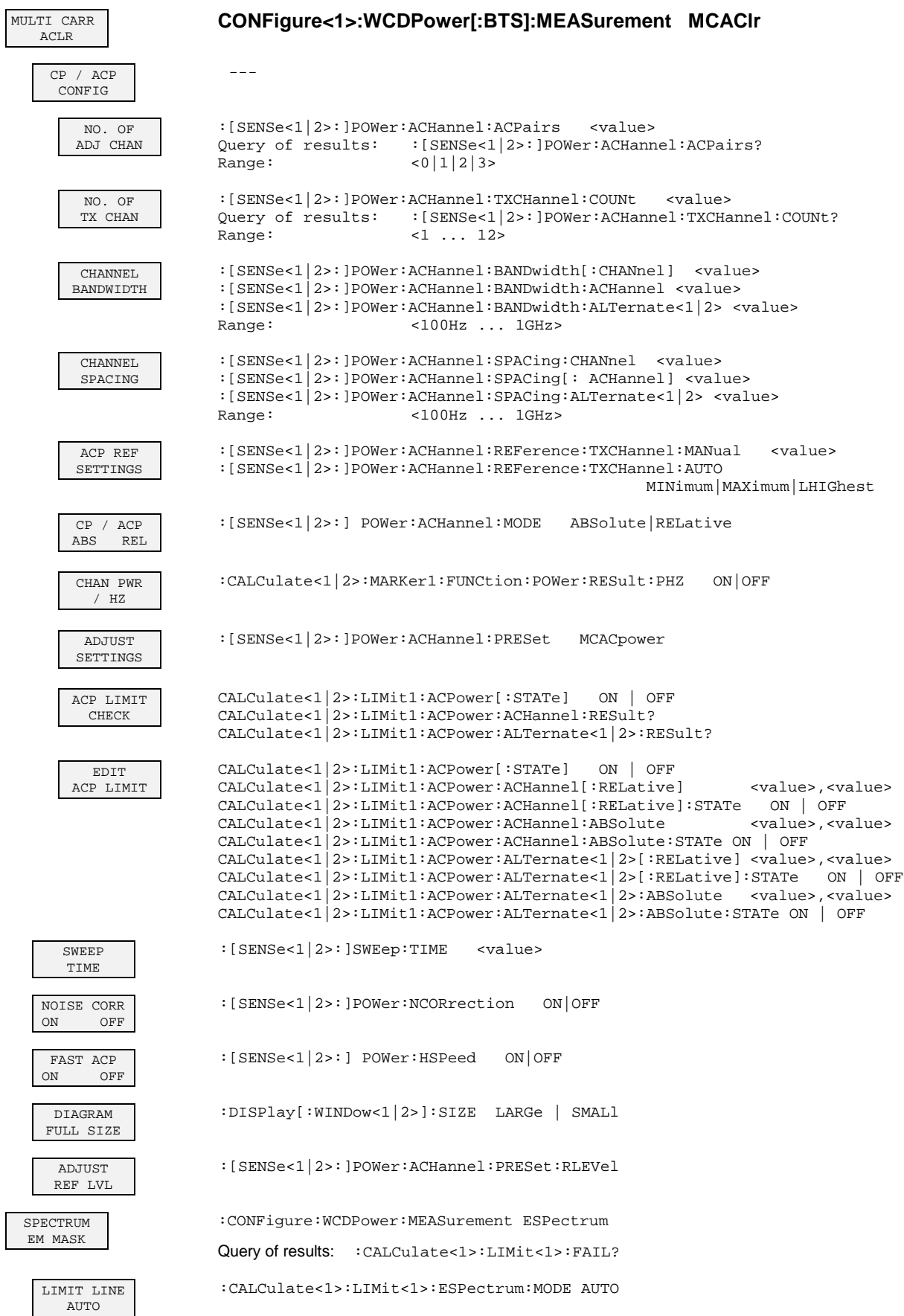

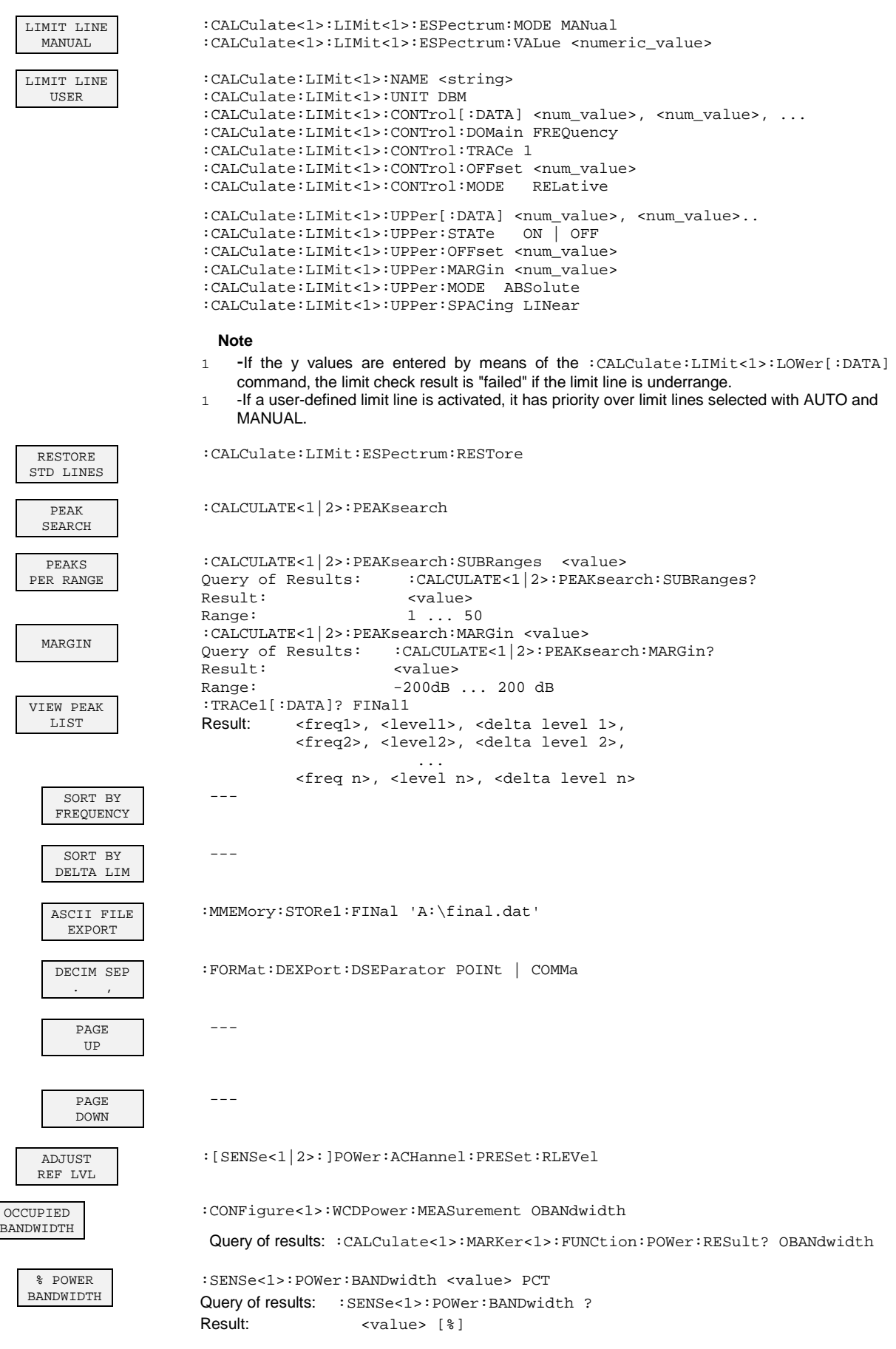

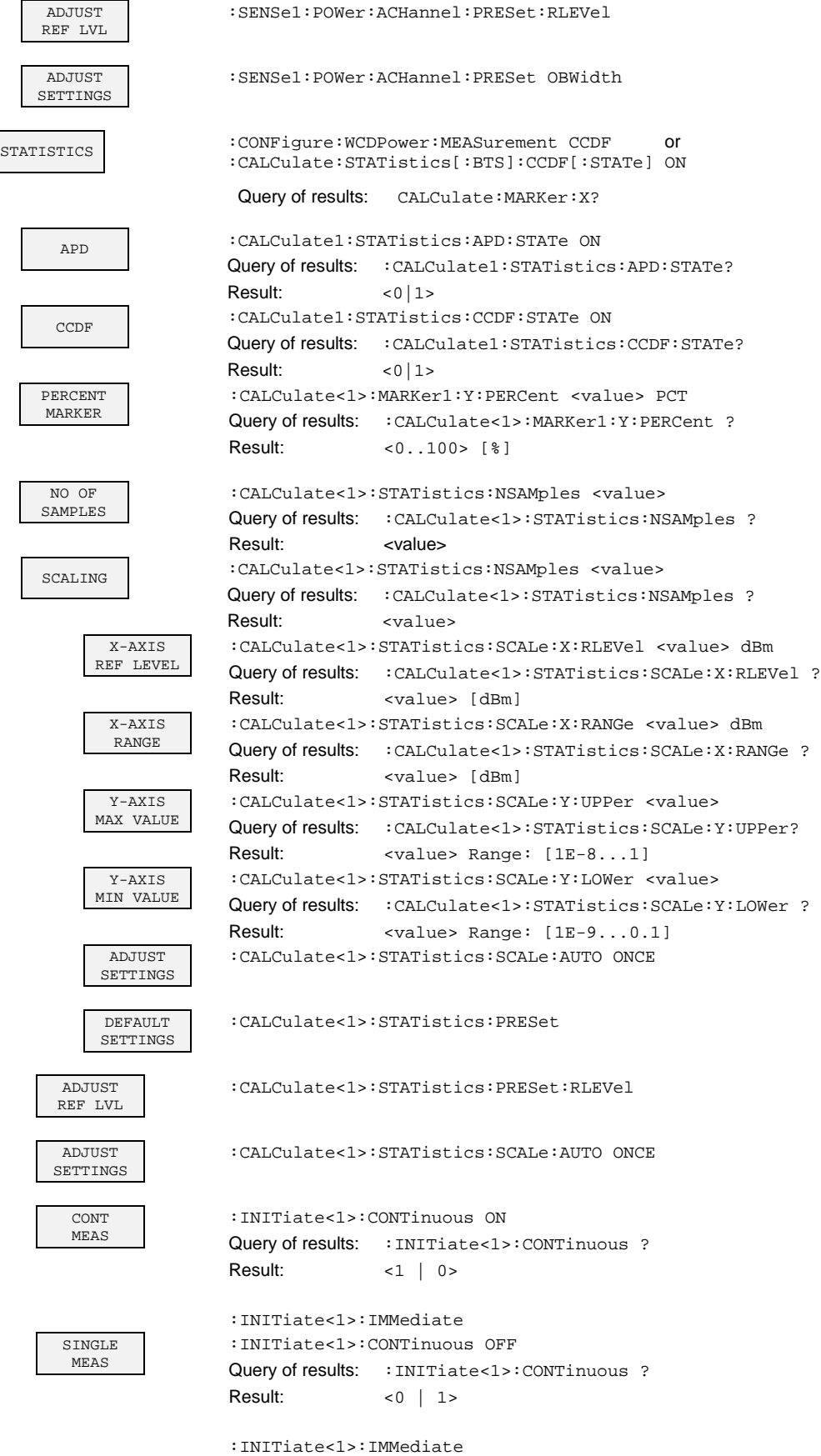

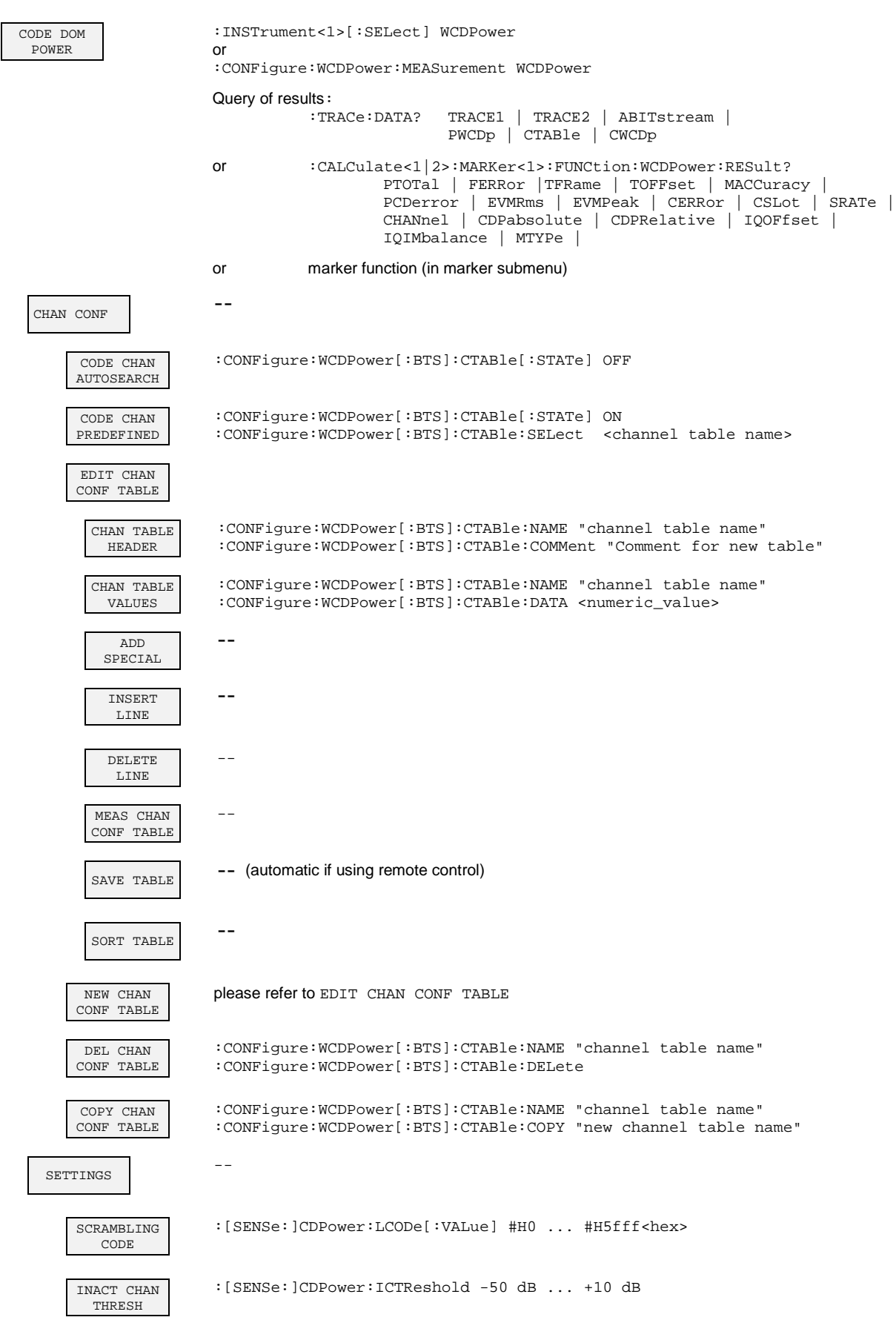

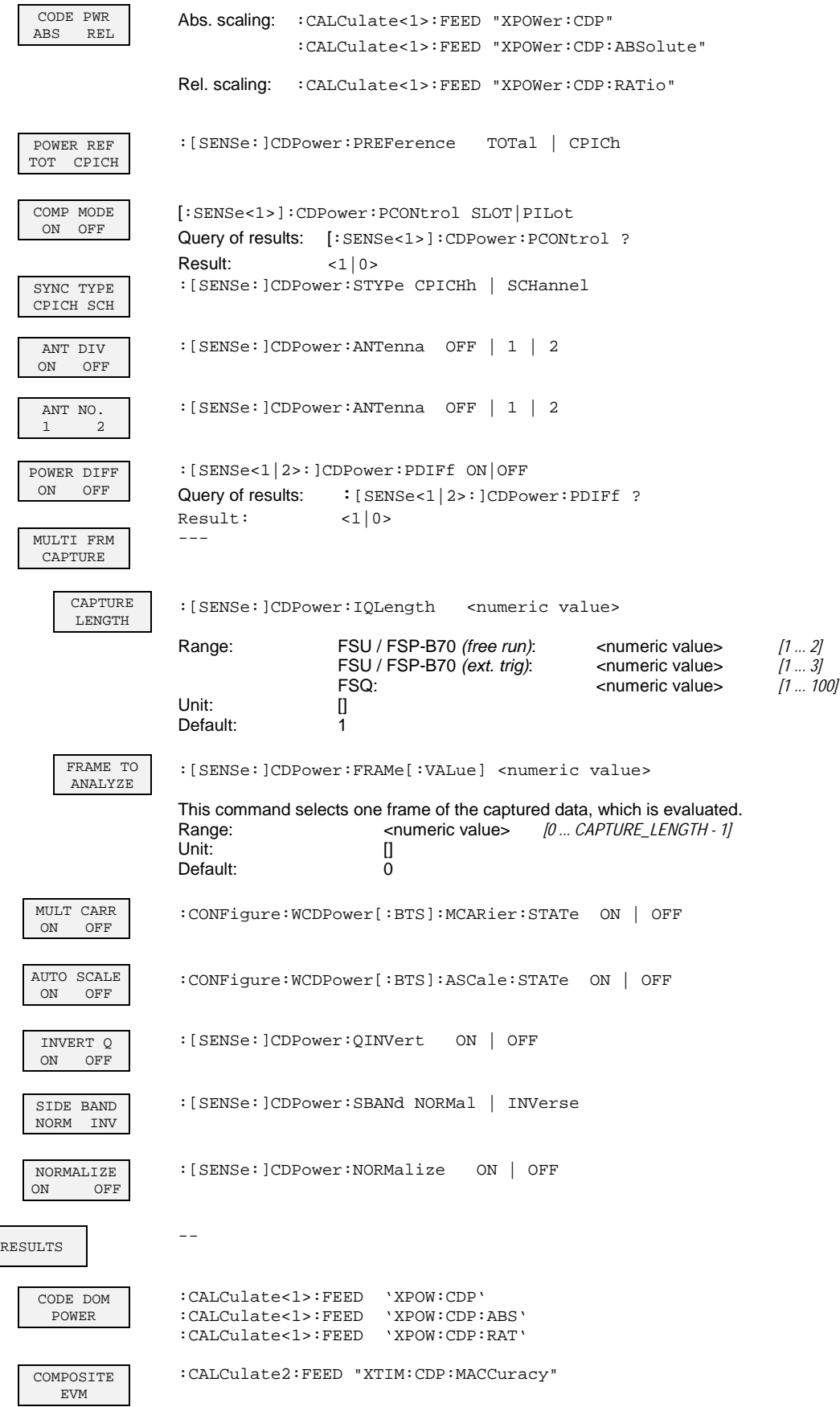

# *FS-K72/74*

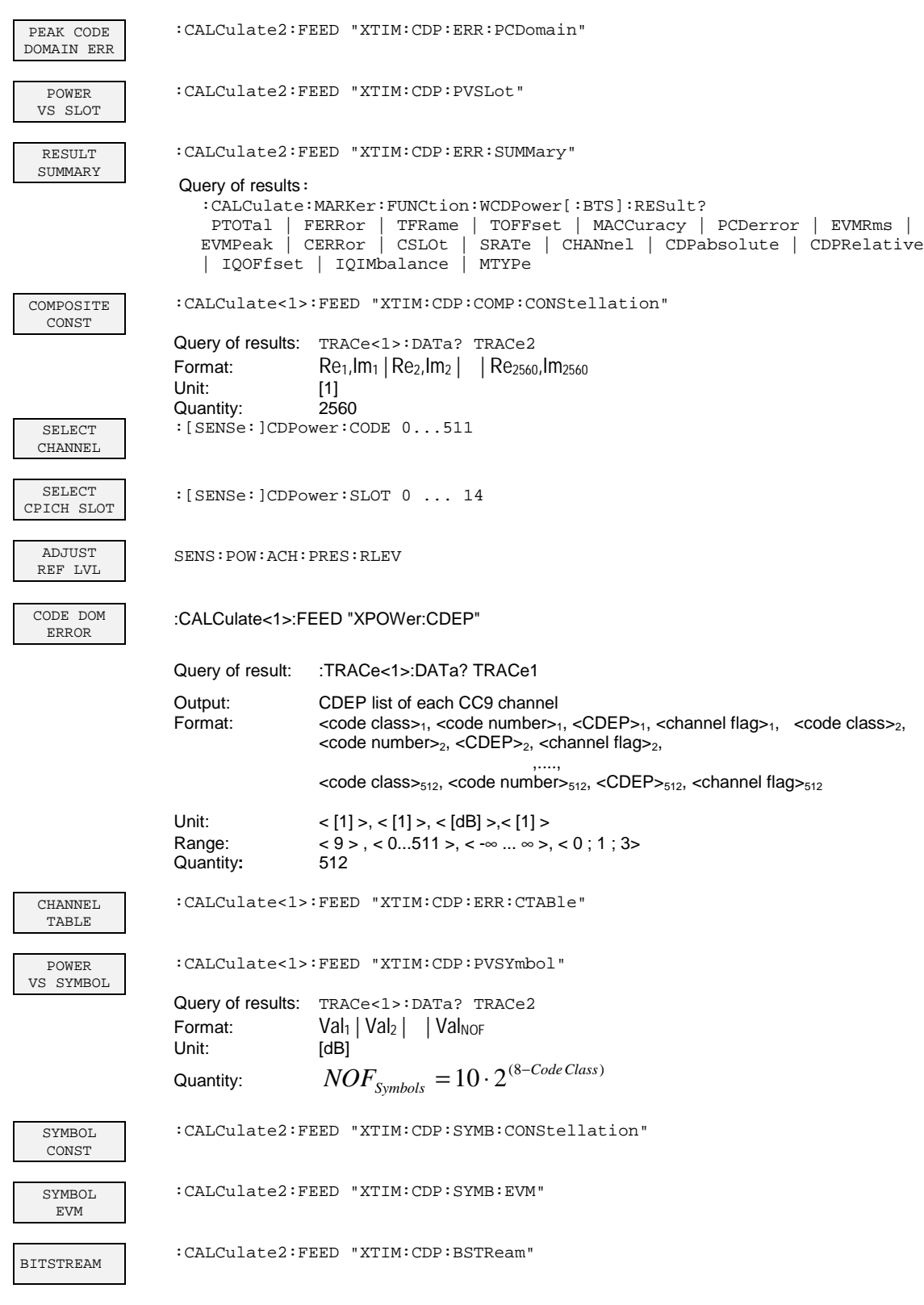

# **8 Prüfen der Solleigenschaften**

- Vor dem Herausziehen oder Einstecken von Baugruppen den FSU ausschalten.
- Vor dem Einschalten des Gerätes die Stellung des Netzspannungswählers überprüfen (230 V!).
- Die Messung der Solleigenschaften erst nach mindestens 30 Minuten Einlaufzeit und nach erfolgter Eigenkalibrierung des FSU und des SMIQ durchführen. Nur dadurch ist sichergestellt, daß die garantierten Daten eingehalten werden.
- Wenn nicht anders angegeben, werden alle Einstellungen ausgehend von der PRESET-Einstellung durchgeführt.
- Für Einstellungen am FSU bei der Messung gelten folgende Konventionen:

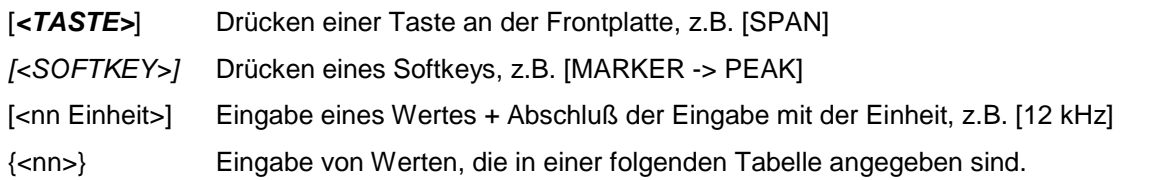

• Aufeinanderfolgende Eingaben sind durch [:] getrennt, z.B. [*SPAN*: 15 kHz]

• Die in den folgenden Abschnitten vorkommenden Werte sind nicht garantiert; verbindlich sind nur die Technischen Daten im Datenblatt.

# **Meßgeräte und Hilfsmittel**

Tabelle 8-1 Meßgeräte und Hilfsmittel

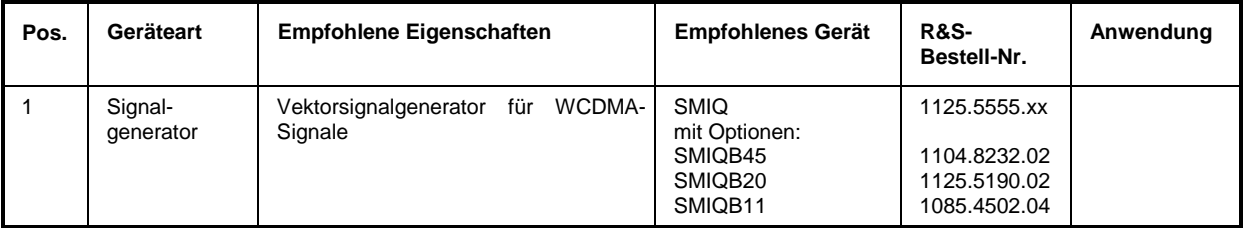

# **Prüfablauf**

Der Performance Test bezieht sich ausschließlich auf Ergebnisse der Code-Domain-Power. Eine Überprüfung der Meßwerte der POWER-, ACLR- und SPECTRUM-Messungen ist nicht erforderlich, da sie bereits durch den Performance Test des Grundgerätes abgedeckt werden.

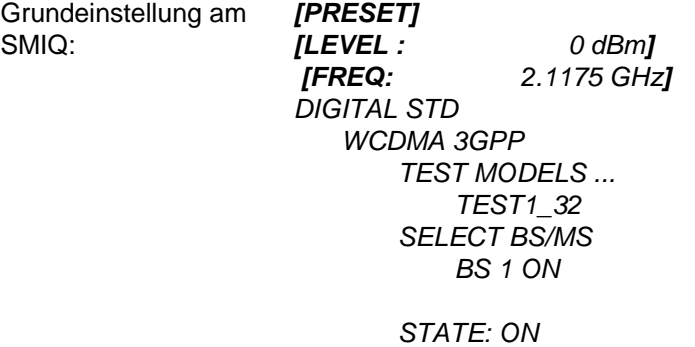

Trigger-Ausgang: *RADIO FRAME*

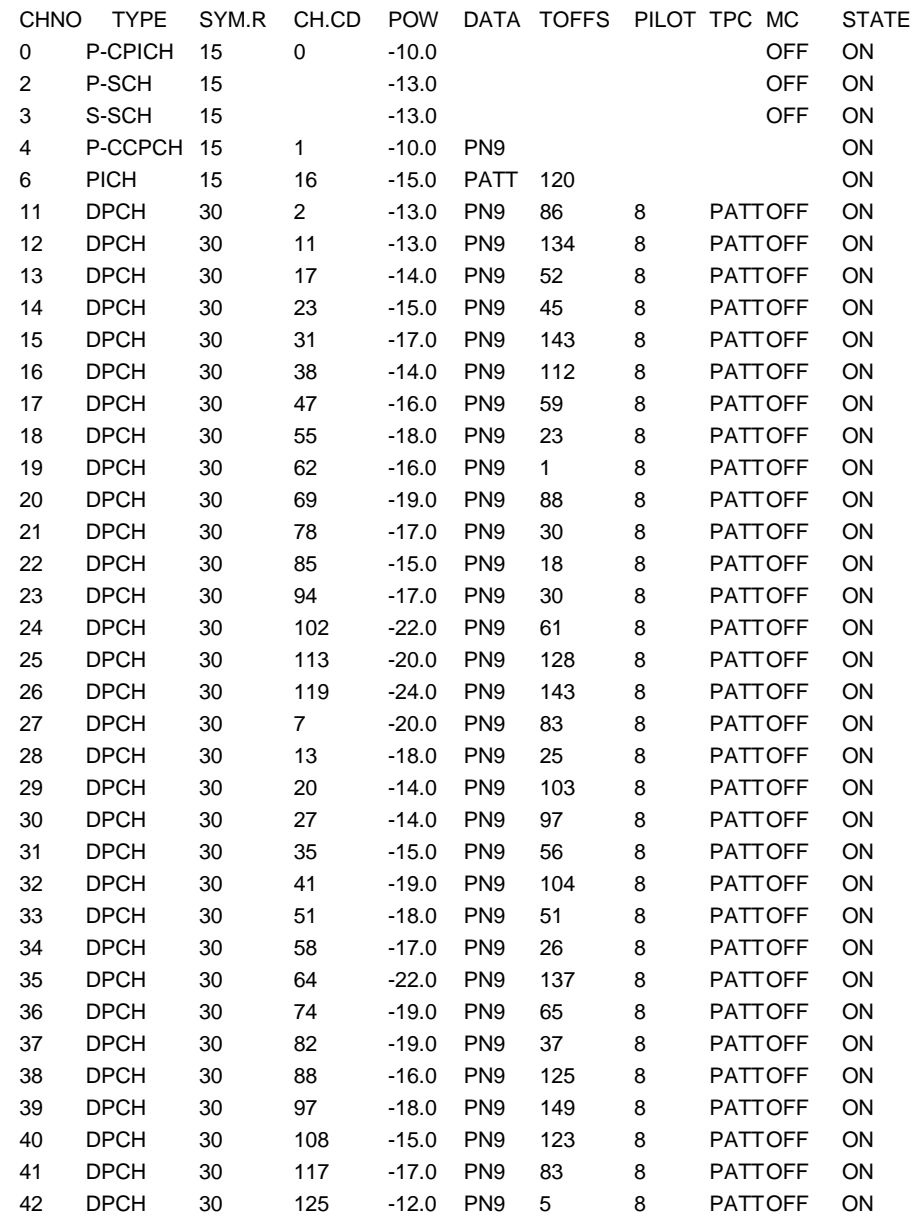

Die Kanalliste des SMIQ sollte folgende Einträge enthalten :

alle anderen Kanäle STATE OFF

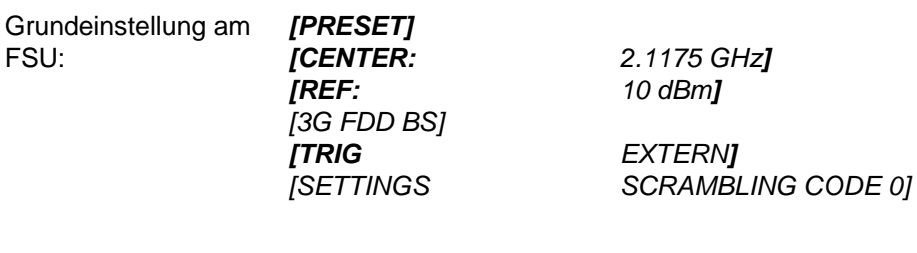

*[DISPLAY CHANNEL TABLE]*

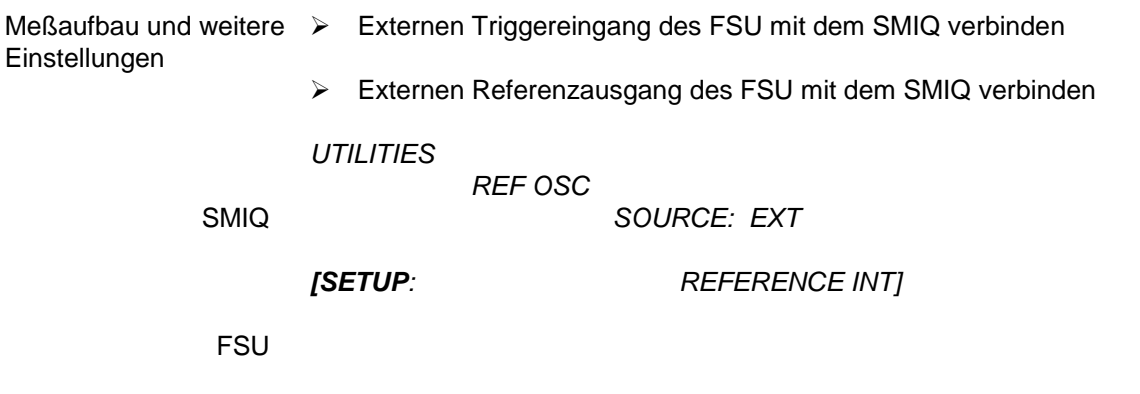

Das auf dem Bildschirm des FSU dargestellte Meßergebnis sollte folgendes Aussehen haben:

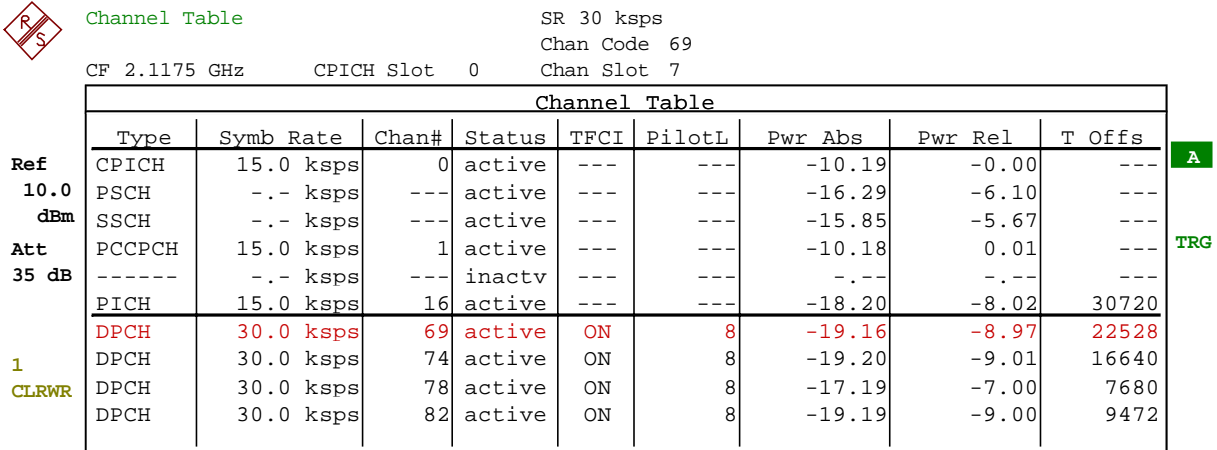

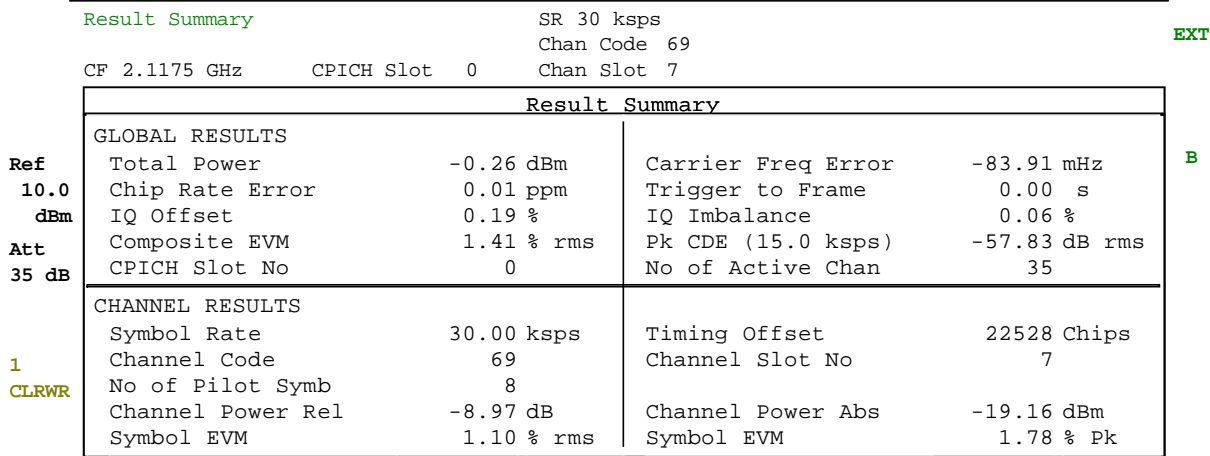

**PRN**

# **9 Glossar**

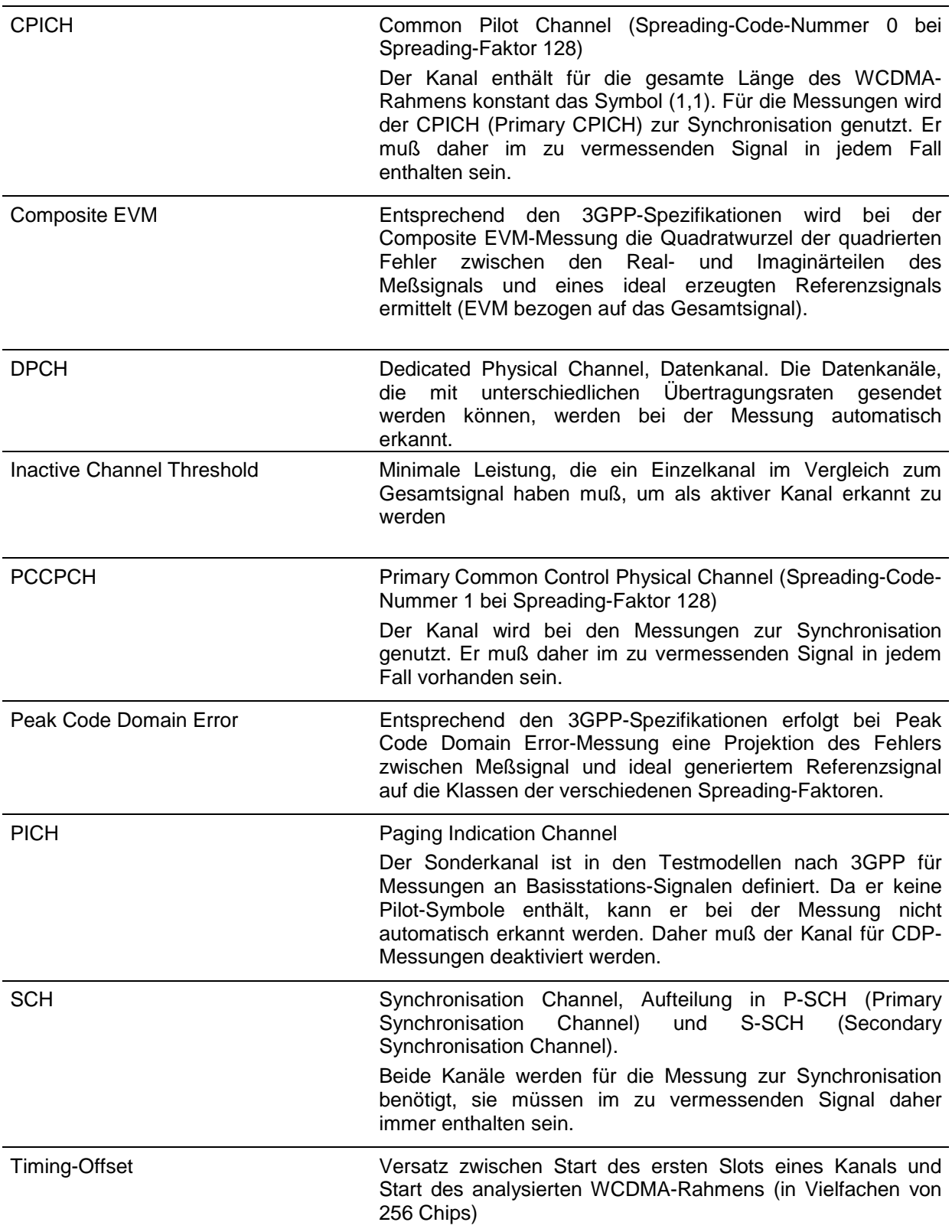

# 10 Index

## $\star$

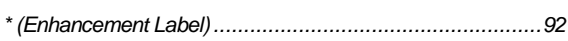

## $\overline{A}$

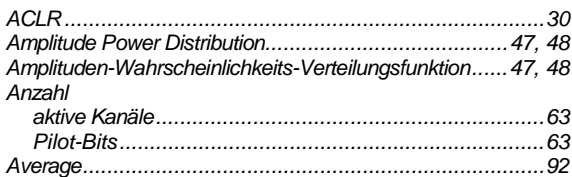

# $\boldsymbol{B}$

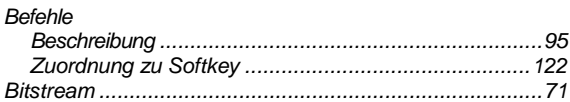

## $\mathbf{C}$

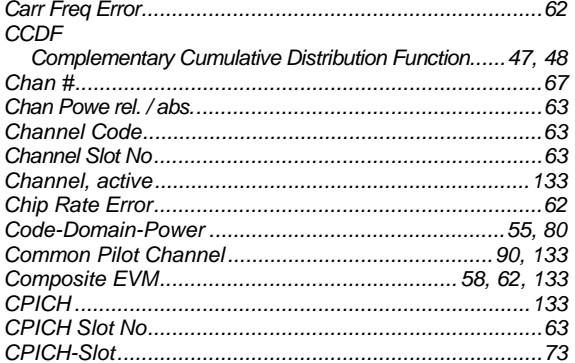

# D

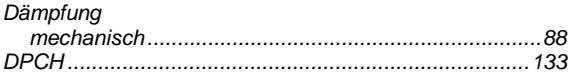

# $\pmb{E}$

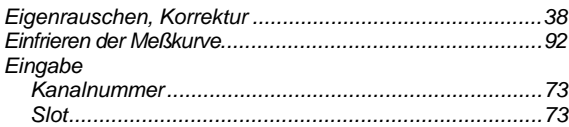

# $\overline{F}$

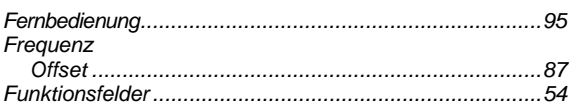

# $\boldsymbol{G}$

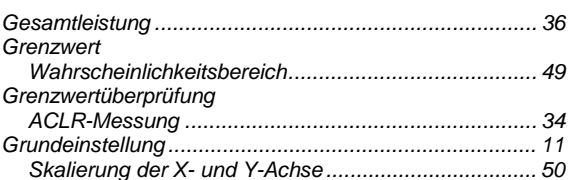

# $H$

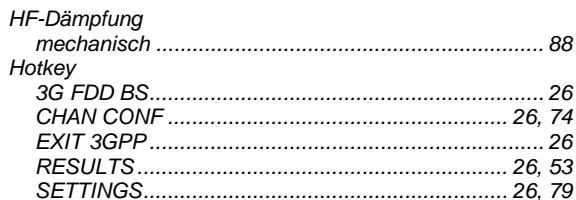

# $\mathbf{I}$

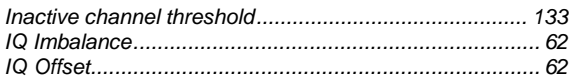

## $\kappa$

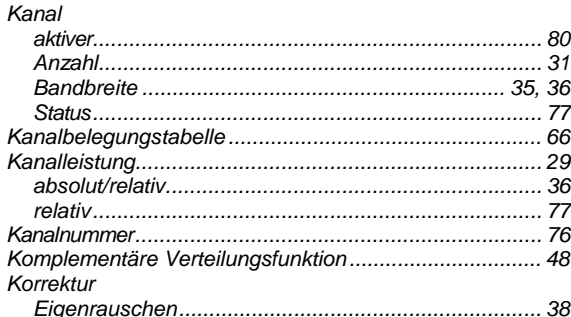

# $\overline{L}$

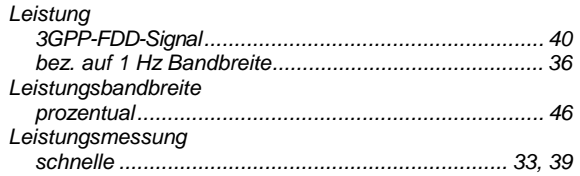

# $\pmb{M}$

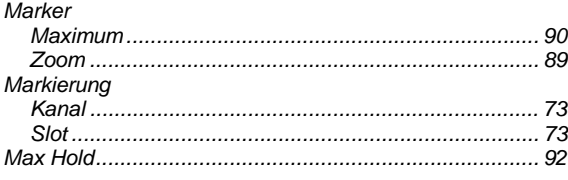

# **FS-K72/74**

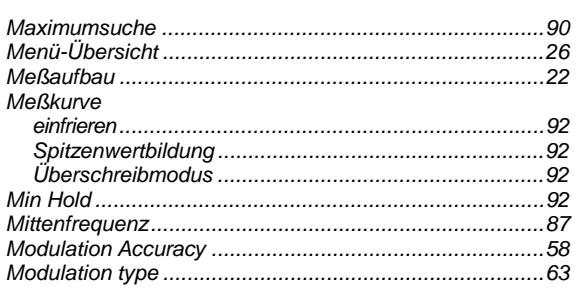

## $\boldsymbol{N}$

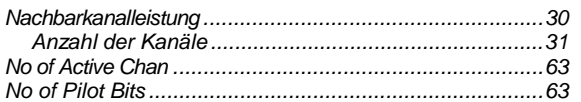

# $\mathbf{o}$

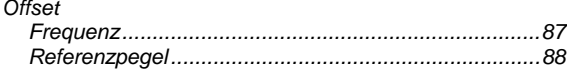

## $\boldsymbol{P}$

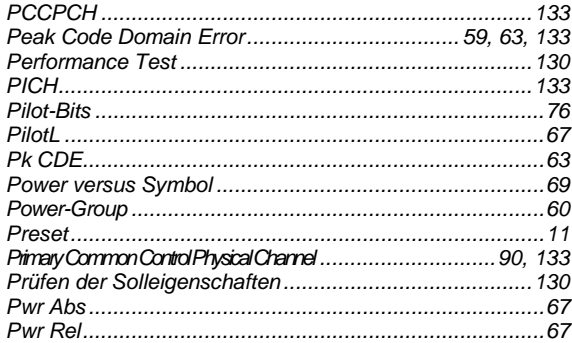

# $\boldsymbol{R}$

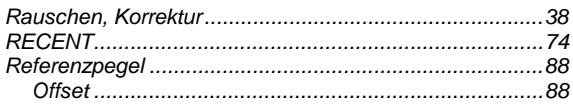

# $\mathsf{s}$

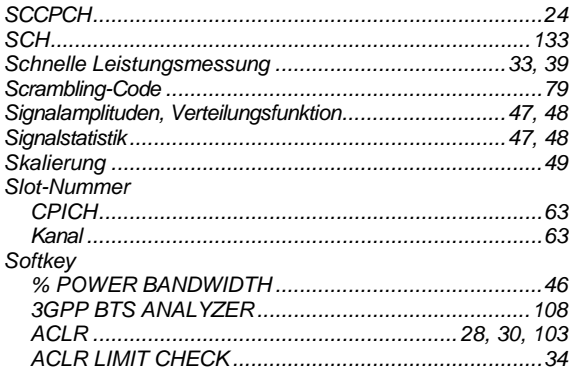

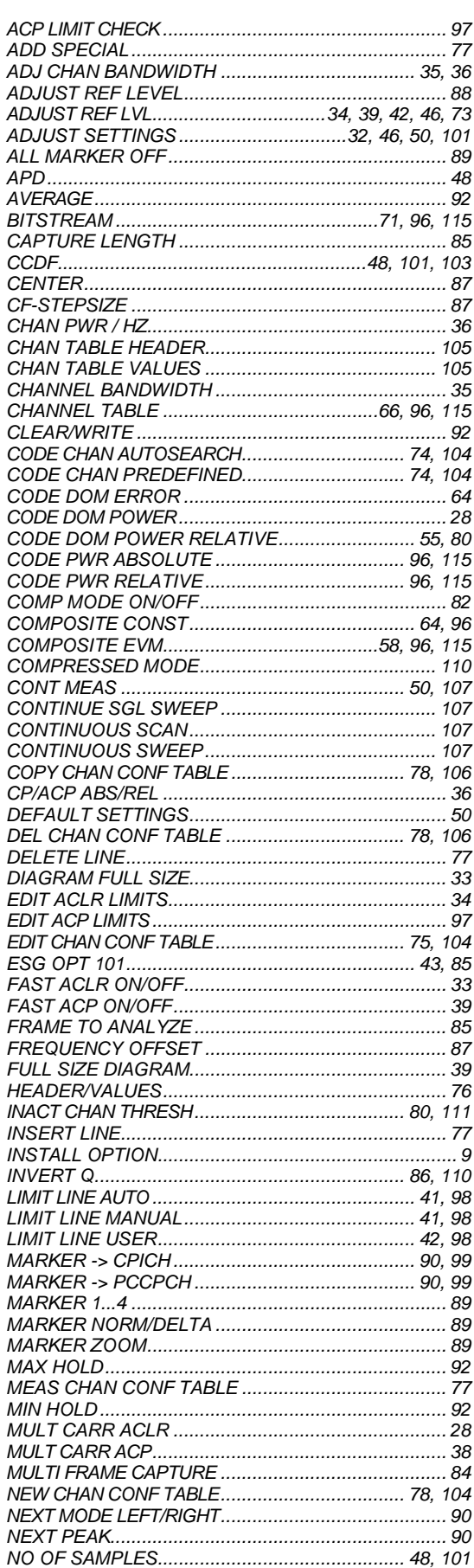

# **Index**

# **Index**

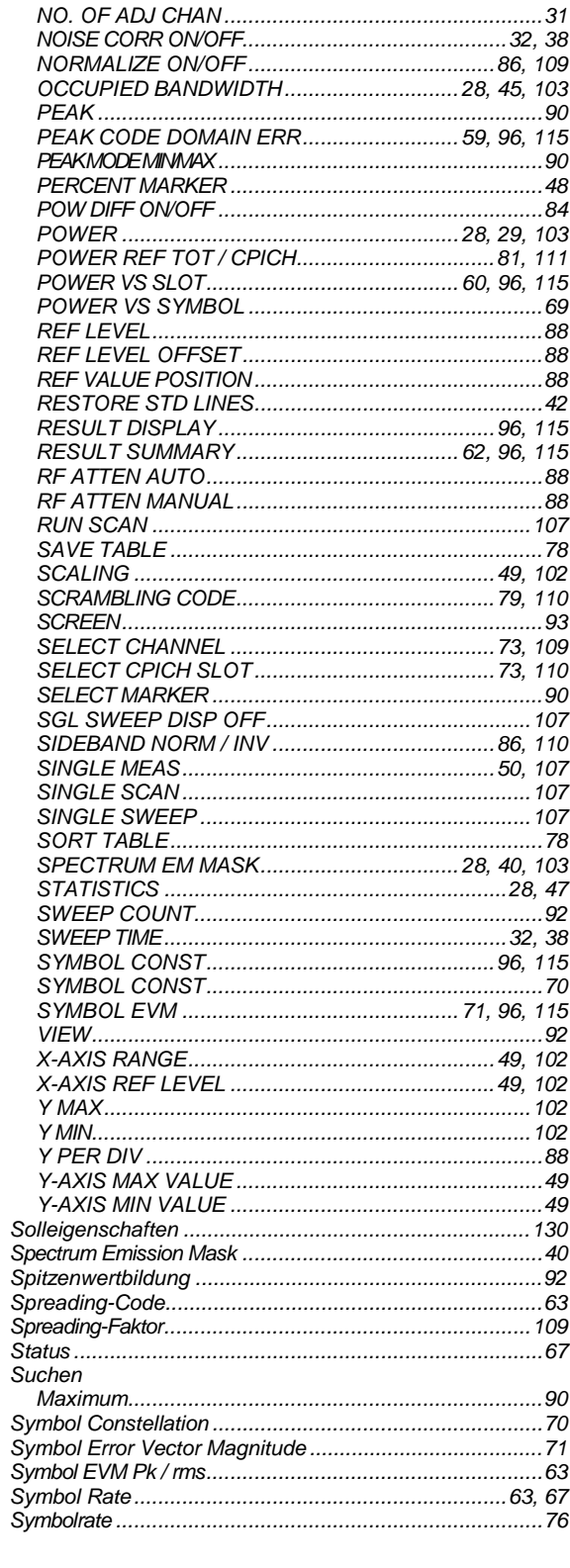

# FS-K72/74

# $\overline{r}$

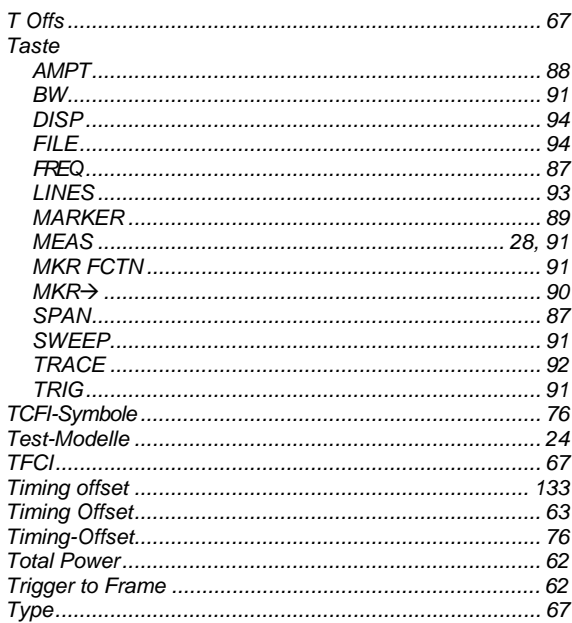

# Ü

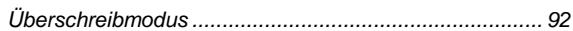

# $\mathsf{V}$

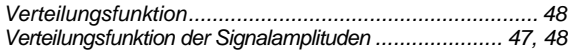

# $\mathsf{z}$

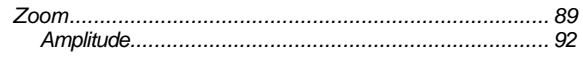